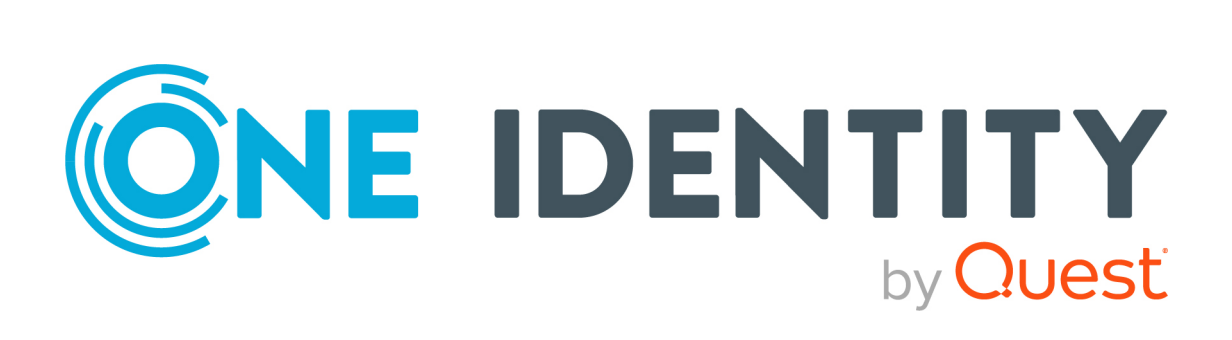

# One Identity Manager 8.2

# Administrationshandbuch für die Anbindung kundendefinierter Zielsysteme

#### **Copyright 2021 One Identity LLC.**

#### **ALLE RECHTE VORBEHALTEN.**

Diese Anleitung enthält urheberrechtlich geschützte Informationen. Die in dieser Anleitung beschriebene Software wird unter einer Softwarelizenz oder einer Geheimhaltungsvereinbarung bereitgestellt. Diese Software darf nur in Übereinstimmung mit den Bestimmungen der geltenden Vereinbarung verwendet oder kopiert werden. Kein Teil dieser Anleitung darf ohne die schriftliche Erlaubnis von One Identity LLC in irgendeiner Form oder mit irgendwelchen Mitteln, elektronisch oder mechanisch reproduziert oder übertragen werden, einschließlich Fotokopien und Aufzeichnungen für irgendeinen anderen Zweck als den persönlichen Gebrauch des Erwerbers.

Die Informationen in diesem Dokument werden in Verbindung mit One Identity Produkten bereitgestellt. Durch dieses Dokument oder im Zusammenhang mit dem Verkauf von One Identity LLC Produkten wird keine Lizenz, weder ausdrücklich oder stillschweigend, noch durch Duldung oder anderweitig, an jeglichem geistigen Eigentumsrecht eingeräumt. MIT AUSNAHME DER IN DER LIZENZVEREINBARUNG FÜR DIESES PRODUKT GENANNTEN BEDINGUNGEN ÜBERNIMMT ONE IDENTITY KEINERLEI HAFTUNG UND SCHLIESST JEGLICHE AUSDRÜCKLICHE, IMPLIZIERTE ODER GESETZLICHE GEWÄHRLEISTUNG ODER GARANTIE IN BEZUG AUF IHRE PRODUKTE AUS, EINSCHLIESSLICH, ABER NICHT BESCHRÄNKT AUF DIE IMPLIZITE GEWÄHRLEISTUNG DER ALLGEMEINEN GEBRAUCHSTAUGLICHKEIT, EIGNUNG FÜR EINEN BESTIMMTEN ZWECK ODER NICHTVERLETZUNG VON RECHTEN. IN KEINEM FALL HAFTET ONE IDENTITY FÜR JEGLICHE DIREKTE, INDIREKTE, FOLGE-, STÖRUNGS-, SPEZIELLE ODER ZUFÄLLIGE SCHÄDEN (EINSCHLIESSLICH, OHNE EINSCHRÄNKUNG, SCHÄDEN FÜR VERLUST VON GEWINNEN, GESCHÄFTSUNTERBRECHUNGEN ODER VERLUST VON INFORMATIONEN), DIE AUS DER NUTZUNG ODER UNMÖGLICHKEIT DER NUTZUNG DIESES DOKUMENTS RESULTIEREN, SELBST WENN ONE IDENTITY AUF DIE MÖGLICHKEIT SOLCHER SCHÄDEN HINGEWIESEN HAT. One Identity übernimmt keinerlei Zusicherungen oder Garantien hinsichtlich der Richtigkeit und Vollständigkeit des Inhalts dieses Dokuments und behält sich das Recht vor, Änderungen an Spezifikationen und Produktbeschreibungen jederzeit ohne vorherige Ankündigung vorzunehmen. One Identity verpflichtet sich nicht, die in diesem Dokument enthaltenen Informationen zu aktualisieren.

Wenn Sie Fragen zu Ihrer potenziellen Nutzung dieses Materials haben, wenden Sie sich bitte an:

One Identity LLC. Attn: LEGAL Dept 4 Polaris Way Aliso Viejo, CA 92656

Besuchen Sie unsere Website [\(http://www.OneIdentity.com](http://www.oneidentity.com/)) für regionale und internationale Büro-Adressen.

#### **Patente**

One Identity ist stolz auf seine fortschrittliche Technologie. Für dieses Produkt können Patente und anhängige Patente gelten. Für die aktuellsten Informationen über die geltenden Patente für dieses Produkt besuchen Sie bitte unsere Website unter [http://www.OneIdentity.com/legal/patents.aspx.](http://www.oneidentity.com/legal/patents.aspx)

#### **Marken**

One Identity und das One Identity Logo sind Marken und eingetragene Marken von One Identity LLC. in den USA und anderen Ländern. Für eine vollständige Liste der One Identity Marken besuchen Sie bitte unsere Website unter [www.OneIdentity.com/legal](http://www.oneidentity.com/legal). Alle anderen Marken sind Eigentum der jeweiligen Besitzer.

#### **Legende**

- **WARNUNG: Das Symbol WARNUNG weist auf ein potenzielles Risiko von Körperverletzungen oder Sachschäden hin, für das Sicherheitsvorkehrungen nach Industriestandard empfohlen werden. Dieses Symbol ist oft verbunden mit elektrischen Gefahren bezüglich Hardware.**
- **VORSICHT: Das Symbol VORSICHT weist auf eine mögliche Beschädigung von Hardware oder den möglichen Verlust von Daten hin, wenn die Anweisungen nicht befolgt werden.**

One Identity Manager Administrationshandbuch für die Anbindung kundendefinierter Zielsysteme Aktualisiert - 24. November 2021, 11:48 Uhr Version - 8.2

# **Inhalt**

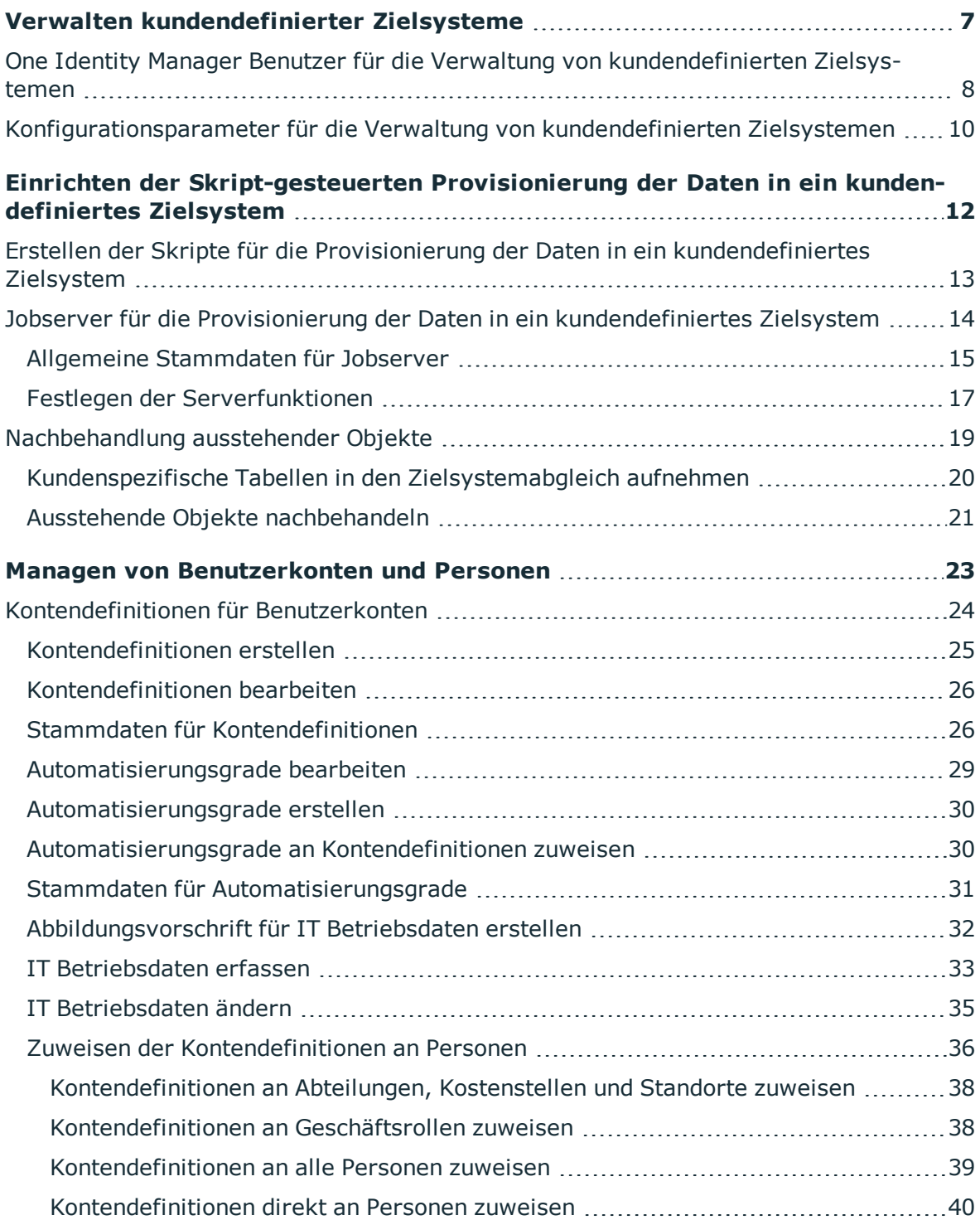

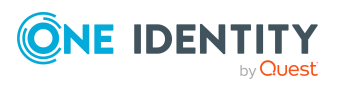

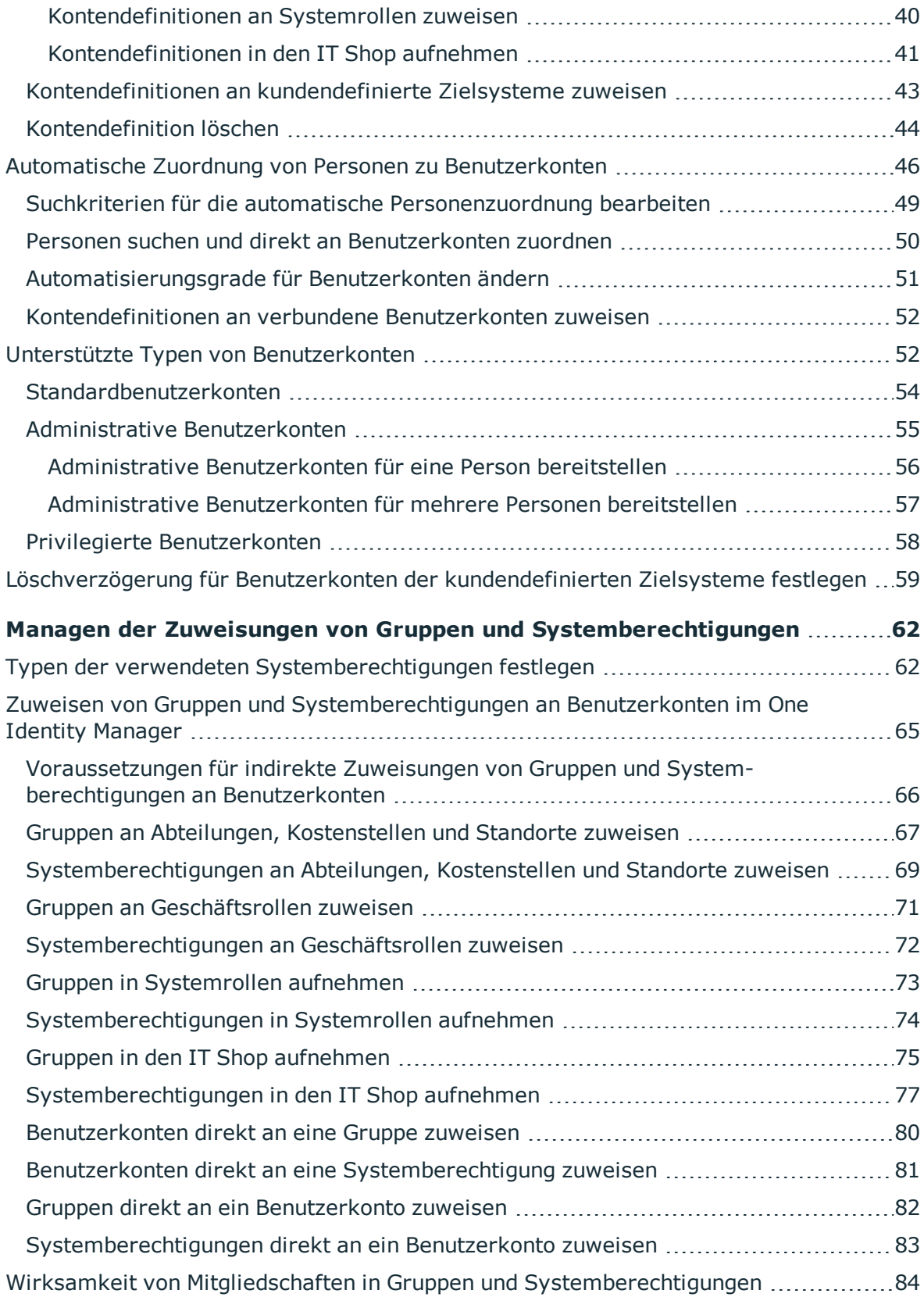

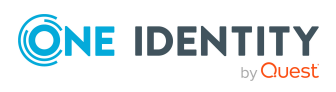

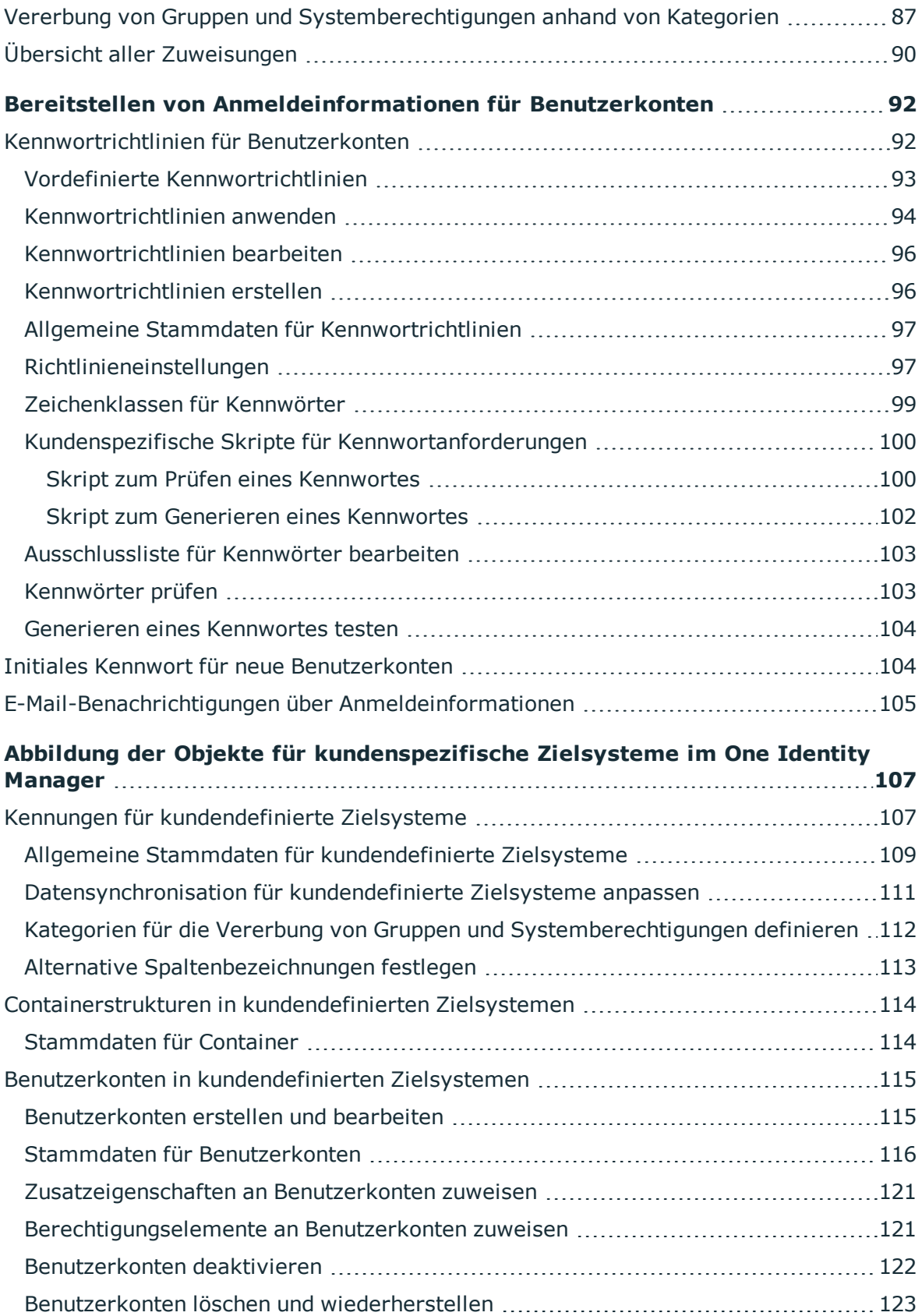

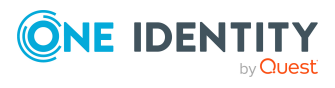

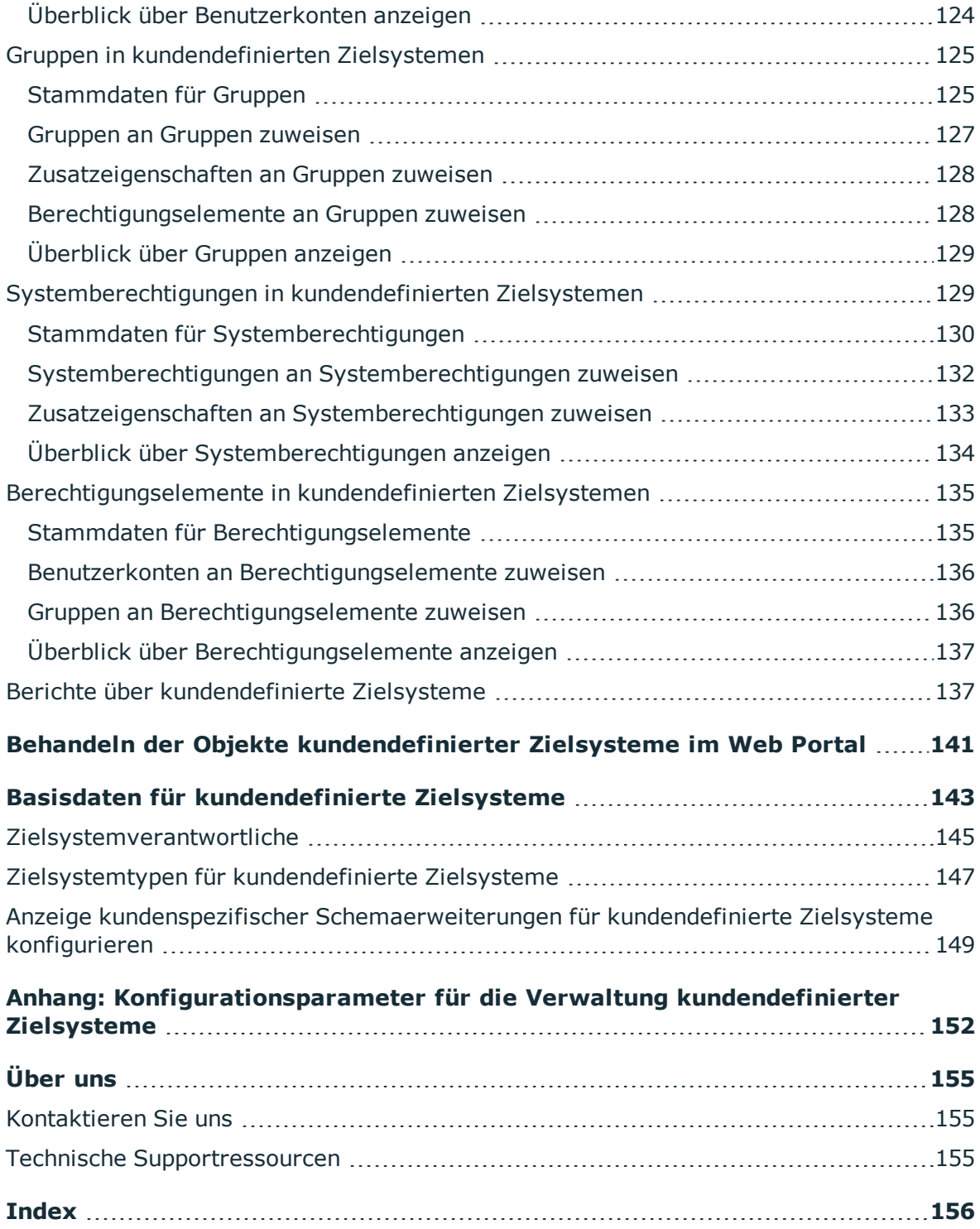

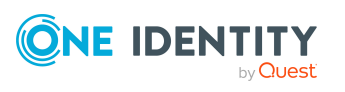

# <span id="page-6-0"></span>**Verwalten kundendefinierter Zielsysteme**

Im One Identity Manager können neben den direkt unterstützten Zielsystemen auch eigene Anwendungen, wie beispielsweise eine Telefonanlage, abgebildet werden. Um diese Zielsysteme mit dem One Identity Manager zu verwalten, erstellen Sie Containerstrukturen, Benutzerkonten, Gruppen und Systemberechtigungen. Gruppen und Systemberechtigungen bilden die Objekte ab, über die im Zielsystem der Zugriff auf die Zielsystemressourcen gesteuert wird.

HINWEIS: Voraussetzung für die Verwaltung kundendefinierter Zielsysteme im One Identity Manager ist die Installation des Zielsystem Basismoduls. Ausführliche Informationen zur Installation finden Sie im *One Identity Manager Installationshandbuch.*

Die One Identity Manager Bestandteile für die Verwaltung von kundendefinierten Zielsystemen sind verfügbar, wenn der Konfigurationsparameter **TargetSystem | UNS** aktiviert ist.

• Prüfen Sie im Designer, ob der Konfigurationsparameter aktiviert ist. Anderenfalls aktivieren Sie den Konfigurationsparameter und kompilieren Sie die Datenbank.

HINWEIS:Wenn Sie den Konfigurationsparameter zu einem späteren Zeitpunkt deaktivieren, werden die nicht benötigten Modellbestandteile und Skripte deaktiviert. SQL Prozeduren und Trigger werden weiterhin ausgeführt. Ausführliche Informationen zum Verhalten präprozessorrelevanter Konfigurationsparameter und zur bedingten Kompilierung finden Sie im *One Identity Manager Konfigurationshandbuch*.

• Mit der Installation des Moduls werden weitere Konfigurationsparameter installiert. Prüfen Sie die Konfigurationsparameter und passen Sie die Konfigurationsparameter gegebenenfalls an das gewünschte Verhalten an.

Um Daten zwischen dem Zielsystem und der One Identity Manager-Datenbank auszutauschen, definieren Sie unternehmensspezifische Prozesse. Der One Identity Manager bietet verschiedene Möglichkeiten der Datenübernahme an.

<sup>l</sup> Für die Provisionierung der Daten stellt der One Identity Manager in der Standardinstallation vordefinierte Prozesse bereit. Die Prozesse verwenden Skripte zur Provisionierung der Daten. Da jedes kundendefinierte Zielsystem eine andere Abbildung der Daten erfordert, muss die Provisionierung der Daten aus dem One

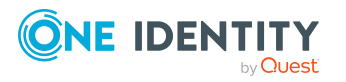

Identity Manager in das kundendefinierte Zielsystem angepasst werden. [Weitere](#page-11-0) Informationen finden Sie unter Einrichten der [Skript-gesteuerten](#page-11-0) Provisionierung der Daten in ein [kundendefiniertes](#page-11-0) Zielsystem auf Seite 12.

- Alternativ zur Skript-gesteuerten Synchronisation können Sie eine Synchronisation mittels CSV Konnektor einrichten. Dies erfordert umfangreiche kundenspezifische Anpassungen. Ausführliche Informationen dazu finden Sie im *One Identity Manager Anwenderhandbuch für den CSV Konnektor*.
- Mit dem Programm Data Import bietet der One Identity Manager einen einfache Möglichkeit für den Datenimport aus anderen Systemen. Das Programm unterstützt Importe aus .csv-Dateien und direkte Importe aus anderen Datenbanksystemen. Ausführliche Informationen finden Sie im *One Identity Manager Administrationshandbuch für betriebsunterstützende Aufgaben*.

## <span id="page-7-0"></span>**One Identity Manager Benutzer für die Verwaltung von kundendefinierten Zielsystemen**

In die Einrichtung und Verwaltung von kundendefinierten Zielsystemen sind folgende Benutzer eingebunden.

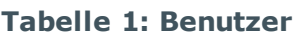

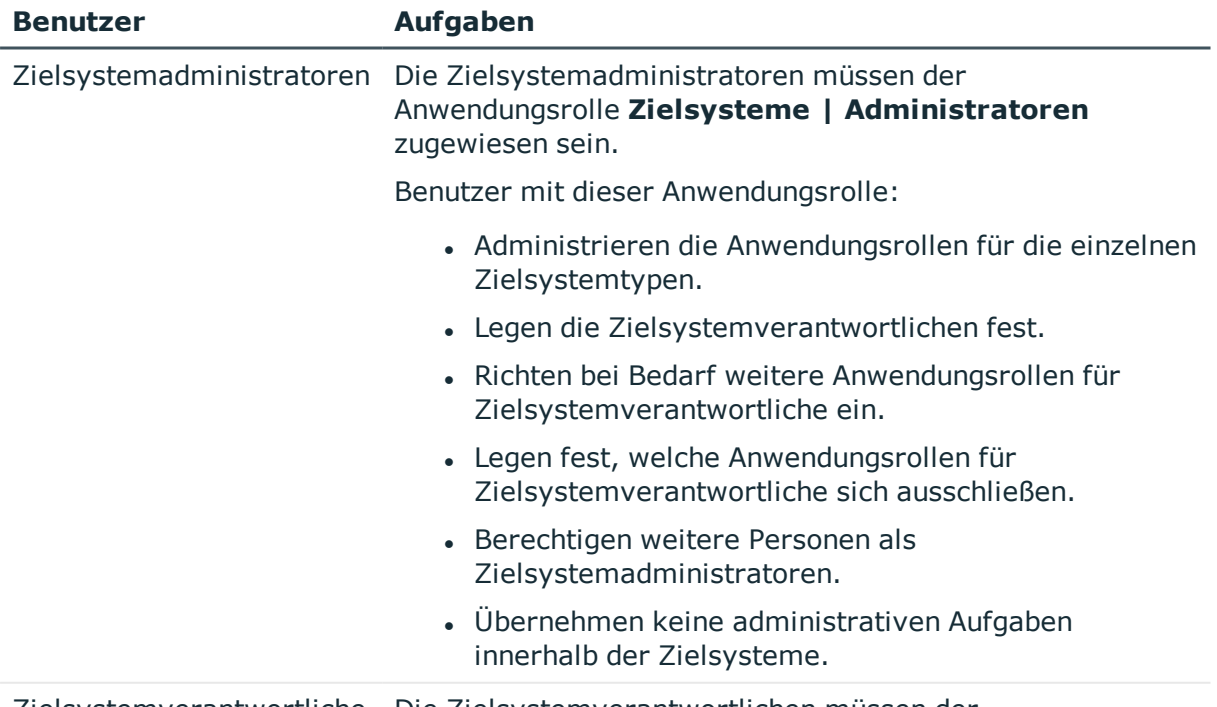

Zielsystemverantwortliche Die Zielsystemverantwortlichen müssen der

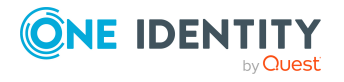

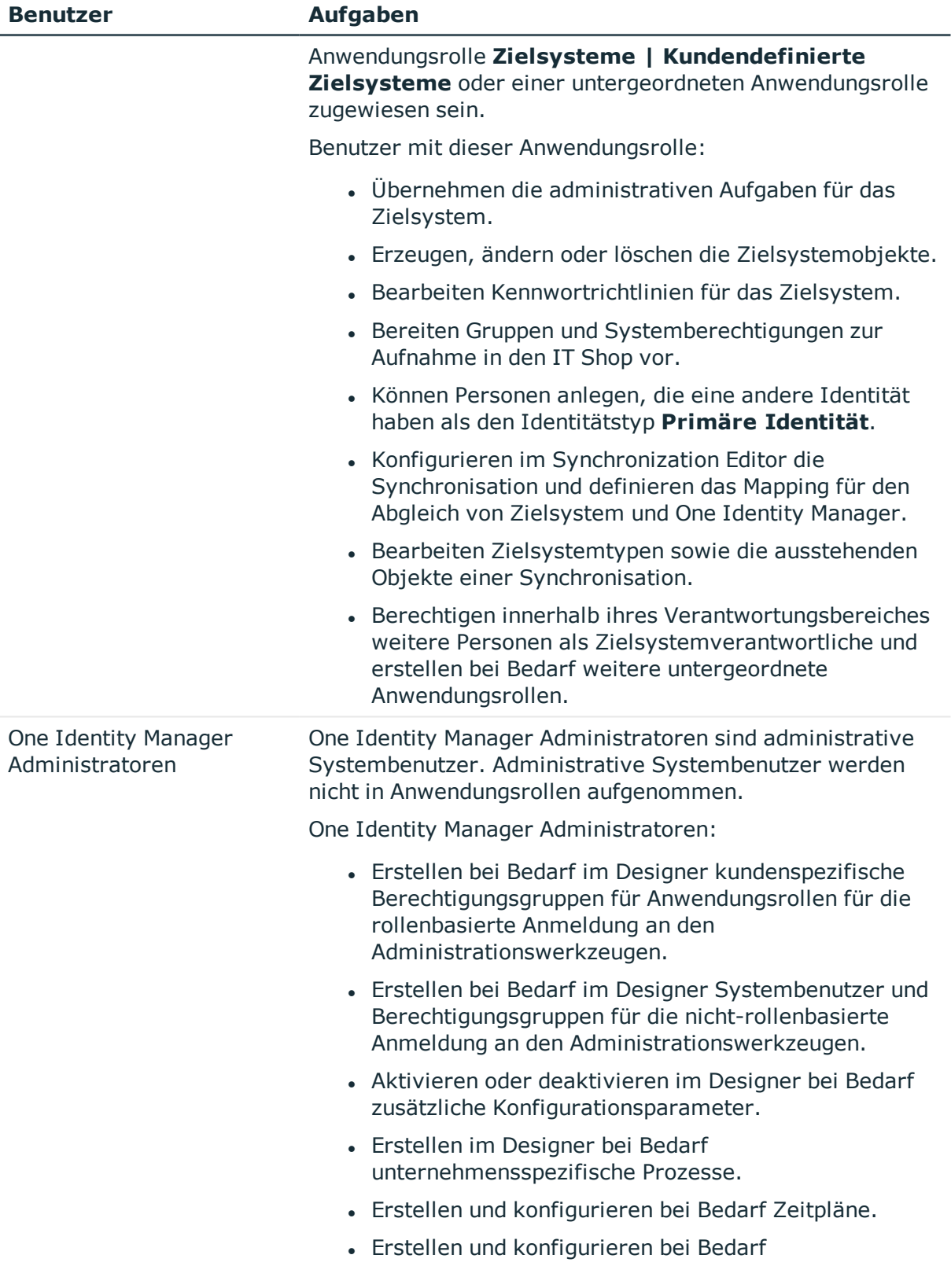

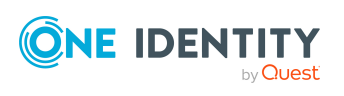

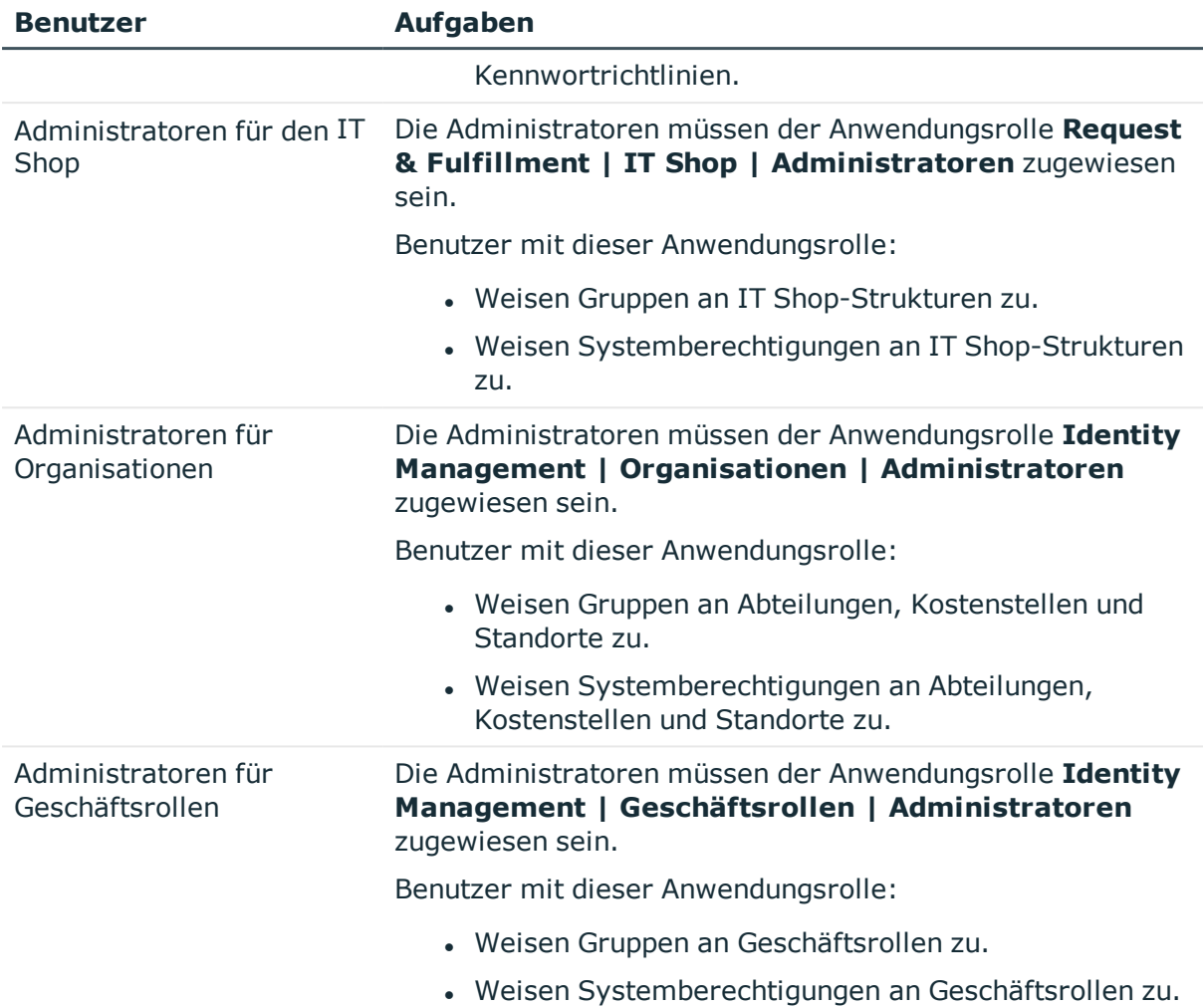

## <span id="page-9-0"></span>**Konfigurationsparameter für die Verwaltung von kundendefinierten Zielsystemen**

Über Konfigurationsparameter konfigurieren Sie die Grundeinstellungen zum Systemverhalten. Der One Identity Manager stellt für verschiedene Konfigurationsparameter Standardeinstellungen zur Verfügung. Prüfen Sie die Konfigurationsparameter und passen Sie die Konfigurationsparameter gegebenenfalls an das gewünschte Verhalten an.

Die Konfigurationsparameter sind in den One Identity Manager Modulen definiert. Jedes One Identity Manager Modul kann zusätzliche Konfigurationsparameter installieren. Einen Überblick über alle Konfigurationsparameter finden Sie im Designer in der Kategorie **Basisdaten > Allgemein > Konfigurationsparameter**.

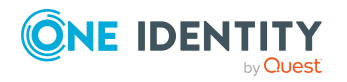

Weitere Informationen finden Sie unter [Konfigurationsparameter](#page-151-0) für die Verwaltung [kundendefinierter](#page-151-0) Zielsysteme auf Seite 152.

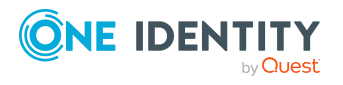

Verwalten kundendefinierter Zielsysteme

# <span id="page-11-0"></span>**Einrichten der Skript-gesteuerten Provisionierung der Daten in ein kundendefiniertes Zielsystem**

Für die Provisionierung der Daten stellt der One Identity Manager in der Standardinstallation vordefinierte Prozesse bereit. Die Prozesse verwenden Skripte zur Provisionierung der Daten. Da jedes kundendefinierte Zielsystem eine andere Abbildung der Daten erfordert, muss die Provisionierung der Daten aus dem One Identity Manager in das kundendefinierte Zielsystem angepasst werden.

Die Verarbeitung der Prozesse erfolgt durch den generischen Webservice. Ausführliche Informationen zum generischen Webserviceaufruf finden Sie im *One Identity Manager Konfigurationshandbuch*.

Um dieses Provisionierungsverfahren zu nutzen, sind die folgenden Schritte erforderlich:

• Erstellen der Skripte für die Provisionierung

Die Provisionierung der Daten aus dem One Identity Manager in ein kundendefiniertes Zielsystem erfolgt über Skripte. Diese müssen für jedes Zielsystem erstellt werden. Weitere [Informationen](#page-12-0) finden Sie unter Erstellen der Skripte für die Provisionierung der Daten in ein [kundendefiniertes](#page-12-0) Zielsystem auf [Seite](#page-12-0) 13.

• Bereitstellen eines Servers für die Provisionierung

Auf dem Server muss der One Identity Manager Service installiert, konfiguriert und gestartet sein. Der Server muss im One Identity Manager bekannt sein und am Zielsystem als Synchronisationsserver eingetragen werden. Weitere [Informationen](#page-13-0) finden Sie unter Jobserver für die Provisionierung der Daten in ein [kundendefiniertes](#page-13-0) [Zielsystem](#page-13-0) auf Seite 14.

• Einrichten des kundendefinierten Zielsystems in der One Identity Manager-Datenbank und anpassen der Synchronisationsmethode in der One Identity Manager-Datenbank.

Wählen Sie die Synchronisationsmethode **Synchronisation per Skript**. Weitere Informationen finden Sie unter Kennungen für [kundendefinierte](#page-106-1) [Zielsysteme](#page-106-1) auf Seite 107.

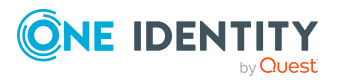

One Identity Manager 8.2 Administrationshandbuch für die Anbindung kundendefinierter Zielsysteme

**12**

TIPP: Alternativ zur Skript-gesteuerten Synchronisation können Sie eine Synchronisation mittels CSV Konnektor einrichten. Dies erfordert umfangreiche kundenspezifische Anpassungen. Ausführliche Informationen dazu finden Sie im *One Identity Manager Anwenderhandbuch für den CSV Konnektor.*

## <span id="page-12-0"></span>**Erstellen der Skripte für die Provisionierung der Daten in ein kundendefiniertes Zielsystem**

In der Standardinstallation des One Identity Manager werden für die Tabellen, die zur Abbildung kundendefinierter Zielsysteme benutzt werden, bereits Prozesse für die Standardereignisse (Insert, Update, Delete) zur Verfügung gestellt.

Die Prozesse verwenden Skripte zur Provisionierung der Daten. Da jedes kundendefinierte Zielsystem eine andere Abbildung der Daten erfordert, müssen die Skripte an das kundendefinierte Zielsystem angepasst werden.

Erstellen Sie kundenspezifische Skripte für Ihr Zielsystem. Als Vorlage für die Erstellung kundenspezifischer Skripte können Sie das Skript TSB\_Uns\_Generic\_Templates verwenden.

Die Prozesse erwarten innerhalb der Skripte Funktionen, die nach folgendem Schema benannt sind:

<Kundenpräfix>\_<Tabelle>\_<Ident\_UNSRoot>\_<Ereignis>

Beispiel: Einfügen von Benutzerkonten in das kundendefinierte Zielsystem **Telefonanlage**

CCC\_UNSAccountB\_Telefonanlage\_Insert

WICHTIG: Enthält ihr Zielsystem einen Bindestrich (**-**) im Namen, müssen Sie diesen in den Skriptfunktionen im Bestandteil <Ident\_UNSRoot> entfernen. Anderenfalls können Fehler in der Skriptverarbeitung auftreten.

Die Objekte der kundendefinierten Zielsysteme werden in den folgenden Tabellen des One Identity Manager Schemas abgebildet.

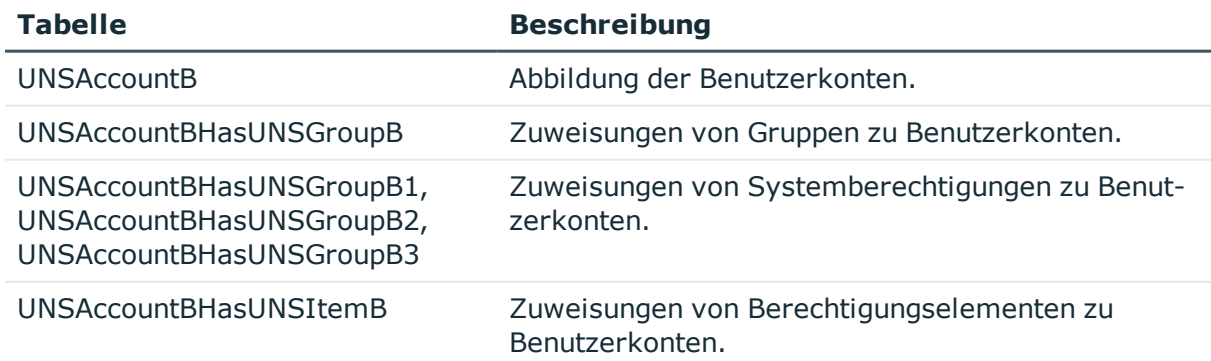

#### **Tabelle 2: Tabellen des One Identity Manager Schemas zur Abbildung kundendefinierter Zielsysteme**

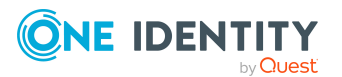

One Identity Manager 8.2 Administrationshandbuch für die Anbindung kundendefinierter Zielsysteme

Einrichten der Skript-gesteuerten Provisionierung der Daten in ein kundendefiniertes Zielsystem

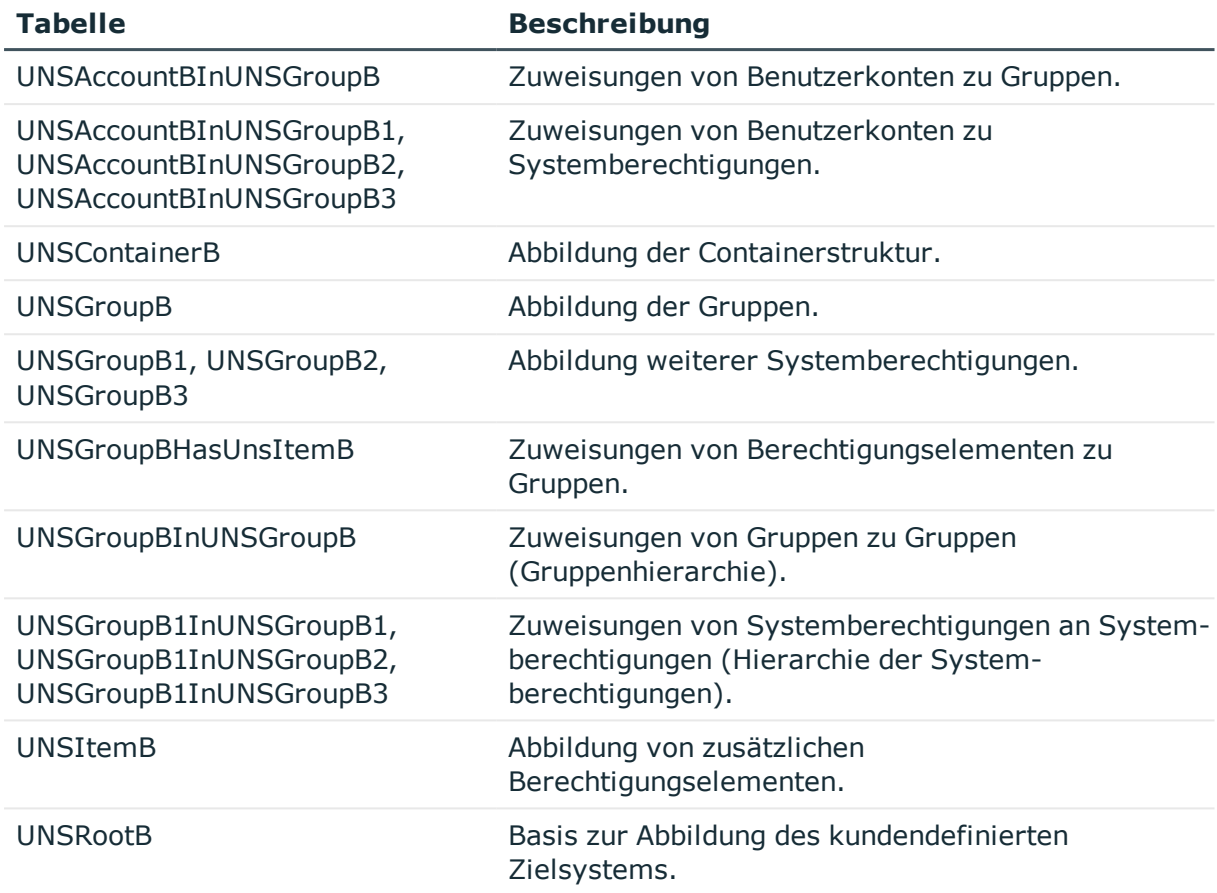

## <span id="page-13-0"></span>**Jobserver für die Provisionierung der Daten in ein kundendefiniertes Zielsystem**

Für jedes kundendefinierte Zielsystem muss ein Server definiert werden, der alle Aktionen des One Identity Manager Service ausführt, die für die Provisionierung von Zielsystemobjekten erforderlich sind. Ausführliche Informationen zur Installation und Konfiguration des One Identity Manager Service finden Sie im *One Identity Manager Installationshandbuch*.

### *Um einen Server einzurichten*

- 1. Stellen Sie einen Server bereit, auf dem der One Identity Manager Service installiert ist.
- 2. Erstellen Sie im Manager einen Eintrag für den Jobserver.

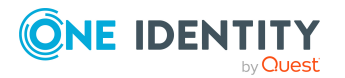

- 1. Wählen Sie die Kategorie **Kundendefinierte Zielsysteme > Basisdaten zur Konfiguration > Server**.
- 2. Klicken Sie in der Ergebnisliste  $\Box$ .
- 3. Bearbeiten Sie die Stammdaten für den Jobserver.
- 4. Speichern Sie die Änderungen.
- 3. Tragen Sie den Server am kundendefinierten Zielsystem als Synchronisationsserver ein.

### **Detaillierte Informationen zum Thema**

- Allgemeine [Stammdaten](#page-14-0) für Jobserver auf Seite 15
- [Datensynchronisation](#page-110-0) für kundendefinierte Zielsysteme anpassen auf Seite 111

### <span id="page-14-0"></span>**Allgemeine Stammdaten für Jobserver**

HINWEIS: Alle Bearbeitungsmöglichkeiten stehen Ihnen auch im Designer in der Kategorie **Basisdaten > Installationen > Jobserver** zur Verfügung.

HINWEIS: Abhängig von den installierten Modulen können weitere Eigenschaften verfügbar sein.

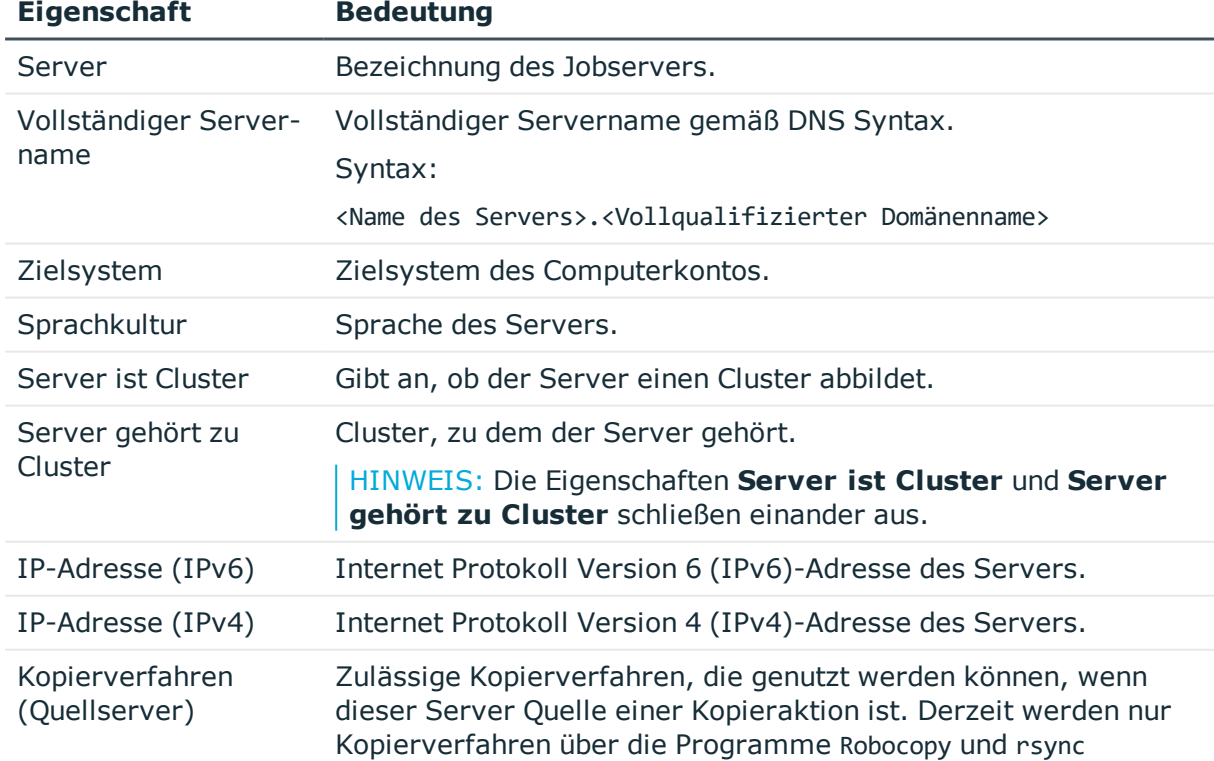

### **Tabelle 3: Eigenschaften eines Jobservers**

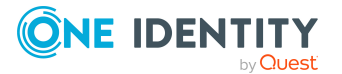

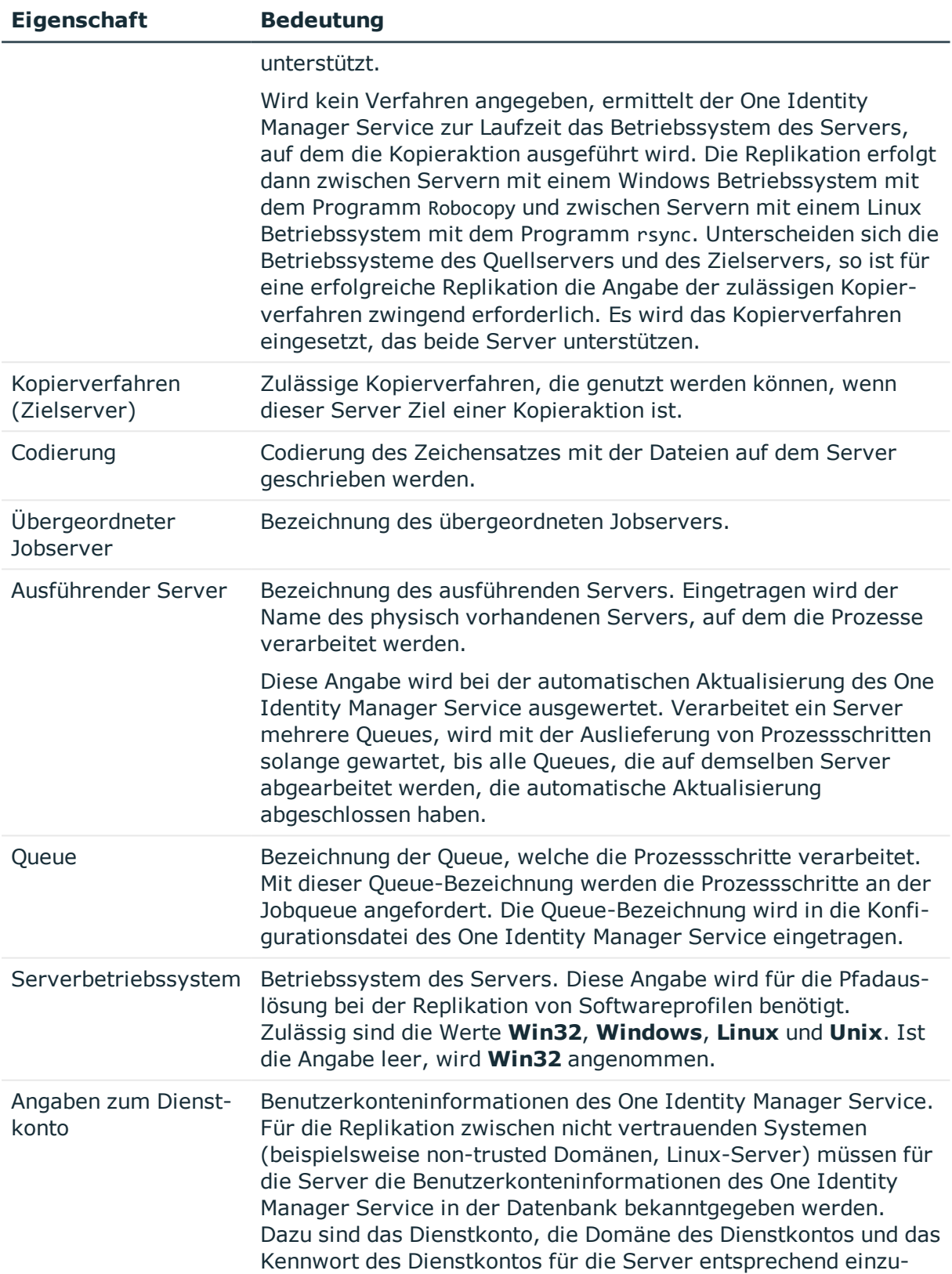

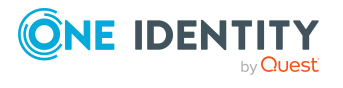

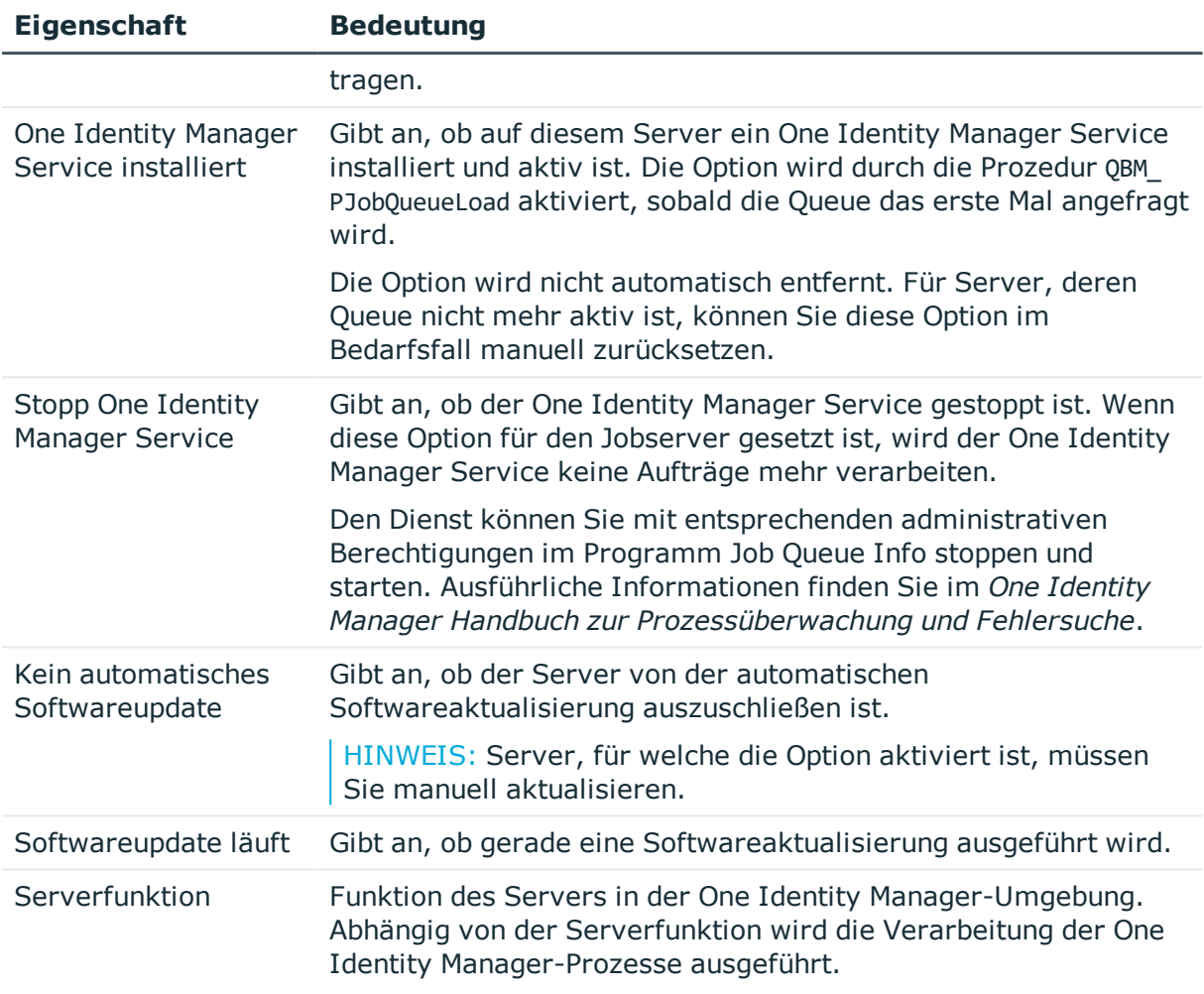

### **Verwandte Themen**

• Festlegen der [Serverfunktionen](#page-16-0) auf Seite 17

### <span id="page-16-0"></span>**Festlegen der Serverfunktionen**

HINWEIS: Alle Bearbeitungsmöglichkeiten stehen Ihnen auch im Designer in der Kategorie **Basisdaten > Installationen > Jobserver** zur Verfügung.

HINWEIS: Abhängig von den installierten Modulen können weitere Serverfunktionen verfügbar sein.

### **Tabelle 4: Zulässige Serverfunktionen**

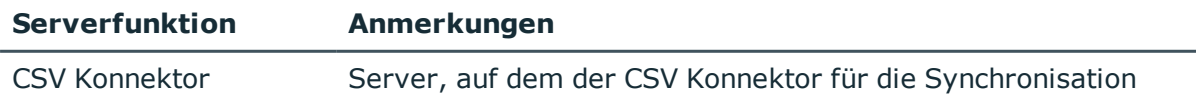

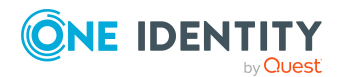

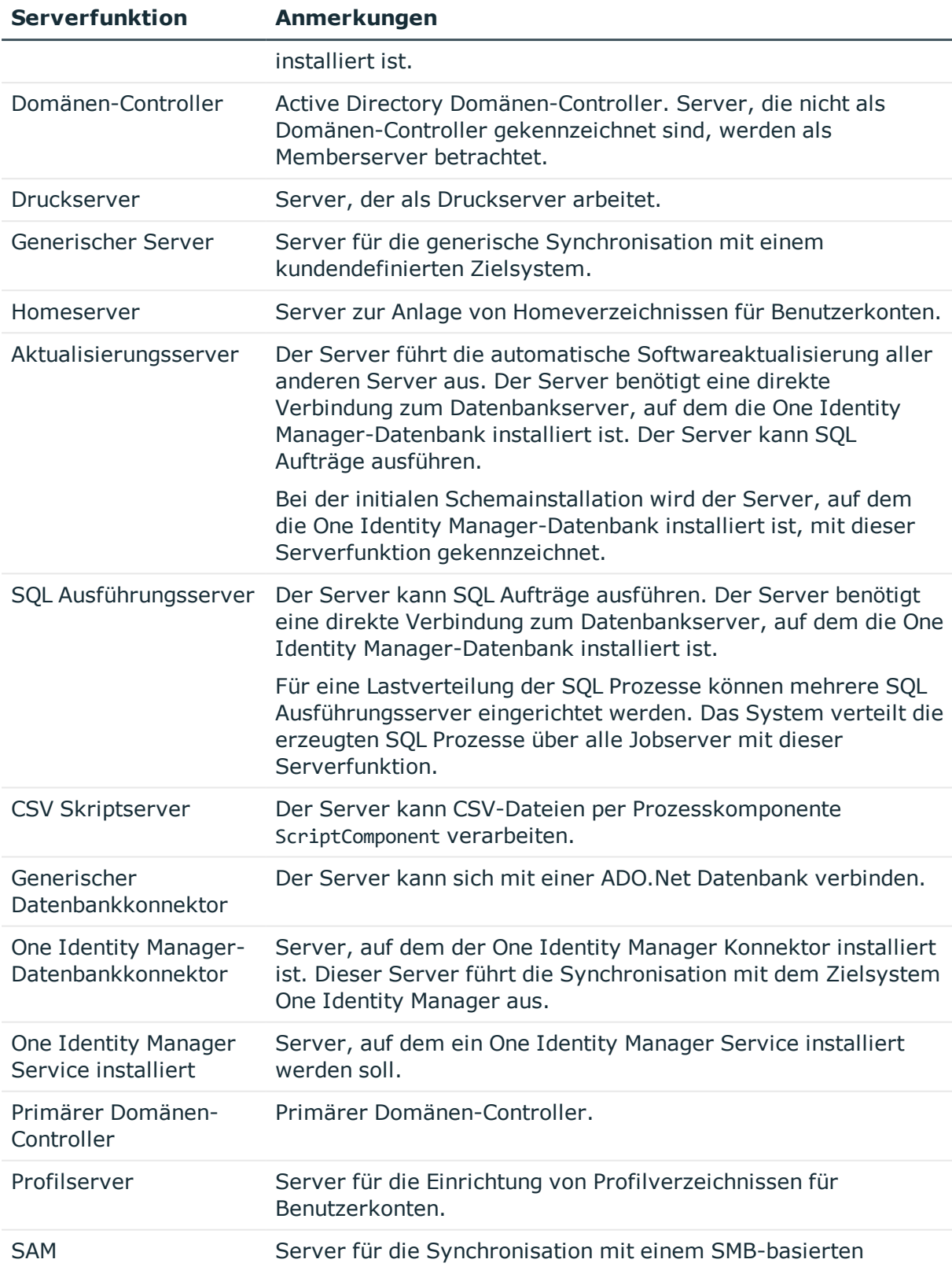

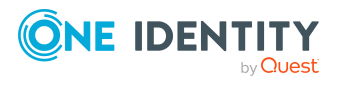

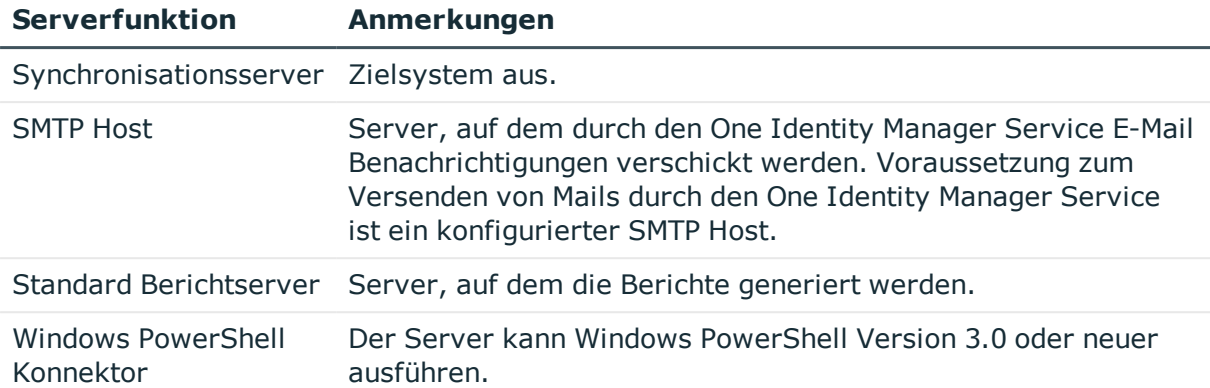

## <span id="page-18-0"></span>**Nachbehandlung ausstehender Objekte**

Objekte aus kundendefinierten Zielsystemen können durch unternehmensspezifisch definierte Prozesse regelmäßig in die One Identity Manager-Datenbank eingelesen werden. Dabei haben Sie die Möglichkeit, Objekte, die im Zielsystem nicht vorhanden sind, entweder direkt in der One Identity Manager-Datenbank zu löschen oder als ausstehend zu markieren. Ausführliche Informationen finden Sie im *One Identity Manager Referenzhandbuch für die Zielsystemsynchronisation*.

Objekte, die im Zielsystem nicht vorhanden sind, können bei der Synchronisation in den One Identity Manager als ausstehend gekennzeichnet werden. Damit kann verhindert werden, dass Objekte aufgrund einer fehlerhaften Datensituation oder einer fehlerhaften Synchronisationskonfiguration gelöscht werden.

#### Ausstehende Objekte

- können im One Identity Manager nicht bearbeitet werden,
- werden bei jeder weiteren Synchronisation ignoriert,
- werden bei der Vererbungsberechnung ignoriert.

Das heißt, sämtliche Mitgliedschaften und Zuweisungen bleiben solange erhalten, bis die ausstehenden Objekte nachbearbeitet wurden.

Führen Sie dafür einen Zielsystemabgleich durch.

### *Um die Nachbehandlung ausstehender Objekte zu ermöglichen*

• Konfigurieren Sie am Zielsystemtyp des zu synchronisierende Zielsystems den Zielsystemabgleich.

### **Verwandte Themen**

- Kundenspezifische Tabellen in den [Zielsystemabgleich](#page-19-0) aufnehmen auf Seite 20
- Zielsystemtypen für [kundendefinierte](#page-146-0) Zielsysteme auf Seite 147
- Ausstehende Objekte [nachbehandeln](#page-20-0) auf Seite 21

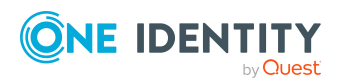

## <span id="page-19-0"></span>**Kundenspezifische Tabellen in den Zielsystemabgleich aufnehmen**

Um ausstehende Objekte nachbehandeln zu können, weisen Sie die Tabellen, die ausstehende Objekte enthalten können, dem Zielsystemtyp des kundendefinierten Zielsystems zu. Legen Sie die Tabellen fest, für die ausstehende Objekte in der Nachbehandlung in das Zielsystem publiziert werden dürfen.

### *Um Tabellen in den Zielsystemabgleich aufzunehmen*

- 1. Wählen Sie im Manager die Kategorie **Kundendefinierte Zielsysteme > Basisdaten zur Konfiguration > Zielsystemtypen**.
- 2. Wählen Sie in der Ergebnisliste den Zielsystemtyp des kundendefinierten Zielsystems.
- 3. Wählen Sie die Aufgabe **Synchronisationstabellen zuweisen**.
- 4. Weisen Sie im Bereich **Zuordnungen hinzufügen** die Tabellen zu, für die Sie ausstehende Objekte behandeln möchten.
- 5. Speichern Sie die Änderungen.
- 6. Wählen Sie die Aufgabe **Konfigurieren der Tabellen zum Publizieren**.
- 7. Wählen Sie die Tabellen, für die ausstehende Objekte in das Zielsystem publiziert werden dürfen und aktivieren Sie die Option **Publizierbar**.
- 8. Speichern Sie die Änderungen.

### *Um ausstehende Objekte publizieren zu können*

- 1. Erstellen Sie Prozesse, welche die Provisionierung der Objekte ausführen, für:
	- einfache Tabellen
	- Zuordnungstabellen, die Zusatzinformationen enthalten, wie beispielsweise ein Gültig-von-Datum

Verwenden Sie die Prozessfunktion AdHocProjection der Prozesskomponente ProjectorComponent.

Ausführliche Informationen zum Definieren von Prozessen finden Sie im *One Identity Manager Konfigurationshandbuch*.

2. Erstellen Sie das Ereignis HandleOutstanding für diese Prozesse.

Für Mitgliedschaften, die in einfachen Zuordnungstabellen abgebildet sind, wird beim Publizieren das **Änderungsdatum für Abhängigkeiten** (Spalte XDateSubItem) an der Basistabelle der Zuordnung geändert. Dadurch wird der Standard-Update-Prozess ausgelöst, der für diese Basistabelle eingerichtet ist. Ausführliche Informationen zur Kennzeichnung der Änderung von Mitgliedschaften finden Sie im *One Identity Manager Referenzhandbuch für die Zielsystemsynchronisation*.

Weitere Informationen finden Sie unter Einrichten der [Skript-gesteuerten](#page-11-0) Provisionierung der Daten in ein [kundendefiniertes](#page-11-0) Zielsystem auf Seite 12.

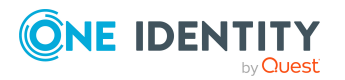

HINWEIS: Wenn Sie den CSV Konnektor zur Provisionierung nutzen, sorgen Sie dafür, dass der CSV Konnektor schreibend auf die CSV-Dateien zugreifen kann. Das heißt, an der Zielsystemverbindung ist die Option **Verbindung darf nur gelesen werden** deaktiviert. Ausführliche Informationen finden Sie im *One Identity Manager Referenzhandbuch für die Zielsystemsynchronisation*.

## <span id="page-20-0"></span>**Ausstehende Objekte nachbehandeln**

### *Um ausstehende Objekte nachzubearbeiten*

1. Wählen Sie im Manager die Kategorie **Kundendefinierte Zielsysteme > Zielsystemabgleich: <Zielsystemtyp>**.

In der Navigationsansicht werden alle Tabellen angezeigt, die dem Zielsystemtyp zugewiesen sind.

2. Öffnen Sie auf dem Formular **Zielsystemabgleich**, in der Spalte **Tabelle/Objekt** den Knoten der Tabelle, für die sie ausstehende Objekte nachbearbeiten möchten.

Es werden alle Objekte angezeigt, die als ausstehend markiert sind. Die Spalten **Letzter Protokolleintrag** und **Letzte ausgeführte Methode** zeigen den Zeitpunkt für den letzten Eintrag im Synchronisationsprotokoll und die dabei ausgeführte Verarbeitungsmethode. Der Eintrag **Kein Protokoll verfügbar** hat folgende Bedeutungen:

- Das Synchronisationsprotokoll wurde bereits gelöscht.
	- ODER -
- Im Zielsystem wurde eine Zuweisung aus einer Mitgliederliste gelöscht.

Bei der Synchronisation wird das Basisobjekt der Zuordnung aktualisiert. Dafür erscheint ein Eintrag im Synchronisationsprotokoll. Der Eintrag in der Zuordnungstabelle wird als ausstehend markiert, es gibt jedoch keinen Eintrag im Synchronisationsprotokoll.

• Im Zielsystem wurde ein Objekt gelöscht, das eine Mitgliederliste enthält.

Bei der Synchronisation werden das Objekt und alle zugehörigen Einträge in Zuordnungstabellen als ausstehend markiert. Ein Eintrag im Synchronisationsprotokoll erscheint jedoch nur für das gelöschte Objekt.

#### TIPP:

#### *Um die Objekteigenschaften eines ausstehenden Objekts anzuzeigen*

- 1. Wählen Sie auf dem Formular für den Zielsystemabgleich das Objekt.
- 2. Öffnen Sie das Kontextmenü und klicken Sie **Objekt anzeigen**.
- 3. Wählen Sie die Objekte, die Sie nachbearbeiten möchten. Mehrfachauswahl ist möglich.
- 4. Klicken Sie in der Formularsymbolleiste eins der folgenden Symbole, um die

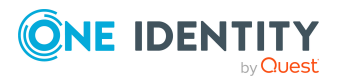

jeweilige Methode auszuführen.

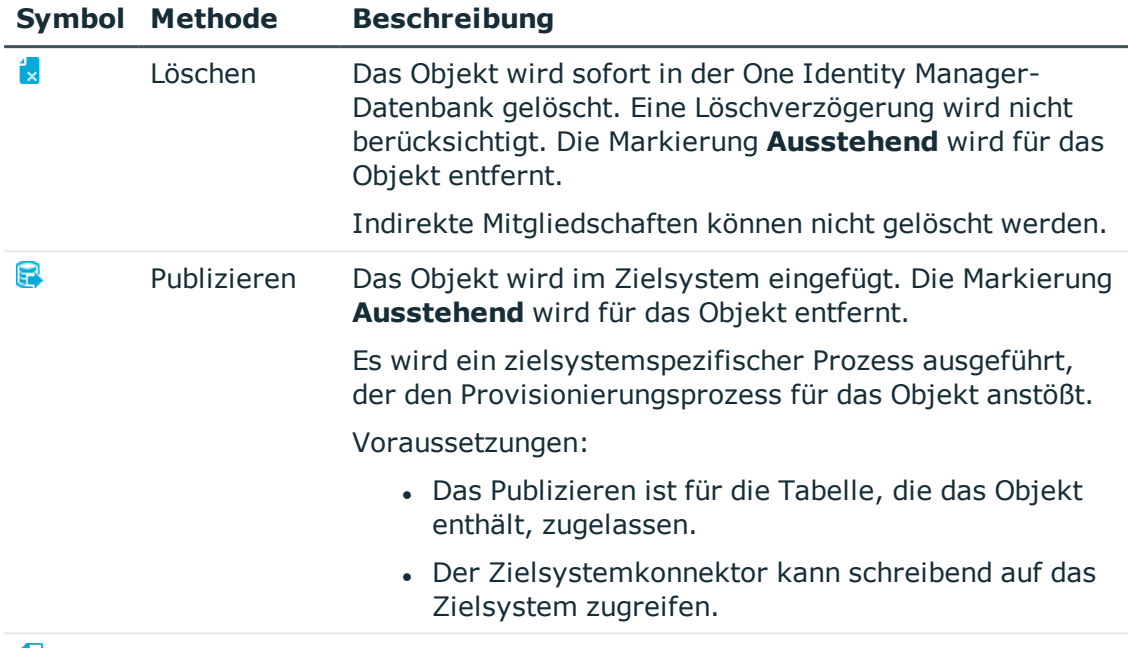

### **Tabelle 5: Methoden zur Behandlung ausstehender Objekte**

```
51
```
Zurücksetzen Die Markierung **Ausstehend** wird für das Objekt entfernt.

5. Bestätigen Sie die Sicherheitsabfrage mit **Ja**.

HINWEIS: Standardmäßig werden die ausgewählten Objekte parallel verarbeitet. Damit wird die Ausführung der ausgewählten Methode beschleunigt. Wenn bei der Verarbeitung ein Fehler auftritt, wird die Aktion abgebrochen und alle Änderungen werden rückgängig gemacht.

Um den Fehler zu lokalisieren, muss die Massenverarbeitung der Objekte deaktiviert werden. Die Objekte werden damit nacheinander verarbeitet. Das fehlerhafte Objekt wird in der Fehlermeldung benannt. Alle Änderungen, die bis zum Auftreten des Fehlers vorgenommen wurden, werden gespeichert.

### *Um die Massenverarbeitung zu deaktivieren*

• Deaktivieren Sie in der Formularsymbolleiste das Symbol  $\Box$ .

### **Verwandte Themen**

• Kundenspezifische Tabellen in den [Zielsystemabgleich](#page-19-0) aufnehmen auf Seite 20

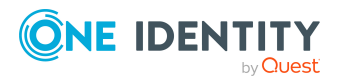

# <span id="page-22-0"></span>**Managen von Benutzerkonten und Personen**

Zentraler Bestandteil des One Identity Manager ist die Abbildung von Personen mit ihren Stammdaten sowie den Berechtigungen, über die sie in verschiedenen Zielsystemen verfügen. Zu diesem Zweck können Informationen über Benutzerkonten und Berechtigungen aus den Zielsystemen in die One Identity Manager-Datenbank eingelesen und mit den Personen verbunden werden. Für jede Person kann damit ein Überblick über ihre Berechtigungen in allen angebundenen Zielsystemen gewonnen werden. Der One Identity Manager bietet die Möglichkeit Benutzerkonten und ihre Berechtigungen zu verwalten. Änderungen können in die Zielsysteme provisioniert werden. Die Personen werden so entsprechend ihrer Funktion mit den benötigten Berechtigungen in den angebundenen Zielsystemen versorgt. Regelmäßige Synchronisationsprozesse halten die Daten zwischen den Zielsystemen und der One Identity Manager-Datenbank konsistent.

Da die Anforderungen von Unternehmen zu Unternehmen unterschiedlich sind, bietet der One Identity Manager verschiedene Verfahren zur Versorgung einer Person mit den benötigten Benutzerkonten an. Der One Identity Manager unterstützt die folgenden Vorgehensweisen, um Personen und ihre Benutzerkonten zu verknüpfen:

<sup>l</sup> Personen erhalten ihre Benutzerkonten automatisch über Kontendefinitionen. Hat eine Person noch kein Benutzerkonto in einem Zielsystem, wird durch die Zuweisung der Kontendefinition an eine Person über die integrierten Vererbungsmechanismen und anschließende Prozessverarbeitung ein neues Benutzerkonto erzeugt.

Wenn Sie Benutzerkonten über Kontendefinitionen verwalten, können Sie das Verhalten von Benutzerkonten beim Deaktivieren oder Löschen von Personen festlegen.

- Beim Einfügen eines Benutzerkontos wird automatisch eine vorhandene Person zugeordnet oder im Bedarfsfall eine neue Person erstellt. Dabei werden die Personenstammdaten anhand vorhandener Benutzerkontenstammdaten erzeugt. Dieser Mechanismus kann eingesetzt werden, wenn ein neues Benutzerkonto manuell oder durch eine Synchronisation erstellt wird. Dieses Vorgehen ist jedoch nicht das Standardverfahren für den One Identity Manager. Für die automatische Personenzuordnung definieren Sie Kriterien, anhand derer die Personen ermittelt werden sollen.
- Personen und Benutzerkonten können manuell erfasst und einander zugeordnet werden.

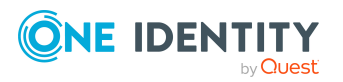

Ausführliche Informationen zu den Grundlagen zur Behandlung und Administration von Personen und Benutzerkonten finden Sie im *One Identity Manager Administrationshandbuch für das Zielsystem-Basismodul*.

### **Verwandte Themen**

- [Kontendefinitionen](#page-23-0) für Benutzerkonten auf Seite 24
- Automatische Zuordnung von Personen zu [Benutzerkonten](#page-45-0) auf Seite 46
- Löschverzögerung für Benutzerkonten der [kundendefinierten](#page-58-0) Zielsysteme festlegen auf [Seite](#page-58-0) 59
- [Benutzerkonten](#page-114-1) erstellen und bearbeiten auf Seite 115

## <span id="page-23-0"></span>**Kontendefinitionen für Benutzerkonten**

Um Benutzerkonten automatisch an Personen zu vergeben, kennt der One Identity Manager Kontendefinitionen. Kontendefinitionen können für jedes Zielsystem erzeugt werden. Hat eine Person noch kein Benutzerkonto in einem Zielsystem, wird durch die Zuweisung der Kontendefinition an eine Person ein neues Benutzerkonto erzeugt.

Aus den Personenstammdaten resultieren die Daten für das Benutzerkonto im jeweiligen Zielsystem. Die Personen müssen ein zentrales Benutzerkonto besitzen. Über die primäre Zuordnung der Person zu einem Standort, einer Abteilung, einer Kostenstelle oder einer Geschäftsrolle und die Zuweisung der IT Betriebsdaten zu diesen Unternehmensstrukturen wird automatisch die Zuteilung der IT Betriebsdaten zum Benutzerkonto der Person geregelt. Die Verarbeitung erfolgt über Bildungsregeln. In der Standardinstallation sind vordefinierte Bildungsregeln zur Ermittlung der benötigten Daten für die Benutzerkonten enthalten. Bei Bedarf können Sie die Bildungsregeln kundenspezifisch anpassen.

Für eine Kontendefinition legen Sie Automatisierungsgrade für die Behandlung der Benutzerkonten fest. Der Automatisierungsgrad eines Benutzerkontos entscheidet über den Umfang der vererbten Eigenschaften der Person an das Benutzerkonto. So kann beispielsweise eine Person mehrere Benutzerkonten in einem Zielsystem besitzen:

- Standardbenutzerkonto, welches alle Eigenschaften über die Person erbt
- Administratives Benutzerkonto, das zwar mit der Person verbunden ist, aber keine Eigenschaften von der Person erben soll

Ausführliche Informationen zu den Grundlagen zu Kontendefinitionen, Automatisierungsgraden und zur Ermittlung der gültigen IT Betriebsdaten finden Sie im *One Identity Manager Administrationshandbuch für das Zielsystem-Basismodul*.

Für den Einsatz einer Kontendefinition sind die folgenden Schritte erforderlich:

- Erstellen von Kontendefinitionen
- Konfigurieren der Automatisierungsgrade
- Erstellen der Abbildungsvorschriften für die IT Betriebsdaten

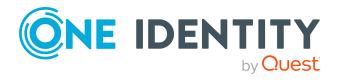

- Erfassen der IT Betriebsdaten
- Zuweisen der Kontendefinitionen an Personen und Zielsysteme

### **Detaillierte Informationen zum Thema**

- <sup>l</sup> [Kontendefinitionen](#page-24-0) erstellen auf Seite 25
- [Kontendefinitionen](#page-25-0) bearbeiten auf Seite 26
- Stammdaten für [Kontendefinitionen](#page-25-1) auf Seite 26
- [Automatisierungsgrade](#page-28-0) bearbeiten auf Seite 29
- [Automatisierungsgrade](#page-29-0) erstellen auf Seite 30
- Stammdaten für [Automatisierungsgrade](#page-30-0) auf Seite 31
- [Abbildungsvorschrift](#page-31-0) für IT Betriebsdaten erstellen auf Seite 32
- IT [Betriebsdaten](#page-32-0) erfassen auf Seite 33
- **.** IT [Betriebsdaten](#page-34-0) ändern auf Seite 35
- Zuweisen der [Kontendefinitionen](#page-35-0) an Personen auf Seite 36
- [Kontendefinitionen](#page-42-0) an kundendefinierte Zielsysteme zuweisen auf Seite 43
- [Kontendefinition](#page-43-0) löschen auf Seite 44

### <span id="page-24-0"></span>**Kontendefinitionen erstellen**

#### *Um eine Kontendefinition zu erstellen*

- 1. Wählen Sie im Manager die Kategorie **Kundendefinierte Zielsysteme > Basisdaten zur Konfiguration > Kontendefinitionen > Kontendefinitionen**.
- 2. Klicken Sie in der Ergebnisliste  $\blacksquare$ .
- 3. Auf dem Stammdatenformular erfassen Sie die Stammdaten der Kontendefinition.
- 4. Speichern Sie die Änderungen.

### **Detaillierte Informationen zum Thema**

- Stammdaten für [Kontendefinitionen](#page-25-1) auf Seite 26
- **[Kontendefinitionen](#page-25-0) bearbeiten auf Seite 26**
- [Automatisierungsgrade](#page-29-1) an Kontendefinitionen zuweisen auf Seite 30

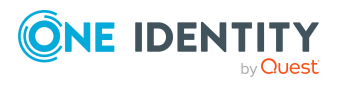

## <span id="page-25-0"></span>**Kontendefinitionen bearbeiten**

### *Um eine Kontendefinition zu bearbeiten*

- 1. Wählen Sie im Manager die Kategorie **Kundendefinierte Zielsysteme > Basisdaten zur Konfiguration > Kontendefinitionen > Kontendefinitionen**.
- 2. Wählen Sie in der Ergebnisliste eine Kontendefinition.
- 3. Wählen Sie die Aufgabe **Stammdaten bearbeiten**.
- 4. Bearbeiten Sie die Stammdaten der Kontendefinition.
- 5. Speichern Sie die Änderungen.

### **Verwandte Themen**

- Stammdaten für [Kontendefinitionen](#page-25-1) auf Seite 26
- [Kontendefinitionen](#page-24-0) erstellen auf Seite 25
- [Automatisierungsgrade](#page-29-1) an Kontendefinitionen zuweisen auf Seite 30

### <span id="page-25-1"></span>**Stammdaten für Kontendefinitionen**

Für eine Kontendefinition erfassen Sie die folgenden Stammdaten.

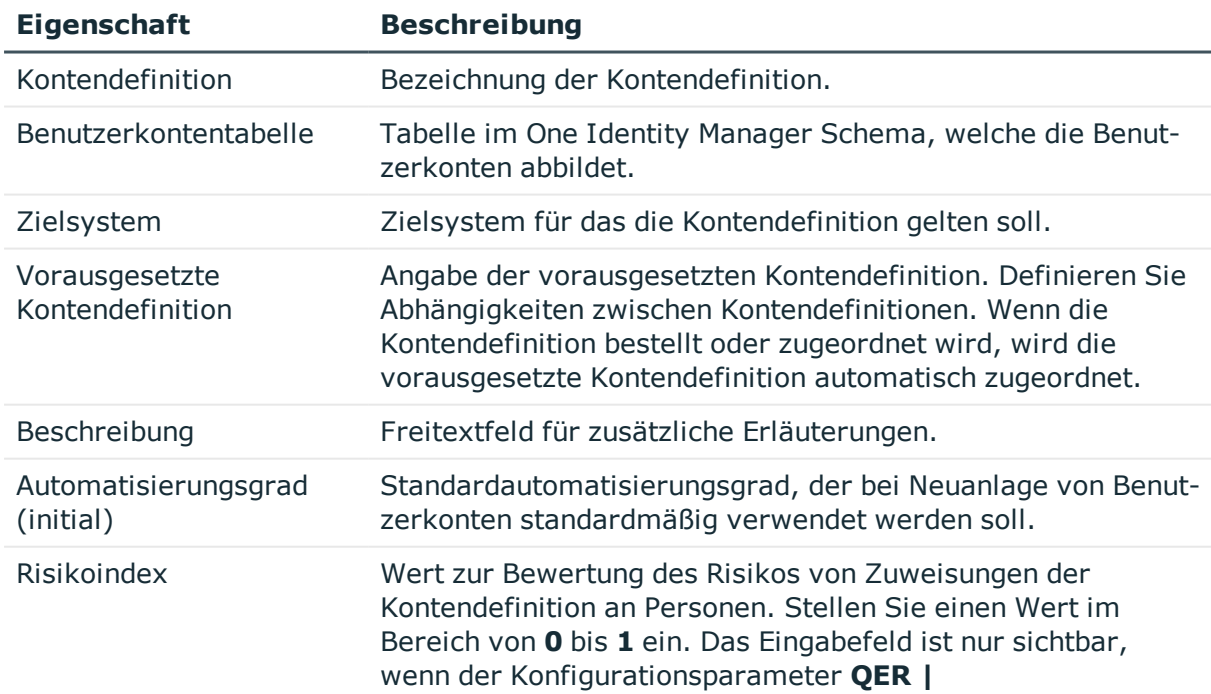

### **Tabelle 6: Stammdaten einer Kontendefinition**

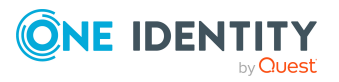

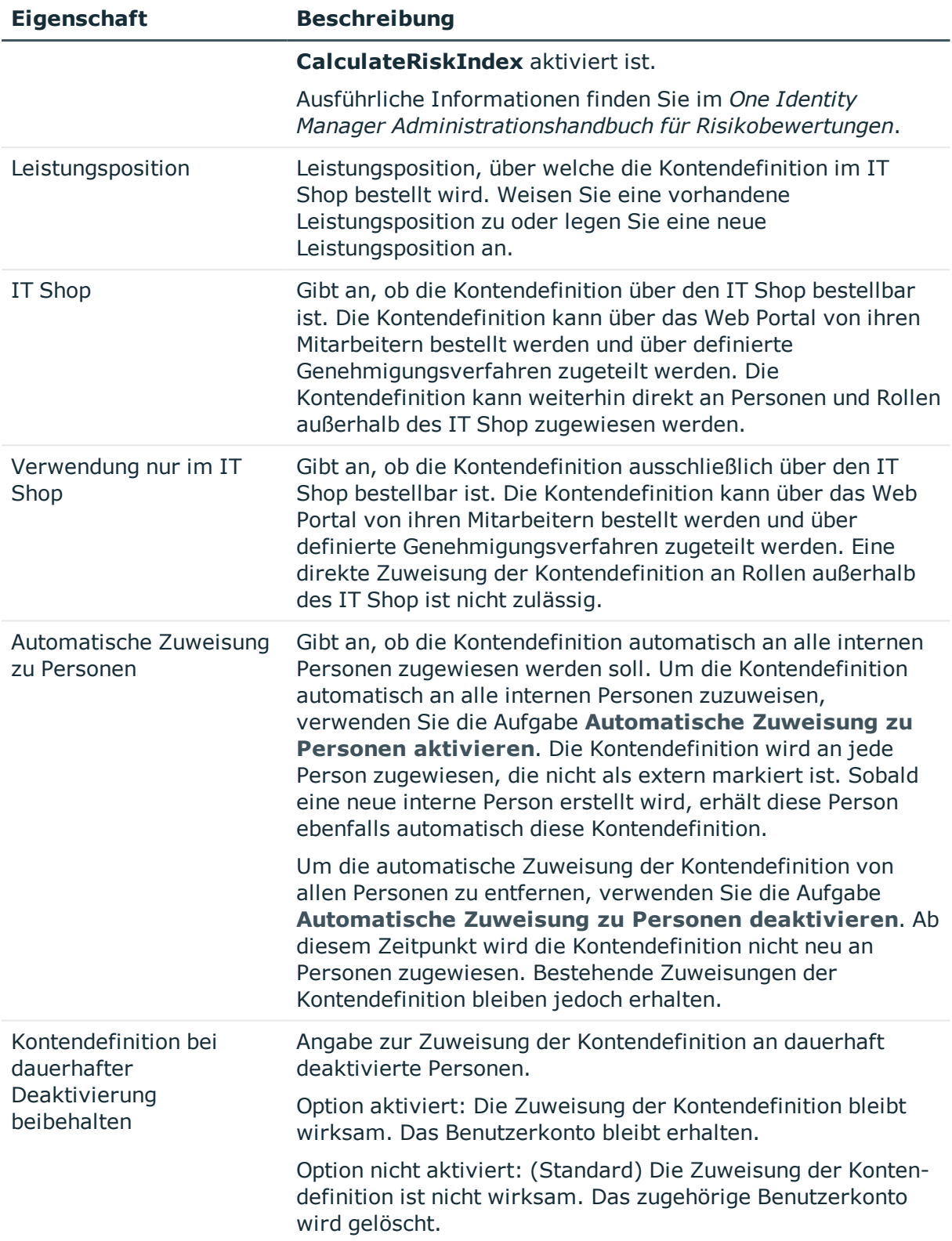

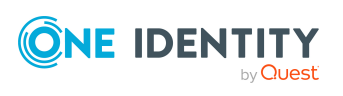

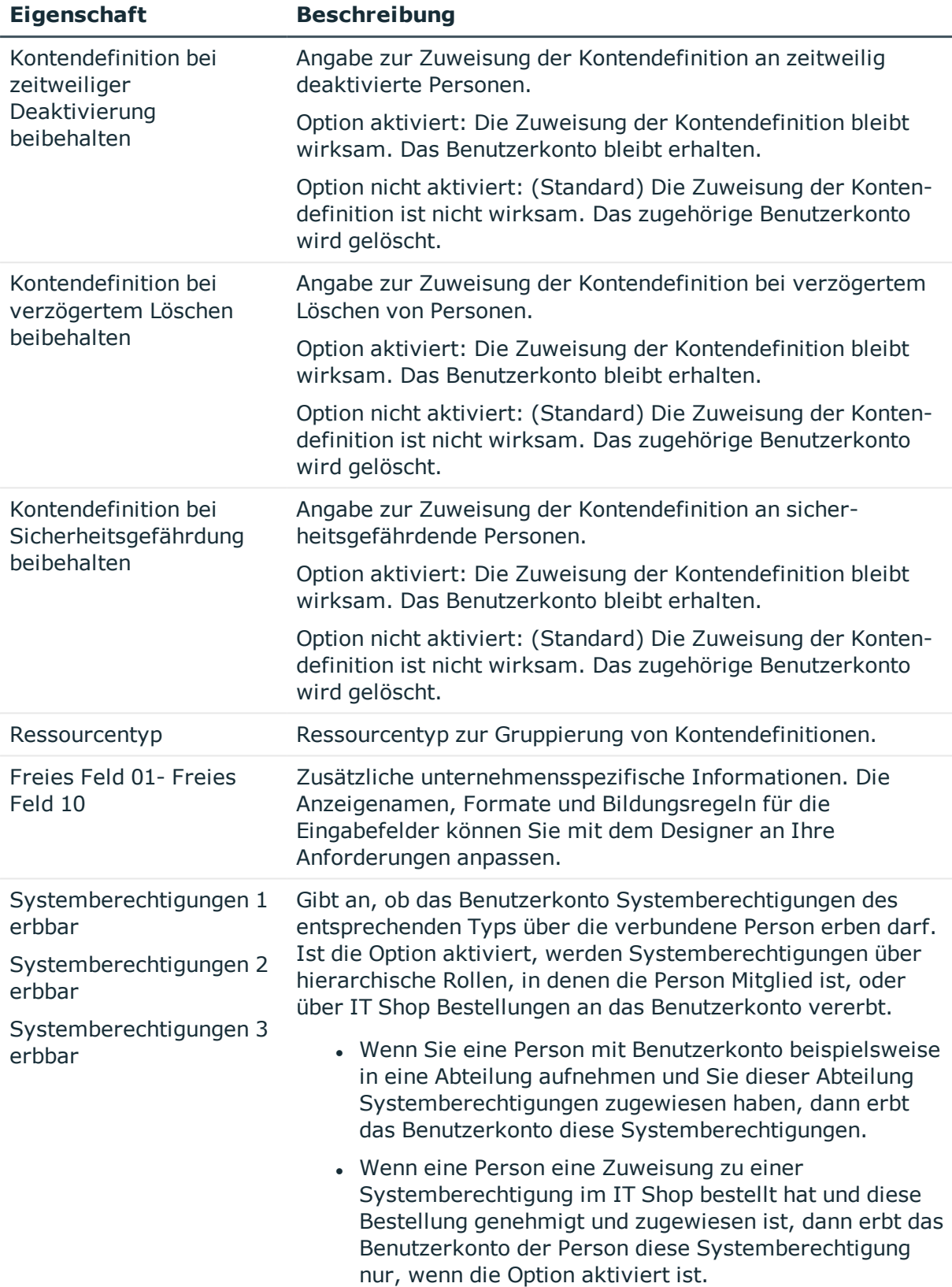

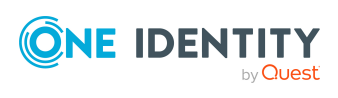

## <span id="page-28-0"></span>**Automatisierungsgrade bearbeiten**

Der One Identity Manager liefert eine Standardkonfiguration für die Automatisierungsgrade:

- <sup>l</sup> **Unmanaged**: Benutzerkonten mit dem Automatisierungsgrad **Unmanaged** erhalten eine Verbindung zur Person, erben jedoch keine weiteren Eigenschaften. Beim Erstellen eines neuen Benutzerkontos mit diesem Automatisierungsgrad und Zuordnen einer Person werden initial einige der Personeneigenschaften übernommen. Werden die Personeneigenschaften zu einem späteren Zeitpunkt geändert, dann werden diese Änderungen nicht an das Benutzerkonto weitergereicht.
- <sup>l</sup> **Full managed**: Benutzerkonten mit dem Automatisierungsgrad **Full managed** erben definierte Eigenschaften der zugeordneten Person. Beim Erstellen eines neuen Benutzerkontos mit diesem Automatisierungsgrad und Zuordnen einer Person werden initial die Personeneigenschaften übernommen. Werden die Personeneigenschaften zu einem späteren Zeitpunkt geändert, dann werden diese Änderungen an das Benutzerkonto weitergereicht.

HINWEIS: Die Automatisierungsgrade **Full managed** und **Unmanaged** werden in Bildungsregeln ausgewertet. Die mitgelieferten Bildungsregeln können Sie im Designer unternehmensspezifisch anpassen.

Abhängig von Ihren Anforderungen können Sie weitere Automatisierungsgrade definieren. Die Bildungsregeln müssen Sie um die Vorgehensweise für die zusätzlichen Automatisierungsgrade erweitern.

Legen Sie für jeden Automatisierungsgrad fest, wie sich die zeitweilige Deaktivierung, die dauerhafte Deaktivierung, das Löschen und die Sicherheitsgefährdung einer Person auf deren Benutzerkonten und die Gruppenmitgliedschaften auswirken soll. Ausführliche Informationen zu Automatisierungsgraden finden Sie im*One Identity Manager Administrationshandbuch für das Zielsystem-Basismodul*.

- Um die Berechtigungen zu entziehen, wenn eine Person deaktiviert, gelöscht oder als sicherheitsgefährdend eingestuft wird, können die Benutzerkonten der Person gesperrt werden. Wird die Person zu einem späteren Zeitpunkt wieder aktiviert, werden ihre Benutzerkonten ebenfalls wieder freigeschaltet.
- Zusätzlich kann die Vererbung der Gruppenmitgliedschaften definiert werden. Die Unterbrechung der Vererbung kann beispielsweise gewünscht sein, wenn die Benutzerkonten einer Person gesperrt sind und somit auch nicht in Gruppen Mitglied sein dürfen. Während dieser Zeit sollen keine Vererbungsvorgänge für diese Personen berechnet werden. Bestehende Gruppenmitgliedschaften werden dann gelöscht!

### *Um einen Automatisierungsgrad zu bearbeiten*

- 1. Wählen Sie im Manager die Kategorie **Kundendefinierte Zielsysteme > Basisdaten zur Konfiguration > Kontendefinitionen > Automatisierungsgrade**.
- 2. Wählen Sie in der Ergebnisliste einen Automatisierungsgrad.

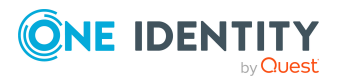

- 3. Wählen Sie die Aufgabe **Stammdaten bearbeiten**.
- 4. Bearbeiten Sie die Stammdaten des Automatisierungsgrades.
- 5. Speichern Sie die Änderungen.

### **Verwandte Themen**

- Stammdaten für [Automatisierungsgrade](#page-30-0) auf Seite 31
- [Automatisierungsgrade](#page-29-0) erstellen auf Seite 30
- [Automatisierungsgrade](#page-29-1) an Kontendefinitionen zuweisen auf Seite 30

### <span id="page-29-0"></span>**Automatisierungsgrade erstellen**

Der One Identity Manager liefert eine Standardkonfiguration für die Automatisierungsgrade **Unmanaged** und **Full managed**. Abhängig von Ihren Anforderungen können Sie weitere Automatisierungsgrade definieren.

WICHTIG: Erweitern Sie im Designer die Bildungsregeln um die Vorgehensweise für die zusätzlichen Automatisierungsgrade. Ausführliche Informationen zu Bildungsregeln finden Sie im *One Identity Manager Konfigurationshandbuch*.

### *Um einen Automatisierungsgrad zu erstellen*

- 1. Wählen Sie im Manager die Kategorie **Kundendefinierte Zielsysteme > Basisdaten zur Konfiguration > Kontendefinitionen > Automatisierungsgrade**.
- 2. Klicken Sie in der Ergebnisliste 1.
- 3. Auf dem Stammdatenformular bearbeiten Sie die Stammdaten des Automatisierungsgrades.
- 4. Speichern Sie die Änderungen.

### **Verwandte Themen**

- Stammdaten für [Automatisierungsgrade](#page-30-0) auf Seite 31
- [Automatisierungsgrade](#page-28-0) bearbeiten auf Seite 29
- [Automatisierungsgrade](#page-29-1) an Kontendefinitionen zuweisen auf Seite 30

## <span id="page-29-1"></span>**Automatisierungsgrade an Kontendefinitionen zuweisen**

WICHTIG: Der Automatisierungsgrad **Unmanaged** wird beim Erstellen einer Kontendefinition automatisch zugewiesen und kann nicht entfernt werden.

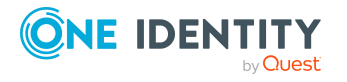

### *Um Automatisierungsgrade an eine Kontendefinition zuzuweisen*

- 1. Wählen Sie im Manager die Kategorie **Kundendefinierte Zielsysteme > Basisdaten zur Konfiguration > Kontendefinitionen > Kontendefinitionen**.
- 2. Wählen Sie in der Ergebnisliste eine Kontendefinition.
- 3. Wählen Sie die Aufgabe **Automatisierungsgrade zuweisen**.
- 4. Weisen Sie im Bereich **Zuordnungen hinzufügen** die Automatisierungsgrade zu.

TIPP: Im Bereich **Zuordnungen entfernen** können Sie die Zuweisung von Automatisierungsgraden entfernen.

### *Um eine Zuweisung zu entfernen*

- Wählen Sie den Automatisierungsgrad und doppelklicken Sie  $\bigcirc$ .
- <span id="page-30-0"></span>5. Speichern Sie die Änderungen.

## **Stammdaten für Automatisierungsgrade**

Für einen Automatisierungsgrad erfassen Sie die folgenden Stammdaten.

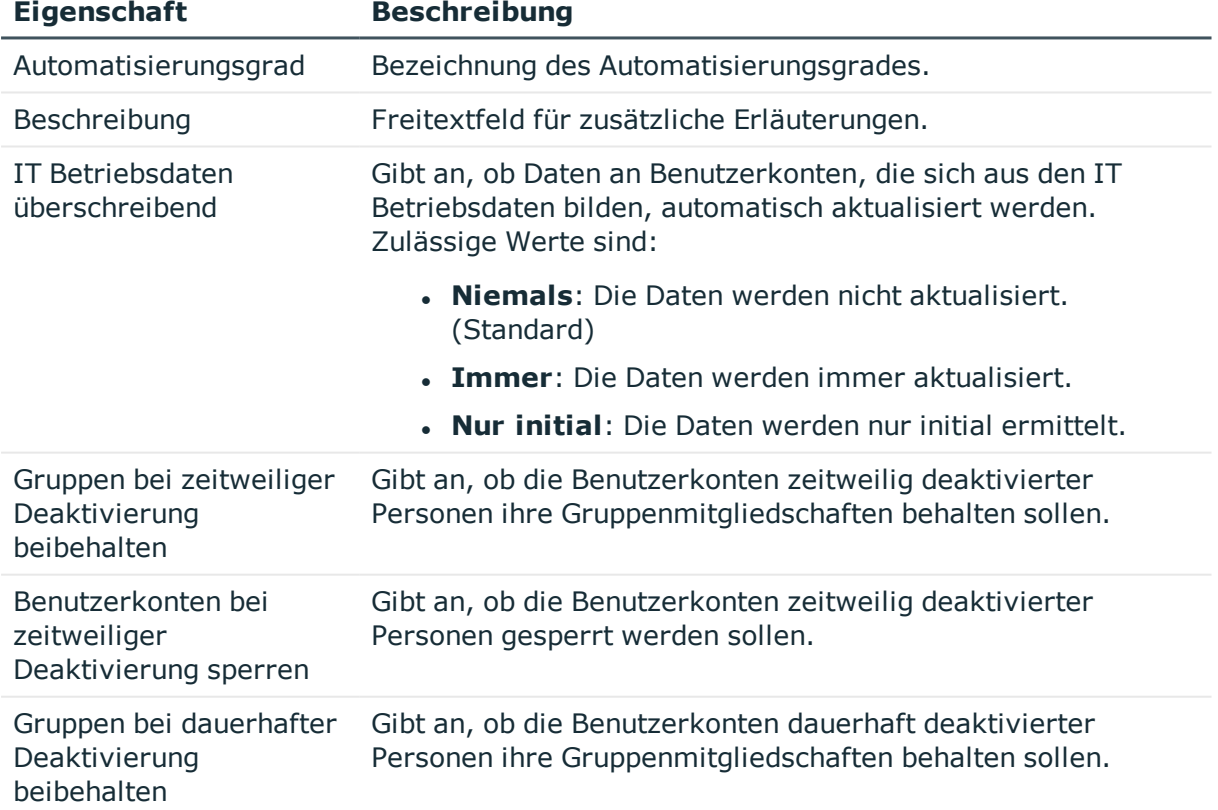

### **Tabelle 7: Stammdaten eines Automatisierungsgrades**

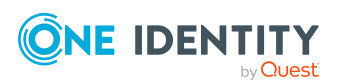

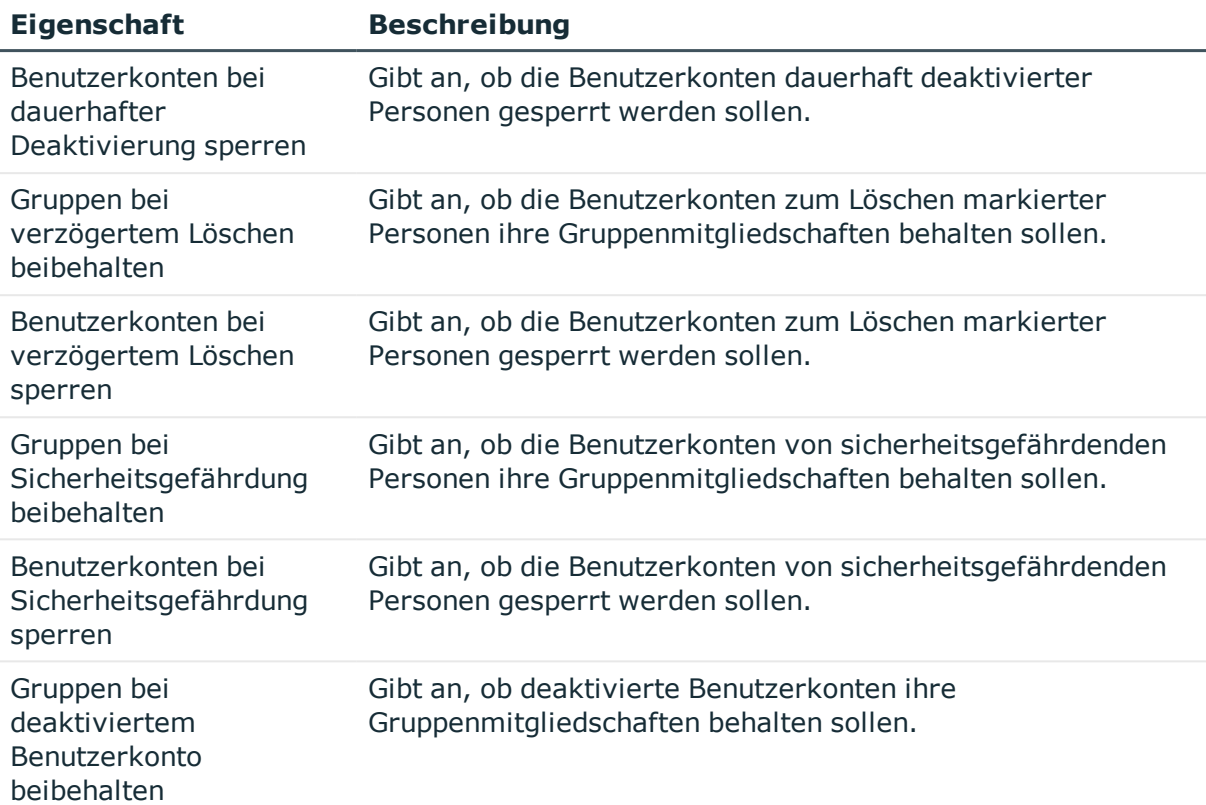

## <span id="page-31-0"></span>**Abbildungsvorschrift für IT Betriebsdaten erstellen**

Eine Kontendefinition legt fest, nach welchen Regeln die IT Betriebsdaten für die Benutzerkonten gebildet werden und welche Standardwerte genutzt werden, wenn keine IT Betriebsdaten über die primären Rollen einer Person ermittelt werden können.

Die folgenden IT Betriebsdaten werden in der Standardkonfiguration des One Identity Manager für das automatische Erzeugen und Ändern von Benutzerkonten für eine Person im Zielsystem verwendet.

- Container (je Zielsystem)
- Gruppen erbbar
- <sup>l</sup> Identität
- Privilegiertes Benutzerkonto

### *Um eine Abbildungsvorschrift für die IT Betriebsdaten zu erstellen*

- 1. Wählen Sie im Manager die Kategorie **Kundendefinierte Zielsysteme > Basisdaten zur Konfiguration > Kontendefinitionen > Kontendefinitionen**.
- 2. Wählen Sie in der Ergebnisliste eine Kontendefinition.

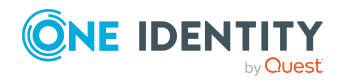

- 3. Wählen Sie die Aufgabe **IT Betriebsdaten Abbildungsvorschrift bearbeiten.**
- 4. Klicken Sie **Hinzufügen** und erfassen Sie folgende Informationen.
	- <sup>l</sup> **Spalte**: Eigenschaft des Benutzerkontos, für die der Wert gesetzt wird. In der Auswahlliste werden die Spalten angeboten, die in ihrer Bildungsregel das Skript TSB\_ITDataFromOrg verwenden. Ausführliche Informationen dazu finden Sie im *One Identity Manager Administrationshandbuch für das Zielsystem-Basismodul*.
	- <sup>l</sup> **Quelle**: Angabe, welche Rolle verwendet wird, um die Eigenschaften für das Benutzerkonto zu ermitteln. Zur Auswahl stehen:
		- Primäre Abteilung
		- Primärer Standort
		- Primäre Kostenstelle
		- **.** Primäre Geschäftsrolle

HINWEIS: Die Geschäftsrolle kann nur verwendet werden, wenn das Geschäftsrollenmodul vorhanden ist.

• keine Angabe

Wenn Sie keine Rolle auswählen, müssen Sie einen Standardwert festlegen und die Option **Immer Standardwert verwenden** setzen.

- <sup>l</sup> **Standardwert**: Standardwert der Eigenschaft für das Benutzerkonto einer Person, wenn der Wert nicht dynamisch aus den IT Betriebsdaten einer Rolle ermittelt werden kann.
- <sup>l</sup> **Immer Standardwert verwenden**: Gibt an, ob die Eigenschaft des Benutzerkontos immer mit dem Standardwert besetzt wird. Es erfolgt keine dynamische Ermittlung der IT Betriebsdaten aus einer Rolle.
- <sup>l</sup> **Benachrichtigung bei Verwendung des Standards**: Gibt an, ob bei Verwendung des Standardwertes eine E-Mail Benachrichtigung an ein definiertes Postfach versendet wird. Es wird die Mailvorlage **Person - Erstellung neues Benutzerkontos mit Standardwerten** verwendet.

Um die Mailvorlage zu ändern, passen Sie im Designer den Konfigurationsparameter **TargetSystem | UNS | Accounts | MailTemplateDefaultValues** an.

5. Speichern Sie die Änderungen.

### **Verwandte Themen**

• IT [Betriebsdaten](#page-32-0) erfassen auf Seite 33

## <span id="page-32-0"></span>**IT Betriebsdaten erfassen**

Um für eine Person Benutzerkonten mit dem Automatisierungsgrad **Full managed** zu erzeugen, müssen die benötigten IT Betriebsdaten ermittelt werden. Welche IT

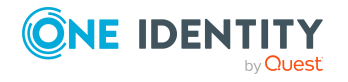

Betriebsdaten für welches Zielsystem konkret verwendet werden sollen, wird an den Geschäftsrollen, Abteilungen, Kostenstellen oder Standorten definiert. Einer Person wird eine primäre Geschäftsrolle, eine primäre Abteilung, eine primäre Kostenstelle oder ein primärer Standort zugeordnet. Abhängig von dieser Zuordnung werden die gültigen IT Betriebsdaten ermittelt und für die Erstellung des Benutzerkontos verwendet. Können über die primären Rollen keine gültigen IT Betriebsdaten ermittelt werden, werden die Standardwerte verwendet.

Wenn in einem Zielsystem mehrere Kontendefinitionen für die Abbildung der Benutzerkonten verwendet werden, können Sie die IT Betriebsdaten auch direkt für eine konkrete Kontendefinition festlegen.

### **Beispiel:**

In der Regel erhält jede Person der Abteilung A ein Standardbenutzerkonto in der Domäne A. Zusätzlich erhalten einige Personen der Abteilung A administrative Benutzerkonten in der Domäne A.

Erstellen Sie eine Kontendefinition A für die Standardbenutzerkonten der Domäne A und eine Kontendefinition B für die administrativen Benutzerkonten der Domäne A. In der Abbildungsvorschrift der IT Betriebsdaten für die Kontendefinitionen A und B legen Sie die Eigenschaft **Abteilung** zur Ermittlung der gültigen IT Betriebsdaten fest.

Für die Abteilung A legen Sie die wirksamen IT Betriebsdaten für die Domäne A fest. Diese IT Betriebsdaten werden für die Standardbenutzerkonten verwendet. Zusätzlich legen Sie für die Abteilung A die wirksamen IT Betriebsdaten für die Kontendefinition B fest. Diese IT Betriebsdaten werden für administrative Benutzerkonten verwendet.

Ausführliche Informationen finden Sie im *One Identity Manager Administrationshandbuch für das Zielsystem-Basismodul*.

#### *Um IT Betriebsdaten festzulegen*

- 1. Wählen Sie im Manager in der Kategorie **Organisationen** oder **Geschäftsrollen** die Rolle.
- 2. Wählen Sie die Aufgabe **IT Betriebsdaten bearbeiten**.
- 3. Klicken Sie **Hinzufügen** und erfassen Sie die folgenden Daten.
	- <sup>l</sup> **Wirksam für**: Legen Sie den Anwendungsbereich der IT Betriebsdaten fest. Die IT Betriebsdaten können für ein Zielsystem oder für eine definierte Kontendefinition verwendet werden.

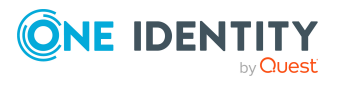

### *Um den Anwendungsbereich festzulegen*

- a. Klicken Sie auf die Schaltfläche  $\rightarrow$  neben dem Eingabefeld.
- b. Wählen Sie unter **Tabelle** die Tabelle, die das Zielsystem abbildet oder, für eine Kontendefinition, die Tabelle TSBAccountDef.
- c. Wählen Sie unter **Wirksam für** das konkrete Zielsystem oder die konkrete Kontendefinition.
- d. Klicken Sie **OK**.
- <sup>l</sup> **Spalte**: Wählen Sie die Eigenschaft des Benutzerkontos, für die der Wert gesetzt wird.

In der Auswahlliste werden die Spalten angeboten, die in ihrer Bildungsregel das Skript TSB\_ITDataFromOrg verwenden.

- **Wert: Erfassen Sie den konkreten Wert, welcher der Eigenschaft des** Benutzerkontos zugewiesen werden soll.
- 4. Speichern Sie die Änderungen.

### **Verwandte Themen**

• [Abbildungsvorschrift](#page-31-0) für IT Betriebsdaten erstellen auf Seite 32

## <span id="page-34-0"></span>**IT Betriebsdaten ändern**

Sobald sich die IT Betriebsdaten ändern, müssen Sie diese Änderungen für bestehende Benutzerkonten übernehmen. Dafür führen Sie die Bildungsregeln an den betroffenen Spalten erneut aus. Bevor Sie die Bildungsregeln ausführen, prüfen Sie, welche Auswirkungen eine Änderung der IT Betriebsdaten auf bestehende Benutzerkonten hat. Für jede betroffene Spalte an jedem betroffenen Benutzerkonto können Sie entscheiden, ob die Änderung in die One Identity Manager-Datenbank übernommen werden soll.

### **Voraussetzungen**

- Die IT Betriebsdaten einer Abteilung, einer Kostenstelle, einer Geschäftsrolle oder eines Standorts wurden geändert.
	- ODER -
- Die Standardwerte in der IT Betriebsdaten Abbildungsvorschrift für eine Kontendefinition wurden geändert.

HINWEIS: Ändert sich die Zuordnung einer Person zu einer primären Abteilung, Kostenstelle, zu einer primären Geschäftsrolle oder zu einem primären Standort, werden die Bildungsregeln automatisch ausgeführt.

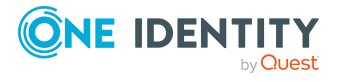

### *Um die Bildungsregeln auszuführen*

- 1. Wählen Sie im Manager die Kategorie **Kundendefinierte Zielsysteme > Basisdaten zur Konfiguration > Kontendefinitionen > Kontendefinitionen**.
- 2. Wählen Sie in der Ergebnisliste eine Kontendefinition.
- 3. Wählen Sie die Aufgabe **Bildungsregeln ausführen**.

Es wird eine Liste aller Benutzerkonten angezeigt, die über die gewählte Kontendefinition entstanden sind und deren Eigenschaften durch die Änderung der IT Betriebsdaten geändert werden. Es bedeuten:

- **. Alter Wert**: Wert der Objekteigenschaft vor der Änderung der IT Betriebsdaten.
- <sup>l</sup> **Neuer Wert**: Wert der Objekteigenschaft nach der Änderung der IT Betriebsdaten.
- <sup>l</sup> **Auswahl**: Gibt an, ob der neue Wert für das Benutzerkonto übernommen werden soll.
- 4. Markieren Sie in der Spalte **Auswahl** alle Objekteigenschaften, für die der neue Wert übernommen werden soll.
- 5. Klicken Sie **Übernehmen**.

Für alle markierten Benutzerkonten und Eigenschaften werden die Bildungsregeln ausgeführt.

### <span id="page-35-0"></span>**Zuweisen der Kontendefinitionen an Personen**

Kontendefinitionen werden an die Personen des Unternehmens zugewiesen.

Das Standardverfahren für die Zuweisung von Kontendefinitionen an Personen ist die indirekte Zuweisung. Die Kontendefinitionen werden an die Abteilungen, Kostenstellen, Standorte oder Geschäftsrollen zugewiesen. Die Personen werden gemäß ihrer Funktion im Unternehmen in diese Abteilungen, Kostenstellen, Standorte oder Geschäftsrollen eingeordnet und erhalten so ihre Kontendefinitionen. Um auf Sonderanforderungen zu reagieren, können einzelne Kontendefinitionen direkt an Personen zugewiesen werden.

Kontendefinitionen können automatisch an alle Personen eines Unternehmens zugewiesen werden. Es ist möglich, die Kontendefinitionen als bestellbare Produkte dem IT Shop zuzuordnen. Der Abteilungsleiter kann dann für seine Mitarbeiter Benutzerkonten über das Web Portal bestellen. Zusätzlich ist es möglich, Kontendefinitionen in Systemrollen aufzunehmen. Diese Systemrollen können über hierarchische Rollen oder direkt an Personen zugewiesen werden oder als Produkte in den IT Shop aufgenommen werden.

In den Prozessen der One Identity Manager Standardinstallation wird zunächst überprüft, ob die Person bereits ein Benutzerkonto im Zielsystem der Kontendefinition besitzt. Ist kein Benutzerkonto vorhanden, so wird ein neues Benutzerkonto mit dem Standardautomatisierungsgrad der zugewiesenen Kontendefinition erzeugt.

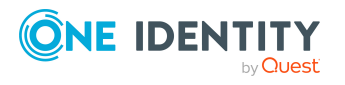
HINWEIS: Ist bereits ein Benutzerkonto vorhanden und ist es deaktiviert, dann wird dieses Benutzerkonto entsperrt. Den Automatisierungsgrad des Benutzerkontos müssen Sie in diesem Fall nachträglich ändern.

HINWEIS: Solange eine Kontendefinition für eine Person wirksam ist, behält die Person ihr daraus entstandenes Benutzerkonto. Wird die Zuweisung einer Kontendefinition entfernt, dann wird das Benutzerkonto, das aus dieser Kontendefinition entstanden ist, gelöscht.

### **Voraussetzungen für die indirekte Zuweisung von Kontendefinitionen an Personen**

<sup>l</sup> Für die Rollenklasse (Abteilung, Kostenstelle, Standort oder Geschäftsrolle) ist die Zuweisung von Personen und Kontendefinitionen erlaubt.

### *Um die Zuweisungen zu Rollen einer Rollenklasse zu konfigurieren*

1. Wählen Sie im Manager in der Kategorie **Organisationen > Basisdaten zur Konfiguration > Rollenklassen** die Rollenklasse.

- ODER -

Wählen Sie im Manager in der Kategorie **Geschäftsrollen > Basisdaten zur Konfiguration > Rollenklassen** die Rollenklasse.

- 2. Wählen Sie die Aufgabe **Rollenzuweisungen konfigurieren** und konfigurieren Sie die erlaubten Zuweisungen.
	- Um eine Zuweisung generell zu erlauben, aktivieren Sie die Spalte **Zuweisungen erlaubt**.
	- <sup>l</sup> Um die direkte Zuweisung zu erlauben, aktivieren Sie die Spalte **Direkte Zuweisungen erlaubt**.
- 3. Speichern Sie die Änderungen.

Ausführliche Informationen zur Vorbereitung der Rollenklassen für die Zuweisung finden Sie im *One Identity Manager Administrationshandbuch für das Identity Management Basismodul*.

### **Detaillierte Informationen zum Thema**

- [Kontendefinitionen](#page-37-0) an Abteilungen, Kostenstellen und Standorte zuweisen auf [Seite](#page-37-0) 38
- **[Kontendefinitionen](#page-37-1) an Geschäftsrollen zuweisen auf Seite 38**
- [Kontendefinitionen](#page-38-0) an alle Personen zuweisen auf Seite 39
- **.** [Kontendefinitionen](#page-39-0) direkt an Personen zuweisen auf Seite 40
- [Kontendefinitionen](#page-42-0) an kundendefinierte Zielsysteme zuweisen auf Seite 43

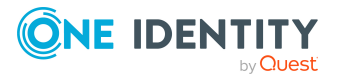

### <span id="page-37-0"></span>**Kontendefinitionen an Abteilungen, Kostenstellen und Standorte zuweisen**

### *Um Kontendefinitionen in eine hierarchische Rolle aufzunehmen*

- 1. Wählen Sie im Manager die Kategorie **Kundendefinierte Zielsysteme > Basisdaten zur Konfiguration > Kontendefinitionen > Kontendefinitionen**.
- 2. Wählen Sie in der Ergebnisliste die Kontendefinition.
- 3. Wählen Sie die Aufgabe **Organisationen zuweisen**.
- 4. Weisen Sie im Bereich **Zuordnungen hinzufügen** die Organisationen zu.
	- <sup>l</sup> Weisen Sie auf dem Tabreiter **Abteilungen** die Abteilungen zu.
	- <sup>l</sup> Weisen Sie auf dem Tabreiter **Standorte** die Standorte zu.
	- <sup>l</sup> Weisen Sie auf dem Tabreiter **Kostenstellen** die Kostenstellen zu.

TIPP: Im Bereich **Zuordnungen entfernen** können Sie die Zuweisung von Organisationen entfernen.

### *Um eine Zuweisung zu entfernen*

- Wählen Sie die Organisation und doppelklicken Sie  $\bigcirc$ .
- 5. Speichern Sie die Änderungen.

### **Verwandte Themen**

- **[Kontendefinitionen](#page-37-1) an Geschäftsrollen zuweisen auf Seite 38**
- [Kontendefinitionen](#page-38-0) an alle Personen zuweisen auf Seite 39
- [Kontendefinitionen](#page-39-0) direkt an Personen zuweisen auf Seite 40

### <span id="page-37-1"></span>**Kontendefinitionen an Geschäftsrollen zuweisen**

HINWEIS: Diese Funktion steht zur Verfügung, wenn das Geschäftsrollenmodul vorhanden ist.

#### *Um Kontendefinitionen in eine hierarchische Rolle aufzunehmen*

- 1. Wählen Sie im Manager die Kategorie **Kundendefinierte Zielsysteme > Basisdaten zur Konfiguration > Kontendefinitionen > Kontendefinitionen**.
- 2. Wählen Sie in der Ergebnisliste eine Kontendefinition.
- 3. Wählen Sie die Aufgabe **Geschäftsrollen zuweisen**.
- 4. Wählen Sie im Bereich **Zuordnungen hinzufügen** die Rollenklasse und weisen Sie die Geschäftsrollen zu.

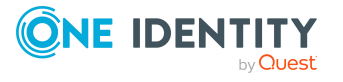

TIPP: Im Bereich **Zuordnungen entfernen** können Sie die Zuweisung von Geschäftsrollen entfernen.

### *Um eine Zuweisung zu entfernen*

- Wählen Sie die Geschäftsrolle und doppelklicken Sie  $\bigcirc$ .
- 5. Speichern Sie die Änderungen.

### **Verwandte Themen**

- [Kontendefinitionen](#page-37-0) an Abteilungen, Kostenstellen und Standorte zuweisen auf [Seite](#page-37-0) 38
- <sup>l</sup> [Kontendefinitionen](#page-38-0) an alle Personen zuweisen auf Seite 39
- [Kontendefinitionen](#page-39-0) direkt an Personen zuweisen auf Seite 40

### <span id="page-38-0"></span>**Kontendefinitionen an alle Personen zuweisen**

Über diese Aufgaben wird die Kontendefinition an alle internen Personen zugewiesen. Personen, die als externe Personen gekennzeichnet sind, erhalten die Kontendefinition nicht. Sobald eine neue interne Person erstellt wird, erhält diese Person ebenfalls automatisch diese Kontendefinition. Die Zuweisung wird durch den DBQueue Prozessor berechnet.

WICHTIG: Führen Sie die Aufgabe nur aus, wenn sichergestellt ist, dass alle aktuell in der Datenbank vorhandenen internen Personen sowie alle zukünftig neu hinzuzufügenden internen Personen ein Benutzerkonto in diesem Zielsystem erhalten sollen!

#### *Um eine Kontendefinition an alle Personen zuzuweisen*

- 1. Wählen Sie im Manager die Kategorie **Kundendefinierte Zielsysteme > Basisdaten zur Konfiguration > Kontendefinitionen > Kontendefinitionen**.
- 2. Wählen Sie in der Ergebnisliste eine Kontendefinition.
- 3. Wählen Sie die Aufgabe **Stammdaten bearbeiten**.
- 4. Wählen Sie die Aufgabe **Automatische Zuweisung zu Personen aktivieren**.
- 5. Bestätigen Sie die Sicherheitsabfrage mit **Ja**.
- 6. Speichern Sie die Änderungen.

HINWEIS: Um die automatische Zuweisung der Kontendefinition von allen Personen zu entfernen, führen Sie die Aufgabe **Automatische Zuweisung zu Personen deaktivieren** aus. Ab diesem Zeitpunkt wird die Kontendefinition nicht neu an Personen zugewiesen. Bestehende Zuweisungen bleiben jedoch erhalten.

#### **Verwandte Themen**

• [Kontendefinitionen](#page-37-0) an Abteilungen, Kostenstellen und Standorte zuweisen auf [Seite](#page-37-0) 38

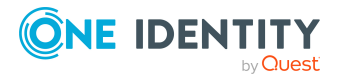

- [Kontendefinitionen](#page-37-1) an Geschäftsrollen zuweisen auf Seite 38
- [Kontendefinitionen](#page-39-0) direkt an Personen zuweisen auf Seite 40

### <span id="page-39-0"></span>**Kontendefinitionen direkt an Personen zuweisen**

### *Um eine Kontendefinition direkt an Personen zuzuweisen*

- 1. Wählen Sie im Manager die Kategorie **Kundendefinierte Zielsysteme > Basisdaten zur Konfiguration > Kontendefinitionen > Kontendefinitionen**.
- 2. Wählen Sie in der Ergebnisliste eine Kontendefinition.
- 3. Wählen Sie die Aufgabe **An Personen zuweisen**.
- 4. Weisen Sie im Bereich **Zuordnungen hinzufügen** die Personen zu.

TIPP: Im Bereich **Zuordnungen entfernen** können Sie die Zuweisung von Personen entfernen.

### *Um eine Zuweisung zu entfernen*

- Wählen Sie die Person und doppelklicken Sie  $\bigcirc$ .
- 5. Speichern Sie die Änderungen.

### **Verwandte Themen**

- [Kontendefinitionen](#page-37-0) an Abteilungen, Kostenstellen und Standorte zuweisen auf [Seite](#page-37-0) 38
- [Kontendefinitionen](#page-37-1) an Geschäftsrollen zuweisen auf Seite 38
- [Kontendefinitionen](#page-38-0) an alle Personen zuweisen auf Seite 39

### <span id="page-39-1"></span>**Kontendefinitionen an Systemrollen zuweisen**

HINWEIS: Diese Funktion steht zur Verfügung, wenn das Systemrollenmodul vorhanden ist.

Kontendefinitionen, bei denen die Option **Verwendung nur im IT Shop** aktiviert ist, können Sie nur an Systemrollen zuweisen, bei denen diese Option ebenfalls aktiviert ist.

### *Um Kontendefinitionen in eine Systemrolle aufzunehmen*

- 1. Wählen Sie im Manager die Kategorie **Kundendefinierte Zielsysteme > Basisdaten zur Konfiguration > Kontendefinitionen > Kontendefinitionen**.
- 2. Wählen Sie in der Ergebnisliste eine Kontendefinition.
- 3. Wählen Sie die Aufgabe **Systemrollen zuweisen**.

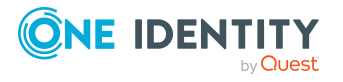

4. Weisen Sie im Bereich **Zuordnungen hinzufügen** die Systemrollen zu.

TIPP: Im Bereich **Zuordnungen entfernen** können Sie die Zuweisung von Systemrollen entfernen.

### *Um eine Zuweisung zu entfernen*

- **Wählen Sie die Systemrolle und doppelklicken Sie .**
- 5. Speichern Sie die Änderungen.

### **Kontendefinitionen in den IT Shop aufnehmen**

Mit der Zuweisung einer Kontendefinition an ein IT Shop Regal kann sie von den Kunden des Shops bestellt werden. Für die Bestellbarkeit sind weitere Voraussetzungen zu gewährleisten.

- <sup>l</sup> Die Kontendefinition muss mit der Option **IT Shop** gekennzeichnet sein.
- Der Kontendefinition muss eine Leistungsposition zugeordnet sein.

TIPP: Im Web Portal werden alle bestellbaren Produkte nach Servicekategorien zusammengestellt. Damit die Kontendefinition im Web Portal leichter gefunden werden kann, weisen Sie der Leistungsposition eine Servicekategorie zu.

• Soll die Kontendefinition nur über IT Shop-Bestellungen an Personen zugewiesen werden können, muss sie zusätzlich mit der Option **Verwendung nur im IT Shop** gekennzeichnet sein. Eine direkte Zuweisung an hierarchische Rollen ist dann nicht mehr zulässig.

HINWEIS: Bei rollenbasierter Anmeldung können die IT Shop Administratoren Kontendefinitionen an IT Shop Regale zuweisen. Zielsystemadministratoren sind nicht berechtigt Kontendefinition in den IT Shop aufzunehmen.

### *Um eine Kontendefinition in den IT Shop aufzunehmen (bei rollenbasierter Anmeldung)*

- 1. Wählen Sie im Manager die Kategorie **Berechtigungen > Kontendefinitionen**.
- 2. Wählen Sie in der Ergebnisliste die Kontendefinition.
- 3. Wählen Sie die Aufgabe **In IT Shop aufnehmen**.
- 4. Weisen Sie im Bereich **Zuordnungen hinzufügen** die Kontendefinition an die IT Shop Regale zu.
- 5. Speichern Sie die Änderungen.

### *Um eine Kontendefinition in den IT Shop aufzunehmen (bei nichtrollenbasierter Anmeldung)*

- 1. Wählen Sie im Manager die Kategorie **Kundendefinierte Zielsysteme > Basisdaten zur Konfiguration > Kontendefinitionen > Kontendefinitionen**.
- 2. Wählen Sie in der Ergebnisliste die Kontendefinition.
- 3. Wählen Sie die Aufgabe **In IT Shop aufnehmen**.

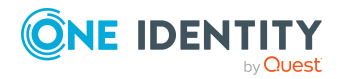

- 4. Weisen Sie im Bereich **Zuordnungen hinzufügen** die Kontendefinition an die IT Shop Regale zu.
- 5. Speichern Sie die Änderungen.

### *Um eine Kontendefinition aus einzelnen Regalen des IT Shops zu entfernen (bei rollenbasierter Anmeldung)*

- 1. Wählen Sie im Manager die Kategorie **Berechtigungen > Kontendefinitionen**.
- 2. Wählen Sie in der Ergebnisliste die Kontendefinition.
- 3. Wählen Sie die Aufgabe **In IT Shop aufnehmen**.
- 4. Entfernen Sie im Bereich **Zuordnungen entfernen** die Kontendefinition aus den IT Shop Regalen.
- 5. Speichern Sie die Änderungen.

### *Um eine Kontendefinition aus einzelnen Regalen des IT Shops zu entfernen (bei nicht-rollenbasierter Anmeldung)*

- 1. Wählen Sie im Manager die Kategorie **Kundendefinierte Zielsysteme > Basisdaten zur Konfiguration > Kontendefinitionen > Kontendefinitionen**.
- 2. Wählen Sie in der Ergebnisliste die Kontendefinition.
- 3. Wählen Sie die Aufgabe **In IT Shop aufnehmen**.
- 4. Entfernen Sie im Bereich **Zuordnungen entfernen** die Kontendefinition aus den IT Shop Regalen.
- 5. Speichern Sie die Änderungen.

### *Um eine Kontendefinition aus allen Regalen des IT Shops zu entfernen (bei rollenbasierter Anmeldung)*

- 1. Wählen Sie im Manager die Kategorie **Berechtigungen > Kontendefinitionen**.
- 2. Wählen Sie in der Ergebnisliste die Kontendefinition.
- 3. Wählen Sie die Aufgabe **Entfernen aus allen Regalen (IT Shop)**.
- 4. Bestätigen Sie die Sicherheitsabfrage mit **Ja**.
- 5. Klicken Sie **OK**.

Die Kontendefinition wird durch den One Identity Manager Service aus allen Regalen entfernt. Dabei werden sämtliche Bestellungen und Zuweisungsbestellungen mit dieser Kontendefinition abbestellt.

### *Um eine Kontendefinition aus allen Regalen des IT Shops zu entfernen (bei nicht-rollenbasierter Anmeldung)*

- 1. Wählen Sie im Manager die Kategorie **Kundendefinierte Zielsysteme > Basisdaten zur Konfiguration > Kontendefinitionen > Kontendefinitionen**.
- 2. Wählen Sie in der Ergebnisliste die Kontendefinition.
- 3. Wählen Sie die Aufgabe **Entfernen aus allen Regalen (IT Shop)**.
- 4. Bestätigen Sie die Sicherheitsabfrage mit **Ja**.

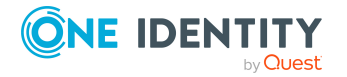

5. Klicken Sie **OK**.

Die Kontendefinition wird durch den One Identity Manager Service aus allen Regalen entfernt. Dabei werden sämtliche Bestellungen und Zuweisungsbestellungen mit dieser Kontendefinition abbestellt.

Ausführliche Informationen zur Bestellung von Unternehmensressourcen über den IT Shop finden Sie im *One Identity Manager Administrationshandbuch für IT Shop*.

### **Verwandte Themen**

- Stammdaten für [Kontendefinitionen](#page-25-0) auf Seite 26
- [Kontendefinitionen](#page-37-0) an Abteilungen, Kostenstellen und Standorte zuweisen auf [Seite](#page-37-0) 38
- [Kontendefinitionen](#page-37-1) an Geschäftsrollen zuweisen auf Seite 38
- [Kontendefinitionen](#page-39-0) direkt an Personen zuweisen auf Seite 40
- [Kontendefinitionen](#page-39-1) an Systemrollen zuweisen auf Seite 40

## <span id="page-42-0"></span>**Kontendefinitionen an kundendefinierte Zielsysteme zuweisen**

Wenn Sie die automatische Zuordnung von Benutzerkonten und Personen einsetzen und dabei bereits verwaltete Benutzerkonten (Zustand **Linked configured**) entstehen sollen, sind folgende Voraussetzungen zu gewährleisten:

- Die Kontendefinition ist dem Zielsystem zugewiesen.
- Die Kontendefinition besitzt einen Standardautomatisierungsgrad.

Ist keine Kontendefinition angegeben, werden die Benutzerkonten nur mit der Person verbunden (Zustand **Linked**). Dies ist beispielsweise bei der initialen Synchronisation der Fall.

### *Um die Kontendefinition an ein Zielsystem zuzuweisen*

- 1. Wählen Sie im Manager in der Kategorie **Kundendefinierte Zielsysteme** das Zielsystem.
- 2. Wählen Sie die Aufgabe **Stammdaten bearbeiten**.
- 3. Wählen Sie in der Auswahlliste **Kontendefinition (initial)** die Kontendefinition für die Benutzerkonten.
- 4. Speichern Sie die Änderungen.

Für kundendefinierte Zielsysteme müssen Sie die automatische Zuordnung von Personen zu Benutzerkonten kundenspezifisch implementieren.

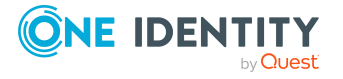

### **Detaillierte Informationen zum Thema**

• Automatische Zuordnung von Personen zu [Benutzerkonten](#page-45-0) auf Seite 46

## **Kontendefinition löschen**

Sie können Kontendefinitionen löschen, wenn diese keinem Zielsystem, keiner Person, keiner hierarchischen Rolle und keiner anderen Kontendefinition als Vorgänger zugeordnet sind.

### *Um eine Kontendefinition zu löschen*

- 1. Entfernen Sie die automatische Zuweisung der Kontendefinition an alle Personen.
	- a. Wählen Sie im Manager die Kategorie **Kundendefinierte Zielsysteme > Basisdaten zur Konfiguration > Kontendefinitionen > Kontendefinitionen**.
	- b. Wählen Sie in der Ergebnisliste die Kontendefinition.
	- c. Wählen Sie die Aufgabe **Stammdaten bearbeiten**.
	- d. Wählen Sie die Aufgabe **Automatische Zuweisung zu Personen deaktivieren**.
	- e. Bestätigen Sie die Sicherheitsabfrage mit **Ja**.
	- f. Speichern Sie die Änderungen.
- 2. Entfernen Sie die direkte Zuordnung der Kontendefinition zu Personen.
	- a. Wählen Sie im Manager die Kategorie **Kundendefinierte Zielsysteme > Basisdaten zur Konfiguration > Kontendefinitionen > Kontendefinitionen**.
	- b. Wählen Sie in der Ergebnisliste die Kontendefinition.
	- c. Wählen Sie die Aufgabe **An Personen zuweisen**.
	- d. Entfernen Sie im Bereich **Zuordnungen entfernen** die Personen.
	- e. Speichern Sie die Änderungen.
- 3. Entfernen Sie die Zuordnung der Kontendefinition zu Abteilungen, Kostenstellen und Standorten.
	- a. Wählen Sie im Manager die Kategorie **Kundendefinierte Zielsysteme > Basisdaten zur Konfiguration > Kontendefinitionen > Kontendefinitionen**.
	- b. Wählen Sie in der Ergebnisliste die Kontendefinition.
	- c. Wählen Sie die Aufgabe **Organisationen zuweisen**.
	- d. Entfernen Sie im Bereich **Zuordnungen entfernen** die Abteilungen, Kostenstellen und Standorte.
	- e. Speichern Sie die Änderungen.

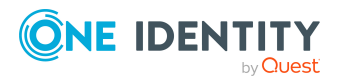

- 4. Entfernen Sie die Zuordnung der Kontendefinition zu Geschäftsrollen.
	- a. Wählen Sie im Manager die Kategorie **Kundendefinierte Zielsysteme > Basisdaten zur Konfiguration > Kontendefinitionen > Kontendefinitionen**.
	- b. Wählen Sie in der Ergebnisliste die Kontendefinition.
	- c. Wählen Sie die Aufgabe **Geschäftsrollen zuweisen**.
	- d. Entfernen Sie im Bereich **Zuordnungen entfernen** die Geschäftsrollen.
	- e. Speichern Sie die Änderungen.
- 5. Wenn die Kontendefinition über den IT Shop bestellt wurde, muss sie abbestellt und aus allen IT Shop Regalen entfernt werden.

Ausführliche Informationen zum Abbestellen einer Bestellung finden Sie im *One Identity Manager Web Designer Web Portal Anwenderhandbuch*.

### *Um eine Kontendefinition aus allen Regalen des IT Shops zu entfernen (bei rollenbasierter Anmeldung)*

- a. Wählen Sie im Manager die Kategorie **Berechtigungen > Kontendefinitionen**.
- b. Wählen Sie in der Ergebnisliste die Kontendefinition.
- c. Wählen Sie die Aufgabe **Entfernen aus allen Regalen (IT Shop)**.
- d. Bestätigen Sie die Sicherheitsabfrage mit **Ja**.
- e. Klicken Sie **OK**.

Die Kontendefinition wird durch den One Identity Manager Service aus allen Regalen entfernt. Dabei werden sämtliche Bestellungen und Zuweisungsbestellungen mit dieser Kontendefinition abbestellt.

### *Um eine Kontendefinition aus allen Regalen des IT Shops zu entfernen (bei nicht-rollenbasierter Anmeldung)*

- a. Wählen Sie im Manager die Kategorie **Kundendefinierte Zielsysteme > Basisdaten zur Konfiguration > Kontendefinitionen > Kontendefinitionen**.
- b. Wählen Sie in der Ergebnisliste die Kontendefinition.
- c. Wählen Sie die Aufgabe **Entfernen aus allen Regalen (IT Shop)**.
- d. Bestätigen Sie die Sicherheitsabfrage mit **Ja**.
- e. Klicken Sie **OK**.

Die Kontendefinition wird durch den One Identity Manager Service aus allen Regalen entfernt. Dabei werden sämtliche Bestellungen und Zuweisungsbestellungen mit dieser Kontendefinition abbestellt.

6. Entfernen Sie die Zuordnung der Kontendefinition als vorausgesetzte Kontendefinition einer anderen Kontendefinition. Solange die Kontendefinition Voraussetzung einer anderen Kontendefinition ist, kann sie nicht gelöscht werden.

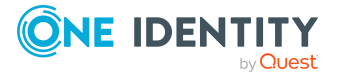

Prüfen Sie alle Kontendefinitionen.

- a. Wählen Sie im Manager die Kategorie **Kundendefinierte Zielsysteme > Basisdaten zur Konfiguration > Kontendefinitionen > Kontendefinitionen**.
- b. Wählen Sie in der Ergebnisliste die Kontendefinition.
- c. Wählen Sie die Aufgabe **Stammdaten bearbeiten**.
- d. Entfernen Sie in der Auswahlliste **Vorausgesetzte Kontendefinition** die Kontendefinition.
- e. Speichern Sie die Änderungen.
- 7. Entfernen Sie die Zuordnung der Kontendefinition zum Zielsystem.
	- a. Wählen Sie im Manager in der Kategorie **Kundendefinierte Zielsysteme** das Zielsystem.
	- b. Wählen Sie die Aufgabe **Stammdaten bearbeiten**.
	- c. Entfernen Sie auf dem Tabreiter **Allgemein** die zugewiesenen Kontendefinitionen.
	- d. Speichern Sie die Änderungen.
- 8. Löschen Sie die Kontendefinition.
	- a. Wählen Sie im Manager die Kategorie **Kundendefinierte Zielsysteme > Basisdaten zur Konfiguration > Kontendefinitionen > Kontendefinitionen**.
	- b. Wählen Sie in der Ergebnisliste die Kontendefinition.
	- c. Klicken Sie iz, um die Kontendefinition zu löschen.

# <span id="page-45-0"></span>**Automatische Zuordnung von Personen zu Benutzerkonten**

Beim Einfügen eines Benutzerkontos kann automatisch eine vorhandene Person zugeordnet werden. Im Bedarfsfall kann eine Person neu erstellt werden. Dabei werden die Personenstammdaten anhand vorhandener Benutzerstammdaten erzeugt. Dieser Mechanismus kann auf die Erstellung eines neuen Benutzerkontos durch manuelle Anlage oder Synchronisation folgen.Beim Einfügen eines Benutzerkontos kann automatisch eine vorhandene Identität zugeordnet werden. Im Bedarfsfall kann eine Identität neu erstellt werden. Dabei werden die Stammdaten der Identität anhand vorhandener Benutzerstammdaten erzeugt. Dieser Mechanismus kann auf die Erstellung eines neuen Benutzerkontos durch manuelle Anlage oder Synchronisation folgen.

Für die automatische Personenzuordnung definieren Sie Kriterien für die Ermittlung der Personen. Wird durch den eingesetzten Modus ein Benutzerkonto mit einer Person verbunden, so erhält das Benutzerkonto durch interne Verarbeitung den Standardautomatisierungsgrad der Kontendefinition, die am Zielsystem des Benutzerkontos eingetragen ist. Abhängig davon, wie das Verhalten des verwendeten

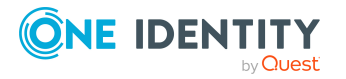

One Identity Manager 8.2 Administrationshandbuch für die Anbindung kundendefinierter Zielsysteme Automatisierungsgrades definiert ist, können Eigenschaften der Benutzerkonten angepasst werden.

Schalten Sie das Verfahren im laufenden Betrieb ein, erfolgt ab diesem Zeitpunkt die automatische Zuordnung der Personen zu Benutzerkonten. Deaktivieren Sie das Verfahren zu einem späteren Zeitpunkt wieder, wirkt sich diese Änderung nur auf Benutzerkonten aus, die ab diesem Zeitpunkt angelegt oder aktualisiert werden. Bereits vorhandene Zuordnungen von Personen zu Benutzerkonten bleiben bestehen.

HINWEIS: Für administrative Benutzerkonten wird empfohlen, die Zuordnung der Personen nicht über die automatische Personenzuordnung vorzunehmen. Ordnen Sie Personen zu administrativen Benutzerkonten über die Aufgabe **Stammdaten bearbeiten** am jeweiligen Benutzerkonto zu.

Ausführliche Informationen zur automatischen Personenzuordnung finden Sie im *One Identity Manager Administrationshandbuch für das Zielsystem-Basismodul*.

Führen Sie folgende Aktionen aus, damit Personen automatisch zugeordnet werden können.

- Wenn Personen bei der Synchronisation von Benutzerkonten zugeordnet werden sollen, aktivieren Sie im Designer den Konfigurationsparameter **TargetSystem | UNS | PersonAutoFullsync** und wählen Sie den gewünschte Modus aus.
- Wenn Personen außerhalb der Synchronisation zugeordnet werden sollen, aktivieren Sie im Designer den Konfigurationsparameter **TargetSystem | UNS | PersonAutoDefault** und wählen Sie den gewünschten Modus aus.
- <sup>l</sup> Legen Sie im Konfigurationsparameter **TargetSystem | UNS | PersonExcludeList** die Benutzerkonten fest, für die keine automatische Zuordnung zu Personen erfolgen soll.

Beispiel:

ADMINISTRATOR|GUEST|KRBTGT|TSINTERNETUSER|IUSR\_.\*|IWAM\_.\*|SUPPORT\_.\*|.\* | \$

TIPP: Den Wert des Konfigurationsparameters können Sie über den Dialog **Ausschlussliste für die automatische Personenzuordnung** bearbeiten.

*Um die Ausschlussliste für die automatische Personenzuordnung zu bearbeiten*

- 1. Bearbeiten Sie im Designer den Konfigurationsparameter **PersonExcludeList**.
- 2. Klicken Sie **...** hinter dem Eingabefeld **Wert**.

Der Dialog **Ausschlussliste für die automatische Personenzuordnung** wird geöffnet.

3. Um einen neuen Eintrag einzufügen, klicken Sie **Neu**.

Um einen Eintrag zu bearbeiten, wählen Sie den Eintrag und klicken Sie **Bearbeiten**.

4. Erfassen Sie die Bezeichnung des Benutzerkontos, dem Personen nicht automatisch zugeordnet werden sollen.

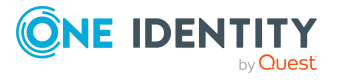

Jeder Eintrag in der Liste wird als Teil eines regulären Ausdrucks behandelt. Metazeichen für reguläre Ausdrücke können verwendet werden.

- 5. Um einen Eintrag zu löschen, wählen Sie den Eintrag und klicken Sie **Löschen**.
- 6. Klicken Sie **OK**.
- <sup>l</sup> Legen Sie über den Konfigurationsparameter **TargetSystem | UNS | PersonAutoDisabledAccounts** fest, ob an deaktivierte Benutzerkonten automatisch Personen zugewiesen werden. Die Benutzerkonten erhalten keine Kontendefinition.
- Weisen Sie dem Zielsystem eine Kontendefinition zu. Stellen Sie sicher, dass der Automatisierungsgrad, der verwendet werden soll, als Standardautomatisierungsgrad eingetragen ist.
- <sup>l</sup> Definieren Sie die Suchkriterien für die Personenzuordnung am Zielsystem.

HINWEIS: Um die Herkunft der Personen zu bestimmen, können Sie im Skript TSB\_ PersonAuto Mapping UNSAccountB die Spalte Person.ImportSource bestücken. Erweitern Sie dazu im Designer die Liste der zulässigen Werte an der Spalte Person.ImportSource und überschreiben Sie das Skript entsprechend.

### HINWEIS:

Für die Synchronisation gilt:

• Die automatische Personenzuordnung wirkt, wenn Benutzerkonten neu angelegt oder aktualisiert werden.

Außerhalb der Synchronisation gilt:

• Die automatische Personenzuordnung wirkt, wenn Benutzerkonten neu angelegt werden.

#### HINWEIS:

Im Anschluss an eine Synchronisation werden in der Standardinstallation automatisch für die Benutzerkonten Personen erzeugt. Ist zum Zeitpunkt der Synchronisation noch keine Kontendefinition für das Zielsystem bekannt, werden die Benutzerkonten mit den Personen verbunden. Es wird jedoch noch keine Kontendefinition zugewiesen. Die Benutzerkonten sind somit im Zustand **Linked** (verbunden).

Um die Benutzerkonten über Kontendefinitionen zu verwalten, weisen Sie diesen Benutzerkonten eine Kontendefinition und einen Automatisierungsgrad zu.

### **Verwandte Themen**

- [Kontendefinitionen](#page-24-0) erstellen auf Seite 25
- [Kontendefinitionen](#page-42-0) an kundendefinierte Zielsysteme zuweisen auf Seite 43
- [Automatisierungsgrade](#page-50-0) für Benutzerkonten ändern auf Seite 51
- [Kontendefinitionen](#page-51-0) an verbundene Benutzerkonten zuweisen auf Seite 52
- Suchkriterien für die automatische [Personenzuordnung](#page-48-0) bearbeiten auf Seite 49

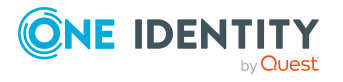

## <span id="page-48-0"></span>**Suchkriterien für die automatische Personenzuordnung bearbeiten**

Die Kriterien für die Personenzuordnung werden an den Zielsystemen definiert. Legen Sie fest, welche Eigenschaften eines Benutzerkontos mit welchen Eigenschaften einer Person übereinstimmen müssen, damit die Person dem Benutzerkonto zugeordnet werden kann. Die Suchkriterien können Sie durch Formatdefinitionen weiter einschränken.

Das zusammengestellte Suchkriterium wird in XML-Notation in die Spalte **Suchkriterien für die automatische Personenzuordnung** (AccountToPersonMatchingRule) der Zielsystem-Tabelle geschrieben.

Die Suchkriterien werden bei der automatischen Zuordnung von Personen zu Benutzerkonten ausgewertet. Darüber hinaus können Sie anhand der Suchkriterien eine Vorschlagsliste für die Personenzuordnung an Benutzerkonten erzeugen und die Zuordnung direkt ausführen.

HINWEIS: Die Objektdefinitionen für Benutzerkonten, auf welche die Suchkriterien angewendet werden können, sind vordefiniert. Sollten Sie weitere Objektdefinitionen benötigen, um beispielsweise die Vorauswahl der Benutzerkonten weiter einzuschränken, erzeugen Sie im Designer die entsprechenden kundenspezifische Objektdefinitionen. Ausführliche Informationen finden Sie im *One Identity Manager Konfigurationshandbuch*.

### *Um Kriterien für die Personenzuordnung festzulegen*

- 1. Wählen Sie im Manager die Kategorie **Kundendefinierte Zielsysteme > Basisdaten zur Konfiguration > Zielsysteme**.
- 2. Wählen Sie in der Ergebnisliste das Zielsystem.
- 3. Wählen Sie die Aufgabe **Suchkriterien für die Personenzuordnung definieren**.
- 4. Legen Sie fest, welche Eigenschaften eines Benutzerkontos mit welchen Eigenschaften einer Person übereinstimmen müssen, damit die Person mit dem Benutzerkonto verbunden wird.

### **Tabelle 8: Standardsuchkriterien für Benutzerkonten**

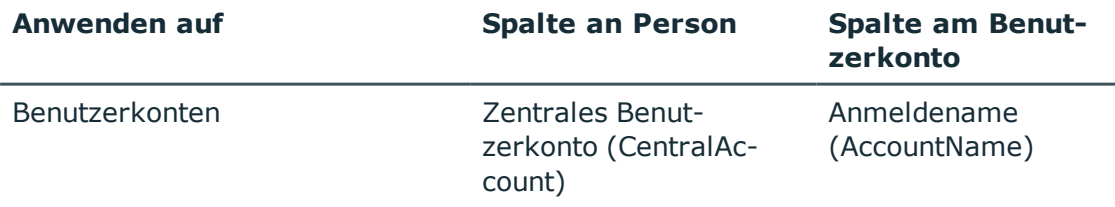

5. Speichern Sie die Änderungen.

Ausführliche Informationen zur Definition der Suchkriterien finden Sie im *One Identity Manager Administrationshandbuch für das Zielsystem-Basismodul*.

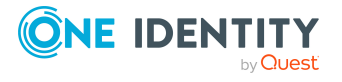

### **Verwandte Themen**

- **Automatische Zuordnung von Personen zu [Benutzerkonten](#page-45-0) auf Seite 46**
- Personen suchen und direkt an [Benutzerkonten](#page-49-0) zuordnen auf Seite 50

## <span id="page-49-0"></span>**Personen suchen und direkt an Benutzerkonten zuordnen**

Anhand der Suchkriterien können Sie eine Vorschlagsliste für die Personenzuordnung an Benutzerkonten erzeugen und die Zuordnung direkt ausführen. Die Benutzerkonten sind dafür in verschiedenen Ansichten zusammengestellt.

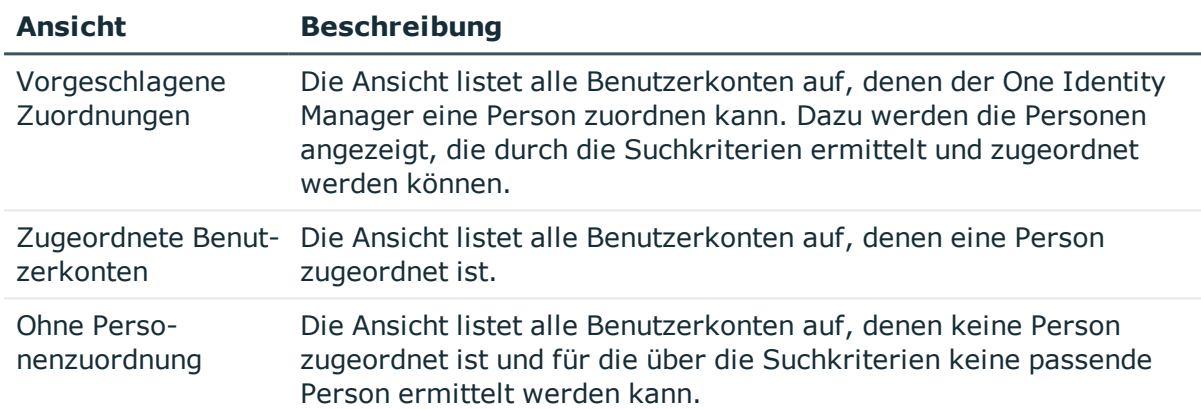

#### **Tabelle 9: Ansichten zur manuellen Zuordnung**

#### *Um Suchkriterien auf die Benutzerkonten anzuwenden*

TIPP: Mit Maus-Doppelklick auf einen Eintrag in den Ansichten werden das Benutzerkonto und die Person geöffnet und Sie können die Stammdaten einsehen.

Durch die Zuordnung von Personen an die Benutzerkonten entstehen verbundene Benutzerkonten (Zustand **Linked**). Um verwaltete Benutzerkonten zu erhalten (Zustand **Linked configured**), können Sie gleichzeitig eine Kontendefinition zuordnen.

#### *Um Personen direkt über die Vorschlagsliste zuzuordnen*

- <sup>l</sup> Klicken Sie **Vorgeschlagene Zuordnungen**.
	- 1. Klicken Sie **Auswahl** für alle Benutzerkonten, denen die vorgeschlagene Person zugeordnet werden soll. Eine Mehrfachauswahl ist möglich.
	- 2. (Optional) Wählen Sie im Auswahlfeld **Diese Kontendefinition zuweisen** eine Kontendefinition und im Auswahlfeld **Diesen Automatisierungsgrad zuweisen** einen Automatisierungsgrad.
	- 3. Klicken Sie **Ausgewählte zuweisen.**

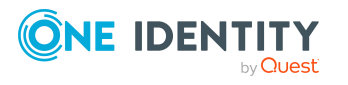

**50**

4. Bestätigen Sie die Sicherheitsabfrage mit **Ja**.

Den ausgewählten Benutzerkonten werden die per Suchkriterium ermittelten Personen zugeordnet. Wenn eine Kontendefinition ausgewählt wurde, wird diese an alle ausgewählten Benutzerkonten zugeordnet.

- ODER -

- <sup>l</sup> Klicken Sie **Ohne Personenzuordnung**.
	- 1. Klicken Sie **Person auswählen** für das Benutzerkonto, dem eine Person zugeordnet werden soll. Wählen Sie eine Person aus der Auswahlliste.
	- 2. Klicken Sie **Auswahl** für alle Benutzerkonten, denen die ausgewählten Personen zugeordnet werden sollen. Eine Mehrfachauswahl ist möglich.
	- 3. (Optional) Wählen Sie im Auswahlfeld **Diese Kontendefinition zuweisen** eine Kontendefinition und im Auswahlfeld **Diesen Automatisierungsgrad zuweisen** einen Automatisierungsgrad.
	- 4. Klicken Sie **Ausgewählte zuweisen**.
	- 5. Bestätigen Sie die Sicherheitsabfrage mit **Ja**.

Den ausgewählten Benutzerkonten werden die Personen zugeordnet, die in der Spalte **Person** angezeigt werden. Wenn eine Kontendefinition ausgewählt wurde, wird diese an alle ausgewählten Benutzerkonten zugeordnet.

### *Um Zuordnungen zu entfernen*

- <sup>l</sup> Klicken Sie **Zugeordnete Benutzerkonten**.
	- 1. Klicken Sie **Auswahl** für alle Benutzerkonten, deren Personenzuordnung entfernt werden soll. Mehrfachauswahl ist möglich.
	- 2. Klicken Sie **Ausgewählte entfernen**.
	- 3. Bestätigen Sie die Sicherheitsabfrage mit **Ja**.

Von den ausgewählten Benutzerkonten werden die zugeordneten Personen entfernt.

### <span id="page-50-0"></span>**Automatisierungsgrade für Benutzerkonten ändern**

Wenn Sie Benutzerkonten über die automatische Personenzuordnung erstellen, wird der Standardautomatisierungsgrad genutzt. Sie können den Automatisierungsgrad eines Benutzerkontos nachträglich ändern.

#### *Um den Automatisierungsgrad für ein Benutzerkonto zu ändern*

- 1. Wählen Sie im Manager die Kategorie **Kundendefinierte Zielsysteme > <Zielsystem> > Benutzerkonten**.
- 2. Wählen Sie in der Ergebnisliste das Benutzerkonto.

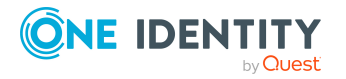

- 3. Wählen Sie die Aufgabe **Stammdaten bearbeiten**.
- 4. Wählen Sie auf dem Tabreiter **Allgemein** in der Auswahlliste **Automatisierungsgrad** den Automatisierungsgrad.
- <span id="page-51-0"></span>5. Speichern Sie die Änderungen.

## **Kontendefinitionen an verbundene Benutzerkonten zuweisen**

An Benutzerkonten im Zustand **Linked** (verbunden) kann nachträglich eine Kontendefinition zugewiesen werden. Das kann beispielsweise der Fall sein, wenn

- Personen und Benutzerkonten manuell verbunden wurden
- die automatische Personenzuordnung konfiguriert ist, beim Einfügen eines Benutzerkontos jedoch noch keine Kontendefinition an die Domäne zugeordnet ist

### *Um die Benutzerkonten über Kontendefinitionen zu verwalten*

- 1. Erstellen Sie eine Kontendefinition.
- 2. Weisen Sie den Benutzerkonten im Zustand **Linked** (verbunden) die Kontendefinition zu. Es wird der Standardautomatisierungsgrad der Kontendefinition für das Benutzerkonto übernommen.
	- a. Wählen Sie im Manager die Kategorie **Kundendefinierte Zielsysteme > <Zielsystem> > Benutzerkonten > Verbunden aber nicht konfiguriert > <Zielsystem>**.
	- b. Wählen Sie die Aufgabe **Kontendefinition an verbundene Benutzerkonten zuweisen**.
	- c. Wählen Sie in der Auswahlliste **Kontendefinition** die Kontendefinition.
	- d. Wählen Sie die Benutzerkonten, die die Kontendefinition erhalten sollen.
	- e. Speichern Sie die Änderungen.

### **Detaillierte Informationen zum Thema**

**[Kontendefinitionen](#page-42-0) an kundendefinierte Zielsysteme zuweisen auf Seite 43** 

# **Unterstützte Typen von Benutzerkonten**

Im One Identity Manager können unterschiedliche Typen von Benutzerkonten wie beispielsweise Standardbenutzerkonten, administrative Benutzerkonten, Dienstkonten oder privilegierte Benutzerkonten abgebildet werden.

Zur Abbildung der verschiedenen Benutzerkontentypen werden die folgenden Eigenschaften verwendet.

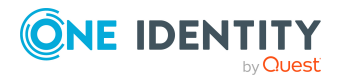

### • Identität

Mit der Eigenschaft **Identität** (Spalte IdentityType) wird der Typ des Benutzerkontos beschrieben.

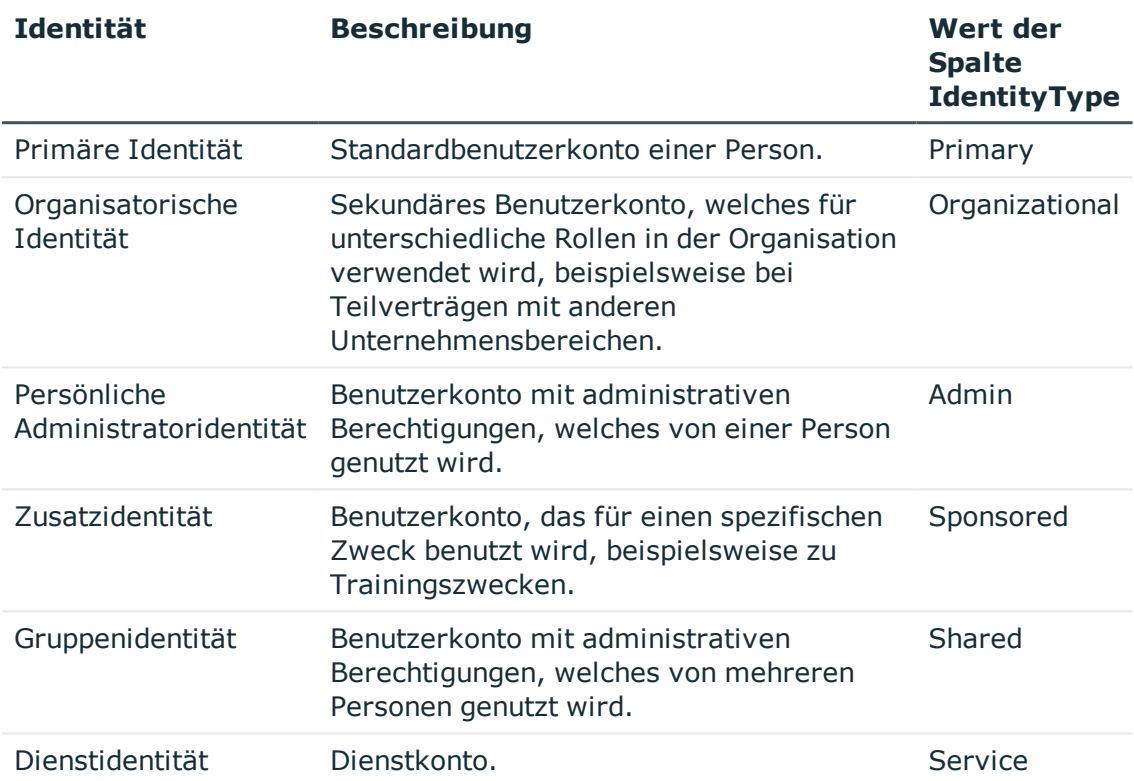

### **Tabelle 10: Identitäten von Benutzerkonten**

HINWEIS: Um mit Identitäten für Benutzerkonten zu arbeiten, benötigen die Personen ebenfalls Identitäten. Benutzerkonten, denen eine Identität zugeordnet ist, können Sie nur mit Personen verbinden, die dieselbe Identität haben.

Die primäre Identität, die organisatorische Identität und die persönliche Administratoridentität werden für die verschiedenen Benutzerkonten genutzt, mit denen ein und dieselbe Person ihre unterschiedlichen Aufgaben im Unternehmen ausführen kann.

Um Benutzerkonten mit einer persönlichen Administratoridentität oder einer organisatorische Identität für eine Person bereitzustellen, richten Sie für die Person Subidentitäten ein. Diese Subidentitäten verbinden Sie mit den Benutzerkonten. Somit können für die unterschiedlichen Benutzerkonten die erforderlichen Berechtigungen erteilt werden.

Benutzerkonten mit einer Zusatzidentität, einer Gruppenidentität oder einer Dienstidentität verbinden Sie mit Pseudo-Personen, die keinen Bezug zu einer realen Person haben. Diese Pseudo-Personen werden benötigt, um Berechtigungen an die Benutzerkonten vererben zu können. Bei der Auswertung von Berichten,

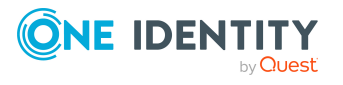

Attestierungen oder Complianceprüfungen prüfen Sie, ob die Pseudo-Personen gesondert betrachtet werden müssen.

Ausführliche Informationen zur Abbildung von Identitäten von Personen finden Sie im *One Identity Manager Administrationshandbuch für das Identity Management Basismodul*.

• Privilegiertes Benutzerkonto

Privilegierte Benutzerkonten werden eingesetzt, um Personen mit zusätzlichen privilegierten Berechtigungen auszustatten. Dazu gehören beispielsweise administrative Benutzerkonten oder Dienstkonten. Die Benutzerkonten werden mit der Eigenschaft **Privilegiertes Benutzerkonto** (Spalte IsPrivilegedAccount) gekennzeichnet.

### **Detaillierte Informationen zum Thema**

- [Standardbenutzerkonten](#page-53-0) auf Seite 54
- Administrative [Benutzerkonten](#page-54-0) auf Seite 55
- <sup>l</sup> Administrative [Benutzerkonten](#page-55-0) für eine Person bereitstellen auf Seite 56
- Administrative [Benutzerkonten](#page-56-0) für mehrere Personen bereitstellen auf Seite 57
- Privilegierte [Benutzerkonten](#page-57-0) auf Seite 58

### <span id="page-53-0"></span>**Standardbenutzerkonten**

In der Regel erhält jede Person ein Standardbenutzerkonto, das die Berechtigungen besitzt, die für die tägliche Arbeit benötigt werden. Die Benutzerkonten haben eine Verbindung zur Person. Über eine Kontendefinition und deren Automatisierungsgrade kann die Auswirkung der Verbindung und der Umfang der vererbten Eigenschaften der Person an die Benutzerkonten konfiguriert werden.

### *Um Standardbenutzerkonten über Kontendefinitionen zu erstellen*

- 1. Erstellen Sie eine Kontendefinition und weisen Sie die Automatisierungsgrade **Unmanaged** und **Full managed** zu.
- 2. Legen Sie für jeden Automatisierungsgrad fest, wie sich die zeitweilige Deaktivierung, die dauerhafte Deaktivierung, das Löschen und die Sicherheitsgefährdung einer Person auf deren Benutzerkonten und die Gruppenmitgliedschaften auswirken soll.
- 3. Erstellen Sie eine Abbildungsvorschrift für die IT Betriebsdaten.

Mit der Abbildungsvorschrift legen Sie fest, nach welchen Regeln die IT Betriebsdaten für die Benutzerkonten gebildet werden und welche Standardwerte genutzt werden, wenn keine IT Betriebsdaten über primären Rollen einer Person ermittelt werden können.

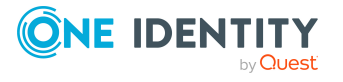

Welche IT Betriebsdaten erforderlich sind, ist abhängig vom Zielsystem. Für Standardbenutzerkonten werden folgende Einstellungen empfohlen:

- Verwenden Sie in der Abbildungsvorschrift für die Spalte IsGroupAccount den Standardwert **1** und aktivieren Sie die Option **Immer Standardwert verwenden**.
- Verwenden Sie in der Abbildungsvorschrift für die Spalte IdentityType den Standardwert **Primary** und aktivieren Sie die Option **Immer Standardwert verwenden**.
- 4. Erfassen Sie die wirksamen IT Betriebsdaten für das Zielsystem. Wählen Sie unter **Wirksam für** das konkrete Zielsystem.

Legen Sie an den Abteilungen, Kostenstellen, Standorten oder Geschäftsrollen fest, welche IT Betriebsdaten bei der Einrichtung eines Benutzerkontos wirksam werden sollen.

5. Weisen Sie die Kontendefinition an die Personen zu.

Durch die Zuweisung der Kontendefinition an eine Person wird über die integrierten Vererbungsmechanismen und anschließende Prozessverarbeitung ein neues Benutzerkonto erzeugt.

### **Verwandte Themen**

<span id="page-54-0"></span>**[Kontendefinitionen](#page-23-0) für Benutzerkonten auf Seite 24** 

### **Administrative Benutzerkonten**

Für bestimmte administrative Aufgaben, ist der Einsatz administrativer Benutzerkonten notwendig. Administrative Benutzerkonten werden in der Regel vom Zielsystem vorgegeben und haben feste Bezeichnungen und Anmeldenamen, wie beispielsweise **Administrator**.

Administrative Benutzerkonten werden durch die Synchronisation in den One Identity Manager eingelesen.

HINWEIS: Einige administrative Benutzerkonten können automatisch als privilegierte Benutzerkonten gekennzeichnet werden. Aktivieren Sie dazu im Designer den Zeitplan **Ausgewählte Benutzerkonten als privilegiert kennzeichnen**.

#### **Verwandte Themen**

- Administrative [Benutzerkonten](#page-55-0) für eine Person bereitstellen auf Seite 56
- <sup>l</sup> Administrative [Benutzerkonten](#page-56-0) für mehrere Personen bereitstellen auf Seite 57

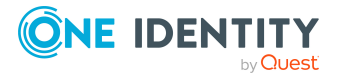

### <span id="page-55-0"></span>**Administrative Benutzerkonten für eine Person bereitstellen**

### **Voraussetzungen**

- <sup>l</sup> Das Benutzerkonto muss als persönliche Administratoridentität gekennzeichnet sein.
- Die Person, die das Benutzerkonto nutzen soll, muss als persönliche Administratoridentität gekennzeichnet sein.
- Die Person, die das Benutzerkonto nutzen soll, muss mit einer Hauptidentität verbunden sein.

### *Um ein administratives Benutzerkonto für eine Person bereitzustellen*

- 1. Kennzeichnen Sie das Benutzerkonto als persönliche Administratoridentität.
	- a. Wählen Sie im Manager die Kategorie **Kundendefinierte Zielsysteme > <Zielsystem> > Benutzerkonten**.
	- b. Wählen Sie in der Ergebnisliste das Benutzerkonto.
	- c. Wählen Sie die Aufgabe **Stammdaten bearbeiten**.
	- d. Auf dem Tabreiter **Allgemein** wählen Sie in der Auswahlliste **Identität** den Wert **Persönliche Administratoridentität**.
- 2. Verbinden Sie das Benutzerkonto mit der Person, die dieses administrative Benutzerkonto nutzen soll.
	- a. Wählen Sie im Manager die Kategorie **Kundendefinierte Zielsysteme > <Zielsystem> > Benutzerkonten**.
	- b. Wählen Sie in der Ergebnisliste das Benutzerkonto.
	- c. Wählen Sie die Aufgabe **Stammdaten bearbeiten**.
	- d. Auf dem Tabreiter **Allgemein** wählen Sie in der Auswahlliste **Person** die Person, die dieses administrative Benutzerkonto nutzt.

TIPP: Als Zielsystemverantwortlicher können Sie über die Schaltfläche eine neue Person erstellen.

### **Verwandte Themen**

- <sup>l</sup> Administrative [Benutzerkonten](#page-56-0) für mehrere Personen bereitstellen auf Seite 57
- Ausführliche Informationen zur Abbildung von Identitäten von Personen finden Sie im *One Identity Manager Administrationshandbuch für das Identity Management Basismodul*.

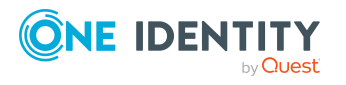

**56**

### <span id="page-56-0"></span>**Administrative Benutzerkonten für mehrere Personen bereitstellen**

### **Voraussetzung**

- Das Benutzerkonto muss als Gruppenidentität gekennzeichnet sein.
- Es muss eine Pseudo-Person vorhanden sein. Die Pseudo-Person muss als Gruppenidentität gekennzeichnet sein und muss einen Manager besitzen.
- Die Personen, die das Benutzerkonto nutzen dürfen, müssen als primäre Identitäten gekennzeichnet sein.

### *Um ein administratives Benutzerkonto für mehrere Personen bereitzustellen*

- 1. Kennzeichnen Sie das Benutzerkonto als Gruppenidentität.
	- a. Wählen Sie im Manager die Kategorie **Kundendefinierte Zielsysteme > <Zielsystem> > Benutzerkonten**.
	- b. Wählen Sie in der Ergebnisliste das Benutzerkonto.
	- c. Wählen Sie die Aufgabe **Stammdaten bearbeiten**.
	- d. Auf dem Tabreiter **Allgemein** wählen Sie in der Auswahlliste **Identität** den Wert **Gruppenidentität**.
- 2. Verbinden Sie das Benutzerkonto mit einer Pseudo-Person.
	- a. Wählen Sie im Manager die Kategorie **Kundendefinierte Zielsysteme > <Zielsystem> > Benutzerkonten**.
	- b. Wählen Sie in der Ergebnisliste das Benutzerkonto.
	- c. Wählen Sie die Aufgabe **Stammdaten bearbeiten**.
	- d. Auf dem Tabreiter **Allgemein** wählen Sie in der Auswahlliste **Person** die Pseudo-Person.

TIPP: Als Zielsystemverantwortlicher können Sie über die Schaltfläche eine neue Pseudo-Person erstellen.

- 3. Weisen Sie dem Benutzerkonto die Personen zu, die dieses administrative Benutzerkonto nutzen sollen.
	- a. Wählen Sie im Manager die Kategorie **Kundendefinierte Zielsysteme > <Zielsystem> > Benutzerkonten**.
	- b. Wählen Sie in der Ergebnisliste das Benutzerkonto.
	- c. Wählen Sie die Aufgabe **Personen mit Nutzungsberechtigungen zuzuweisen**.
	- d. Weisen Sie im Bereich **Zuordnungen hinzufügen** die Personen zu.

TIPP: Im Bereich **Zuordnungen entfernen** können Sie die Zuweisung von Personen entfernen.

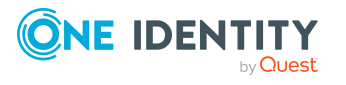

### *Um eine Zuweisung zu entfernen*

• Wählen Sie die Person und doppelklicken Sie  $\bigcirc$ .

### **Verwandte Themen**

- Administrative [Benutzerkonten](#page-55-0) für eine Person bereitstellen auf Seite 56
- Ausführliche Informationen zur Abbildung von Identitäten von Personen finden Sie im *One Identity Manager Administrationshandbuch für das Identity Management Basismodul*.

## <span id="page-57-0"></span>**Privilegierte Benutzerkonten**

Privilegierte Benutzerkonten werden eingesetzt, um Personen mit zusätzlichen privilegierten Berechtigungen auszustatten. Dazu gehören beispielsweise administrative Benutzerkonten oder Dienstkonten. Die Benutzerkonten werden mit der Eigenschaft **Privilegiertes Benutzerkonto** (Spalte IsPrivilegedAccount) gekennzeichnet.

HINWEIS: Die Kriterien anhand derer Benutzerkonten automatisch als privilegiert erkannt werden, sind als Erweiterungen zur Sichtdefinition (ViewAddOn) an der Tabelle TSBVAccountIsPrivDetectRule (Tabelle vom Typ **Union**) definiert. Die Auswertung erfolgt im Skript TSB SetIsPrivilegedAccount.

### *Um privilegierte Benutzerkonten über Kontendefinitionen zu erstellen*

- 1. Erstellen Sie eine Kontendefinition. Erstellen Sie einen neuen Automatisierungsgrad für privilegierte Benutzerkonten und weisen Sie diesen Automatisierungsgrad an die Kontendefinition zu.
- 2. Wenn Sie verhindern möchten, dass die Eigenschaften für privilegierte Benutzerkonten überschrieben werden, setzen Sie für den Automatisierungsgrad die Eigenschaft **IT Betriebsdaten überschreibend** auf den Wert **Nur initial**. In diesem Fall werden die Eigenschaften einmalig beim Erstellen der Benutzerkonten befüllt.
- 3. Legen Sie für den Automatisierungsgrad fest, wie sich die zeitweilige Deaktivierung, die dauerhafte Deaktivierung, das Löschen und die Sicherheitsgefährdung einer Person auf deren Benutzerkonten und die Gruppenmitgliedschaften auswirken soll.
- 4. Erstellen Sie eine Abbildungsvorschrift für die IT Betriebsdaten.

Mit der Abbildungsvorschrift legen Sie fest, nach welchen Regeln die IT Betriebsdaten für die Benutzerkonten gebildet werden, und welche Standardwerte genutzt werden, wenn keine IT Betriebsdaten über primären Rollen einer Person ermittelt werden können.

Welche IT Betriebsdaten erforderlich sind, ist abhängig vom Zielsystem. Für privilegierte Benutzerkonten werden folgende Einstellungen empfohlen:

• Verwenden Sie in der Abbildungsvorschrift für die Spalte IsPrivilegedAccount den Standardwert **1** und aktivieren Sie die Option **Immer Standardwert**

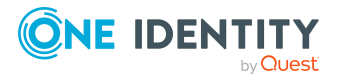

**58**

#### **verwenden**.

- Zusätzlich können Sie eine Abbildungsvorschrift für die Spalte IdentityType festlegen. Die Spalte besitzt verschiedene zulässige Werte, die privilegierte Benutzerkonten repräsentieren.
- Um zu verhindern, das privilegierte Benutzerkonten die Berechtigungen des Standardbenutzers erben, definieren Sie eine Abbildungsvorschrift für die Spalte IsGroupAccount mit dem Standardwert **0** und aktivieren Sie die Option **Immer Standardwert verwenden**.
- 5. Erfassen Sie die wirksamen IT Betriebsdaten für das Zielsystem.

Legen Sie an den Abteilungen, Kostenstellen, Standorten oder Geschäftsrollen fest, welche IT Betriebsdaten bei der Einrichtung eines Benutzerkontos wirksam werden sollen.

6. Weisen Sie die Kontendefinition direkt an die Personen zu, die mit privilegierten Benutzerkonten arbeiten sollen.

Durch die Zuweisung der Kontendefinition an eine Person wird über die integrierten Vererbungsmechanismen und anschließende Prozessverarbeitung ein neues Benutzerkonto erzeugt.

TIPP: Wenn es unternehmensspezifisch erforderlich ist, dass die Anmeldenamen privilegierter Benutzerkonten einem definierten Namensschema folgen, legen Sie die Bildungsregel fest, nach der die Anmeldenamen gebildet werden.

### **Verwandte Themen**

• [Kontendefinitionen](#page-23-0) für Benutzerkonten auf Seite 24

# **Löschverzögerung für Benutzerkonten der kundendefinierten Zielsysteme festlegen**

Über die Löschverzögerung legen Sie fest, wie lange die Benutzerkonten nach dem Auslösen des Löschens in der Datenbank verbleiben, bevor sie endgültig entfernt werden. Standardmäßig werden Benutzerkonten mit einer Löschverzögerung von 30 Tagen endgültig aus der Datenbank entfernt. Die Benutzerkonten werden zunächst deaktiviert oder gesperrt. Bis zum Ablauf der Löschverzögerung besteht die Möglichkeit die Benutzerkonten wieder zu aktivieren. Nach Ablauf der Löschverzögerung werden die Benutzerkonten aus der Datenbank gelöscht und ein Wiederherstellen ist nicht mehr möglich.

Sie haben die folgenden Möglichkeiten die Löschverzögerung zu konfigurieren.

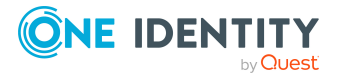

One Identity Manager 8.2 Administrationshandbuch für die Anbindung kundendefinierter Zielsysteme <sup>l</sup> Globale Löschverzögerung: Die Löschverzögerung gilt für die Benutzerkonten in allen Zielsystemen. Der Standardwert ist **30** Tage.

Erfassen Sie eine abweichende Löschverzögerung im Designer für die Tabelle UNSAccountB in der Eigenschaft **Löschverzögerungen [Tage]**.

• Zielsystemspezifische Löschverzögerung: Die Löschverzögerung kann je Zielsystem individuell konfiguriert werden. Diese Löschverzögerung überschreibt die globale Löschverzögerung.

### *Um eine individuelle Löschverzögerung je Zielsystem zu ermöglichen*

- 1. Konfigurieren Sie im Manager die Löschverzögerungen für die Zielsysteme.
	- a. Wählen Sie im Manager die Kategorie **Kundendefinierte Zielsysteme > Basisdaten zur Konfiguration > Zielsysteme**.
	- b. Wählen Sie in der Ergebnisliste ein Zielsystem und wählen Sie die Aufgabe **Stammdaten bearbeiten**.
	- c. Auf dem Tabreiter **Allgemein** erfassen Sie unter **Löschverzögerung [Tage]** die Löschverzögerung für das Zielsystem in Tagen.
	- d. Speichern Sie die Änderungen.
- 2. Erstellen Sie im Designer für die Tabelle UNSAccountB ein **Skript (Löschverzögerung)**.

```
Beispiel:
```
Die Löschverzögerung der Benutzerkonten in einem kundendefinierten Zielsystem soll von der Löschverzögerung des Zielsystems (UNSRootB.DeleteDelayDays) abhängig sein. An der Tabelle UNSAccountB wird folgendes Skript eingetragen.

```
If $FK(UID_UNSRootB).DeleteDelayDays:Int$ > 0 Then
```
Value = \$FK(UID UNSRootB).DeleteDelayDays:Int\$

End If

<sup>l</sup> Objektspezifische Löschverzögerung: Die Löschverzögerung kann abhängig von bestimmten Eigenschaften der Benutzerkonten konfiguriert werden.

Um eine objektspezifische Löschverzögerung zu nutzen, erstellen Sie im Designer für die Tabelle UNSAccountB ein **Skript (Löschverzögerung)**.

### **Beispiel:**

Die Löschverzögerung für privilegierte Benutzerkonten soll 10 Tage betragen. An der Tabelle wird folgendes **Skript (Löschverzögerung)** eingetragen.

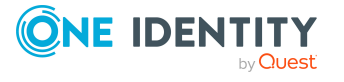

```
If $IsPrivilegedAccount:Bool$ Then
     Value = 10
End If
```
Ausführliche Informationen zum Bearbeiten der Tabellendefinitionen und zum Konfigurieren der Löschverzögerung im Designer finden Sie im *One Identity Manager Konfigurationshandbuch*.

### **Verwandte Themen**

- Allgemeine Stammdaten für [kundendefinierte](#page-108-0) Zielsysteme auf Seite 109
- **Benutzerkonten löschen und [wiederherstellen](#page-122-0) auf Seite 123**

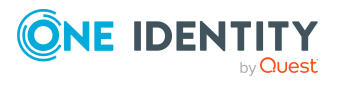

# **Managen der Zuweisungen von Gruppen und Systemberechtigungen**

Gruppen und Systemberechtigungen bilden die Objekte ab, über die im Zielsystem der Zugriff auf die Zielsystemressourcen gesteuert wird. Ein Benutzerkonto erhält über seine Mitgliedschaften in den Gruppen oder Systemberechtigungen die nötigen Berechtigungen zum Zugriff auf die Zielsystemressourcen.

Im One Identity Manager können Sie Gruppen und Systemberechtigungen direkt an die Benutzerkonten zuweisen oder über Abteilungen, Kostenstellen, Standorte oder Geschäftsrollen vererben. Des Weiteren können Benutzer die Gruppen und Systemberechtigungen über das Web Portal bestellen. Dazu werden die Gruppen und Systemberechtigungen im IT Shop bereitgestellt.

### **Detaillierte Informationen zum Thema**

- Typen der verwendeten [Systemberechtigungen](#page-61-0) festlegen auf Seite 62
- Zuweisen von Gruppen und [Systemberechtigungen](#page-64-0) an Benutzerkonten im One Identity [Manager](#page-64-0) auf Seite 65
- Wirksamkeit von Mitgliedschaften in Gruppen und [Systemberechtigungen](#page-83-0) auf [Seite](#page-83-0) 84
- Vererbung von Gruppen und [Systemberechtigungen](#page-86-0) anhand von Kategorien auf [Seite](#page-86-0) 87
- Übersicht aller [Zuweisungen](#page-89-0) auf Seite 90

# <span id="page-61-0"></span>**Typen der verwendeten Systemberechtigungen festlegen**

Viele Zielsysteme nutzen mehr als einen Gruppentyp, um die Berechtigungen abzubilden. Das können beispielsweise Gruppen, Rollen oder Berechtigungssets sein. Im One Identity Manager können vier verschiedene Typen abgebildet werden.

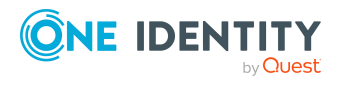

### **Tabelle 11: Typen der verwendeten Systemberechtigungen**

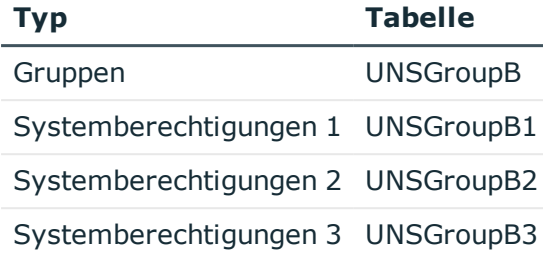

Beim Einrichten der Synchronisation entscheiden Sie, welche Typen in welchen Tabellen abgebildet werden.

Ein Benutzerkonto erhält über seine Zuweisungen zu den Gruppen oder Systemberechtigungen die nötigen Berechtigungen zum Zugriff auf die Zielsystemressourcen. Abhängig vom Zielsystem werden die Zuweisungen entweder an den Benutzerkonten (benutzerbasierte Zuweisung) oder an den Gruppen oder Systemberechtigungen (berechtigungsbasierte Zuweisung) gepflegt. Im One Identity Manager können Sie das Verhalten entsprechend konfigurieren. Die Zuweisungen werden in den folgenden Tabellen gespeichert:

### **Tabelle 12: Benutzerbasierte Zuweisung**

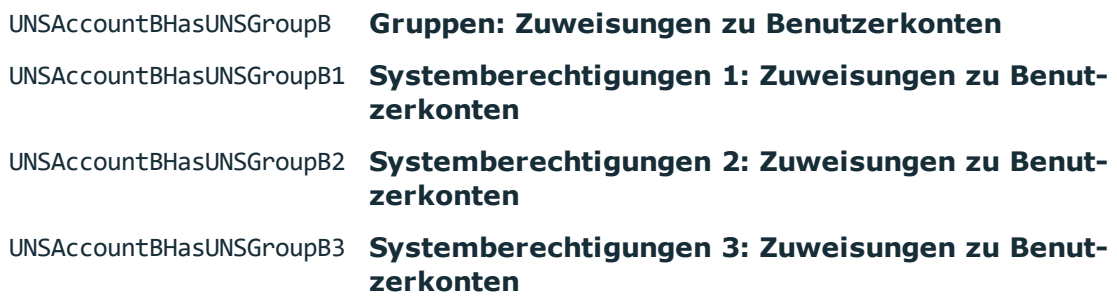

### **Tabelle 13: Berechtigungsbasierte Zuweisung**

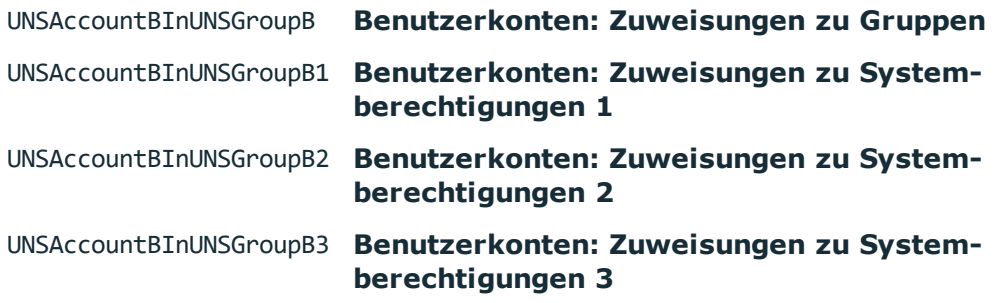

### *Um festzulegen, welche Typen von Systemberechtigungen genutzt werden*

1. Wählen Sie im Manager die Kategorie **Kundendefinierte Zielsysteme > Basisdaten zur Konfiguration > Zielsysteme**.

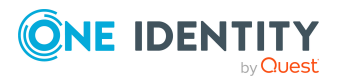

- 2. Wählen Sie in der Ergebnisliste ein Zielsystem und wählen Sie die Aufgabe **Stammdaten bearbeiten**.
- 3. Wählen Sie in der Auswahlliste **Typen der verwendeten Systemberechtigungen** alle Typen, die im angebundenen Zielsystem genutzt werden.
- 4. Wählen Sie in der Auswahlliste **Benutzerkonto enthält Mitgliedschaften** alle Typen, für welche die Zuweisungen am Benutzerkonto gespeichert werden.
	- a. Aktivieren Sie die Systemberechtigungen, für welche die Zuweisungen an den Benutzerkonten gespeichert werden.
	- b. Deaktivieren Sie die Systemberechtigungen, für welche die Zuweisungen an den Systemberechtigungen gespeichert werden.
- 5. Speichern Sie die Änderungen.

### **Beispiel**

In einem Zielsystem werden Berechtigungen als Gruppen und als Profile verwaltet. Zuweisungen zu Gruppen werden an den Gruppenobjekten gepflegt, Zuweisungen zu Profilen an den Benutzerkonten. Die Gruppen werden im One Identity Manager in der Tabelle UNSGroupB abgebildet, die Profile in der Tabelle UNSGroupB1.

- <sup>l</sup> Aktivieren Sie in der Auswahlliste **Typen der verwendeten Systemberechtigungen** die Werte **Gruppe** und **Systemberechtigung 1**.
- <sup>l</sup> Aktivieren Sie in der Auswahlliste **Benutzerkonto enthält Mitgliedschaften** nur den Wert **Systemberechtigung 1**.

Die Zuweisungen zu den Systemberechtigungen werden in den Tabellen UNSAccountBHasUNSGroupB1 und UNSAccountBInUNSGroupB gespeichert.

HINWEIS: Wenn Sie Attestierungsverfahren, Complianceregeln oder Unternehmensrichtlinien über Systemberechtigungen einrichten, achten Sie darauf, die korrekten Zuweisungstabellen auszuwählen, um sowohl benutzerbasierte als auch berechtigungsbasierte Zuweisungen zu betrachten.

Um die Funktionen unabhängig von der Konfiguration der Zielsysteme einzurichten, nutzen Sie die Abbildung der Zielsysteme im Unified Namespace. In der Tabelle UNSAccountInUNSGroup sind sowohl benutzerbasierte als auch berechtigungsbasierte Zuweisungen für alle Typen von Systemberechtigungen abgebildet; die Tabelle UNSGroup enthält alle Systemberechtigungen unabhängig vom Typ.

Ausführliche Informationen zum Unified Namespace finden Sie im *One Identity Manager Administrationshandbuch für das Zielsystem-Basismodul*.

Ausführliche Informationen zur Attestierungsfunktion, zu Complianceregeln und Unternehmensrichtlinien finden Sie in folgenden Handbüchern:

*One Identity Manager Administrationshandbuch für Attestierungen One Identity Manager Administrationshandbuch für Complianceregeln One Identity Manager Administrationshandbuch für Unternehmensrichtlinien*

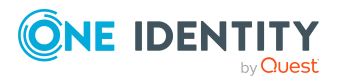

One Identity Manager 8.2 Administrationshandbuch für die Anbindung kundendefinierter Zielsysteme

### **Verwandte Themen**

<span id="page-64-0"></span>• Allgemeine Stammdaten für [kundendefinierte](#page-108-0) Zielsysteme auf Seite 109

# **Zuweisen von Gruppen und Systemberechtigungen an Benutzerkonten im One Identity Manager**

Gruppen und Systemberechtigungen können einem Benutzerkonto direkt oder indirekt zugewiesen werden. Die indirekte Zuweisung erfolgt über die Einordnung der Person sowie der Gruppen und Systemberechtigungen in hierarchische Rollen, wie Abteilungen, Kostenstellen, Standorten oder Geschäftsrollen. Besitzt die Person ein Benutzerkonto im Zielsystem, werden die Gruppen und Systemberechtigungen der Rollen an dieses Benutzerkonto vererbt. Sie können Gruppen und Systemberechtigungen an Benutzerkonten zuweisen, die zum selben Zielsystem oder zu unterschiedlichen Zielsystemen desselben Zielsystemtyps gehören. Weitere Informationen finden Sie unter [Zielsystemtypen](#page-146-0) für [kundendefinierte](#page-146-0) Zielsysteme auf Seite 147.

Des Weiteren können Gruppen und Systemberechtigungen im Web Portal bestellt werden. Dazu werden Personen als Kunden in einen Shop aufgenommen. Alle Gruppen und Systemberechtigungen, die als Produkte diesem Shop zugewiesen sind, können von den Kunden bestellt werden. Bestellte Gruppen und Systemberechtigungen werden nach erfolgreicher Genehmigung den Personen zugewiesen.

Über Systemrollen können Gruppen und Systemberechtigungen zusammengefasst und als Paket an Personen und Arbeitsplätze zugewiesen werden. Sie können Systemrollen erstellen, die ausschließlich Gruppen oder Systemberechtigungen enthalten. Ebenso können Sie in einer Systemrolle beliebige Unternehmensressourcen zusammenfassen.

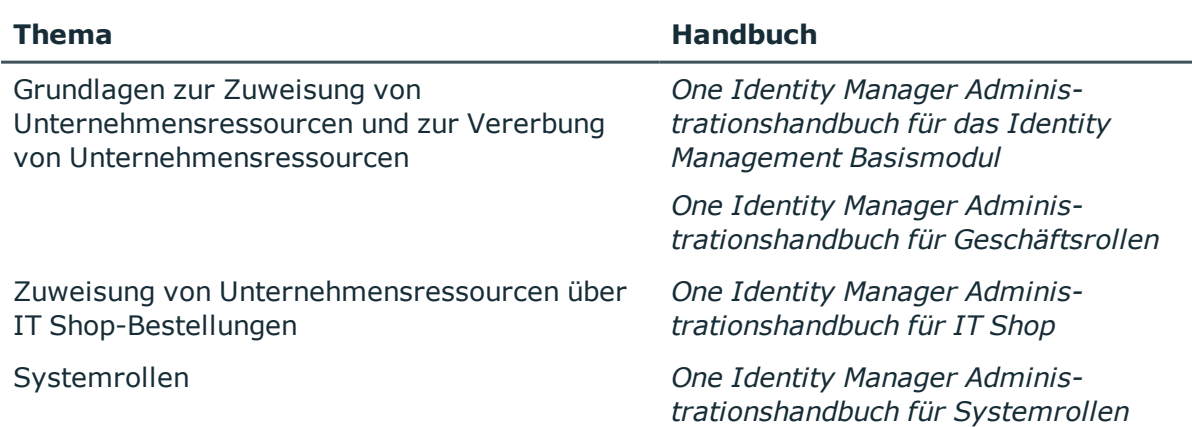

Um auf Sonderanforderungen schnell zu reagieren, können Sie die Gruppen und Systemberechtigungen auch direkt an Benutzerkonten zuweisen.

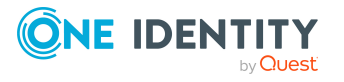

### **Detaillierte Informationen zum Thema**

- Voraussetzungen für indirekte Zuweisungen von Gruppen und [Systemberechtigungen](#page-65-0) an [Benutzerkonten](#page-65-0) auf Seite 66
- Gruppen an Abteilungen, [Kostenstellen](#page-66-0) und Standorte zuweisen auf Seite 67
- Gruppen an [Geschäftsrollen](#page-70-0) zuweisen auf Seite 71
- Gruppen in [Systemrollen](#page-72-0) aufnehmen auf Seite 73
- Gruppen in den IT Shop [aufnehmen](#page-74-0) auf Seite 75
- [Benutzerkonten](#page-79-0) direkt an eine Gruppe zuweisen auf Seite 80
- **.** Gruppen direkt an ein [Benutzerkonto](#page-81-0) zuweisen auf Seite 82
- [Systemberechtigungen](#page-68-0) an Abteilungen, Kostenstellen und Standorte zuweisen auf [Seite](#page-68-0) 69
- [Systemberechtigungen](#page-71-0) an Geschäftsrollen zuweisen auf Seite 72
- [Systemberechtigungen](#page-73-0) in Systemrollen aufnehmen auf Seite 74
- [Systemberechtigungen](#page-76-0) in den IT Shop aufnehmen auf Seite 77
- **Benutzerkonten direkt an eine [Systemberechtigung](#page-80-0) zuweisen auf Seite 81**
- <sup>l</sup> [Systemberechtigungen](#page-82-0) direkt an ein Benutzerkonto zuweisen auf Seite 83

## <span id="page-65-0"></span>**Voraussetzungen für indirekte Zuweisungen von Gruppen und Systemberechtigungen an Benutzerkonten**

Bei der indirekten Zuweisung werden Personen, Gruppen und Systemberechtigungen in hierarchische Rollen, wie Abteilungen, Kostenstellen, Standorten oder Geschäftsrollen eingeordnet. Für die indirekte Zuweisung von Gruppen und Systemberechtigungen prüfen Sie folgende Einstellungen und passen Sie die Einstellungen bei Bedarf an.

1. Für die Rollenklassen (Abteilung, Kostenstelle, Standort oder Geschäftsrollen) ist die Zuweisung von Personen, Gruppen und Systemberechtigungen erlaubt.

Ausführliche Informationen finden Sie im *One Identity Manager Administrationshandbuch für das Identity Management Basismodul.*

### *Um die Zuweisungen zu Rollen einer Rollenklasse zu konfigurieren*

a. Wählen Sie im Manager in der Kategorie **Organisationen > Basisdaten zur Konfiguration > Rollenklassen** die Rollenklasse.

- ODER -

Wählen Sie im Manager in der Kategorie **Geschäftsrollen > Basisdaten zur Konfiguration > Rollenklassen** die Rollenklasse.

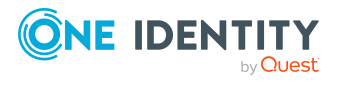

- b. Wählen Sie die Aufgabe **Rollenzuweisungen konfigurieren** und konfigurieren Sie die erlaubten Zuweisungen.
	- Um eine Zuweisung generell zu erlauben, aktivieren Sie die Spalte **Zuweisungen erlaubt**.
	- <sup>l</sup> Um die direkte Zuweisung zu erlauben, aktivieren Sie die Spalte **Direkte Zuweisungen erlaubt**.
- c. Speichern Sie die Änderungen.
- 2. Einstellungen für die Zuweisung von Gruppen und Systemberechtigungen an Benutzerkonten.
	- Das Benutzerkonto ist mit einer Person verbunden.
	- <sup>l</sup> Am Benutzerkonto sind die Optionen **Gruppen erbbar**, **Systemberechtigungen 1 erbbar**, **Systemberechtigungen 2 erbbar**, **Systemberechtigungen 3 erbbar** aktiviert.
	- . Je nach Konfiguration des Zielsystemtyps, können Gruppen und Systemberechtigungen entweder nur an Benutzerkonten zugewiesen werden, die zum selben Zielsystem gehören, oder auch an Benutzerkonten, die zu unterschiedlichen Zielsystemen gehören. Weitere [Informationen](#page-146-0) finden Sie unter Zielsystemtypen für [kundendefinierte](#page-146-0) Zielsysteme auf Seite 147.

HINWEIS: Bei der Vererbung von Unternehmensressourcen über Abteilungen, Kostenstellen, Standorte und Geschäftsrollen spielen unter Umständen weitere Konfigurationseinstellungen eine Rolle. So kann beispielsweise die Vererbung für eine Rolle blockiert sein oder die Vererbung an Personen nicht erlaubt sein. Ausführliche Informationen über die Grundlagen zur Zuweisung von Unternehmensressourcen finden Sie im *One Identity Manager Administrationshandbuch für das Identity Management Basismodul*.

### **Verwandte Themen**

- **[Benutzerkonten](#page-114-0) erstellen und bearbeiten auf Seite 115**
- Stammdaten für [Benutzerkonten](#page-115-0) auf Seite 116
- Gruppen in [kundendefinierten](#page-124-0) Zielsystemen auf Seite 125
- [Stammdaten](#page-124-1) für Gruppen auf Seite 125
- [Systemberechtigungen](#page-128-0) in kundendefinierten Zielsystemen auf Seite 129
- Stammdaten für [Systemberechtigungen](#page-129-0) auf Seite 130

## <span id="page-66-0"></span>**Gruppen an Abteilungen, Kostenstellen und Standorte zuweisen**

Weisen Sie die Gruppe an Abteilungen, Kostenstellen oder Standorte zu, damit die Gruppe über diese Organisationen an Benutzerkonten vererbt wird.

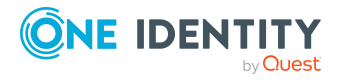

### *Um eine Gruppe an Abteilungen, Kostenstellen oder Standorte zuzuweisen (bei nicht-rollenbasierter Anmeldung)*

- 1. Wählen Sie im Manager die Kategorie **Kundendefinierte Zielsysteme > <Zielsystem> > Gruppen**.
- 2. Wählen Sie in der Ergebnisliste die Gruppe.
- 3. Wählen Sie die Aufgabe **Organisationen zuweisen**.
- 4. Weisen Sie im Bereich **Zuordnungen hinzufügen** die Organisationen zu.
	- <sup>l</sup> Weisen Sie auf dem Tabreiter **Abteilungen** die Abteilungen zu.
	- <sup>l</sup> Weisen Sie auf dem Tabreiter **Standorte** die Standorte zu.
	- <sup>l</sup> Weisen Sie auf dem Tabreiter **Kostenstellen** die Kostenstellen zu.

TIPP: Im Bereich **Zuordnungen entfernen** können Sie die Zuweisung von Organisationen entfernen.

### *Um eine Zuweisung zu entfernen*

- Wählen Sie die Organisation und doppelklicken Sie  $\bigcirc$ .
- 5. Speichern Sie die Änderungen.

### *Um Gruppen an eine Abteilung, eine Kostenstelle oder einen Standort zuzuweisen (bei nicht-rollenbasierter Anmeldung oder bei rollenbasierter Anmeldung)*

- 1. Wählen Sie im Manager die Kategorie **Organisationen > Abteilungen**.
	- ODER -

Wählen Sie im Manager die Kategorie **Organisationen > Kostenstellen**.

- ODER -

Wählen Sie im Manager die Kategorie **Organisationen > Standorte**.

- 2. Wählen Sie in der Ergebnisliste die Abteilung, die Kostenstelle oder den Standort.
- 3. Wählen Sie die Aufgabe**Systemberechtigungen kundendefinierter Zielsysteme zuweisen**.
- 4. Wählen Sie den Tabreiter **Gruppen**.
- 5. Weisen Sie im Bereich **Zuordnungen hinzufügen** die Gruppen zu.

TIPP: Im Bereich **Zuordnungen entfernen** können Sie die Zuweisung von Gruppen entfernen.

### *Um eine Zuweisung zu entfernen*

- Wählen Sie die Gruppe und doppelklicken Sie  $\bigcirc$ .
- 6. Speichern Sie die Änderungen.

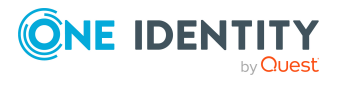

**68**

### **Verwandte Themen**

- Voraussetzungen für indirekte Zuweisungen von Gruppen und [Systemberechtigungen](#page-65-0) an [Benutzerkonten](#page-65-0) auf Seite 66
- [Systemberechtigungen](#page-68-0) an Abteilungen, Kostenstellen und Standorte zuweisen auf [Seite](#page-68-0) 69
- Gruppen an [Geschäftsrollen](#page-70-0) zuweisen auf Seite 71
- Gruppen in [Systemrollen](#page-72-0) aufnehmen auf Seite 73
- Gruppen in den IT Shop [aufnehmen](#page-74-0) auf Seite 75
- [Benutzerkonten](#page-79-0) direkt an eine Gruppe zuweisen auf Seite 80
- **.** Gruppen direkt an ein [Benutzerkonto](#page-81-0) zuweisen auf Seite 82

## <span id="page-68-0"></span>**Systemberechtigungen an Abteilungen, Kostenstellen und Standorte zuweisen**

Weisen Sie eine Systemberechtigung an Abteilungen, Kostenstellen oder Standorte zu, damit die Systemberechtigung über diese Organisationen an Benutzerkonten vererbt wird.

### *Um eine Systemberechtigung an Abteilungen, Kostenstellen oder Standorte zuzuweisen (bei nicht-rollenbasierter Anmeldung)*

1. Wählen Sie im Manager die Kategorie **Kundendefinierte Zielsysteme > <Zielsystem> > Systemberechtigungen 1**.

- ODER -

Wählen Sie im Manager die Kategorie **Kundendefinierte Zielsysteme > <Zielsystem> > Systemberechtigungen 2**.

- ODER -

Wählen Sie im Manager die Kategorie **Kundendefinierte Zielsysteme > <Zielsystem> > Systemberechtigungen 3**.

- 2. Wählen Sie in der Ergebnisliste die Systemberechtigung.
- 3. Wählen Sie die Aufgabe **Organisationen zuweisen**.
- 4. Weisen Sie im Bereich **Zuordnungen hinzufügen** die Organisationen zu.
	- <sup>l</sup> Weisen Sie auf dem Tabreiter **Abteilungen** die Abteilungen zu.
	- <sup>l</sup> Weisen Sie auf dem Tabreiter **Standorte** die Standorte zu.
	- <sup>l</sup> Weisen Sie auf dem Tabreiter **Kostenstellen** die Kostenstellen zu.

TIPP: Im Bereich **Zuordnungen entfernen** können Sie die Zuweisung von Organisationen entfernen.

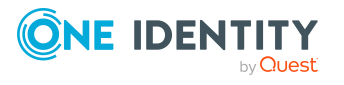

### *Um eine Zuweisung zu entfernen*

- Wählen Sie die Organisation und doppelklicken Sie  $\bigcirc$ .
- 5. Speichern Sie die Änderungen.

#### *Um Systemberechtigungen an eine Abteilung, eine Kostenstelle oder einen Standort zuzuweisen (bei nicht-rollenbasierter Anmeldung oder bei rollenbasierter Anmeldung)*

1. Wählen Sie im Manager die Kategorie **Organisationen > Abteilungen**.

- ODER -

Wählen Sie im Manager die Kategorie **Organisationen > Kostenstellen**.

- ODER -

Wählen Sie im Manager die Kategorie **Organisationen > Standorte**.

- 2. Wählen Sie in der Ergebnisliste die Abteilung, die Kostenstelle oder den Standort.
- 3. Wählen Sie die Aufgabe **Systemberechtigungen kundendefinierter Zielsysteme zuweisen**.
- 4. Weisen Sie im Bereich **Zuordnungen hinzufügen** die Systemberechtigungen zu.
	- <sup>l</sup> Weisen Sie auf dem Tabreiter **Systemberechtigungen 1** die Systemberechtigungen 1 zu.
	- <sup>l</sup> Weisen Sie auf dem Tabreiter **Systemberechtigungen 2** die Systemberechtigungen 2 zu.
	- <sup>l</sup> Weisen Sie auf dem Tabreiter **Systemberechtigungen 3** die Systemberechtigungen 3 zu.

TIPP: Im Bereich **Zuordnungen entfernen** können Sie die Zuweisung von Systemberechtigungen entfernen.

#### *Um eine Zuweisung zu entfernen*

- Wählen Sie die Systemberechtigung und doppelklicken Sie  $\bigcirc$ .
- 5. Speichern Sie die Änderungen.

### **Verwandte Themen**

- Voraussetzungen für indirekte Zuweisungen von Gruppen und [Systemberechtigungen](#page-65-0) an [Benutzerkonten](#page-65-0) auf Seite 66
- <sup>l</sup> Gruppen an Abteilungen, [Kostenstellen](#page-66-0) und Standorte zuweisen auf Seite 67
- [Systemberechtigungen](#page-71-0) an Geschäftsrollen zuweisen auf Seite 72
- [Systemberechtigungen](#page-73-0) in Systemrollen aufnehmen auf Seite 74
- [Systemberechtigungen](#page-76-0) in den IT Shop aufnehmen auf Seite 77
- **Benutzerkonten direkt an eine [Systemberechtigung](#page-80-0) zuweisen auf Seite 81**
- [Systemberechtigungen](#page-82-0) direkt an ein Benutzerkonto zuweisen auf Seite 83

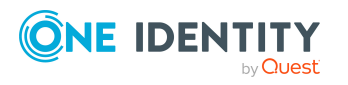

**70**

## <span id="page-70-0"></span>**Gruppen an Geschäftsrollen zuweisen**

HINWEIS: Diese Funktion steht zur Verfügung, wenn das Geschäftsrollenmodul vorhanden ist.

Weisen Sie die Gruppe an Geschäftsrollen zu, damit die Gruppe über diese Geschäftsrollen an Benutzerkonten vererbt wird.

### *Um eine Gruppe an Geschäftsrollen zuzuweisen (bei nicht-rollenbasierter Anmeldung)*

- 1. Wählen Sie im Manager die Kategorie **Kundendefinierte Zielsysteme > <Zielsystem> > Gruppen**.
- 2. Wählen Sie in der Ergebnisliste die Gruppe.
- 3. Wählen Sie die Aufgabe **Geschäftsrollen zuweisen**.
- 4. Wählen Sie im Bereich **Zuordnungen hinzufügen** die Rollenklasse und weisen Sie die Geschäftsrollen zu.

TIPP: Im Bereich **Zuordnungen entfernen** können Sie die Zuweisung von Geschäftsrollen entfernen.

### *Um eine Zuweisung zu entfernen*

- Wählen Sie die Geschäftsrolle und doppelklicken Sie  $\bigcirc$ .
- 5. Speichern Sie die Änderungen.

### *Um Gruppen an eine Geschäftsrolle zuzuweisen (bei nicht-rollenbasierter Anmeldung oder bei rollenbasierter Anmeldung)*

- 1. Wählen Sie im Manager die Kategorie **Geschäftsrollen > <Rollenklasse>**.
- 2. Wählen Sie in der Ergebnisliste die Geschäftsrolle.
- 3. Wählen Sie die Aufgabe **Gruppen kundendefinierter Zielsysteme zuweisen**.
- 4. Wählen Sie den Tabreiter **Gruppen**.
- 5. Weisen Sie im Bereich **Zuordnungen hinzufügen** die Gruppen zu.

TIPP: Im Bereich **Zuordnungen entfernen** können Sie die Zuweisung von Gruppen entfernen.

#### *Um eine Zuweisung zu entfernen*

- Wählen Sie die Gruppe und doppelklicken Sie  $\bigcirc$ .
- 6. Speichern Sie die Änderungen.

### **Verwandte Themen**

- Voraussetzungen für indirekte Zuweisungen von Gruppen und [Systemberechtigungen](#page-65-0) an [Benutzerkonten](#page-65-0) auf Seite 66
- [Systemberechtigungen](#page-71-0) an Geschäftsrollen zuweisen auf Seite 72

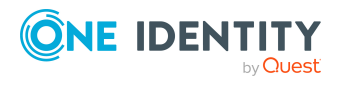

- Gruppen an Abteilungen, [Kostenstellen](#page-66-0) und Standorte zuweisen auf Seite 67
- Gruppen in [Systemrollen](#page-72-0) aufnehmen auf Seite 73
- Gruppen in den IT Shop [aufnehmen](#page-74-0) auf Seite 75
- [Benutzerkonten](#page-79-0) direkt an eine Gruppe zuweisen auf Seite 80
- Gruppen direkt an ein [Benutzerkonto](#page-81-0) zuweisen auf Seite 82

## <span id="page-71-0"></span>**Systemberechtigungen an Geschäftsrollen zuweisen**

HINWEIS: Diese Funktion steht zur Verfügung, wenn das Geschäftsrollenmodul vorhanden ist.

Weisen Sie eine Systemberechtigung an Geschäftsrollen zu, damit die Systemberechtigung über diese Geschäftsrollen an Benutzerkonten vererbt wird.

### *Um eine Systemberechtigung an Geschäftsrollen zuzuweisen (bei nichtrollenbasierter Anmeldung)*

- 1. Wählen Sie im Manager die Kategorie **Kundendefinierte Zielsysteme > <Zielsystem> > Systemberechtigungen 1**.
	- ODER -

Wählen Sie im Manager die Kategorie **Kundendefinierte Zielsysteme > <Zielsystem> > Systemberechtigungen 2**.

- ODER -

Wählen Sie im Manager die Kategorie **Kundendefinierte Zielsysteme > <Zielsystem> > Systemberechtigungen 3**.

- 2. Wählen Sie in der Ergebnisliste die Systemberechtigung.
- 3. Wählen Sie die Aufgabe **Geschäftsrollen zuweisen**.
- 4. Wählen Sie im Bereich **Zuordnungen hinzufügen** die Rollenklasse und weisen Sie die Geschäftsrollen zu.

TIPP: Im Bereich **Zuordnungen entfernen** können Sie die Zuweisung von Geschäftsrollen entfernen.

### *Um eine Zuweisung zu entfernen*

- Wählen Sie die Geschäftsrolle und doppelklicken Sie  $\bigcirc$ .
- 5. Speichern Sie die Änderungen.

### *Um Systemberechtigungen an eine Geschäftsrolle zuzuweisen (bei nichtrollenbasierter Anmeldung oder bei rollenbasierter Anmeldung)*

- 1. Wählen Sie im Manager die Kategorie **Geschäftsrollen > <Rollenklasse>**.
- 2. Wählen Sie in der Ergebnisliste die Geschäftsrolle.

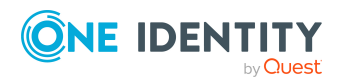
- 3. Wählen Sie die Aufgabe **Systemberechtigungen kundendefinierter Zielsysteme zuweisen**.
- 4. Weisen Sie im Bereich **Zuordnungen hinzufügen** die Systemberechtigungen zu.
	- <sup>l</sup> Weisen Sie auf dem Tabreiter **Systemberechtigungen 1** die Systemberechtigungen 1 zu.
	- <sup>l</sup> Weisen Sie auf dem Tabreiter **Systemberechtigungen 2** die Systemberechtigungen 2 zu.
	- <sup>l</sup> Weisen Sie auf dem Tabreiter **Systemberechtigungen 3** die Systemberechtigungen 3 zu.

TIPP: Im Bereich **Zuordnungen entfernen** können Sie die Zuweisung von Systemberechtigungen entfernen.

### *Um eine Zuweisung zu entfernen*

- Wählen Sie die Systemberechtigung und doppelklicken Sie  $\odot$ .
- 5. Speichern Sie die Änderungen.

### **Verwandte Themen**

- Voraussetzungen für indirekte Zuweisungen von Gruppen und [Systemberechtigungen](#page-65-0) an [Benutzerkonten](#page-65-0) auf Seite 66
- Gruppen an [Geschäftsrollen](#page-70-0) zuweisen auf Seite 71
- [Systemberechtigungen](#page-68-0) an Abteilungen, Kostenstellen und Standorte zuweisen auf [Seite](#page-68-0) 69
- [Systemberechtigungen](#page-73-0) in Systemrollen aufnehmen auf Seite 74
- [Systemberechtigungen](#page-76-0) in den IT Shop aufnehmen auf Seite 77
- Benutzerkonten direkt an eine [Systemberechtigung](#page-80-0) zuweisen auf Seite 81
- [Systemberechtigungen](#page-82-0) direkt an ein Benutzerkonto zuweisen auf Seite 83

### <span id="page-72-0"></span>**Gruppen in Systemrollen aufnehmen**

HINWEIS: Diese Funktion steht zur Verfügung, wenn das Systemrollenmodul vorhanden ist.

Mit dieser Aufgabe nehmen Sie eine Gruppe in Systemrollen auf.

Wenn Sie eine Systemrolle an Personen zuweisen, wird die Gruppe an alle Benutzerkonten des kundendefinierten Zielsystems vererbt, die diese Personen besitzen.

HINWEIS: Gruppen, bei denen die Option **Verwendung nur im IT Shop** aktiviert ist, können nur an Systemrollen zugewiesen werden, bei denen diese Option ebenfalls aktiviert ist. Ausführliche Informationen finden Sie im *One Identity Manager Administrationshandbuch für Systemrollen*.

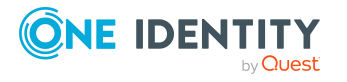

### *Um eine Gruppe an Systemrollen zuzuweisen*

- 1. Wählen Sie im Manager die Kategorie **Kundendefinierte Zielsysteme > <Zielsystem> > Gruppen**.
- 2. Wählen Sie in der Ergebnisliste die Gruppe.
- 3. Wählen Sie die Aufgabe **Systemrollen zuweisen**.
- 4. Weisen Sie im Bereich **Zuordnungen hinzufügen** die Systemrollen zu.

TIPP: Im Bereich **Zuordnungen entfernen** können Sie die Zuweisung von Systemrollen entfernen.

### *Um eine Zuweisung zu entfernen*

- $\bullet$  Wählen Sie die Systemrolle und doppelklicken Sie  $\bullet$ .
- 5. Speichern Sie die Änderungen.

### **Verwandte Themen**

- Voraussetzungen für indirekte Zuweisungen von Gruppen und [Systemberechtigungen](#page-65-0) an [Benutzerkonten](#page-65-0) auf Seite 66
- [Systemberechtigungen](#page-73-0) in Systemrollen aufnehmen auf Seite 74
- Gruppen an Abteilungen, [Kostenstellen](#page-66-0) und Standorte zuweisen auf Seite 67
- Gruppen an [Geschäftsrollen](#page-70-0) zuweisen auf Seite 71
- Gruppen in den IT Shop [aufnehmen](#page-74-0) auf Seite 75
- [Benutzerkonten](#page-79-0) direkt an eine Gruppe zuweisen auf Seite 80
- **.** Gruppen direkt an ein [Benutzerkonto](#page-81-0) zuweisen auf Seite 82

### <span id="page-73-0"></span>**Systemberechtigungen in Systemrollen aufnehmen**

HINWEIS: Diese Funktion steht zur Verfügung, wenn das Systemrollenmodul vorhanden ist.

Mit dieser Aufgabe nehmen Sie eine Systemberechtigung in Systemrollen auf.

Wenn Sie eine Systemrolle an Personen zuweisen, wird die Systemberechtigung an alle Benutzerkonten des kundendefinierten Zielsystems vererbt, die diese Personen besitzen.

HINWEIS: Systemberechtigungen, bei denen die Option **Verwendung nur im IT Shop** aktiviert ist, können nur an Systemrollen zugewiesen werden, bei denen diese Option ebenfalls aktiviert ist. Ausführliche Informationen finden Sie im *One Identity Manager Administrationshandbuch für Systemrollen*.

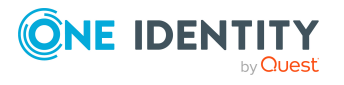

### *Um eine Systemberechtigung an Systemrollen zuzuweisen*

1. Wählen Sie im Manager die Kategorie **Kundendefinierte Zielsysteme > <Zielsystem> > Systemberechtigungen 1**.

- ODER -

Wählen Sie im Manager die Kategorie **Kundendefinierte Zielsysteme > <Zielsystem> > Systemberechtigungen 2**.

- ODER -

Wählen Sie im Manager die Kategorie **Kundendefinierte Zielsysteme > <Zielsystem> > Systemberechtigungen 3**.

- 2. Wählen Sie in der Ergebnisliste die Systemberechtigung.
- 3. Wählen Sie die Aufgabe **Systemrollen zuweisen**.
- 4. Weisen Sie im Bereich **Zuordnungen hinzufügen** die Systemrollen zu.

TIPP: Im Bereich **Zuordnungen entfernen** können Sie die Zuweisung von Systemrollen entfernen.

### *Um eine Zuweisung zu entfernen*

- Wählen Sie die Systemrolle und doppelklicken Sie  $\bigcirc$ .
- 5. Speichern Sie die Änderungen.

### **Verwandte Themen**

- Voraussetzungen für indirekte Zuweisungen von Gruppen und [Systemberechtigungen](#page-65-0) an [Benutzerkonten](#page-65-0) auf Seite 66
- Gruppen in [Systemrollen](#page-72-0) aufnehmen auf Seite 73
- [Systemberechtigungen](#page-68-0) an Abteilungen, Kostenstellen und Standorte zuweisen auf [Seite](#page-68-0) 69
- [Systemberechtigungen](#page-71-0) an Geschäftsrollen zuweisen auf Seite 72
- [Systemberechtigungen](#page-76-0) in den IT Shop aufnehmen auf Seite 77
- Benutzerkonten direkt an eine [Systemberechtigung](#page-80-0) zuweisen auf Seite 81
- <sup>l</sup> [Systemberechtigungen](#page-82-0) direkt an ein Benutzerkonto zuweisen auf Seite 83

### <span id="page-74-0"></span>**Gruppen in den IT Shop aufnehmen**

Mit der Zuweisung einer Gruppe an ein IT Shop Regal kann sie von den Kunden des Shops bestellt werden. Für die Bestellbarkeit sind weitere Voraussetzungen zu gewährleisten.

- **.** Die Gruppe muss mit der Option IT Shop gekennzeichnet sein.
- Der Gruppe muss eine Leistungsposition zugeordnet sein.

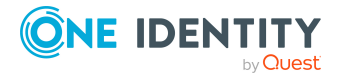

TIPP: Im Web Portal werden alle bestellbaren Produkte nach Servicekategorien zusammengestellt. Damit die Gruppe im Web Portal leichter gefunden werden kann, weisen Sie der Leistungsposition eine Servicekategorie zu.

• Soll die Gruppe nur über IT Shop-Bestellungen an Personen zugewiesen werden können, muss die Gruppe zusätzlich mit der Option **Verwendung nur im IT Shop** gekennzeichnet sein. Eine direkte Zuweisung an hierarchische Rollen oder Benutzerkonten ist dann nicht mehr zulässig.

HINWEIS: Bei rollenbasierter Anmeldung können die IT Shop Administratoren Gruppen an IT Shop Regale zuweisen. Zielsystemadministratoren sind nicht berechtigt Gruppen in den IT Shop aufzunehmen.

### *Um eine Gruppe in den IT Shop aufzunehmen*

1. Wählen Sie im Manager die Kategorie **Kundendefinierte Zielsysteme > <Zielsystem> > Gruppen** (bei nicht-rollenbasierter Anmeldung).

- ODER -

Wählen Sie im Manager die Kategorie **Berechtigungen > Gruppen kundendefinierter Zielsysteme** (bei rollenbasierter Anmeldung).

- 2. Wählen Sie in der Ergebnisliste die Gruppe.
- 3. Wählen Sie die Aufgabe **In IT Shop aufnehmen**.
- 4. Wählen Sie den Tabreiter **IT Shop Strukturen**.
- 5. Weisen Sie im Bereich **Zuordnungen hinzufügen** die Gruppe an die IT Shop Regale zu.
- 6. Speichern Sie die Änderungen.

#### *Um eine Gruppe aus einzelnen Regalen des IT Shops zu entfernen*

1. Wählen Sie im Manager die Kategorie **Kundendefinierte Zielsysteme > <Zielsystem> > Gruppen** (bei nicht-rollenbasierter Anmeldung).

- ODER -

Wählen Sie im Manager die Kategorie **Berechtigungen > Gruppen kundendefinierter Zielsysteme** (bei rollenbasierter Anmeldung).

- 2. Wählen Sie in der Ergebnisliste die Gruppe.
- 3. Wählen Sie die Aufgabe **In IT Shop aufnehmen**.
- 4. Wählen Sie den Tabreiter **IT Shop Strukturen**.
- 5. Entfernen Sie im Bereich **Zuordnungen entfernen** die Gruppe aus den IT Shop Regalen.
- 6. Speichern Sie die Änderungen.

#### *Um eine Gruppe aus allen Regalen des IT Shops zu entfernen*

1. Wählen Sie im Manager die Kategorie **Kundendefinierte Zielsysteme > <Zielsystem> > Gruppen** (bei nicht-rollenbasierter Anmeldung).

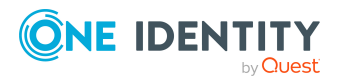

- ODER -

Wählen Sie im Manager die Kategorie **Berechtigungen > Gruppen kundendefinierter Zielsysteme** (bei rollenbasierter Anmeldung).

- 2. Wählen Sie in der Ergebnisliste die Gruppe.
- 3. Wählen Sie die Aufgabe **Entfernen aus allen Regalen (IT Shop)**.
- 4. Bestätigen Sie die Sicherheitsabfrage mit **Ja**.
- 5. Klicken Sie **OK**.

Die Gruppe wird durch den One Identity Manager Service aus allen Regalen entfernt. Dabei werden sämtliche Bestellungen und Zuweisungsbestellungen mit dieser Gruppe abbestellt.

Ausführliche Informationen zur Bestellung von Unternehmensressourcen über den IT Shop finden Sie im *One Identity Manager Administrationshandbuch für IT Shop*.

### **Verwandte Themen**

- Voraussetzungen für indirekte Zuweisungen von Gruppen und [Systemberechtigungen](#page-65-0) an [Benutzerkonten](#page-65-0) auf Seite 66
- [Stammdaten](#page-124-0) für Gruppen auf Seite 125
- [Systemberechtigungen](#page-76-0) in den IT Shop aufnehmen auf Seite 77
- <sup>l</sup> Gruppen an Abteilungen, [Kostenstellen](#page-66-0) und Standorte zuweisen auf Seite 67
- Gruppen an [Geschäftsrollen](#page-70-0) zuweisen auf Seite 71
- Gruppen in [Systemrollen](#page-72-0) aufnehmen auf Seite 73
- [Benutzerkonten](#page-79-0) direkt an eine Gruppe zuweisen auf Seite 80
- Gruppen direkt an ein [Benutzerkonto](#page-81-0) zuweisen auf Seite 82

### <span id="page-76-0"></span>**Systemberechtigungen in den IT Shop aufnehmen**

Mit der Zuweisung einer Systemberechtigung an ein IT Shop Regal kann sie von den Kunden des Shops bestellt werden. Für die Bestellbarkeit sind weitere Voraussetzungen zu gewährleisten.

- <sup>l</sup> Die Systemberechtigung muss mit der Option **IT Shop** gekennzeichnet sein.
- Der Systemberechtigung muss eine Leistungsposition zugeordnet sein.

TIPP: Im Web Portal werden alle bestellbaren Produkte nach Servicekategorien zusammengestellt. Damit die Systemberechtigung im Web Portal leichter gefunden werden kann, weisen Sie der Leistungsposition eine Servicekategorie zu.

• Soll die Systemberechtigung nur über IT Shop-Bestellungen an Personen zugewiesen werden können, muss die Systemberechtigung zusätzlich mit der Option

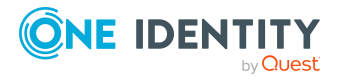

**Verwendung nur im IT Shop** gekennzeichnet sein. Eine direkte Zuweisung an hierarchische Rollen oder Benutzerkonten ist dann nicht mehr zulässig.

HINWEIS: Bei rollenbasierter Anmeldung können die IT Shop Administratoren Systemberechtigungen an IT Shop Regale zuweisen. Zielsystemadministratoren sind nicht berechtigt Systemberechtigungen in den IT Shop aufzunehmen.

### *Um eine Systemberechtigung in den IT Shop aufzunehmen*

1. Bei nicht-rollenbasierter Anmeldung:

Wählen Sie im Manager die Kategorie **Kundendefinierte Zielsysteme > <Zielsystem> > Systemberechtigungen 1**.

- ODER -

Wählen Sie im Manager die Kategorie **Kundendefinierte Zielsysteme > <Zielsystem> > Systemberechtigungen 2**.

- ODER -

Wählen Sie im Manager die Kategorie **Kundendefinierte Zielsysteme > <Zielsystem> > Systemberechtigungen 3**.

Bei rollenbasierter Anmeldung:

Wählen Sie im Manager die Kategorie **Berechtigungen > Systemberechtigungen 1 kundendefinierter Zielsysteme**.

- ODER -

Wählen Sie im Manager die Kategorie **Berechtigungen > Systemberechtigungen 2 kundendefinierter Zielsysteme**.

- ODER -

Wählen Sie im Manager die Kategorie **Berechtigungen > Systemberechtigungen 3 kundendefinierter Zielsysteme**.

- 2. Wählen Sie in der Ergebnisliste die Systemberechtigung.
- 3. Wählen Sie die Aufgabe **In IT Shop aufnehmen**.
- 4. Wählen Sie den Tabreiter **IT Shop Strukturen**.
- 5. Weisen Sie im Bereich **Zuordnungen hinzufügen** die Systemberechtigung an die IT Shop Regale zu.
- 6. Speichern Sie die Änderungen.

#### *Um eine Systemberechtigung aus einzelnen Regalen des IT Shops zu entfernen*

1. Bei nicht-rollenbasierter Anmeldung:

Wählen Sie im Manager die Kategorie **Kundendefinierte Zielsysteme > <Zielsystem> > Systemberechtigungen 1**.

- ODER -

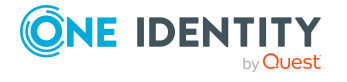

Wählen Sie im Manager die Kategorie **Kundendefinierte Zielsysteme > <Zielsystem> > Systemberechtigungen 2**.

- ODER -

Wählen Sie im Manager die Kategorie **Kundendefinierte Zielsysteme > <Zielsystem> > Systemberechtigungen 3**.

Bei rollenbasierter Anmeldung:

Wählen Sie im Manager die Kategorie **Berechtigungen > Systemberechtigungen 1 kundendefinierter Zielsysteme**.

- ODER -

Wählen Sie im Manager die Kategorie **Berechtigungen > Systemberechtigungen 2 kundendefinierter Zielsysteme**.

- ODER -

Wählen Sie im Manager die Kategorie **Berechtigungen > Systemberechtigungen 3 kundendefinierter Zielsysteme**.

- 2. Wählen Sie in der Ergebnisliste die Systemberechtigung.
- 3. Wählen Sie die Aufgabe **In IT Shop aufnehmen**.
- 4. Wählen Sie den Tabreiter **IT Shop Strukturen**.
- 5. Entfernen Sie im Bereich **Zuordnungen entfernen** die Systemberechtigung aus den IT Shop Regalen.
- 6. Speichern Sie die Änderungen.

#### *Um eine Systemberechtigung aus allen Regalen des IT Shops zu entfernen*

1. Bei nicht-rollenbasierter Anmeldung:

Wählen Sie im Manager die Kategorie **Kundendefinierte Zielsysteme > <Zielsystem> > Systemberechtigungen 1**.

- ODER -

Wählen Sie im Manager die Kategorie **Kundendefinierte Zielsysteme > <Zielsystem> > Systemberechtigungen 2**.

- ODER -

Wählen Sie im Manager die Kategorie **Kundendefinierte Zielsysteme > <Zielsystem> > Systemberechtigungen 3**.

Bei rollenbasierter Anmeldung:

Wählen Sie im Manager die Kategorie **Berechtigungen > Systemberechtigungen 1 kundendefinierter Zielsysteme**.

- ODER -

Wählen Sie im Manager die Kategorie **Berechtigungen > Systemberechtigungen 2 kundendefinierter Zielsysteme**.

- ODER -

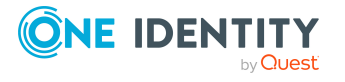

Wählen Sie im Manager die Kategorie **Berechtigungen > Systemberechtigungen 3 kundendefinierter Zielsysteme**.

- 2. Wählen Sie in der Ergebnisliste die Systemberechtigung.
- 3. Wählen Sie die Aufgabe **Entfernen aus allen Regalen (IT Shop)**.
- 4. Bestätigen Sie die Sicherheitsabfrage mit **Ja**.
- 5. Klicken Sie **OK**.

Die Systemberechtigung wird durch den One Identity Manager Service aus allen Regalen entfernt. Dabei werden sämtliche Bestellungen und Zuweisungsbestellungen mit dieser Systemberechtigung abbestellt.

Ausführliche Informationen zur Bestellung von Unternehmensressourcen über den IT Shop finden Sie im *One Identity Manager Administrationshandbuch für IT Shop*.

### **Verwandte Themen**

- Voraussetzungen für indirekte Zuweisungen von Gruppen und [Systemberechtigungen](#page-65-0) an [Benutzerkonten](#page-65-0) auf Seite 66
- [Stammdaten](#page-124-0) für Gruppen auf Seite 125
- Gruppen in den IT Shop [aufnehmen](#page-74-0) auf Seite 75
- [Systemberechtigungen](#page-68-0) an Abteilungen, Kostenstellen und Standorte zuweisen auf [Seite](#page-68-0) 69
- [Systemberechtigungen](#page-71-0) an Geschäftsrollen zuweisen auf Seite 72
- [Systemberechtigungen](#page-73-0) in Systemrollen aufnehmen auf Seite 74
- Benutzerkonten direkt an eine [Systemberechtigung](#page-80-0) zuweisen auf Seite 81
- [Systemberechtigungen](#page-82-0) direkt an ein Benutzerkonto zuweisen auf Seite 83

### <span id="page-79-0"></span>**Benutzerkonten direkt an eine Gruppe zuweisen**

Um auf Sonderanforderungen schnell zu reagieren, können Sie die Gruppe direkt an Benutzerkonten zuweisen. Gruppen, die mit der Option **Verwendung nur im IT Shop** gekennzeichnet sind, können nicht direkt zugewiesen werden.

### *Um Benutzerkonten direkt an eine Gruppe zuzuweisen*

- 1. Wählen Sie im Manager die Kategorie **Kundendefinierte Zielsysteme > <Zielsystem> > Gruppen**.
- 2. Wählen Sie in der Ergebnisliste die Gruppe.
- 3. Wählen Sie die Aufgabe **Benutzerkonten zuweisen**.
- 4. Weisen Sie im Bereich **Zuordnungen hinzufügen** die Benutzerkonten zu.

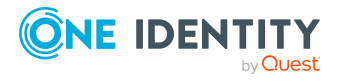

TIPP: Im Bereich **Zuordnungen entfernen** können Sie die Zuweisung von Benutzerkonten entfernen.

### *Um eine Zuweisung zu entfernen*

- Wählen Sie das Benutzerkonto und doppelklicken Sie  $\bigcirc$ .
- 5. Speichern Sie die Änderungen.

### **Verwandte Themen**

- Benutzerkonten direkt an eine [Systemberechtigung](#page-80-0) zuweisen auf Seite 81
- Gruppen an Abteilungen, [Kostenstellen](#page-66-0) und Standorte zuweisen auf Seite 67
- Gruppen an [Geschäftsrollen](#page-70-0) zuweisen auf Seite 71
- Gruppen in [Systemrollen](#page-72-0) aufnehmen auf Seite 73
- Gruppen in den IT Shop [aufnehmen](#page-74-0) auf Seite 75
- **.** Gruppen direkt an ein [Benutzerkonto](#page-81-0) zuweisen auf Seite 82
- Zielsystemtypen für [kundendefinierte](#page-146-0) Zielsysteme auf Seite 147

## <span id="page-80-0"></span>**Benutzerkonten direkt an eine Systemberechtigung zuweisen**

Um auf Sonderanforderungen schnell zu reagieren, können Sie die Systemberechtigung direkt an Benutzerkonten zuweisen. Systemberechtigungen, die mit der Option **Verwendung nur im IT Shop** gekennzeichnet sind, können nicht direkt zugewiesen werden.

#### *Um Benutzerkonten direkt an eine Systemberechtigung zuzuweisen*

- 1. Wählen Sie im Manager die Kategorie **Kundendefinierte Zielsysteme > <Zielsystem> > Systemberechtigungen 1**.
	- ODER -

Wählen Sie im Manager die Kategorie **Kundendefinierte Zielsysteme > <Zielsystem> > Systemberechtigungen 2**.

- ODER -

Wählen Sie im Manager die Kategorie **Kundendefinierte Zielsysteme > <Zielsystem> > Systemberechtigungen 3**.

- 2. Wählen Sie in der Ergebnisliste die Systemberechtigung.
- 3. Wählen Sie die Aufgabe **Benutzerkonten zuweisen**.
- 4. Weisen Sie im Bereich **Zuordnungen hinzufügen** die Benutzerkonten zu.

TIPP: Im Bereich **Zuordnungen entfernen** können Sie die Zuweisung von Benutzerkonten entfernen.

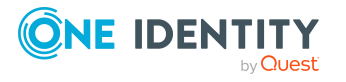

**81**

### *Um eine Zuweisung zu entfernen*

- Wählen Sie das Benutzerkonto und doppelklicken Sie  $\bigcirc$ .
- 5. Speichern Sie die Änderungen.

### **Verwandte Themen**

- [Benutzerkonten](#page-79-0) direkt an eine Gruppe zuweisen auf Seite 80
- [Systemberechtigungen](#page-68-0) an Abteilungen, Kostenstellen und Standorte zuweisen auf [Seite](#page-68-0) 69
- [Systemberechtigungen](#page-71-0) an Geschäftsrollen zuweisen auf Seite 72
- [Systemberechtigungen](#page-73-0) in Systemrollen aufnehmen auf Seite 74
- [Systemberechtigungen](#page-76-0) in den IT Shop aufnehmen auf Seite 77
- [Systemberechtigungen](#page-82-0) direkt an ein Benutzerkonto zuweisen auf Seite 83
- Zielsystemtypen für [kundendefinierte](#page-146-0) Zielsysteme auf Seite 147

### <span id="page-81-0"></span>**Gruppen direkt an ein Benutzerkonto zuweisen**

Um auf Sonderanforderungen schnell zu reagieren, können Sie einem Benutzerkonto die Gruppen direkt zuweisen. Gruppen, die mit der Option **Verwendung nur im IT Shop** gekennzeichnet sind, können nicht direkt zugewiesen werden.

### *Um Gruppen direkt an ein Benutzerkonto zuzuweisen*

- 1. Wählen Sie im Manager die Kategorie **Kundendefinierte Zielsysteme > <Zielsystem> > Benutzerkonten**.
- 2. Wählen Sie in der Ergebnisliste das Benutzerkonto.
- 3. Wählen Sie die Aufgabe **Gruppen und Systemberechtigungen zuweisen**.
- 4. Wählen Sie den Tabreiter **Gruppen**.
- 5. Weisen Sie im Bereich **Zuordnungen hinzufügen** die Gruppen zu.

TIPP: Im Bereich **Zuordnungen entfernen** können Sie die Zuweisung von Gruppen entfernen.

#### *Um eine Zuweisung zu entfernen*

- Wählen Sie die Gruppe und doppelklicken Sie  $\bigcirc$ .
- 6. Speichern Sie die Änderungen.

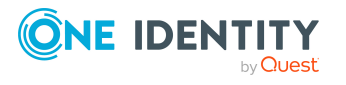

### **Verwandte Themen**

- <sup>l</sup> [Systemberechtigungen](#page-82-0) direkt an ein Benutzerkonto zuweisen auf Seite 83
- Gruppen an Abteilungen, [Kostenstellen](#page-66-0) und Standorte zuweisen auf Seite 67
- Gruppen an [Geschäftsrollen](#page-70-0) zuweisen auf Seite 71
- Gruppen in [Systemrollen](#page-72-0) aufnehmen auf Seite 73
- Gruppen in den IT Shop [aufnehmen](#page-74-0) auf Seite 75
- [Benutzerkonten](#page-79-0) direkt an eine Gruppe zuweisen auf Seite 80
- Zielsystemtypen für [kundendefinierte](#page-146-0) Zielsysteme auf Seite 147

### <span id="page-82-0"></span>**Systemberechtigungen direkt an ein Benutzerkonto zuweisen**

Um auf Sonderanforderungen schnell zu reagieren, können Sie einem Benutzerkonto die Systemberechtigungen direkt zuweisen. Systemberechtigungen, die mit der Option **Verwendung nur im IT Shop** gekennzeichnet sind, können nicht direkt zugewiesen werden.

### *Um Systemberechtigungen direkt an ein Benutzerkonto zuzuweisen*

- 1. Wählen Sie im Manager die Kategorie **Kundendefinierte Zielsysteme > <Zielsystem> > Benutzerkonten**.
- 2. Wählen Sie in der Ergebnisliste das Benutzerkonto.
- 3. Wählen Sie die Aufgabe **Gruppen und Systemberechtigungen zuweisen**.
- 4. Wählen Sie den Tabreiter **Systemberechtigungen 1**.
	- ODER -

Wählen Sie den Tabreiter **Systemberechtigungen 2**.

- ODER -

Wählen Sie den Tabreiter **Systemberechtigungen 3**.

5. Weisen Sie im Bereich **Zuordnungen hinzufügen** die Systemberechtigungen zu.

TIPP: Im Bereich **Zuordnungen entfernen** können Sie die Zuweisung von Systemberechtigungen entfernen.

#### *Um eine Zuweisung zu entfernen*

- Wählen Sie die Systemberechtigung und doppelklicken Sie  $\bigcirc$ .
- 6. Speichern Sie die Änderungen.

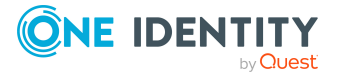

### **Verwandte Themen**

- Gruppen direkt an ein [Benutzerkonto](#page-81-0) zuweisen auf Seite 82
- [Systemberechtigungen](#page-68-0) an Abteilungen, Kostenstellen und Standorte zuweisen auf [Seite](#page-68-0) 69
- [Systemberechtigungen](#page-71-0) an Geschäftsrollen zuweisen auf Seite 72
- [Systemberechtigungen](#page-73-0) in Systemrollen aufnehmen auf Seite 74
- [Systemberechtigungen](#page-76-0) in den IT Shop aufnehmen auf Seite 77
- Benutzerkonten direkt an eine [Systemberechtigung](#page-80-0) zuweisen auf Seite 81
- Zielsystemtypen für [kundendefinierte](#page-146-0) Zielsysteme auf Seite 147

# **Wirksamkeit von Mitgliedschaften in Gruppen und Systemberechtigungen**

HINWEIS: Die hier für Gruppen beschriebene Funktionalität gilt gleichermaßen für die Systemberechtigungen.

Bei der Zuweisung von Gruppen an Benutzerkonten kann es vorkommen, dass eine Person zwei oder mehr Gruppen erhält, die in dieser Kombination nicht auftreten dürfen. Um das zu verhindern, geben Sie die sich ausschließenden Gruppen bekannt. Dabei legen Sie für zwei Gruppen fest, welche der beiden Gruppen an Benutzerkonten wirksam werden soll, wenn beide zugewiesen sind.

Die Zuweisung einer ausgeschlossenen Gruppe ist jederzeit direkt, indirekt oder per IT Shop-Bestellung möglich. Anschließend ermittelt der One Identity Manager, ob diese Zuweisung wirksam ist.

#### HINWEIS:

- Ein wechselseitiger Ausschluss zweier Gruppen kann nicht definiert werden. Das heißt, die Festlegung "Gruppe A schließt Gruppe B aus" UND "Gruppe B schließt Gruppe A aus" ist nicht zulässig.
- Für eine Gruppe muss jede auszuschließende Gruppe einzeln bekannt gegeben werden. Ausschlussdefinitionen werden nicht vererbt.
- Ob die Mitgliedschaft einer ausgeschlossenen Gruppe in einer anderen Gruppe zulässig ist (TabelleUNSGroupBInUNSGroupB), wird durch den One Identity Manager nicht überprüft.

Die Wirksamkeit der Zuweisungen wird in den Tabellen UNSAccountBInUNSGroupB/UNSAccountBHasUNSGroupB und BaseTreeHasUNSGroupB über die Spalte XIsInEffect abgebildet.

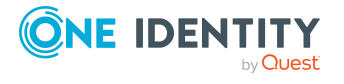

### **Beispiel: Wirksamkeit von Gruppenmitgliedschaften**

- In einem Zielsystem ist eine Gruppe A mit Berechtigungen zum Auslösen von Bestellungen definiert. Eine Gruppe B berechtigt zum Anweisen von Zahlungen. Eine Gruppe C berechtigt zum Prüfen von Rechnungen.
- Gruppe A wird über die Abteilung "Marketing", Gruppe B über die Abteilung "Finanzen" und Gruppe C wird über die Geschäftsrolle "Kontrollgruppe" zugewiesen.

Clara Harris hat ein Benutzerkonto in diesem Zielsystem. Sie gehört primär der Abteilung "Marketing" an. Sekundär sind ihr die Geschäftsrolle "Kontrollgruppe" und die Abteilung "Finanzen" zugewiesen. Ohne Ausschlussdefinition erhält das Benutzerkonto alle Berechtigungen der Gruppen A, B und C.

Durch geeignete Maßnahmen soll verhindert werden, dass eine Person sowohl Bestellungen auslösen als auch Rechnungen zur Zahlung anweisen kann. Das heißt, die Gruppen A und B schließen sich aus. Eine Person, die Rechnungen prüft, darf ebenfalls keine Rechnungen zur Zahlung anweisen. Das heißt, die Gruppen B und C schließen sich aus.

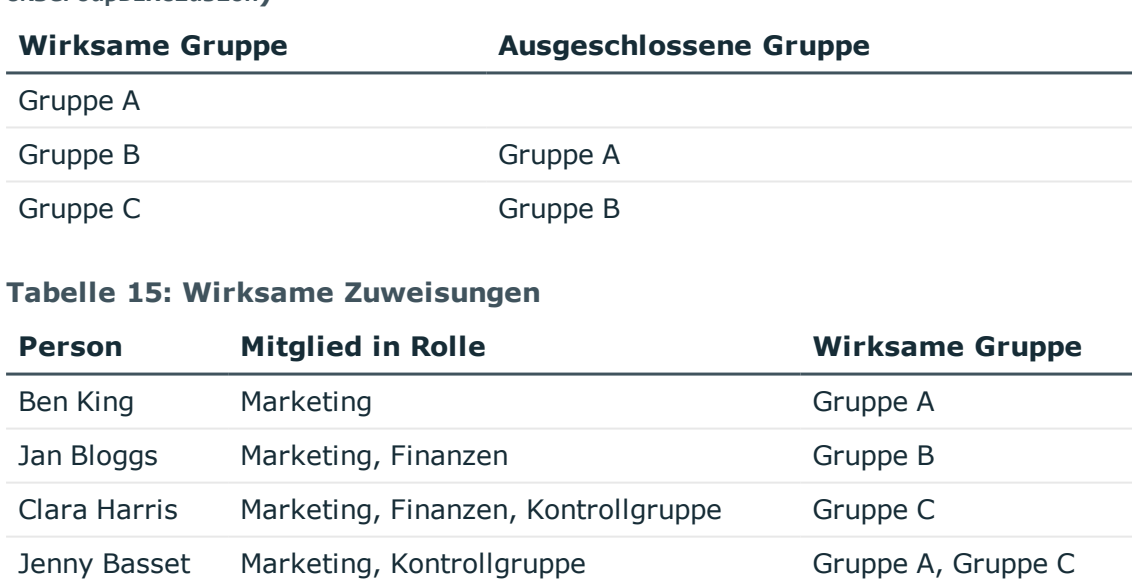

### **Tabelle 14: Festlegen der ausgeschlossenen Gruppen (Tabelle UNSGroupBExclusion)**

Für Clara Harris ist nur die Zuweisung der Gruppe C wirksam und wird ins Zielsystem publiziert. Verlässt Clara Harris die Geschäftsrolle "Kontrollgruppe" zu einem späteren Zeitpunkt, wird die Gruppe B ebenfalls wirksam.

Für Jenny Basset sind die Gruppen A und C wirksam, da zwischen beiden Gruppen kein Ausschluss definiert wurde. Das heißt, die Person ist berechtigt Bestellungen

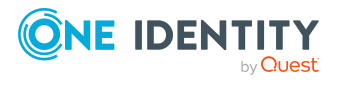

auszulösen und Rechnungen zu prüfen. Soll das verhindert werden, definieren Sie einen weiteren Ausschluss für die Gruppe C.

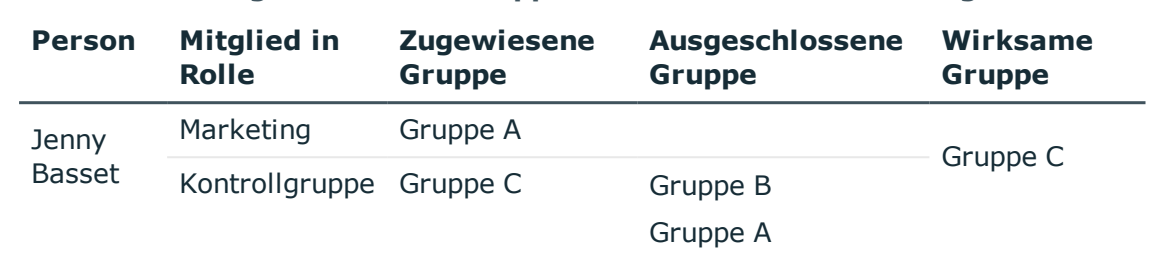

### **Tabelle 16: Ausgeschlossene Gruppen und wirksame Zuweisungen**

### **Voraussetzungen**

<sup>l</sup> Der Konfigurationsparameter **QER | Structures | Inherite | GroupExclusion** ist aktiviert.

Aktivieren Sie im Designer den Konfigurationsparameter und kompilieren Sie die Datenbank.

HINWEIS: Wenn Sie den Konfigurationsparameter zu einem späteren Zeitpunkt deaktivieren, werden die nicht benötigten Modellbestandteile und Skripte deaktiviert. SQL Prozeduren und Trigger werden weiterhin ausgeführt. Ausführliche Informationen zum Verhalten präprozessorrelevanter Konfigurationsparameter und zur bedingten Kompilierung finden Sie im *One Identity Manager Konfigurationshandbuch*.

• Sich ausschließende Gruppen gehören zum selben Zielsystem oder zum selben Zielsystemtyp.

HINWEIS: Innerhalb eines Zielsystemtyps werden Gruppen, die sich gegenseitig ausschließen, unabhängig vom Zielsystem ermittelt. Diese Besonderheit muss bei der Ausschlussdefinition berücksichtigt werden.

#### *Um Gruppen auszuschließen*

- 1. Wählen Sie im Manager die Kategorie **Kundendefinierte Zielsysteme > <Zielsystem> > Gruppen**.
- 2. Wählen Sie in der Ergebnisliste eine Gruppe.
- 3. Wählen Sie die Aufgabe **Gruppen ausschließen**.
- 4. Weisen Sie im Bereich **Zuordnungen hinzufügen** die Gruppen zu, die sich mit der gewählten Gruppe ausschließen.

- ODER -

Entfernen Sie im Bereich **Zuordnungen entfernen** die Gruppen, die sich nicht länger ausschließen.

5. Speichern Sie die Änderungen.

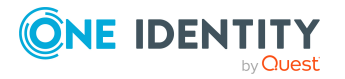

#### *Um Systemberechtigungen auszuschließen*

1. Wählen Sie im Manager die Kategorie **Kundendefinierte Zielsysteme > <Zielsystem> > Systemberechtigungen 1**.

- ODER -

Wählen Sie im Manager die Kategorie **Kundendefinierte Zielsysteme > <Zielsystem> > Systemberechtigungen 2**.

- ODER -

Wählen Sie im Manager die Kategorie **Kundendefinierte Zielsysteme > <Zielsystem> > Systemberechtigungen 3**.

- 2. Wählen Sie in der Ergebnisliste eine Systemberechtigung.
- 3. Passend zur gewählten Systemberechtigung, wählen Sie die Aufgabe **Systemberechtigungen 1 ausschließen**, **Systemberechtigungen 2 ausschließen** oder **Systemberechtigungen 3 ausschließen**.
- 4. Weisen Sie im Bereich **Zuordnungen hinzufügen** die Systemberechtigungen zu, die sich mit der gewählten Systemberechtigung ausschließen.

- ODER -

Entfernen Sie im Bereich **Zuordnungen entfernen** die Systemberechtigungen, die sich nicht länger ausschließen.

5. Speichern Sie die Änderungen.

# **Vererbung von Gruppen und Systemberechtigungen anhand von Kategorien**

HINWEIS: Die hier für Gruppen beschriebene Funktionalität gilt gleichermaßen für die Systemberechtigungen.

Im One Identity Manager können Gruppen selektiv an die Benutzerkonten vererbt werden. Dazu werden die Gruppen und die Benutzerkonten in Kategorien eingeteilt. Die Kategorien sind frei wählbar und werden über eine Abbildungsvorschrift festgelegt. Jede der Kategorien erhält innerhalb dieser Abbildungsvorschrift eine bestimmte Position. Die Abbildungsvorschrift enthält verschiedene Tabellen. In der Benutzerkontentabelle legen Sie Ihre Kategorien für die zielsystemabhängigen Benutzerkonten fest. In der Gruppentabelle geben Sie Ihre Kategorien für die zielsystemabhängigen Gruppen an. Jede Tabelle enthält die Kategoriepositionen **Position 1** bis **Position 63**.

Jedes Benutzerkonto kann einer oder mehreren Kategorien zugeordnet werden. Jede Gruppe kann ebenfalls einer oder mehreren Kategorien zugeteilt werden. Stimmt mindestens eine der Kategoriepositionen zwischen Benutzerkonto und zugewiesener Gruppe überein, wird die Gruppe an das Benutzerkonto vererbt. Ist die Gruppe oder das Benutzerkonto nicht in Kategorien eingestuft, dann wird die Gruppe ebenfalls an das Benutzerkonto vererbt.

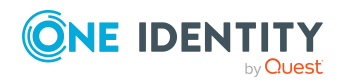

One Identity Manager 8.2 Administrationshandbuch für die Anbindung kundendefinierter Zielsysteme HINWEIS: Die Vererbung über Kategorien wird nur bei der indirekten Zuweisung von Gruppen über hierarchische Rollen berücksichtigt. Bei der direkten Zuweisung von Gruppen an Benutzerkonten werden die Kategorien nicht berücksichtigt.

### **Tabelle 17: Beispiele für Kategorien**

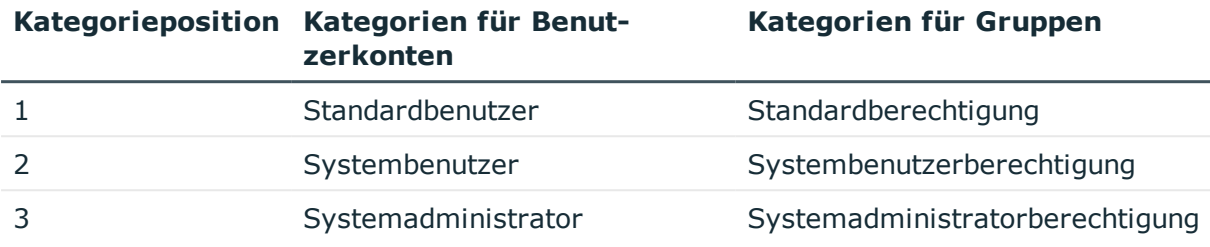

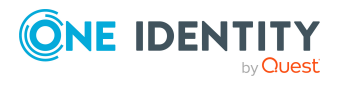

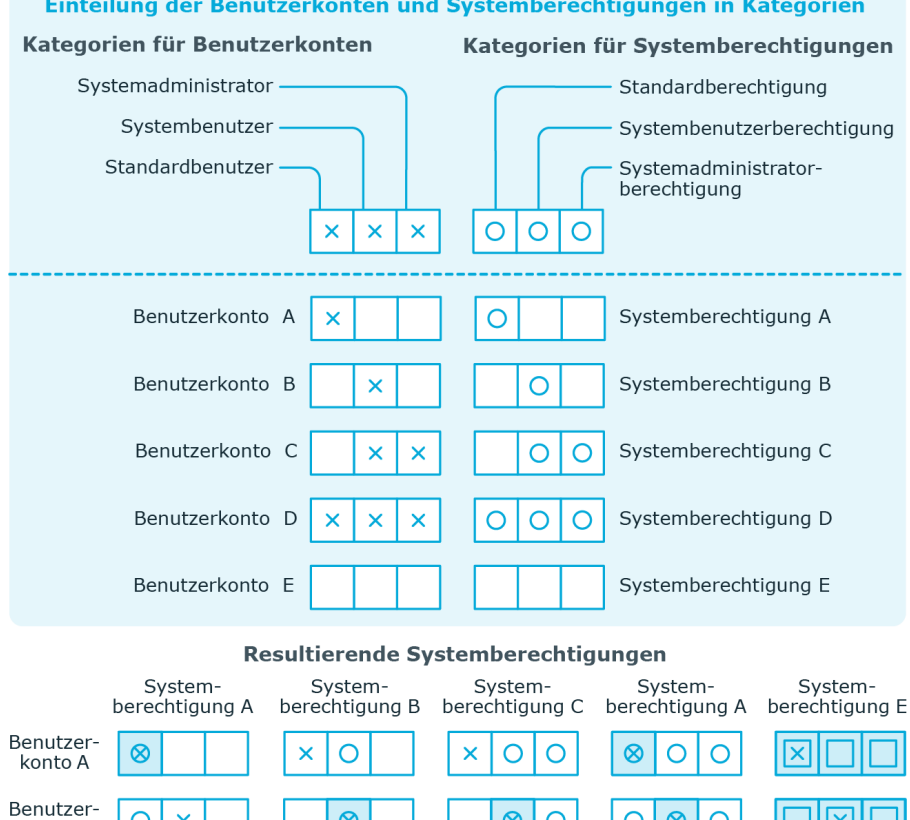

### **Abbildung 1: Beispiel für die Vererbung über Kategorien**

*Um die Vererbung über Kategorien zu nutzen*

Vererbt, da Benutzerkonto und

Systemberechtigung nicht

 $\otimes$ 

 $\otimes$ 

lO

 $\overline{\mathsf{x}}$  $\otimes$  $\bar{\mathsf{x}}$ 

Vererbt aufgrund<br>passender Kategorien

kategorisiert sind

 $\overline{\mathsf{x}}$ 

 $\circ$  $\overline{\mathsf{x}}$ 

 $\circ$  $\pmb{\times}$  $\overline{\mathsf{x}}$ 

 $\otimes$ 

 $\overline{\text{O}}$ 

 $\otimes$ 

 $\overline{\mathsf{x}}$ 

 $\overline{\mathsf{x}}$ 

konto B

Benutzer-<br>konto C

Benutzer-

konto D Benutzer-

konto E

Legende:

- Definieren Sie im Manager am Zielsystem die Kategorien.
- <sup>l</sup> Weisen Sie die Kategorien den Benutzerkonten über ihre Stammdaten zu.

 $\circ$ 

 $^{\circ}$ 

<u>|O</u>

 $\overline{O}$  $\otimes$  $\circ$ 

 $\circ$  $\otimes$  $\otimes$ 

 $\otimes$  $\otimes$  $\otimes$ 

ℿ  $\overline{O}$  $\overline{\text{O}}$ 

Vererbt, da das Benutzerkonto

Vererbt, da die Systemberechtigung

nicht kategorisiert ist

nicht kategorisiert ist

Ιx

 $\times$ 

 $\otimes$ 

 $^{\circ}$ 

IО

 $\overline{\mathsf{O}}$ 

 $\boxed{\mathsf{x}}$ 

 $\overline{\mathsf{x}}$  $\otimes$  $\otimes$ 

• Weisen Sie die Kategorien den Gruppen und Systemberechtigungen über ihre Stammdaten zu.

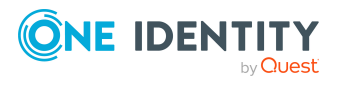

One Identity Manager 8.2 Administrationshandbuch für die Anbindung kundendefinierter Zielsysteme

### **Verwandte Themen**

- Kategorien für die Vererbung von Gruppen und [Systemberechtigungen](#page-111-0) definieren auf [Seite](#page-111-0) 112
- Stammdaten für [Benutzerkonten](#page-115-0) auf Seite 116
- [Stammdaten](#page-124-0) für Gruppen auf Seite 125
- Stammdaten für [Systemberechtigungen](#page-129-0) auf Seite 130

# **Übersicht aller Zuweisungen**

Für einige Objekte, wie beispielsweise Berechtigungen, Complianceregeln oder Rollen wird der Bericht **Übersicht aller Zuweisungen** angezeigt. Der Bericht ermittelt alle Rollen, wie beispielsweise Abteilungen, Kostenstellen, Standorte, Geschäftsrollen und IT Shop Strukturen, in denen sich Personen befinden, die das gewählte Basisobjekt besitzen. Dabei werden sowohl direkte als auch indirekte Zuweisungen des Basisobjektes berücksichtigt.

### **Beispiele:**

- Wird der Bericht für eine Ressource erstellt, werden alle Rollen ermittelt, in denen sich Personen befinden, die diese Ressource besitzen.
- Wird der Bericht für eine Gruppe oder andere Systemberechtigung erstellt, werden alle Rollen ermittelt, in denen sich Personen befinden, die diese Gruppe oder Systemberechtigung besitzen.
- Wird der Bericht für eine Complianceregel erstellt, werden alle Rollen ermittelt, in denen sich Personen befinden, die diese Complianceregel verletzen.
- Wird der Bericht für eine Abteilung erstellt, werden alle Rollen ermittelt, in denen die Personen der gewählten Abteilung ebenfalls Mitglied sind.
- Wird der Bericht für eine Geschäftsrolle erstellt, werden alle Rollen ermittelt, in denen die Personen der gewählten Geschäftsrolle ebenfalls Mitglied sind.

#### *Um detaillierte Informationen über Zuweisungen anzuzeigen*

- Um den Bericht anzuzeigen, wählen Sie in der Navigation oder in der Ergebnisliste das Basisobjekt und wählen Sie den Bericht **Übersicht aller Zuweisungen**.
- **Wählen Sie über die Schaltfläche F Verwendet von in der Symbolleiste des** Berichtes die Rollenklasse, für die Sie ermitteln möchten, ob es Rollen gibt, in denen sich Personen mit dem ausgewählten Basisobjekt befinden.

Angezeigt werden alle Rollen der gewählten Rollenklasse. Die Färbung der Steuerelemente zeigt an, in welcher Rolle sich Personen befinden, denen das ausgewählte Basisobjekt zugewiesen ist. Die Bedeutung der Steuerelemente des

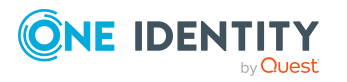

Berichts ist in einer separaten Legende erläutert. Die Legende erreichen Sie über das Symbol  $\bigcirc$  in der Symbolleiste des Berichtes.

- Mit einem Maus-Doppelklick auf das Steuerelement einer Rolle zeigen Sie alle untergeordneten Rollen der ausgewählten Rolle an.
- Mit einem einfachen Mausklick auf die Schaltfläche V im Steuerelement einer Rolle zeigen Sie alle Personen dieser Rolle an, die das Basisobjekt besitzen.
- Über den Pfeil rechts neben der Schaltfläche ↓ starten Sie einen Assistenten, mit dem Sie die Liste der angezeigten Personen zur Nachverfolgung speichern können. Dabei wird eine neue Geschäftsrolle erstellt und die Personen werden der Geschäftsrolle zugeordnet.

### **Abbildung 2: Symbolleiste des Berichts Übersicht aller Zuweisungen**

**0 8** EVerwendet von ▼ ▶ Abteilung ▶ Berlin

#### **Tabelle 18: Bedeutung der Symbole in der Symbolleiste des Berichts**

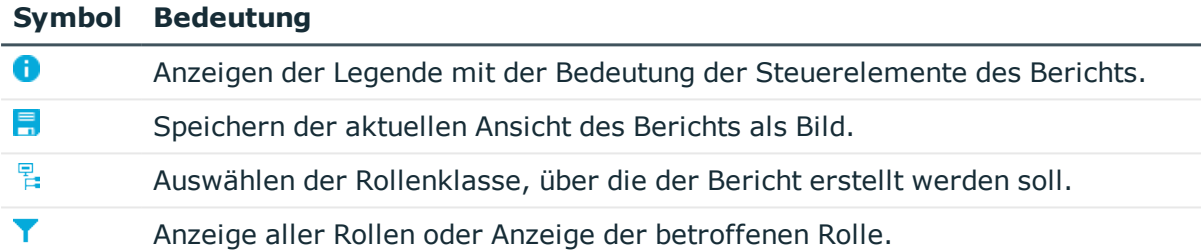

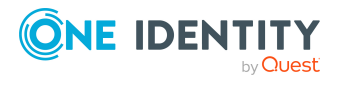

Managen der Zuweisungen von Gruppen und Systemberechtigungen

**92**

# **Bereitstellen von Anmeldeinformationen für Benutzerkonten**

Wenn neue Benutzerkonten im One Identity Manager angelegt werden, werden sofort auch die zur Anmeldung am Zielsystem benötigten Kennwörter erstellt. Um das initiale Kennwort zu vergeben, stehen verschiedene Möglichkeiten zur Verfügung. Auf die Kennwörter werden vordefinierte Kennwortrichtlinien angewendet, die Sie bei Bedarf an Ihre Anforderungen anpassen können. Um die generierten Anmeldeinformationen an die Benutzer zu verteilen, können Sie E-Mail-Benachrichtigungen einrichten.

### **Detaillierte Informationen zum Thema**

- **[Kennwortrichtlinien](#page-91-0) für Benutzerkonten auf Seite 92**
- **.** Initiales Kennwort für neue [Benutzerkonten](#page-103-0) auf Seite 104
- <sup>l</sup> [E-Mail-Benachrichtigungen](#page-104-0) über Anmeldeinformationen auf Seite 105

# <span id="page-91-0"></span>**Kennwortrichtlinien für Benutzerkonten**

Der One Identity Manager unterstützt Sie beim Erstellen von komplexen Kennwortrichtlinien beispielsweise für Systembenutzerkennwörter, das zentrale Kennwort von Personen sowie für Kennwörter für die einzelnen Zielsysteme. Kennwortrichtlinien werden sowohl bei der Eingabe eines Kennwortes durch den Anwender als auch bei der Generierung von Zufallskennwörtern angewendet.

In der Standardinstallation werden vordefinierte Kennwortrichtlinien mitgeliefert, die Sie nutzen können und bei Bedarf an Ihre Anforderungen anpassen können. Zusätzlich können Sie eigene Kennwortrichtlinien definieren.

### **Detaillierte Informationen zum Thema**

- Vordefinierte [Kennwortrichtlinien](#page-92-0) auf Seite 93
- [Kennwortrichtlinien](#page-93-0) anwenden auf Seite 94

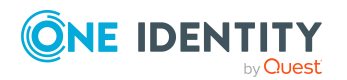

One Identity Manager 8.2 Administrationshandbuch für die Anbindung kundendefinierter Zielsysteme

- [Kennwortrichtlinien](#page-95-0) bearbeiten auf Seite 96
- [Kennwortrichtlinien](#page-95-1) erstellen auf Seite 96
- Kundenspezifische Skripte für [Kennwortanforderungen](#page-99-0) auf Seite 100
- [Ausschlussliste](#page-102-0) für Kennwörter bearbeiten auf Seite 103
- [Kennwörter](#page-102-1) prüfen auf Seite 103
- Generieren eines [Kennwortes](#page-103-1) testen auf Seite 104
- **.** [Kennwortrichtlinien](#page-93-0) anwenden auf Seite 94

### <span id="page-92-0"></span>**Vordefinierte Kennwortrichtlinien**

Die vordefinierten Kennwortrichtlinien können Sie bei Bedarf an Ihre Anforderungen anpassen.

### **Kennwortrichtlinie für die Anmeldung am One Identity Manager**

Für die Anmeldung am One Identity Manager wird die Kennwortrichtlinie **One Identity Manager Kennwortrichtlinie** angewendet. Diese Kennwortrichtlinie definiert die Einstellung für die Kennwörter von Systembenutzern (DialogUser.Password und Person.DialogUserPassword) sowie für den Zugangscode für die einmalige Anmeldung am Web Portal (Person.Passcode).

HINWEIS: Die Kennwortrichtlinie **One Identity Manager Kennwortrichtlinie** ist als Standardrichtlinie gekennzeichnet. Diese Kennwortrichtlinie wird angewendet, wenn keine andere Kennwortrichtlinie für Personen, Benutzerkonten oder Systembenutzer ermittelt werden kann.

Ausführliche Informationen zu Kennwortrichtlinien für Personen finden Sie im *One Identity Manager Administrationshandbuch für das Identity Management Basismodul*.

### **Kennwortrichtlinie für die Bildung des zentralen Kennwortes von Personen**

Bei entsprechender Konfiguration wird das zentrale Kennwort einer Person auf die Kennwörter der zielsystemspezifischen Benutzerkonten abgebildet. Die Kennwortrichtlinie **Kennwortrichtlinie für zentrales Kennwort von Personen** definiert die Einstellung für das zentrale Kennwort (Person.CentralPassword). Die Mitglieder der Anwendungsrolle **Identity Management | Personen | Administratoren** können diese Kennwortrichtlinie anpassen.

WICHTIG: Stellen Sie sicher, dass die Kennwortrichtlinie **Kennwortrichtlinie für zentrales Kennwort von Personen** nicht gegen die zielsystemspezifischen Anforderungen an Kennwörter verstößt.

Ausführliche Informationen zu Kennwortrichtlinien für Personen finden Sie im *One Identity Manager Administrationshandbuch für das Identity Management Basismodul*.

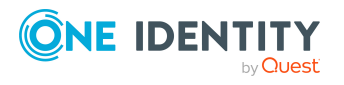

**93**

### **Kennwortrichtlinien für Benutzerkonten**

Es werden vordefinierte Kennwortrichtlinien bereitgestellt, die Sie auf die Kennwortspalten der Benutzerkonten anwenden können.

WICHTIG: Wenn Sie nicht mit zielsystemspezifischen Kennwortrichtlinien arbeiten, wirkt die Standardrichtlinie **One Identity Manager Kennwortrichtlinie**. Stellen Sie in diesem Fall sicher, dass die Standardrichtlinie nicht gegen die Anforderungen der Zielsysteme verstößt.

Für kundendefinierte Zielsysteme ist keine Kennwortrichtlinie vordefiniert. Erstellen Sie eigene Kennwortrichtlinien und wenden Sie diese auf die Benutzerkonten der kundendefinierten Zielsysteme (UNSAccountB.UserPassword).

Es wird empfohlen, für jedes kundendefinierte Zielsystem eine eigene Kennwortrichtlinie einzurichten. Sie können Kennwortrichtlinien auch auf Container-Ebene zuweisen.

Des Weiteren können Sie Kennwortrichtlinien abhängig von der Kontendefinition der Benutzerkonten oder abhängig vom Automatisierungsgrad der Benutzerkonten anwenden.

### <span id="page-93-0"></span>**Kennwortrichtlinien anwenden**

Für kundendefinierte Zielsysteme ist keine Kennwortrichtlinie vordefiniert. Erstellen Sie eigene Kennwortrichtlinien und wenden Sie diese auf die Benutzerkonten der kundendefinierten Zielsysteme (UNSAccountB.UserPassword).

Es wird empfohlen, für jedes kundendefinierte Zielsystem eine eigene Kennwortrichtlinie einzurichten. Sie können Kennwortrichtlinien auch auf Container-Ebene zuweisen.

Des Weiteren können Sie Kennwortrichtlinien abhängig von der Kontendefinition der Benutzerkonten oder abhängig vom Automatisierungsgrad der Benutzerkonten anwenden.

Die anzuwendende Kennwortrichtlinie für ein Benutzerkonto wird in folgender Reihenfolge ermittelt:

- 1. Kennwortrichtlinie der Kontendefinition des Benutzerkontos.
- 2. Kennwortrichtlinie des Automatisierungsgrades des Benutzerkontos.
- 3. Kennwortrichtlinie des Containers des Benutzerkontos.
- 4. Kennwortrichtlinie des Zielsystems des Benutzerkontos.
- 5. Kennwortrichtlinie **One Identity Manager Kennwortrichtlinie** (Standardrichtlinie).

WICHTIG: Wenn Sie nicht mit zielsystemspezifischen Kennwortrichtlinien arbeiten, wirkt die Standardrichtlinie **One Identity Manager Kennwortrichtlinie**. Stellen Sie in diesem Fall sicher, dass die Standardrichtlinie nicht gegen die Anforderungen der Zielsysteme verstößt.

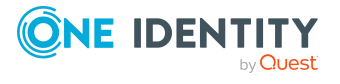

### *Um eine Kennwortrichtlinie neu zuzuweisen*

- 1. Wählen Sie im Manager die Kategorie **Kundendefinierte Zielsysteme > Basisdaten zur Konfiguration > Kennwortrichtlinien.**
- 2. Wählen Sie in der Ergebnisliste die Kennwortrichtlinie.
- 3. Wählen Sie die Aufgabe **Objekte zuweisen**.
- 4. Klicken Sie im Bereich **Zuweisungen** die Schaltfläche **Hinzufügen** und erfassen Sie folgende Daten.
	- **Anwenden auf: Anwendungsbereich der Kennwortrichtlinie.**

### *Um den Anwendungsbereich festzulegen*

- 1. Klicken Sie auf die Schaltfläche  $\rightarrow$  neben dem Eingabefeld.
- 2. Wählen Sie unter **Tabelle** eine der folgenden Referenzen:
	- Die Tabelle, die die Basisobjekte der Synchronisation enthält.
	- Um die Kennwortrichtlinie abhängig von der Kontendefinition anzuwenden, wählen Sie die Tabelle **TSBAccountDef**.
	- Um die Kennwortrichtlinie abhängig vom Automatisierungsgrad anzuwenden, wählen Sie die Tabelle **TSBBehavoir**.
- 3. Wählen Sie unter **Anwenden auf** die Tabelle, die die Basisobjekte enthält.
	- Wenn Sie die Tabelle mit den Basisobjekten der Synchronisation gewählt haben, dann wählen Sie das konkrete Zielsystem.
	- <sup>l</sup> Wenn Sie die Tabelle **TSBAccountDef** gewählt haben, dann wählen Sie die konkrete Kontendefinition.
	- <sup>l</sup> Wenn Sie die Tabelle **TSBBehavior** gewählt haben, dann wählen Sie den konkreten Automatisierungsgrad.
- 4. Klicken Sie **OK**.
- **. Kennwortspalte**: Bezeichnung der Kennwortspalte.
- <sup>l</sup> **Kennwortrichtlinie**: Bezeichnung der Kennwortrichtlinie, die angewendet werden soll.
- 5. Speichern Sie die Änderungen.

#### *Um die Zuweisung einer Kennwortrichtlinie zu ändern*

- 1. Wählen Sie im Manager die Kategorie **Kundendefinierte Zielsysteme > Basisdaten zur Konfiguration > Kennwortrichtlinien.**
- 2. Wählen Sie in der Ergebnisliste die Kennwortrichtlinie.
- 3. Wählen Sie die Aufgabe **Objekte zuweisen**.
- 4. Wählen Sie im Bereich **Zuweisungen** die Zuweisung, die Sie ändern möchten.
- 5. Wählen Sie in der Auswahlliste **Kennwortrichtlinie** die neu anzuwendende Kennwortrichtlinie.
- 6. Speichern Sie die Änderungen.

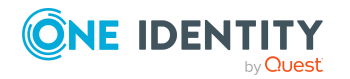

# <span id="page-95-0"></span>**Kennwortrichtlinien bearbeiten**

In der Standardinstallation werden vordefinierte Kennwortrichtlinien mitgeliefert, die Sie nutzen können und bei Bedarf an Ihre Anforderungen anpassen können.

### *Um eine Kennwortrichtlinie zu bearbeiten*

- 1. Wählen Sie im Manager die Kategorie **Kundendefinierte Zielsysteme > Basisdaten zur Konfiguration > Kennwortrichtlinien.**
- 2. Wählen Sie in der Ergebnisliste die Kennwortrichtlinie.
- 3. Wählen Sie die Aufgabe **Stammdaten bearbeiten**.
- 4. Bearbeiten Sie die Stammdaten der Kennwortrichtlinie.
- 5. Speichern Sie die Änderungen.

### **Detaillierte Informationen zum Thema**

- Allgemeine Stammdaten für [Kennwortrichtlinien](#page-96-0) auf Seite 97
- [Richtlinieneinstellungen](#page-96-1) auf Seite 97
- [Zeichenklassen](#page-98-0) für Kennwörter auf Seite 99
- Kundenspezifische Skripte für [Kennwortanforderungen](#page-99-0) auf Seite 100

### <span id="page-95-1"></span>**Kennwortrichtlinien erstellen**

In der Standardinstallation werden vordefinierte Kennwortrichtlinien mitgeliefert, die Sie nutzen können und bei Bedarf an Ihre Anforderungen anpassen können. Zusätzlich können Sie eigene Kennwortrichtlinien definieren.

#### *Um eine Kennwortrichtlinie zu erstellen*

- 1. Wählen Sie im Manager die Kategorie **Kundendefinierte Zielsysteme > Basisdaten zur Konfiguration > Kennwortrichtlinien.**
- 2. Klicken Sie in der Ergebnisliste  $\mathbf{1}$ .
- 3. Auf dem Stammdatenformular erfassen Sie die Stammdaten der Kennwortrichtlinie.
- 4. Speichern Sie die Änderungen.

### **Detaillierte Informationen zum Thema**

- Allgemeine Stammdaten für [Kennwortrichtlinien](#page-96-0) auf Seite 97
- [Richtlinieneinstellungen](#page-96-1) auf Seite 97
- <sup>l</sup> [Zeichenklassen](#page-98-0) für Kennwörter auf Seite 99
- Kundenspezifische Skripte für [Kennwortanforderungen](#page-99-0) auf Seite 100

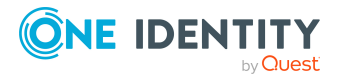

# <span id="page-96-0"></span>**Allgemeine Stammdaten für Kennwortrichtlinien**

Für eine Kennwortrichtlinie erfassen Sie folgende allgemeine Stammdaten.

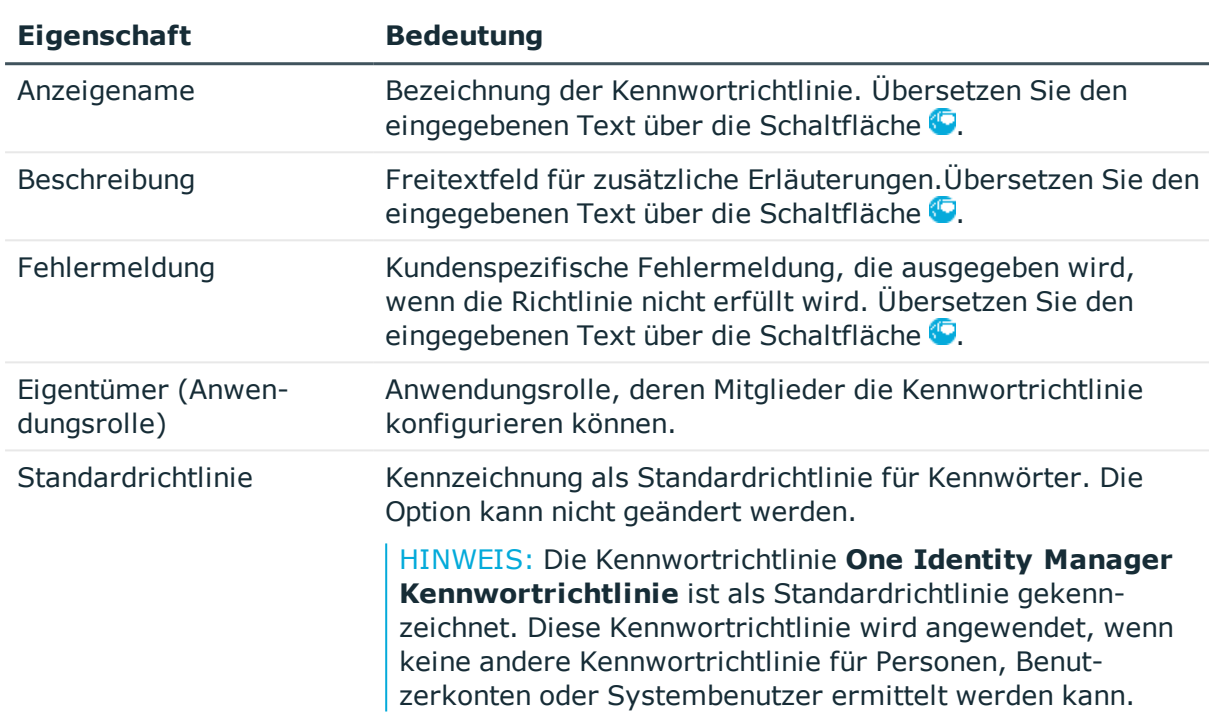

### **Tabelle 19: Stammdaten einer Kennwortrichtlinie**

# <span id="page-96-1"></span>**Richtlinieneinstellungen**

Auf dem Tabreiter **Kennwort** definieren Sie folgende Einstellungen für eine Kennwortrichtlinie.

### **Tabelle 20: Richtlinieneinstellungen**

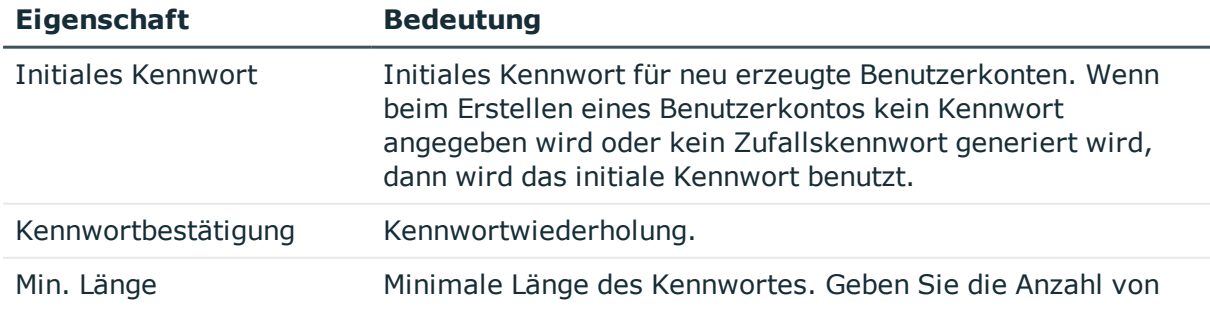

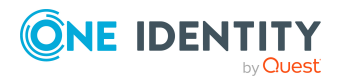

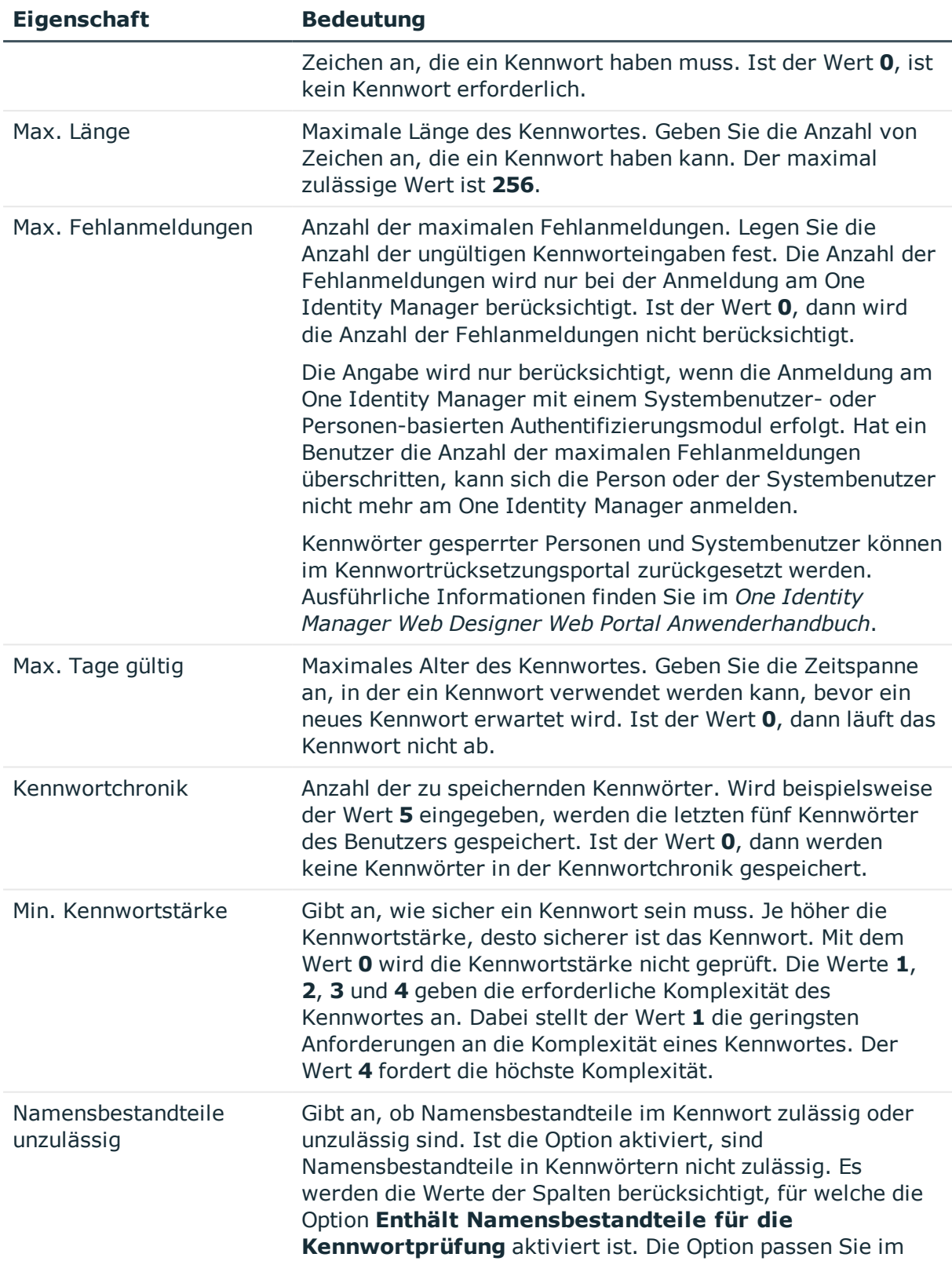

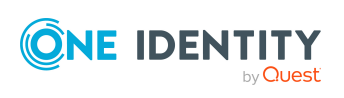

**98**

Designer an der Spaltendefinition an. Ausführliche Informationen finden Sie im *One Identity Manager Konfigurationshandbuch*.

### <span id="page-98-0"></span>**Zeichenklassen für Kennwörter**

Auf dem Tabreiter **Zeichenklassen** legen Sie fest, welche Zeichen für ein Kennwort zulässig sind.

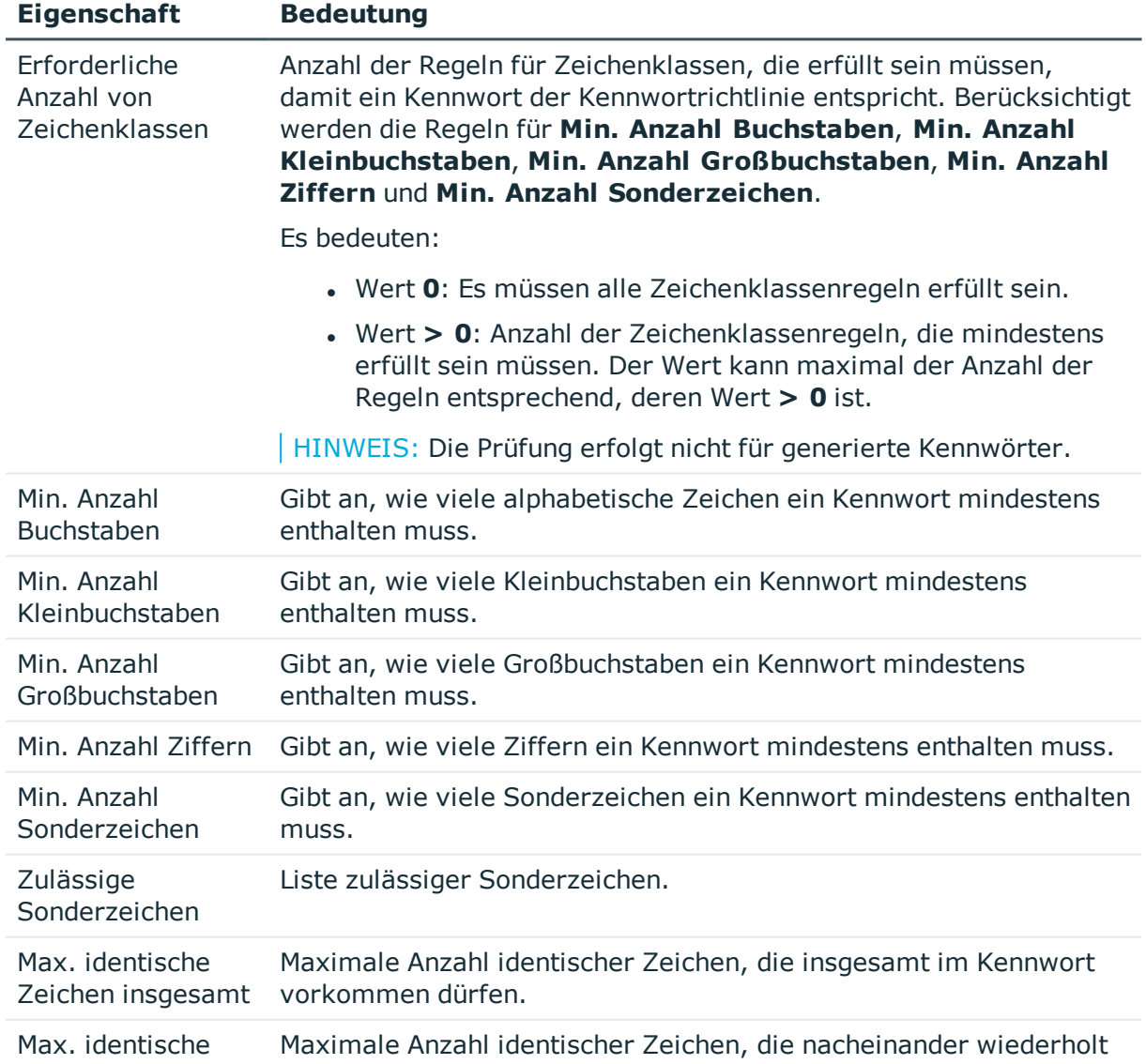

### **Tabelle 21: Zeichenklassen für Kennwörter**

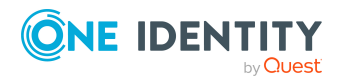

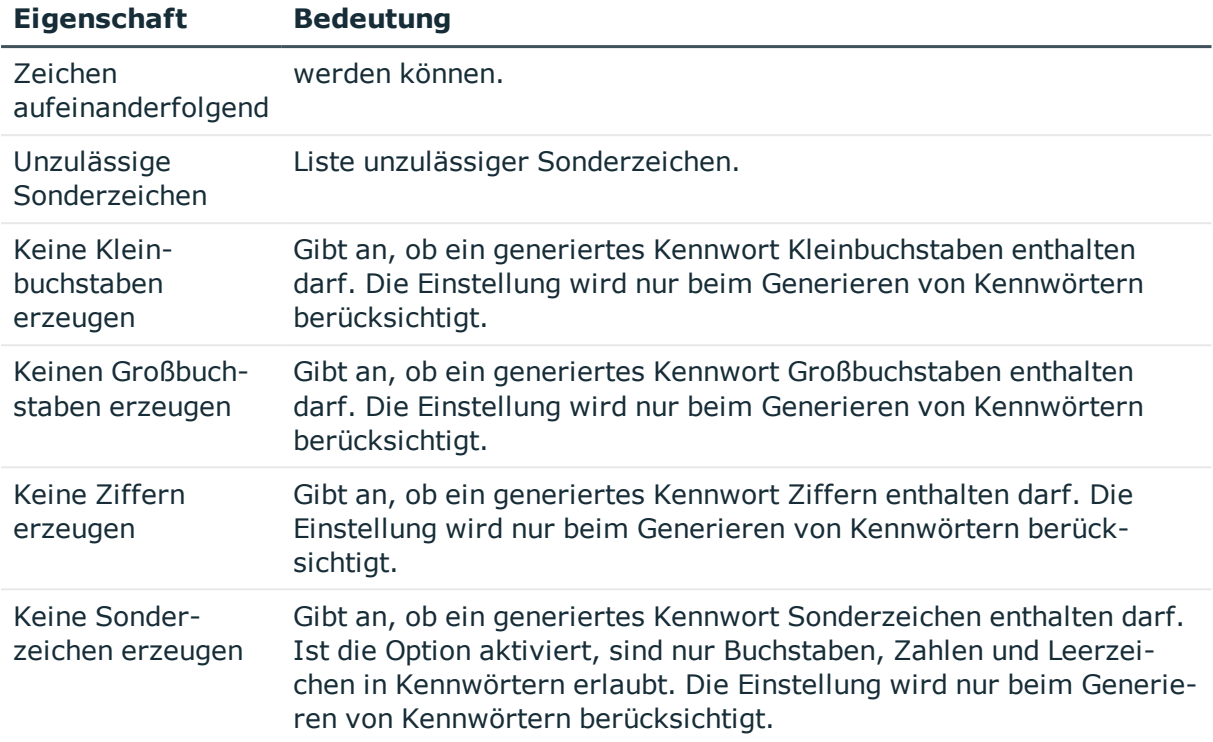

### <span id="page-99-0"></span>**Kundenspezifische Skripte für Kennwortanforderungen**

Kundenspezifische Skripte zum Prüfen und Generieren von Kennwörtern können Sie einsetzen, wenn die Anforderungen an Kennwörter mit den vorhandenen Einstellmöglichkeiten nicht abgebildet werden können. Skripte werden zusätzlich zu den anderen Einstellungen angewendet.

### **Detaillierte Informationen zum Thema**

- Skript zum Prüfen eines [Kennwortes](#page-99-1) auf Seite 100
- Skript zum Generieren eines [Kennwortes](#page-101-0) auf Seite 102

### <span id="page-99-1"></span>**Skript zum Prüfen eines Kennwortes**

Ein Prüfskript können Sie einsetzen, wenn zusätzliche Richtlinien beim Prüfen eines Kennwortes angewendet werden sollen, die nicht mit den vorhandenen Einstellmöglichkeiten abgebildet werden können.

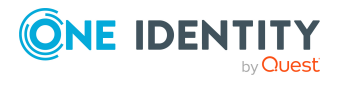

### **Syntax für Prüfskripte**

Public Sub CCC CustomPwdValidate( policy As VI.DB.Passwords.PasswordPolicy, spwd As System.Security.SecureString)

Mit Parametern:

policy = Kennwortrichtlinienobjekt

spwd = Kennwort, das zu prüfen ist

TIPP: Um das Basisobjekt zu verwenden, nutzen Sie die Eigenschaft Entity der PasswordPolicy-Klasse.

```
Beispiel: Skript zum Prüfen eines Kennwortes
Ein Kennwort in darf nicht mit ? oder ! beginnen. Das Kennwort darf nicht mit drei
identischen Zeichen beginnen. Das Skript prüft ein gegebenes Kennwort auf
Zulässigkeit.
Public Sub CCC_PwdValidate( policy As VI.DB.Passwords.PasswordPolicy, spwd As
System.Security.SecureString)
     Dim pwd = spwd.ToInsecureArray()
     If pwd.Length>0
           If pwd(\theta) = "?" Or pwd(\theta) = "!"Throw New Exception(#LD("Password can't start with '?' or
                '!'")#)
           End If
     End If
     If pwd.Length>2
           If pwd(\theta) = pwd(1) AndAlso pwd(1) = pwd(2)Throw New Exception(#LD("Invalid character sequence in
                password")#)
           End If
     End If
End Sub
```
### *Um ein kundenspezifisches Skript zum Prüfen eines Kennwortes zu verwenden*

- 1. Erstellen Sie im Designer in der Kategorie **Skriptbibliothek** Ihr Skript.
- 2. Bearbeiten Sie die Kennwortrichtlinie.
	- a. Wählen Sie im Manager die Kategorie **Kundendefinierte Zielsysteme > Basisdaten zur Konfiguration > Kennwortrichtlinien.**
	- b. Wählen Sie in der Ergebnisliste die Kennwortrichtlinie.

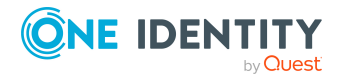

- c. Wählen Sie die Aufgabe **Stammdaten bearbeiten**.
- d. Tragen Sie auf dem Tabreiter **Skripte** im Eingabefeld **Prüfskript** den Namen des Skriptes ein, das zum Prüfen eines Kennwortes verwendet wird.
- e. Speichern Sie die Änderungen.

### **Verwandte Themen**

• Skript zum Generieren eines [Kennwortes](#page-101-0) auf Seite 102

### <span id="page-101-0"></span>**Skript zum Generieren eines Kennwortes**

Ein Generierungsskript können Sie einsetzen, wenn zusätzliche Richtlinien beim Generieren eines Zufallskennwortes angewendet werden sollen, die nicht mit den vorhandenen Einstellmöglichkeiten abgebildet werden können.

### **Syntax für Generierungsskripte**

Public Sub CCC\_PwdGenerate( policy As VI.DB.Passwords.PasswordPolicy, spwd As System.Security.SecureString)

Mit Parametern:

policy = Kennwortrichtlinienobjekt

spwd = Generiertes Kennwort

TIPP: Um das Basisobjekt zu verwenden, nutzen Sie die Eigenschaft Entity der PasswordPolicy-Klasse.

```
Beispiel: Skript zum Generieren eines Kennwortes
Das Skript ersetzt in Zufallskennwörtern die unzulässigen Zeichen ? und ! zu Beginn
eines Kennwortes mit _.
Public Sub CCC_PwdGenerate( policy As VI.DB.Passwords.PasswordPolicy, spwd As
System.Security.SecureString)
     Dim pwd = spwd.ToInsecureArray()
      ' replace invalid characters at first position
     If pwd.Length>0
           If pwd(\theta) = "?" Or pwd(\theta) = "!"spwd.SetAt(0, CChar(""))
           End If
     End If
```
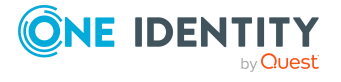

End Sub

### *Um ein kundenspezifisches Skript zum Generieren eines Kennwortes zu verwenden*

- 1. Erstellen Sie im Designer in der Kategorie **Skriptbibliothek** Ihr Skript.
- 2. Bearbeiten Sie die Kennwortrichtlinie.
	- a. Wählen Sie im Manager die Kategorie **Kundendefinierte Zielsysteme > Basisdaten zur Konfiguration > Kennwortrichtlinien.**
	- b. Wählen Sie in der Ergebnisliste die Kennwortrichtlinie.
	- c. Wählen Sie die Aufgabe **Stammdaten bearbeiten**.
	- d. Tragen Sie auf dem Tabreiter **Skripte** im Eingabefeld **Generierungsskript** den Namen des Skriptes ein, das zum Generieren eines Kennwortes verwendet wird.
	- e. Speichern Sie die Änderungen.

### **Verwandte Themen**

• Skript zum Prüfen eines [Kennwortes](#page-99-1) auf Seite 100

## <span id="page-102-0"></span>**Ausschlussliste für Kennwörter bearbeiten**

Um bestimmte Begriffe im Kennwort zu verbieten, nehmen Sie den Begriff in die Ausschlussliste auf.

HINWEIS: Die Ausschlussliste ist global für alle Kennwortrichtlinien gültig.

#### *Um einen Begriff in die Ausschlussliste aufzunehmen*

- 1. Wählen Sie im Designer die Kategorie **Basisdaten > Sicherheitseinstellungen > Kennwort Ausschlussliste**.
- 2. Erstellen Sie einen neuen Eintrag über den Menüeintrag **Objekt > Neu** und erfassen Sie den auszuschließenden Begriff.
- <span id="page-102-1"></span>3. Speichern Sie die Änderungen.

# **Kennwörter prüfen**

Beim Prüfen eines Kennwortes werden alle definierten Einstellungen der Kennwortrichtlinie, kundenspezifische Skripte sowie die Ausschlussliste für Kennwörter berücksichtigt.

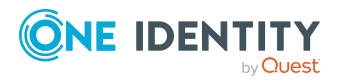

### *Um zu prüfen, ob ein Kennwort der Kennwortrichtlinie entspricht*

- 1. Wählen Sie im Manager die Kategorie **Kundendefinierte Zielsysteme > Basisdaten zur Konfiguration > Kennwortrichtlinien.**
- 2. Wählen Sie in der Ergebnisliste die Kennwortrichtlinie.
- 3. Wählen Sie die Aufgabe **Stammdaten bearbeiten**.
- 4. Wählen Sie den Tabreiter **Test**.
- 5. Wählen Sie in der Auswahlliste **Basisobjekt für den Test** die Tabelle und das Objekt für die Prüfung.
- 6. Geben Sie im Eingabefeld **Kennwort überprüfen** das Kennwort ein. Neben dem Eingabefeld wird angezeigt, ob das Kennwort gültig ist.

### <span id="page-103-1"></span>**Generieren eines Kennwortes testen**

Beim Generieren eines Kennwortes werden alle definierten Einstellungen der Kennwortrichtlinie, kundenspezifische Skripte sowie die Ausschlussliste für Kennwörter berücksichtigt.

### *Um ein Kennwort zu generieren, das der Kennwortrichtlinie entspricht*

- 1. Wählen Sie im Manager die Kategorie **Kundendefinierte Zielsysteme > Basisdaten zur Konfiguration > Kennwortrichtlinien.**
- 2. Wählen Sie in der Ergebnisliste die Kennwortrichtlinie.
- 3. Wählen Sie die Aufgabe **Stammdaten bearbeiten**.
- 4. Wählen Sie den Tabreiter **Test**.
- 5. Klicken Sie auf die Schaltfläche **Generieren**.

Das generierte Kennwort wird angezeigt.

# <span id="page-103-0"></span>**Initiales Kennwort für neue Benutzerkonten**

Um das initiale Kennwort für neue Benutzerkonten zu vergeben, stehen Ihnen verschiedene Möglichkeiten zur Verfügung.

- Tragen Sie beim Erstellen des Benutzerkontos in den Stammdaten ein Kennwort ein.
- <sup>l</sup> Vergeben Sie beim Erstellen von Benutzerkonten ein zufällig generiertes initiales Kennwort.
	- <sup>l</sup> Aktivieren Sie im Designer den Konfigurationsparameter **TargetSystem | UNS | Accounts | InitialRandomPassword**.

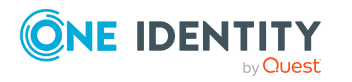

- Verwenden Sie zielsystemspezifische Kennwortrichtlinien und definieren Sie in den Kennwortrichtlinien die Zeichenklassen, die das Kennwort enthalten muss.
- Legen Sie fest, an welche Person das initiale Kennwort per E-Mail versendet wird.

### **Verwandte Themen**

- [Kennwortrichtlinien](#page-91-0) für Benutzerkonten auf Seite 92
- <sup>l</sup> [E-Mail-Benachrichtigungen](#page-104-0) über Anmeldeinformationen auf Seite 105

# <span id="page-104-0"></span>**E-Mail-Benachrichtigungen über Anmeldeinformationen**

Die Anmeldeinformationen für neue Benutzerkonten können per E-Mail an eine festgelegte Person gesendet werden. Dabei werden zwei Benachrichtigungen versendet, die den Benutzernamen und das initiale Kennwort enthalten. Zur Erzeugung der Benachrichtigungen werden Mailvorlagen genutzt. In einer Mailvorlage sind die Mailtexte in verschiedenen Sprachen definiert. Somit wird bei Generierung einer E-Mail Benachrichtigung die Sprache des Empfängers berücksichtigt. In der Standardinstallation sind bereits Mailvorlagen enthalten, die Sie zur Konfiguration der Benachrichtigungsverfahren verwenden können.

Um Benachrichtigungen zu nutzen, sind folgende Voraussetzungen zu erfüllen:

- 1. Stellen Sie sicher, dass das E-Mail-Benachrichtungssystem im One Identity Manager konfiguriert ist. Ausführliche Informationen finden Sie im *One Identity Manager Installationshandbuch*.
- 2. Aktivieren Sie im Designer den Konfigurationsparameter **Common | MailNotification | DefaultSender** und geben Sie die Absenderadresse an, mit der die E-Mail Benachrichtigungen verschickt werden.
- 3. Stellen Sie sicher, dass alle Personen eine Standard-E-Mail-Adresse besitzen. An diese E-Mail Adresse werden die Benachrichtigungen versendet. Ausführliche Informationen finden Sie im *One Identity Manager Administrationshandbuch für das Identity Management Basismodul*.
- 4. Stellen Sie sicher, dass für alle Personen eine Sprachkultur ermittelt werden kann. Nur so erhalten die Personen die E-Mail Benachrichtigungen in ihrer Sprache. Ausführliche Informationen finden Sie im *One Identity Manager Administrationshandbuch für das Identity Management Basismodul*.

Wenn bei der Neuanlage eines Benutzerkontos ein zufällig generiertes initiales Kennwort vergeben wird, werden die initialen Anmeldeinformationen für dieses Benutzerkonto per E-Mail an eine vorher festgelegt Person gesendet.

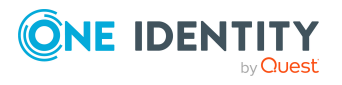

**105**

#### *Um die initialen Anmeldeinformationen per E-Mail zu versenden*

- 1. Aktivieren Sie im Designer den Konfigurationsparameter **TargetSystem | UNS | Accounts | InitialRandomPassword**.
- 2. Aktivieren Sie im Designer den Konfigurationsparameter **TargetSystem | UNS | Accounts | InitialRandomPassword | SendTo** und erfassen Sie als Wert den Empfänger der Benachrichtigung.
- 3. Aktivieren Sie im Designer den Konfigurationsparameter **TargetSystem | UNS | Accounts | InitialRandomPassword | SendTo | MailTemplateAccountName**.

Es wird standardmäßig eine Benachrichtigung mit der Mailvorlage **Person - Erstellung neues Benutzerkonto** versendet. Die Benachrichtigung enthält den Namen des Benutzerkontos.

4. Aktivieren Sie im Designer den Konfigurationsparameter **TargetSystem | UNS | Accounts | InitialRandomPassword | SendTo | MailTemplatePassword**.

Es wird standardmäßig eine Benachrichtigung mit der Mailvorlage **Person - Initiales Kennwort für neues Benutzerkonto** versendet. Die Benachrichtigung enthält das initiale Kennwort für das Benutzerkonto.

HINWEIS: Um andere als die Standardmailvorlagen für diese Benachrichtigungen zu nutzen, ändern Sie die Werte der Konfigurationsparameter.

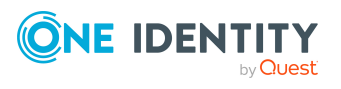

# **Abbildung der Objekte für kundenspezifische Zielsysteme im One Identity Manager**

Im One Identity Manager werden die Benutzerkonten, Gruppen, Systemberechtigungen, Containerstrukturen und zusätzliche Berechtigungselemente eines kundendefinierten Zielsystems abgebildet. Diese Objekte werden durch die Synchronisation in die One Identity Manager-Datenbank eingelesen. Ihre Eigenschaften können im Manager angezeigt oder bearbeitet werden. Um die Objekte verschiedener kundendefinierter Zielsysteme in der One Identity Manager-Datenbank unterscheiden zu können, legen Sie für jedes Zielsystem eine Kennung fest.

### **Detaillierte Informationen zum Thema**

- Kennungen für [kundendefinierte](#page-106-0) Zielsysteme auf Seite 107
- <sup>l</sup> [Containerstrukturen](#page-113-0) in kundendefinierten Zielsystemen auf Seite 114
- Benutzerkonten in [kundendefinierten](#page-114-0) Zielsystemen auf Seite 115
- Gruppen in [kundendefinierten](#page-124-1) Zielsystemen auf Seite 125
- [Systemberechtigungen](#page-128-0) in kundendefinierten Zielsystemen auf Seite 129
- Berichte über [kundendefinierte](#page-136-0) Zielsysteme auf Seite 137

# <span id="page-106-0"></span>**Kennungen für kundendefinierte Zielsysteme**

Um die Objekte verschiedener kundendefinierter Zielsysteme in der One Identity Manager-Datenbank unterscheiden zu können, legen Sie für jedes Zielsystem eine Kennung fest. Jedes Objekt kann durch diese Kennung genau einem Zielsystem zugeordnet werden. Zu jeder Kennung können Sie weitere Eigenschaften erfassen, die das Zielsystem genauer beschreiben.

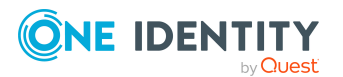

One Identity Manager 8.2 Administrationshandbuch für die Anbindung kundendefinierter Zielsysteme

### *Um kundendefinierte Zielsysteme einzurichten*

<sup>l</sup> Aktivieren Sie im Designer den Konfigurationsparameter **TargetSystem | UNS | CreateNewRoot** und kompilieren Sie die Datenbank.

Wenn Sie den Konfigurationsparameter zu einem späteren Zeitpunkt deaktivieren, werden die nicht benötigten Modellbestandteile und Skripte deaktiviert. SQL Prozeduren und Trigger werden weiterhin ausgeführt. Ausführliche Informationen zum Verhalten präprozessorrelevanter Konfigurationsparameter und zur bedingten Kompilierung finden Sie im *One Identity Manager Konfigurationshandbuch*.

### *Um Kennungen für Zielsysteme zu erstellen oder zu bearbeiten*

- 1. Wählen Sie im Manager die Kategorie **Kundendefinierte Zielsysteme > Basisdaten zur Konfiguration > Zielsysteme**.
- 2. Wählen Sie in der Ergebnisliste ein Zielsystem aus. Wählen Sie die Aufgabe **Stammdaten bearbeiten**.

- ODER -

Klicken Sie in der Ergebnisliste <sup>1</sup>.

- 3. Bearbeiten Sie die Stammdaten des Zielsystems.
- 4. Speichern Sie die Änderungen.

TIPP: Die Eigenschaften eines Zielsystems können Sie auch im Manager in der Kategorie **Kundendefinierte Zielsysteme > <Zielsystem>** bearbeiten.

### **Detaillierte Informationen zum Thema**

- Allgemeine Stammdaten für [kundendefinierte](#page-108-0) Zielsysteme auf Seite 109
- [Datensynchronisation](#page-110-0) für kundendefinierte Zielsysteme anpassen auf Seite 111
- Kategorien für die Vererbung von Gruppen und [Systemberechtigungen](#page-111-0) definieren auf [Seite](#page-111-0) 112
- Alternative [Spaltenbezeichnungen](#page-112-0) festlegen auf Seite 113
- Löschverzögerung für Benutzerkonten der [kundendefinierten](#page-58-0) Zielsysteme festlegen auf [Seite](#page-58-0) 59

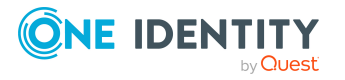
## <span id="page-108-0"></span>**Allgemeine Stammdaten für kundendefinierte Zielsysteme**

Für ein kundendefiniertes Zielsystem erfassen Sie die folgenden Stammdaten.

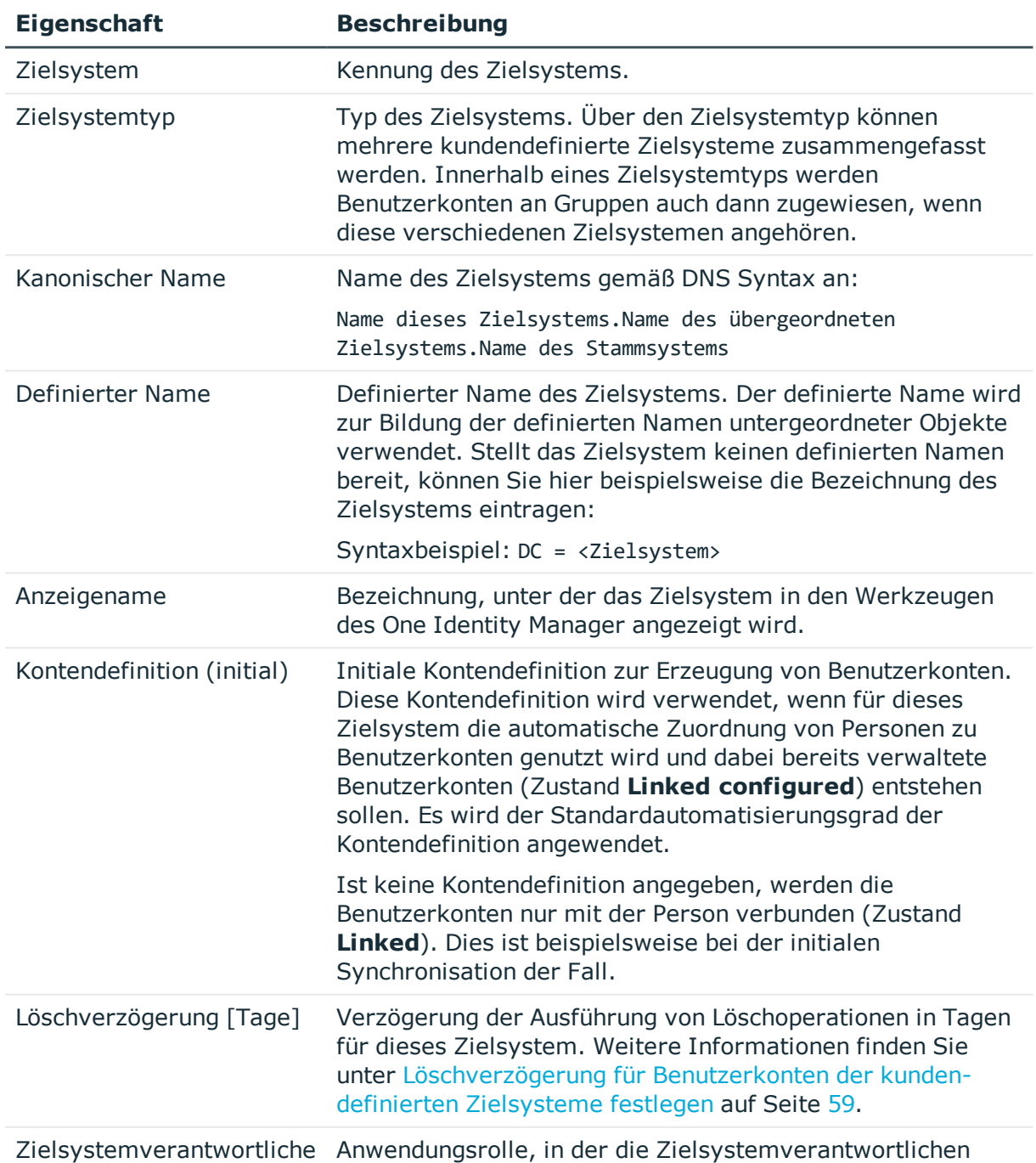

## **Tabelle 22: Stammdaten eines kundendefinierten Zielsystems**

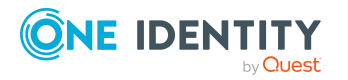

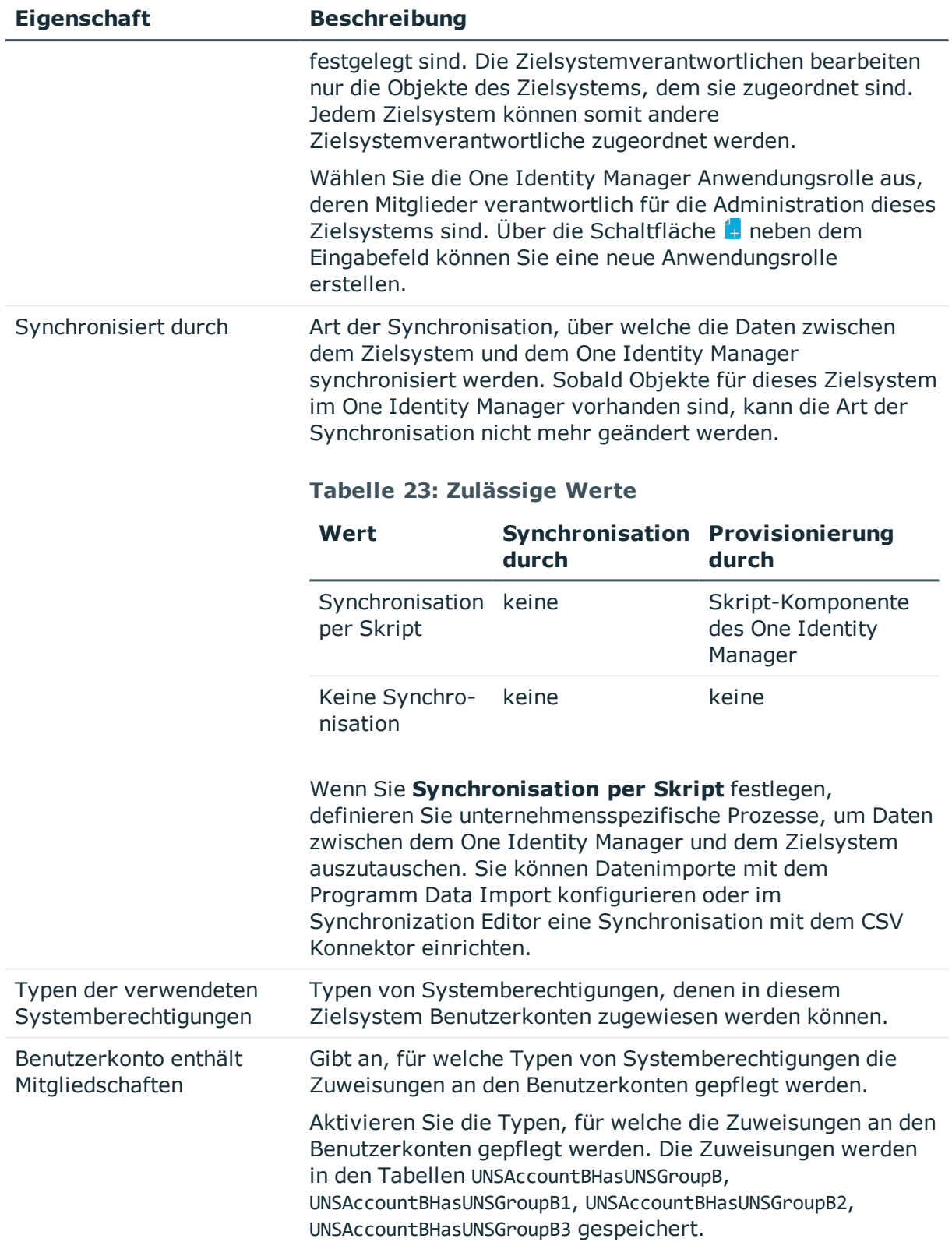

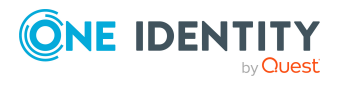

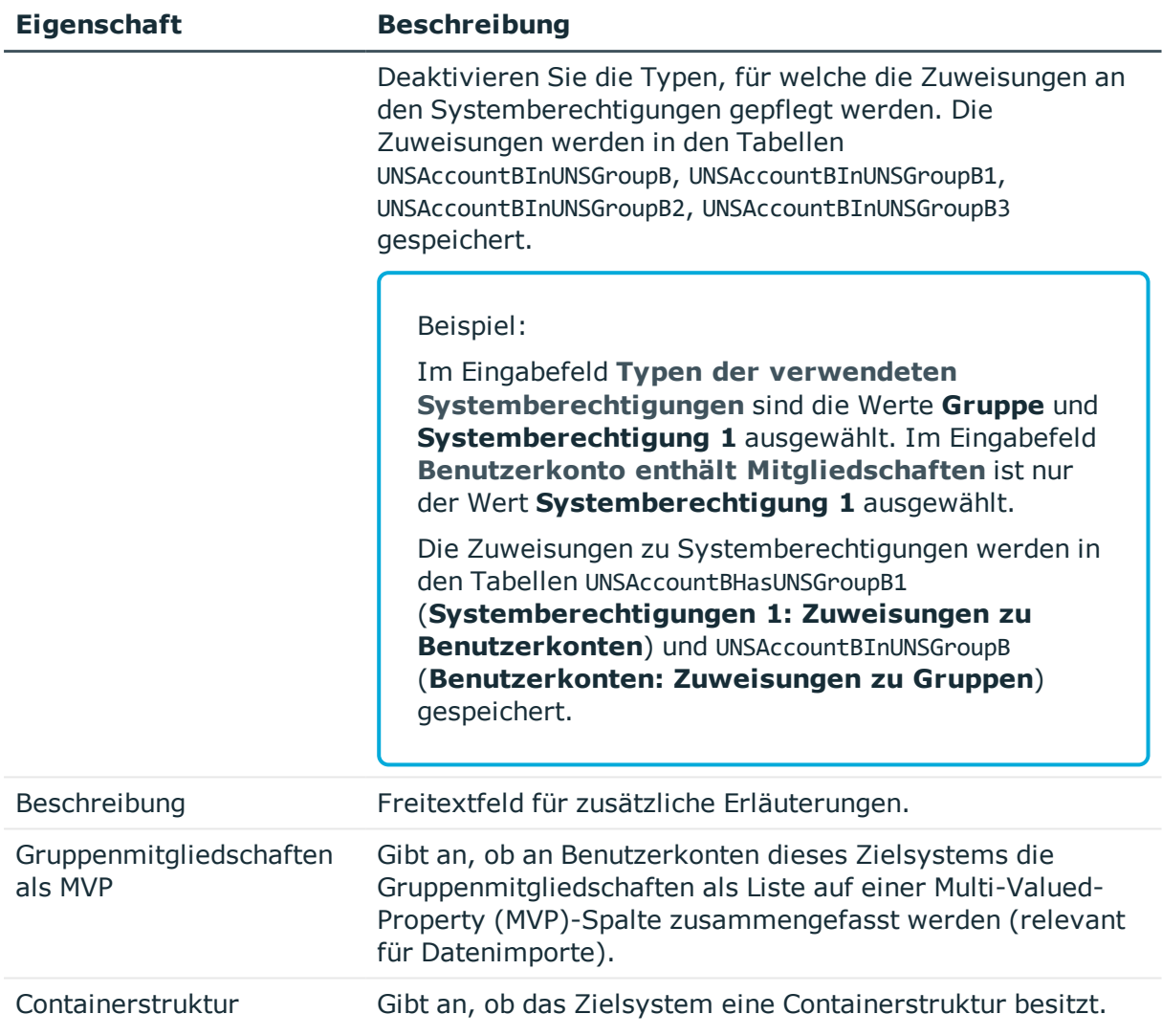

## **Verwandte Themen**

- Zielsystemtypen für [kundendefinierte](#page-146-0) Zielsysteme auf Seite 147
- Automatische Zuordnung von Personen zu [Benutzerkonten](#page-45-0) auf Seite 46
- [Zielsystemverantwortliche](#page-144-0) auf Seite 145
- Typen der verwendeten [Systemberechtigungen](#page-61-0) festlegen auf Seite 62

## **Datensynchronisation für kundendefinierte Zielsysteme anpassen**

Nehmen Sie spezielle Anpassungen für die Datensynchronisation zwischen der One Identity Manager-Datenbank und der Zielsystemumgebung vor. Für die Datensynchronisation werden die folgenden Informationen abgebildet.

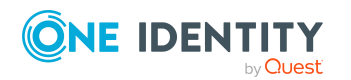

One Identity Manager 8.2 Administrationshandbuch für die Anbindung kundendefinierter Zielsysteme

Abbildung der Objekte für kundenspezifische Zielsysteme im One Identity Manager

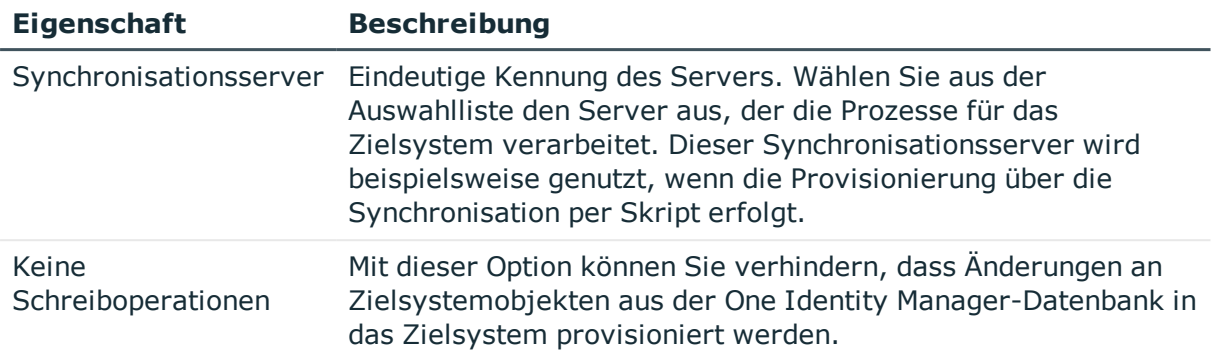

## **Tabelle 24: Stammdaten für die Datensynchronisation**

## **Verwandte Themen**

<sup>l</sup> Jobserver für die Provisionierung der Daten in ein [kundendefiniertes](#page-13-0) Zielsystem auf [Seite](#page-13-0) 14

## **Kategorien für die Vererbung von Gruppen und Systemberechtigungen definieren**

HINWEIS: Die hier für Gruppen beschriebene Funktionalität gilt gleichermaßen für die Systemberechtigungen.

Im One Identity Manager können Gruppen selektiv an die Benutzerkonten vererbt werden. Dazu werden die Gruppen und die Benutzerkonten in Kategorien eingeteilt. Die Kategorien sind frei wählbar und werden über eine Abbildungsvorschrift festgelegt. Jede der Kategorien erhält innerhalb dieser Abbildungsvorschrift eine bestimmte Position. Die Abbildungsvorschrift enthält verschiedene Tabellen. In der Benutzerkontentabelle legen Sie Ihre Kategorien für die zielsystemabhängigen Benutzerkonten fest. In der Gruppentabelle geben Sie Ihre Kategorien für die zielsystemabhängigen Gruppen an. Jede Tabelle enthält die Kategoriepositionen **Position 1** bis **Position 63**.

## **Voraussetzungen**

• Stellen Sie sicher, dass die Tabellen UNSAccountB, UNSGroupB und UNSRootB an den Zielsystemtyp zugewiesen sind. Weitere [Informationen](#page-19-0) finden Sie unter Kundenspezifische Tabellen in den [Zielsystemabgleich](#page-19-0) aufnehmen auf Seite 20.

#### *Um die Tabellen an den Zielsystemtyp zuzuweisen*

- 1. Wählen Sie im Manager die Kategorie **Kundendefinierte Zielsysteme > Basisdaten zur Konfiguration > Zielsystemtypen**.
- 2. Wählen Sie in der Ergebnisliste den Zielsystemtyp des kundendefinierten Zielsystems.
- 3. Wählen Sie die Aufgabe **Synchronisationstabellen zuweisen**.

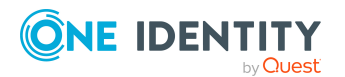

- 4. Weisen Sie im Bereich **Zuordnungen hinzufügen** die Tabellen UNSAccountB, UNSGroupB und UNSRootB zu.
	- Wenn verwendet, weisen Sie die Tabellen UNSGroupB1, UNSGroupB2 und UNSGroupB3 zu.
- 5. Speichern Sie die Änderungen.

### *Um Kategorien zu definieren*

- 1. Wählen Sie im Manager in der Kategorie **Kundendefinierte Zielsysteme** das Zielsystem.
- 2. Wählen Sie die Aufgabe **Stammdaten bearbeiten**.
- 3. Wechseln Sie auf den Tabreiter **Abbildungsvorschrift Kategorien**.
- 4. Erweitern Sie den jeweiligen Basisknoten einer Tabelle.
- 5. Aktivieren Sie die Kategorie per Maus-Doppelklick auf das Symbol ...
- 6. Tragen Sie eine beliebige Benennung der Kategorie für Benutzerkonten und Gruppen in der verwendeten Anmeldesprache ein.
- 7. Speichern Sie die Änderungen.

## **Detaillierte Informationen zum Thema**

• Vererbung von Gruppen und [Systemberechtigungen](#page-86-0) anhand von Kategorien auf [Seite](#page-86-0) 87

## **Alternative Spaltenbezeichnungen festlegen**

Wenn auf den Stammdatenformularen abweichende Bezeichnungen der Eingabefelder benötigt werden, können Sie für jeden Objekttyp die alternativ zu verwendenden Spaltenbezeichnungen sprachabhängig festlegen.

#### *Um alternative Spaltenbezeichnungen festzulegen*

- 1. Wählen Sie im Manager die Kategorie **Kundendefinierte Zielsysteme > Basisdaten zur Konfiguration > Zielsysteme**.
- 2. Wählen Sie in der Ergebnisliste ein Zielsystem und wählen Sie die Aufgabe **Stammdaten bearbeiten**.
- 3. Wechseln Sie auf den Tabreiter **Alternative Spaltenbezeichnungen**.
- 4. Öffnen Sie den Mitgliederbaum der Tabelle, deren Spaltenbezeichnungen angepasst werden sollen.

Es werden alle Spalten dieser Tabelle mit den Standard-Spaltenbezeichnungen aufgelistet.

- 5. Tragen Sie eine beliebige Benennung in der verwendeten Anmeldesprache ein.
- 6. Speichern Sie die Änderungen.

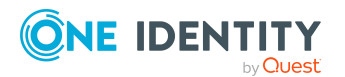

# **Containerstrukturen in kundendefinierten Zielsystemen**

Die Containerstruktur repräsentiert die Strukturelemente eines Zielsystems. Container werden in einer hierarchischen Baumstruktur dargestellt.

### *Um einen Container zu erstellen oder zu bearbeiten*

- 1. Wählen Sie im Manager die Kategorie **Kundendefinierte Zielsysteme > <Zielsystem> > Containerstruktur**.
- 2. Wählen Sie in der Ergebnisliste den Container und führen Sie die Aufgabe **Stammdaten bearbeiten** aus.

- ODER -

Klicken Sie in der Ergebnisliste  $\left| \cdot \right|$ .

- 3. Bearbeiten Sie die Stammdaten des Containers.
- 4. Speichern Sie die Änderungen.

## **Detaillierte Informationen zum Thema**

**[Stammdaten](#page-113-0) für Container auf Seite 114** 

## <span id="page-113-0"></span>**Stammdaten für Container**

Zu einem Container erfassen Sie die folgenden Stammdaten.

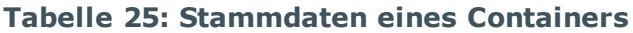

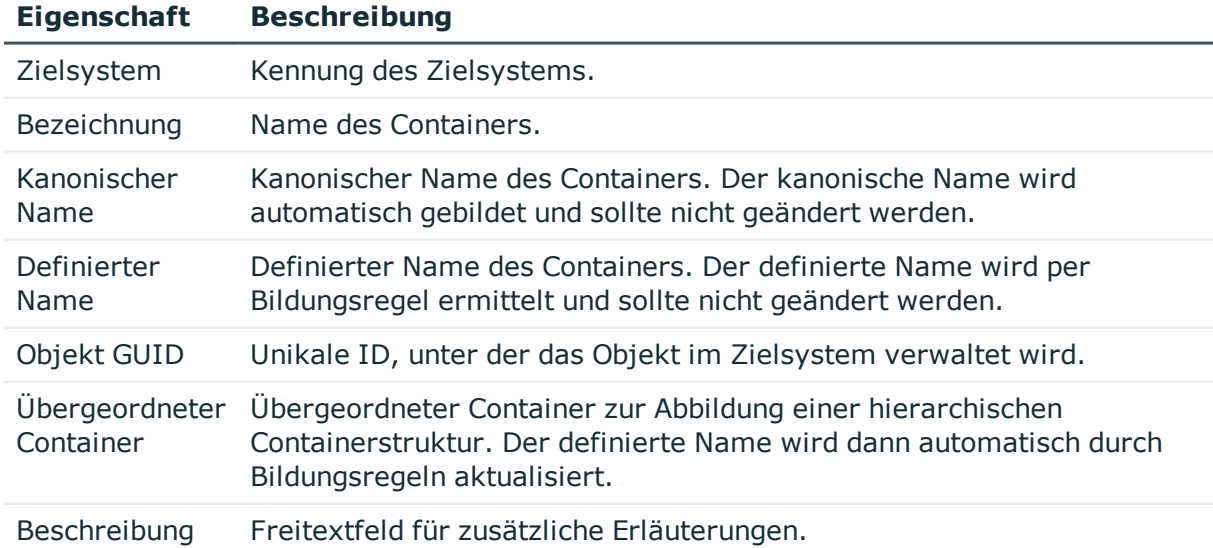

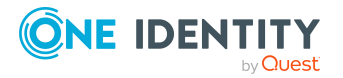

**114**

# **Benutzerkonten in kundendefinierten Zielsystemen**

Die Benutzerkonten repräsentieren die Authentifizierungsobjekte eines Zielsystems. Ein Benutzerkonto erhält über seine Mitgliedschaften in Gruppen oder Systemberechtigungen die nötigen Berechtigungen zum Zugriff auf die Zielsystemressourcen.

Ein Benutzerkonto kann im One Identity Manager mit einer Person verbunden sein. Ebenso können Sie die Benutzerkonten getrennt von Personen verwalten.

HINWEIS: Um Benutzerkonten für die Personen eines Unternehmens einzurichten, wird der Einsatz von Kontendefinitionen empfohlen. Einige der nachfolgend beschriebenen Stammdaten werden dabei über Bildungsregeln aus den Personenstammdaten gebildet.

HINWEIS: Sollen Personen ihre Benutzerkonten über Kontendefinitionen erhalten, müssen die Personen ein zentrales Benutzerkonto besitzen und über die Zuordnung zu einer primären Abteilung, einem primären Standort oder einer primären Kostenstelle ihre IT Betriebsdaten erhalten.

## **Verwandte Themen**

- Managen von [Benutzerkonten](#page-22-0) und Personen auf Seite 23
- [Kontendefinitionen](#page-23-0) für Benutzerkonten auf Seite 24
- Managen der Zuweisungen von Gruppen und [Systemberechtigungen](#page-61-1) auf Seite 62
- [Benutzerkonten](#page-114-0) erstellen und bearbeiten auf Seite 115
- Stammdaten für [Benutzerkonten](#page-115-0) auf Seite 116
- [Zusatzeigenschaften](#page-120-0) an Benutzerkonten zuweisen auf Seite 121
- [Berechtigungselemente](#page-120-1) an Benutzerkonten zuweisen auf Seite 121
- **[Benutzerkonten](#page-121-0) deaktivieren auf Seite 122**
- Benutzerkonten löschen und [wiederherstellen](#page-122-0) auf Seite 123
- Überblick über [Benutzerkonten](#page-123-0) anzeigen auf Seite 124

## <span id="page-114-0"></span>**Benutzerkonten erstellen und bearbeiten**

Ein Benutzerkonto kann im One Identity Manager mit einer Person verbunden sein. Ebenso können Sie die Benutzerkonten getrennt von Personen verwalten.

HINWEIS: Um Benutzerkonten für die Personen eines Unternehmens einzurichten, wird der Einsatz von Kontendefinitionen empfohlen. Einige der nachfolgend beschriebenen Stammdaten werden dabei über Bildungsregeln aus den Personenstammdaten gebildet.

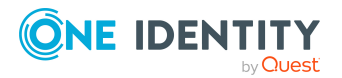

### *Um ein Benutzerkonto zu erstellen*

- 1. Wählen Sie im Manager die Kategorie **Kundendefinierte Zielsysteme > <Zielsystem> > Benutzerkonten**.
- 2. Klicken Sie in der Ergebnisliste 1.
- 3. Auf dem Stammdatenformular bearbeiten Sie die Stammdaten des Benutzerkontos.
- 4. Speichern Sie die Änderungen.

#### *Um die Stammdaten eines Benutzerkontos zu bearbeiten*

- 1. Wählen Sie im Manager die Kategorie **Kundendefinierte Zielsysteme > <Zielsystem> > Benutzerkonten**.
- 2. Wählen Sie in der Ergebnisliste das Benutzerkonto.
- 3. Wählen Sie die Aufgabe **Stammdaten bearbeiten**.
- 4. Bearbeiten Sie die Stammdaten des Benutzerkontos.
- 5. Speichern Sie die Änderungen.

### *Um ein Benutzerkonto für eine Person manuell zuzuweisen*

- 1. Wählen Sie im Manager die Kategorie **Personen > Personen**.
- 2. Wählen Sie in der Ergebnisliste die Person.
- 3. Wählen Sie die Aufgabe **Benutzerkonten zuweisen**.
- 4. Weisen Sie ein Benutzerkonto zu.
- 5. Speichern Sie die Änderungen.

## **Verwandte Themen**

- Stammdaten für [Benutzerkonten](#page-115-0) auf Seite 116
- Managen von [Benutzerkonten](#page-22-0) und Personen auf Seite 23
- Unterstützte Typen von [Benutzerkonten](#page-51-0) auf Seite 52
- [Kontendefinitionen](#page-23-0) für Benutzerkonten auf Seite 24

## <span id="page-115-0"></span>**Stammdaten für Benutzerkonten**

Zu einem Benutzerkonto erfassen Sie die folgenden Stammdaten.

#### **Tabelle 26: Eigenschaften eines Benutzerkontos**

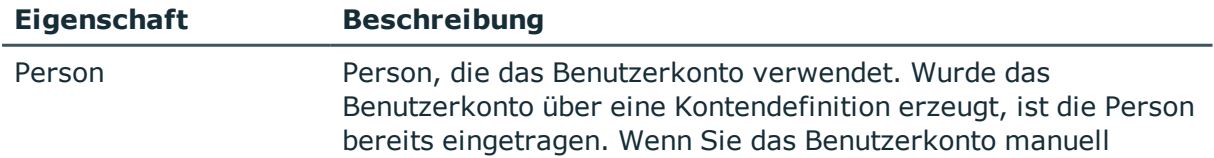

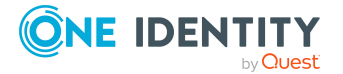

**116**

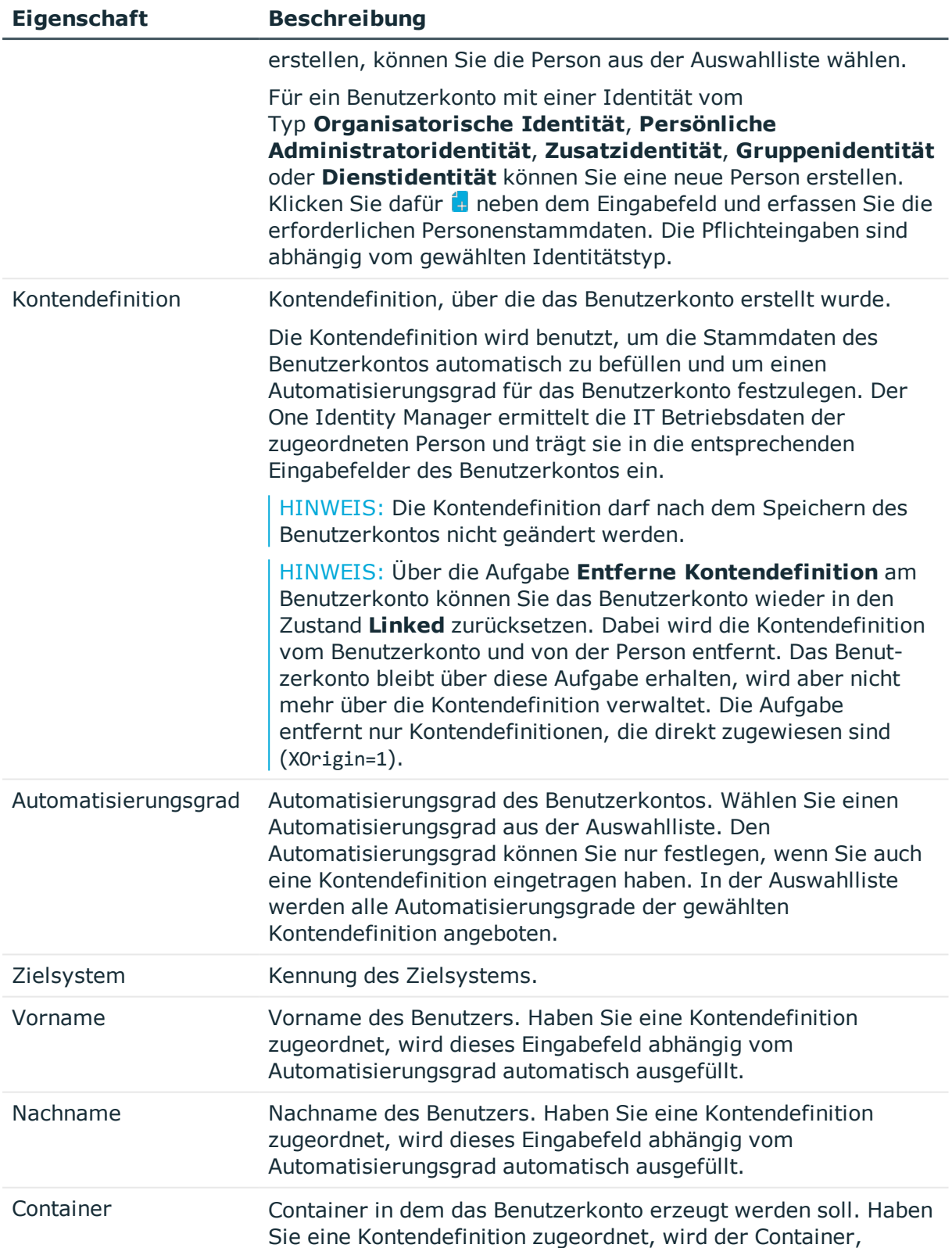

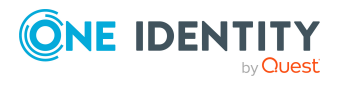

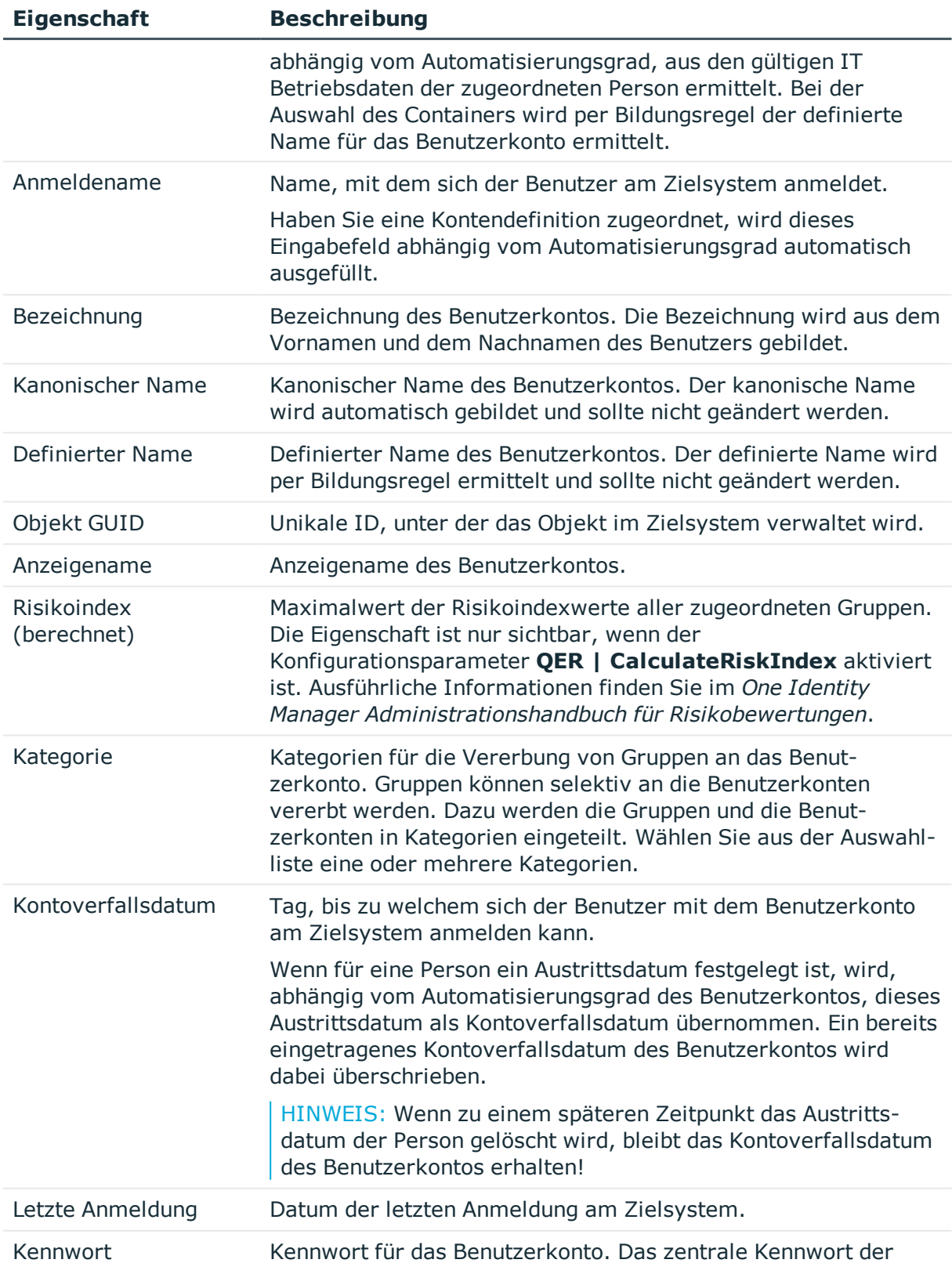

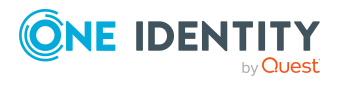

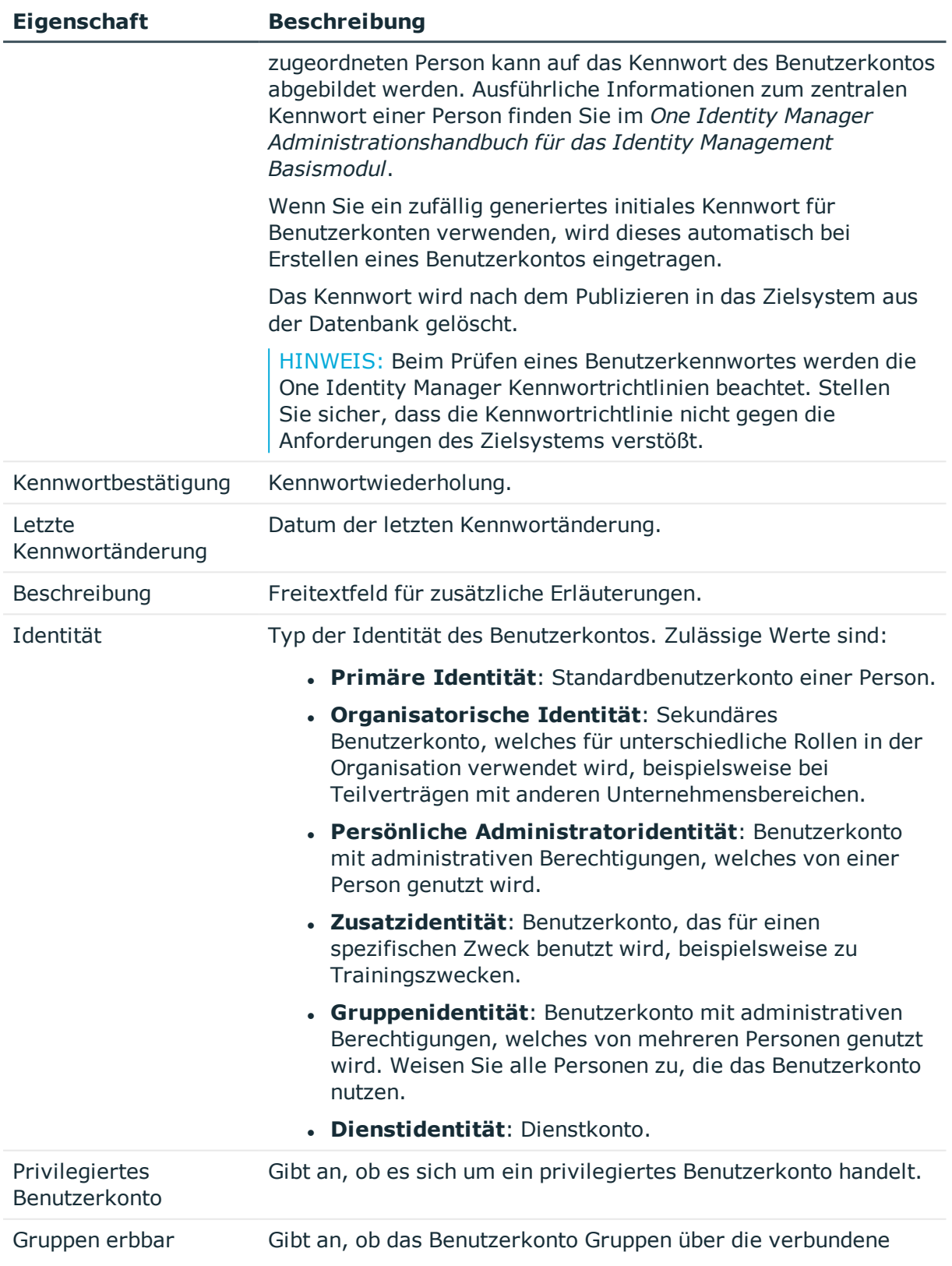

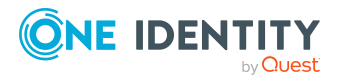

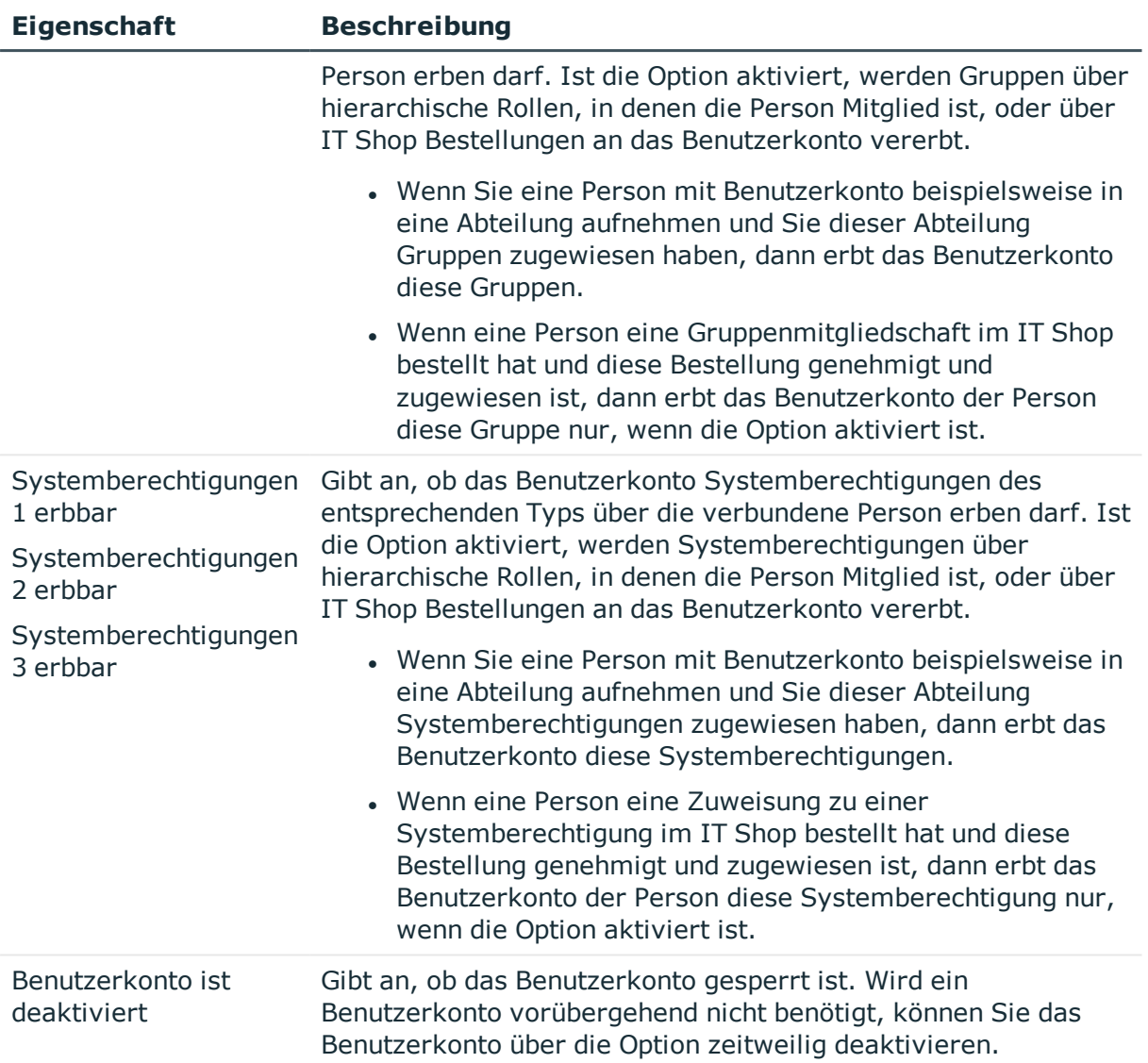

## **Verwandte Themen**

- [Kontendefinitionen](#page-23-0) für Benutzerkonten auf Seite 24
- [Kennwortrichtlinien](#page-91-0) für Benutzerkonten auf Seite 92
- <sup>l</sup> Initiales Kennwort für neue [Benutzerkonten](#page-103-0) auf Seite 104
- Unterstützte Typen von [Benutzerkonten](#page-51-0) auf Seite 52
- Vererbung von Gruppen und [Systemberechtigungen](#page-86-0) anhand von Kategorien auf [Seite](#page-86-0) 87
- Voraussetzungen für indirekte Zuweisungen von Gruppen und [Systemberechtigungen](#page-65-0) an [Benutzerkonten](#page-65-0) auf Seite 66
- [Benutzerkonten](#page-121-0) deaktivieren auf Seite 122
- Allgemeine Stammdaten für [kundendefinierte](#page-108-0) Zielsysteme auf Seite 109

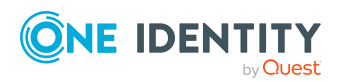

## <span id="page-120-0"></span>**Zusatzeigenschaften an Benutzerkonten zuweisen**

Zusatzeigenschaften sind Meta-Objekte, für die es im One Identity Manager-Datenmodell keine direkte Abbildung gibt, wie beispielsweise Buchungskreise, Kostenrechnungskreise oder Kostenstellenbereiche.

Ausführliche Informationen zum Verwenden von Zusatzeigenschaften finden Sie im *One Identity Manager Administrationshandbuch für das Identity Management Basismodul*.

## *Um Zusatzeigenschaften für ein Benutzerkonto festzulegen*

- 1. Wählen Sie im Manager die Kategorie **Kundendefinierte Zielsysteme > <Zielsystem> > Benutzerkonten**.
- 2. Wählen Sie in der Ergebnisliste das Benutzerkonto.
- 3. Wählen Sie die Aufgabe **Zusatzeigenschaften zuweisen**.
- 4. Weisen Sie im Bereich **Zuordnungen hinzufügen** die Zusatzeigenschaften zu.

TIPP: Im Bereich **Zuordnungen entfernen** können Sie die Zuweisung von Zusatzeigenschaften entfernen.

## *Um eine Zuweisung zu entfernen*

- Wählen Sie die Zusatzeigenschaft und doppelklicken Sie  $\bigcirc$ .
- <span id="page-120-1"></span>5. Speichern Sie die Änderungen.

## **Berechtigungselemente an Benutzerkonten zuweisen**

Mit dieser Aufgabe können Sie mehrere Berechtigungselemente an ein Benutzerkonto zuweisen.

#### *Um Berechtigungselemente an ein Benutzerkonto zuzuweisen*

- 1. Wählen Sie im Manager die Kategorie **Kundendefinierte Zielsysteme > <Zielsystem> > Benutzerkonten**.
- 2. Wählen Sie in der Ergebnisliste das Benutzerkonto.
- 3. Wählen Sie die Aufgabe **Berechtigungselemente zuweisen**.
- 4. Weisen Sie im Bereich **Zuordnungen hinzufügen** die Berechtigungselemente zu.

TIPP: Im Bereich **Zuordnungen entfernen** können Sie die Zuweisung von Berechtigungselementen entfernen.

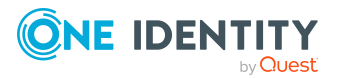

## *Um eine Zuweisung zu entfernen*

- Wählen Sie das Berechtigungselement und doppelklicken Sie  $\bigcirc$ .
- 5. Speichern Sie die Änderungen.

## **Verwandte Themen**

• Benutzerkonten an [Berechtigungselemente](#page-135-0) zuweisen auf Seite 136

## <span id="page-121-0"></span>**Benutzerkonten deaktivieren**

Wie Sie Benutzerkonten deaktivieren, ist abhängig von der Art der Verwaltung der Benutzerkonten.

## **Szenario:**

Die Benutzerkonten sind mit Personen verbunden und werden über Kontendefinitionen verwaltet.

Benutzerkonten, die über Kontendefinitionen verwaltet werden, werden deaktiviert, wenn die Person dauerhaft oder zeitweilig deaktiviert wird. Das Verhalten ist abhängig vom Automatisierungsgrad des Benutzerkontos. Benutzerkonten mit dem Automatisierungsgrad **Full managed** werden entsprechend der Einstellungen an der Kontendefinition deaktiviert. Für Benutzerkonten mit einem anderen Automatisierungsgrad konfigurieren Sie das gewünschte Verhalten an der Bildungsregel der Spalte UNSAccountB.AccountDisabled.

## **Szenario:**

Die Benutzerkonten sind mit Personen verbunden. Es sind keine Kontendefinitionen zugeordnet.

Benutzerkonten, die mit Personen verbunden sind, jedoch nicht über Kontendefinitionen verwaltet werden, werden deaktiviert, wenn die Person dauerhaft oder zeitweilig deaktiviert wird. Das Verhalten ist abhängig vom Konfigurationsparameter **QER | Person | TemporaryDeactivation**.

- <sup>l</sup> Ist der Konfigurationsparameter aktiviert, werden die Benutzerkonten einer Person deaktiviert, wenn die Person zeitweilig oder dauerhaft deaktiviert wird.
- Ist der Konfigurationsparameter deaktiviert, haben die Eigenschaften der Person keinen Einfluss auf die verbundenen Benutzerkonten.

#### *Um das Benutzerkonto bei deaktiviertem Konfigurationsparameter zu*

- 1. Wählen Sie im Manager die Kategorie **Kundendefinierte Zielsysteme > <Zielsystem> > Benutzerkonten**.
- 2. Wählen Sie in der Ergebnisliste das Benutzerkonto.
- 3. Wählen Sie die Aufgabe **Stammdaten bearbeiten**.

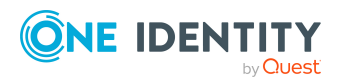

- 4. Aktivieren Sie auf dem Tabreiter **Allgemein** die Option **Benutzerkonto ist deaktiviert**.
- 5. Speichern Sie die Änderungen.

### **Szenario:**

Benutzerkonten sind nicht mit Personen verbunden.

#### *Um ein Benutzerkonto zu deaktivieren, das nicht mit einer Person verbunden ist*

- 1. Wählen Sie im Manager die Kategorie **Kundendefinierte Zielsysteme > <Zielsystem> > Benutzerkonten**.
- 2. Wählen Sie in der Ergebnisliste das Benutzerkonto.
- 3. Wählen Sie die Aufgabe **Stammdaten bearbeiten**.
- 4. Aktivieren Sie auf dem Tabreiter **Allgemein** die Option **Benutzerkonto ist deaktiviert**.
- 5. Speichern Sie die Änderungen.

Ausführliche Informationen zum Deaktivieren und Löschen von Personen und Benutzerkonten finden Sie im *One Identity Manager Administrationshandbuch für das Zielsystem-Basismodul.*

## **Verwandte Themen**

- Benutzerkonten löschen und [wiederherstellen](#page-122-0) auf Seite 123
- [Kontendefinitionen](#page-24-0) erstellen auf Seite 25
- [Automatisierungsgrade](#page-29-0) erstellen auf Seite 30

## <span id="page-122-0"></span>**Benutzerkonten löschen und wiederherstellen**

HINWEIS: Solange eine Kontendefinition für eine Person wirksam ist, behält die Person ihr daraus entstandenes Benutzerkonto. Wird die Zuweisung einer Kontendefinition entfernt, dann wird das Benutzerkonto, das aus dieser Kontendefinition entstanden ist, gelöscht.

Ein Benutzerkonto, das nicht über eine Kontendefinition entstanden ist, löschen Sie über die Ergebnisliste oder über die Menüleiste. Nach Bestätigung der Sicherheitsabfrage wird das Benutzerkonto im One Identity Manager zunächst zum Löschen markiert. Das Benutzerkonto wird im One Identity Manager gesperrt und je nach Einstellung der Löschverzögerung endgültig aus der One Identity Manager-Datenbank und aus dem Zielsystem gelöscht.

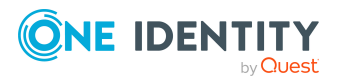

Ausführliche Informationen zum Deaktivieren und Löschen von Personen und Benutzerkonten finden Sie im *One Identity Manager Administrationshandbuch für das Zielsystem-Basismodul*.

## *Um ein Benutzerkonto zu löschen, das nicht über eine Kontendefinition verwaltet wird*

- 1. Wählen Sie im Manager die Kategorie **Kundendefinierte Zielsysteme > <Zielsystem> > Benutzerkonten**.
- 2. Wählen Sie in der Ergebnisliste das Benutzerkonto.
- 3. Klicken Sie in der Ergebnisliste .
- 4. Bestätigen Sie die Sicherheitsabfrage mit **Ja**.

## *Um ein Benutzerkonto wiederherzustellen*

- 1. Wählen Sie im Manager die Kategorie **Kundendefinierte Zielsysteme > <Zielsystem> > Benutzerkonten**.
- 2. Wählen Sie in der Ergebnisliste das Benutzerkonto.
- 3. Klicken Sie in der Ergebnisliste

## **Verwandte Themen**

- **[Benutzerkonten](#page-121-0) deaktivieren auf Seite 122**
- . Löschverzögerung für Benutzerkonten der [kundendefinierten](#page-58-0) Zielsysteme festlegen auf [Seite](#page-58-0) 59

## <span id="page-123-0"></span>**Überblick über Benutzerkonten anzeigen**

Über diese Aufgabe erhalten Sie einen Überblick über die wichtigsten Informationen zu einem Benutzerkonto.

### *Um einen Überblick über ein Benutzerkonto zu erhalten*

- 1. Wählen Sie im Manager die Kategorie **Kundendefinierte Zielsysteme > <Zielsystem> > Benutzerkonten**.
- 2. Wählen Sie in der Ergebnisliste das Benutzerkonto.
- 3. Wählen Sie die Aufgabe **Überblick über das Benutzerkonto**.

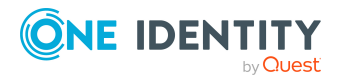

# <span id="page-124-1"></span>**Gruppen in kundendefinierten Zielsystemen**

Gruppen und Systemberechtigungen bilden die Objekte ab, über die im Zielsystem der Zugriff auf die Zielsystemressourcen gesteuert wird. Ein Benutzerkonto erhält über seine Mitgliedschaften in Gruppen und Systemberechtigungen die nötigen Berechtigungen zum Zugriff auf die Zielsystemressourcen.

## *Um eine Gruppe zu erstellen*

- 1. Wählen Sie im Manager die Kategorie **Kundendefinierte Zielsysteme > <Zielsystem> > Gruppen**.
- 2. Klicken Sie in der Ergebnisliste  $\mathbf{1}$ .
- 3. Auf dem Stammdatenformular bearbeiten Sie die Stammdaten der Gruppe.
- 4. Speichern Sie die Änderungen.

## *Um die Stammdaten einer Gruppe zu bearbeiten*

- 1. Wählen Sie im Manager die Kategorie **Kundendefinierte Zielsysteme > <Zielsystem> > Gruppen**.
- 2. Wählen Sie in der Ergebnisliste die Gruppe.
- 3. Wählen Sie die Aufgabe **Stammdaten bearbeiten**.
- 4. Auf dem Stammdatenformular bearbeiten Sie die Stammdaten der Gruppe.
- 5. Speichern Sie die Änderungen.

## **Verwandte Themen**

- Managen der Zuweisungen von Gruppen und [Systemberechtigungen](#page-61-1) auf Seite 62
- [Systemberechtigungen](#page-128-0) in kundendefinierten Zielsystemen auf Seite 129
- [Stammdaten](#page-124-0) für Gruppen auf Seite 125
- Gruppen an Gruppen [zuweisen](#page-126-0) auf Seite 127
- [Berechtigungselemente](#page-127-0) an Gruppen zuweisen auf Seite 128
- [Zusatzeigenschaften](#page-127-1) an Gruppen zuweisen auf Seite 128
- [Überblick](#page-128-1) über Gruppen anzeigen auf Seite 129

## <span id="page-124-0"></span>**Stammdaten für Gruppen**

Zu einer Gruppe erfassen Sie die folgenden Stammdaten.

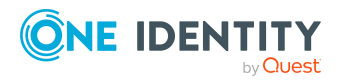

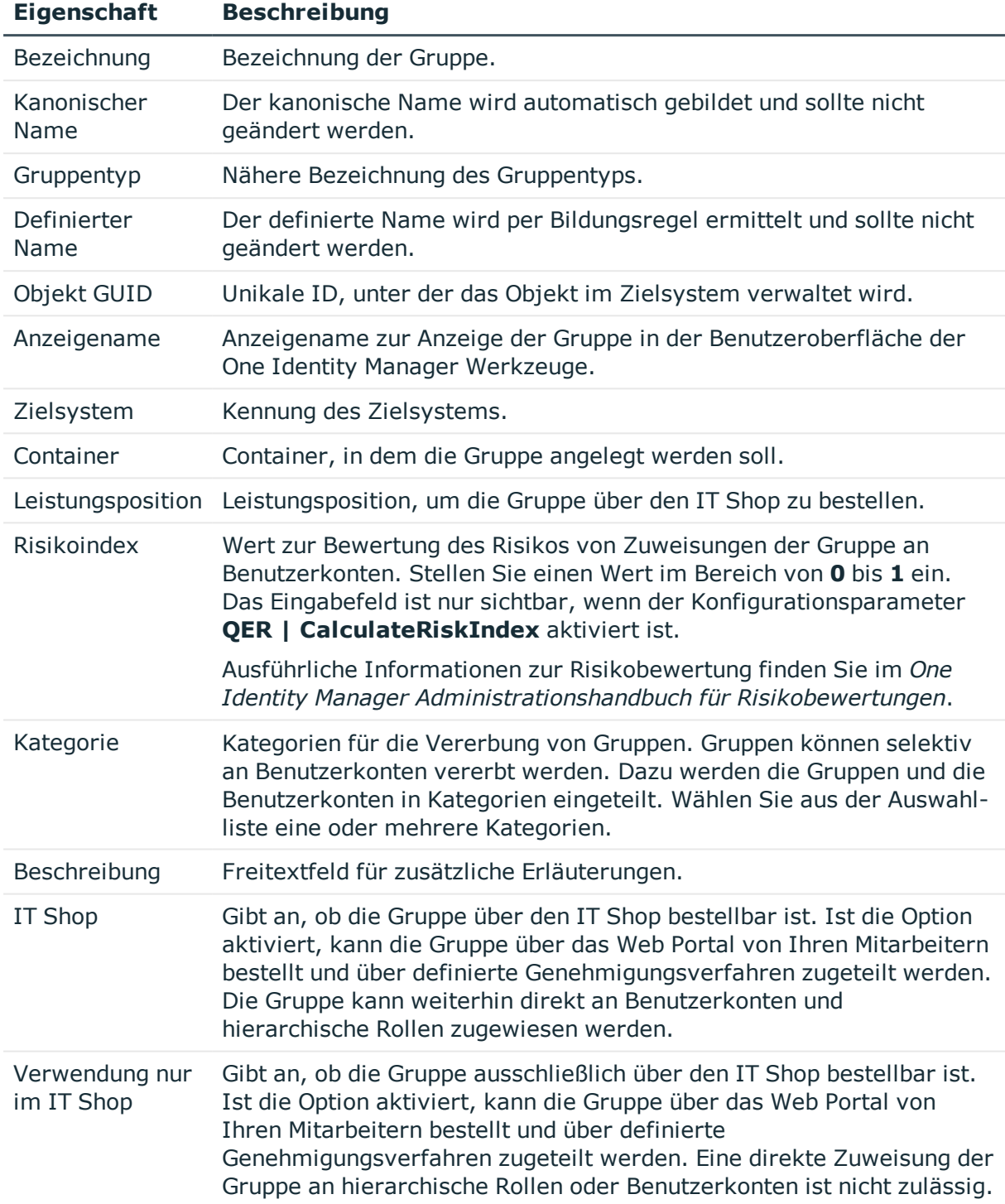

## **Tabelle 27: Allgemeine Stammdaten einer Gruppe**

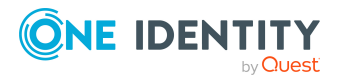

## **Verwandte Themen**

- Vererbung von Gruppen und [Systemberechtigungen](#page-86-0) anhand von Kategorien auf [Seite](#page-86-0) 87
- Gruppen in den IT Shop [aufnehmen](#page-74-0) auf Seite 75

## <span id="page-126-0"></span>**Gruppen an Gruppen zuweisen**

Mit dieser Aufgabe nehmen Sie eine Gruppe in andere Gruppen auf. Damit können die Gruppen hierarchisch strukturiert werden. Es können nur Gruppen zugewiesen werden, die demselben Zielsystem angehören.

### *Um Gruppen als Mitglieder an eine Gruppe zuzuweisen*

- 1. Wählen Sie im Manager die Kategorie **Kundendefinierte Zielsysteme > <Zielsystem> > Gruppen**.
- 2. Wählen Sie in der Ergebnisliste die Gruppe.
- 3. Wählen Sie die Aufgabe **Gruppen zuweisen**.
- 4. Wählen Sie den Tabreiter **Hat Mitglieder**.
- 5. Weisen Sie im Bereich **Zuordnungen hinzufügen** die untergeordneten Gruppen zu.

TIPP: Im Bereich **Zuordnungen entfernen** können Sie die Zuweisung von Gruppen entfernen.

#### *Um eine Zuweisung zu entfernen*

- Wählen Sie die Gruppe und doppelklicken Sie  $\odot$ .
- 6. Speichern Sie die Änderungen.

#### *Um eine Gruppe als Mitglied in andere Gruppen aufzunehmen*

- 1. Wählen Sie im Manager die Kategorie **Kundendefinierte Zielsysteme > <Zielsystem> > Gruppen**.
- 2. Wählen Sie in der Ergebnisliste die Gruppe.
- 3. Wählen Sie die Aufgabe **Gruppen zuweisen**.
- 4. Wählen Sie den Tabreiter **Ist Mitglied in**.
- 5. Weisen Sie im Bereich **Zuordnungen hinzufügen** die übergeordneten Gruppen zu.

TIPP: Im Bereich **Zuordnungen entfernen** können Sie die Zuweisung von Gruppen entfernen.

## *Um eine Zuweisung zu entfernen*

- Wählen Sie die Gruppe und doppelklicken Sie  $\odot$ .
- 6. Speichern Sie die Änderungen.

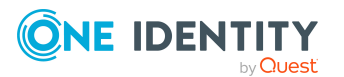

## **Verwandte Themen**

• [Systemberechtigungen](#page-131-0) an Systemberechtigungen zuweisen auf Seite 132

## <span id="page-127-1"></span>**Zusatzeigenschaften an Gruppen zuweisen**

Zusatzeigenschaften sind Meta-Objekte, für die es im One Identity Manager-Datenmodell keine direkte Abbildung gibt, wie beispielsweise Buchungskreise, Kostenrechnungskreise oder Kostenstellenbereiche.

Ausführliche Informationen zur Einrichtung von Zusatzeigenschaften finden Sie im *One Identity Manager Administrationshandbuch für das Identity Management Basismodul*.

### *Um Zusatzeigenschaften für eine Gruppe festzulegen*

- 1. Wählen Sie im Manager die Kategorie **Kundendefinierte Zielsysteme > <Zielsystem> > Gruppen**.
- 2. Wählen Sie in der Ergebnisliste die Gruppe.
- 3. Wählen Sie die Aufgabe **Zusatzeigenschaften zuweisen**.
- 4. Weisen Sie im Bereich **Zuordnungen hinzufügen** die Zusatzeigenschaften zu.

TIPP: Im Bereich **Zuordnungen entfernen** können Sie die Zuweisung von Zusatzeigenschaften entfernen.

### *Um eine Zuweisung zu entfernen*

- Wählen Sie die Zusatzeigenschaft und doppelklicken Sie  $\bigcirc$ .
- 5. Speichern Sie die Änderungen.

## **Verwandte Themen**

• Zusatzeigenschaften an [Systemberechtigungen](#page-132-0) zuweisen auf Seite 133

## <span id="page-127-0"></span>**Berechtigungselemente an Gruppen zuweisen**

Mit dieser Aufgabe können Sie mehrere Berechtigungselemente an eine Gruppen zuweisen.

#### *Um Berechtigungselemente an eine Gruppe zuzuweisen*

- 1. Wählen Sie im Manager die Kategorie **Kundendefinierte Zielsysteme > <Zielsystem> > Gruppen**.
- 2. Wählen Sie in der Ergebnisliste die Gruppe.
- 3. Wählen Sie die Aufgabe **Berechtigungselemente zuweisen**.

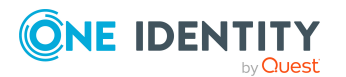

One Identity Manager 8.2 Administrationshandbuch für die Anbindung kundendefinierter Zielsysteme

Abbildung der Objekte für kundenspezifische Zielsysteme im One Identity Manager

4. Weisen Sie im Bereich **Zuordnungen hinzufügen** die Berechtigungselemente zu.

TIPP: Im Bereich **Zuordnungen entfernen** können Sie die Zuweisung von Berechtigungselementen entfernen.

### *Um eine Zuweisung zu entfernen*

- Wählen Sie das Berechtigungselement und doppelklicken Sie  $\bigcirc$ .
- 5. Speichern Sie die Änderungen.

## **Verwandte Themen**

• Gruppen an [Berechtigungselemente](#page-135-1) zuweisen auf Seite 136

## <span id="page-128-1"></span>**Überblick über Gruppen anzeigen**

Über diese Aufgabe erhalten Sie einen Überblick über die wichtigsten Informationen zu einer Gruppe.

## *Um einen Überblick über eine Gruppe zu erhalten*

- 1. Wählen Sie im Manager die Kategorie **Kundendefinierte Zielsysteme > <Zielsystem> > Gruppen**.
- 2. Wählen Sie in der Ergebnisliste die Gruppe.
- <span id="page-128-0"></span>3. Wählen Sie die Aufgabe **Überblick über die Gruppe**.

# **Systemberechtigungen in kundendefinierten Zielsystemen**

Gruppen und Systemberechtigungen bilden die Objekte ab, über die im Zielsystem der Zugriff auf die Zielsystemressourcen gesteuert wird. Ein Benutzerkonto erhält über seine Mitgliedschaften in Gruppen und Systemberechtigungen die nötigen Berechtigungen zum Zugriff auf die Zielsystemressourcen.

## *Um eine Systemberechtigung zu erstellen*

- 1. Wählen Sie im Manager die Kategorie **Kundendefinierte Zielsysteme > <Zielsystem> > Systemberechtigungen 1**.
	- ODER -

Wählen Sie im Manager die Kategorie **Kundendefinierte Zielsysteme > <Zielsystem> > Systemberechtigungen 2**.

- ODER -

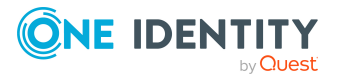

Wählen Sie im Manager die Kategorie **Kundendefinierte Zielsysteme > <Zielsystem> > Systemberechtigungen 3**.

- 2. Klicken Sie in der Ergebnisliste  $\mathbf{1}$ .
- 3. Auf dem Stammdatenformular bearbeiten Sie die Stammdaten der Systemberechtigung.
- 4. Speichern Sie die Änderungen.

#### *Um die Stammdaten einer Systemberechtigung zu bearbeiten*

1. Wählen Sie im Manager die Kategorie **Kundendefinierte Zielsysteme > <Zielsystem> > Systemberechtigungen 1**.

- ODER -

Wählen Sie im Manager die Kategorie **Kundendefinierte Zielsysteme > <Zielsystem> > Systemberechtigungen 2**.

- ODER -

Wählen Sie im Manager die Kategorie **Kundendefinierte Zielsysteme > <Zielsystem> > Systemberechtigungen 3**.

- 2. Wählen Sie in der Ergebnisliste die Systemberechtigung.
- 3. Wählen Sie die Aufgabe **Stammdaten bearbeiten**.
- 4. Auf dem Stammdatenformular bearbeiten Sie die Stammdaten der Systemberechtigung.
- 5. Speichern Sie die Änderungen.

## **Verwandte Themen**

- Managen der Zuweisungen von Gruppen und [Systemberechtigungen](#page-61-1) auf Seite 62
- Gruppen in [kundendefinierten](#page-124-1) Zielsystemen auf Seite 125
- Stammdaten für [Systemberechtigungen](#page-129-0) auf Seite 130
- [Systemberechtigungen](#page-131-0) an Systemberechtigungen zuweisen auf Seite 132
- Zusatzeigenschaften an [Systemberechtigungen](#page-132-0) zuweisen auf Seite 133
- Überblick über [Systemberechtigungen](#page-133-0) anzeigen auf Seite 134

## <span id="page-129-0"></span>**Stammdaten für Systemberechtigungen**

Zu einer Systemberechtigung erfassen Sie die folgenden Stammdaten.

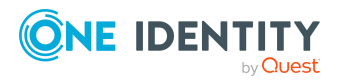

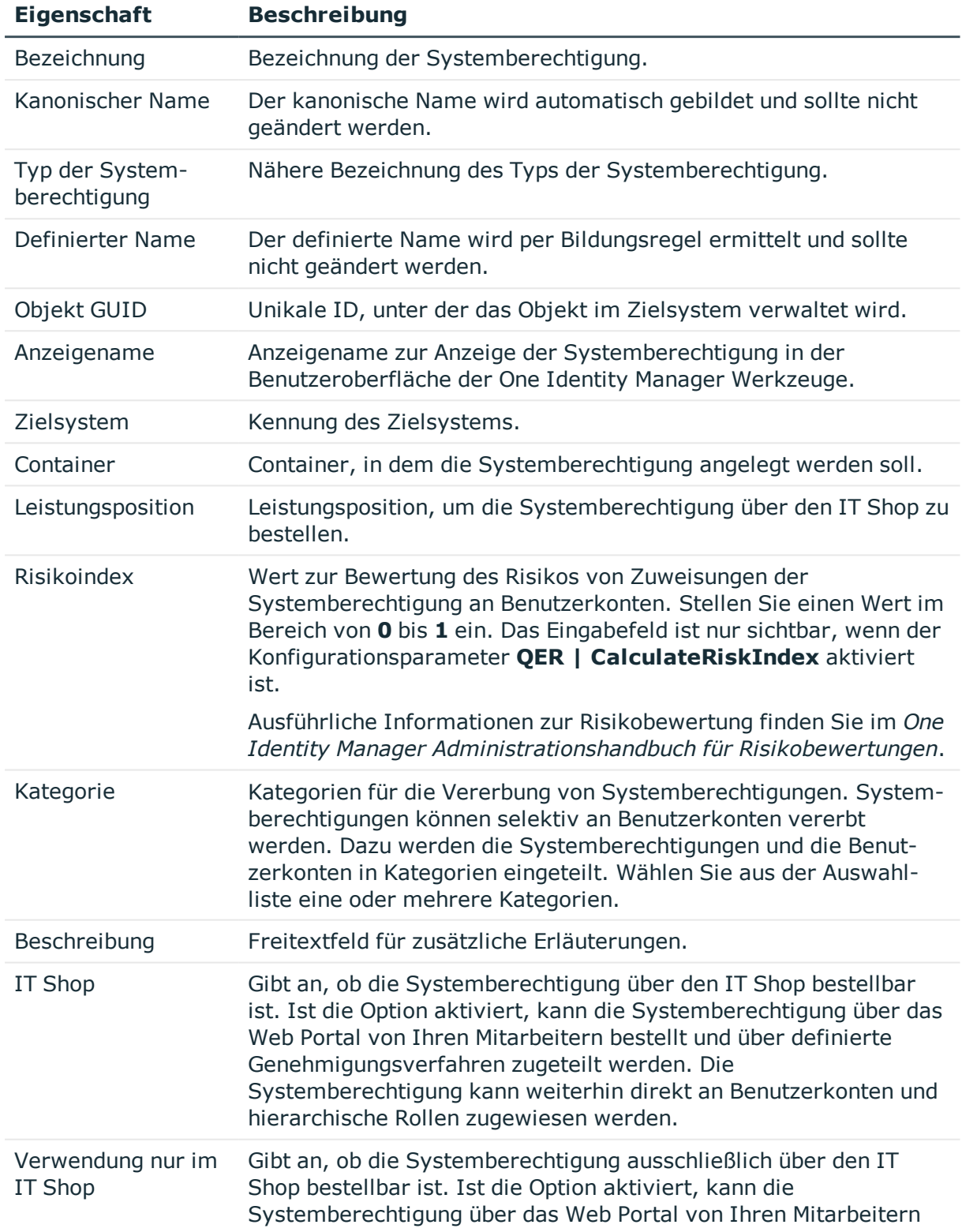

## **Tabelle 28: Allgemeine Stammdaten einer Systemberechtigung**

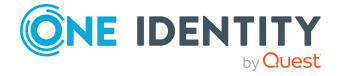

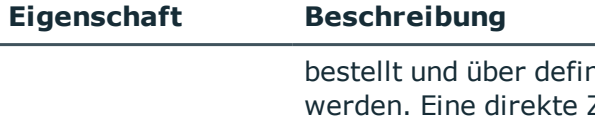

hierte Genehmigungsverfahren zugeteilt Zuweisung der Systemberechtigung an hierarchische Rollen oder Benutzerkonten ist nicht zulässig.

## **Verwandte Themen**

- Vererbung von Gruppen und [Systemberechtigungen](#page-86-0) anhand von Kategorien auf [Seite](#page-86-0) 87
- [Systemberechtigungen](#page-76-0) in den IT Shop aufnehmen auf Seite 77

## <span id="page-131-0"></span>**Systemberechtigungen an Systemberechtigungen zuweisen**

Systemberechtigungen können Mitglied anderer Systemberechtigungen sein. Damit können die Systemberechtigungen hierarchisch strukturiert werden. Es können nur Systemberechtigungen zugewiesen werden, die denselben Typ haben und die demselben Zielsystem angehören.

## *Um Systemberechtigungen als Mitglieder an eine Systemberechtigung zuzuweisen*

1. Wählen Sie im Manager die Kategorie **Kundendefinierte Zielsysteme > <Zielsystem> > Systemberechtigungen 1**.

- ODER -

Wählen Sie im Manager die Kategorie **Kundendefinierte Zielsysteme > <Zielsystem> > Systemberechtigungen 2**.

- ODER -

Wählen Sie im Manager die Kategorie **Kundendefinierte Zielsysteme > <Zielsystem> > Systemberechtigungen 3**.

- 2. Wählen Sie in der Ergebnisliste die Systemberechtigung.
- 3. Passend zur gewählten Systemberechtigung, wählen Sie die Aufgabe **Systemberechtigungen 1 zuweisen**, **Systemberechtigungen 2 zuweisen** oder **Systemberechtigungen 3 zuweisen**.
- 4. Wählen Sie den Tabreiter **Hat Mitglieder**.
- 5. Weisen Sie im Bereich **Zuordnungen hinzufügen** die untergeordneten Systemberechtigungen zu.

TIPP: Im Bereich **Zuordnungen entfernen** können Sie die Zuweisung von Systemberechtigungen entfernen.

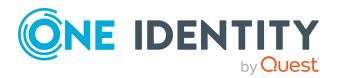

One Identity Manager 8.2 Administrationshandbuch für die Anbindung kundendefinierter Zielsysteme

**132**

### *Um eine Zuweisung zu entfernen*

- Wählen Sie die Systemberechtigung und doppelklicken Sie  $\bigcirc$ .
- 6. Speichern Sie die Änderungen.

### *Um eine Systemberechtigung als Mitglied in andere Systemberechtigungen aufzunehmen*

1. Wählen Sie im Manager die Kategorie **Kundendefinierte Zielsysteme > <Zielsystem> > Systemberechtigungen 1**.

- ODER -

Wählen Sie im Manager die Kategorie **Kundendefinierte Zielsysteme > <Zielsystem> > Systemberechtigungen 2**.

- ODER -

Wählen Sie im Manager die Kategorie **Kundendefinierte Zielsysteme > <Zielsystem> > Systemberechtigungen 3**.

- 2. Wählen Sie in der Ergebnisliste die Systemberechtigung.
- 3. Passend zur gewählten Systemberechtigung, wählen Sie die Aufgabe **Systemberechtigungen 1 zuweisen**, **Systemberechtigungen 2 zuweisen** oder **Systemberechtigungen 3 zuweisen**.
- 4. Wählen Sie den Tabreiter **Ist Mitglied in**.
- 5. Weisen Sie im Bereich **Zuordnungen hinzufügen** die übergeordneten Systemberechtigungen zu.

TIPP: Im Bereich **Zuordnungen entfernen** können Sie die Zuweisung von Systemberechtigungen entfernen.

## *Um eine Zuweisung zu entfernen*

- Wählen Sie die Systemberechtigung und doppelklicken Sie  $\bigcirc$ .
- 6. Speichern Sie die Änderungen.

## **Verwandte Themen**

• Gruppen an Gruppen [zuweisen](#page-126-0) auf Seite 127

## <span id="page-132-0"></span>**Zusatzeigenschaften an Systemberechtigungen zuweisen**

Zusatzeigenschaften sind Meta-Objekte, für die es im One Identity Manager-Datenmodell keine direkte Abbildung gibt, wie beispielsweise Buchungskreise, Kostenrechnungskreise oder Kostenstellenbereiche.

Ausführliche Informationen zur Einrichtung von Zusatzeigenschaften finden Sie im *One Identity Manager Administrationshandbuch für das Identity Management Basismodul*.

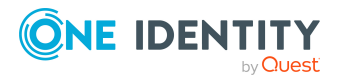

One Identity Manager 8.2 Administrationshandbuch für die Anbindung kundendefinierter Zielsysteme

**133**

### *Um Zusatzeigenschaften für eine Systemberechtigung festzulegen*

1. Wählen Sie im Manager die Kategorie **Kundendefinierte Zielsysteme > <Zielsystem> > Systemberechtigungen 1**.

- ODER -

Wählen Sie im Manager die Kategorie **Kundendefinierte Zielsysteme > <Zielsystem> > Systemberechtigungen 2**.

- ODER -

Wählen Sie im Manager die Kategorie **Kundendefinierte Zielsysteme > <Zielsystem> > Systemberechtigungen 3**.

- 2. Wählen Sie in der Ergebnisliste die Systemberechtigung.
- 3. Wählen Sie die Aufgabe **Zusatzeigenschaften zuweisen**.
- 4. Weisen Sie im Bereich **Zuordnungen hinzufügen** die Zusatzeigenschaften zu.

TIPP: Im Bereich **Zuordnungen entfernen** können Sie die Zuweisung von Zusatzeigenschaften entfernen.

### *Um eine Zuweisung zu entfernen*

- Wählen Sie die Zusatzeigenschaft und doppelklicken Sie  $\bigcirc$ .
- 5. Speichern Sie die Änderungen.

## **Verwandte Themen**

• [Zusatzeigenschaften](#page-127-1) an Gruppen zuweisen auf Seite 128

## <span id="page-133-0"></span>**Überblick über Systemberechtigungen anzeigen**

Über diese Aufgabe erhalten Sie einen Überblick über die wichtigsten Informationen zu einer Systemberechtigung.

#### *Um einen Überblick über eine Systemberechtigung zu erhalten*

1. Wählen Sie im Manager die Kategorie **Kundendefinierte Zielsysteme > <Zielsystem> > Systemberechtigungen 1**.

- ODER -

Wählen Sie im Manager die Kategorie **Kundendefinierte Zielsysteme > <Zielsystem> > Systemberechtigungen 2**.

- ODER -

Wählen Sie im Manager die Kategorie **Kundendefinierte Zielsysteme > <Zielsystem> > Systemberechtigungen 3**.

2. Wählen Sie in der Ergebnisliste die Systemberechtigung.

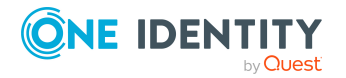

3. Passend zur gewählten Systemberechtigung, wählen Sie die Aufgabe **Überblick über Systemberechtigung 1**, **Überblick über Systemberechtigung 2** oder **Überblick über Systemberechtigung 3**.

# **Berechtigungselemente in kundendefinierten Zielsystemen**

Berechtigungselemente nutzen Sie, um weitere Eigenschaften der Zielsysteme abzubilden. Sie können dafür die gewünschten Daten aus dem angebundenen Zielsystem in den One Identity Manager importieren. Berechtigungselemente können auch im One Identity Manager neu erstellt werden.

#### *Um Berechtigungselemente zu bearbeiten*

- 1. Wählen Sie im Manager die Kategorie **Kundendefinierte Zielsysteme > <Zielsystem> > Berechtigungselemente**.
- 2. Wählen Sie in der Ergebnisliste ein Berechtigungselement aus. Wählen Sie die Aufgabe **Stammdaten bearbeiten**.
	- ODER -

Klicken Sie in der Ergebnisliste  $\Box$ .

- 3. Bearbeiten Sie die Stammdaten des Berechtigungselements.
- 4. Speichern Sie die Änderungen.

## **Detaillierte Informationen zum Thema**

- Stammdaten für [Berechtigungselemente](#page-134-0) auf Seite 135
- <sup>l</sup> Gruppen an [Berechtigungselemente](#page-135-1) zuweisen auf Seite 136
- Benutzerkonten an [Berechtigungselemente](#page-135-0) zuweisen auf Seite 136
- Überblick über [Berechtigungselemente](#page-136-0) anzeigen auf Seite 137

## <span id="page-134-0"></span>**Stammdaten für Berechtigungselemente**

Für ein Berechtigungselement erfassen Sie die folgenden Stammdaten.

#### **Tabelle 29: Stammdaten eines Berechtigungselements**

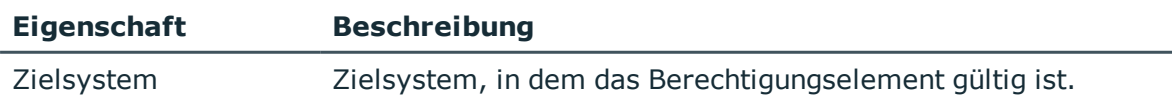

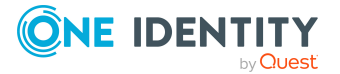

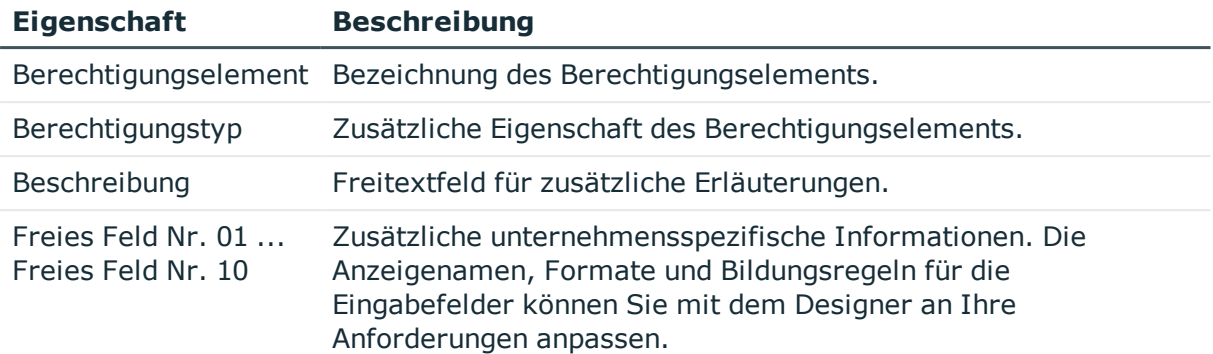

## <span id="page-135-0"></span>**Benutzerkonten an Berechtigungselemente zuweisen**

Über diese Aufgabe können Sie einem Berechtigungselement mehrere Benutzerkonten zuweisen.

### *Um ein Berechtigungselement an Benutzerkonten zuzuweisen*

- 1. Wählen Sie im Manager die Kategorie **Kundendefinierte Zielsysteme > <Zielsystem> > Berechtigungselemente**.
- 2. Wählen Sie in der Ergebnisliste das Berechtigungselement.
- 3. Wählen Sie die Aufgabe **Benutzerkonten zuweisen**.
- 4. Weisen Sie im Bereich **Zuordnungen hinzufügen** die Benutzerkonten zu.

TIPP: Im Bereich **Zuordnungen entfernen** können Sie die Zuweisung von Benutzerkonten entfernen.

### *Um eine Zuweisung zu entfernen*

- Wählen Sie das Benutzerkonto und doppelklicken Sie  $\bigcirc$ .
- 5. Speichern Sie die Änderungen.

## **Verwandte Themen**

• [Berechtigungselemente](#page-120-1) an Benutzerkonten zuweisen auf Seite 121

## <span id="page-135-1"></span>**Gruppen an Berechtigungselemente zuweisen**

Über diese Aufgabe können Sie ein Berechtigungselement an mehrere Gruppen zuweisen.

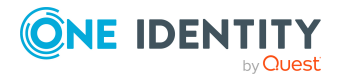

**136**

### *Um Gruppen an ein Berechtigungselement zuzuweisen*

- 1. Wählen Sie im Manager die Kategorie **Kundendefinierte Zielsysteme > <Zielsystem> > Berechtigungselemente**.
- 2. Wählen Sie in der Ergebnisliste das Berechtigungselement.
- 3. Wählen Sie die Aufgabe **Gruppen zuweisen**.
- 4. Weisen Sie im Bereich **Zuordnungen hinzufügen** die Gruppen zu.

TIPP: Im Bereich **Zuordnungen entfernen** können Sie die Zuweisung von Gruppen entfernen.

## *Um eine Zuweisung zu entfernen*

- Wählen Sie die Gruppe und doppelklicken Sie  $\bigcirc$ .
- 5. Speichern Sie die Änderungen.

## **Verwandte Themen**

**[Berechtigungselemente](#page-127-0) an Gruppen zuweisen auf Seite 128** 

## <span id="page-136-0"></span>**Überblick über Berechtigungselemente anzeigen**

Auf dem Überblicksformular erhalten Sie auf einen Blick die wichtigsten Informationen zu einem Berechtigungselement.

#### *Um einen Überblick über ein Berechtigungselement zu erhalten*

- 1. Wählen Sie im Manager die Kategorie **Kundendefinierte Zielsysteme > <Zielsystem> > Berechtigungselemente**.
- 2. Wählen Sie in der Ergebnisliste das Berechtigungselement.
- 3. Wählen Sie die Aufgabe **Überblick über das Berechtigungselement**.

# **Berichte über kundendefinierte Zielsysteme**

Der One Identity Manager stellt verschiedene Berichte zur Verfügung, in denen Informationen über das ausgewählte Basisobjekt und seine Beziehungen zu anderen Objekten der One Identity Manager-Datenbank aufbereitet sind. Für kundendefinierte Zielsysteme stehen folgende Berichte zur Verfügung.

HINWEIS: Abhängig von den vorhandenen Modulen können weitere Berichte zur Verfügung stehen.

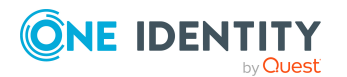

One Identity Manager 8.2 Administrationshandbuch für die Anbindung kundendefinierter Zielsysteme

Abbildung der Objekte für kundenspezifische Zielsysteme im One Identity Manager

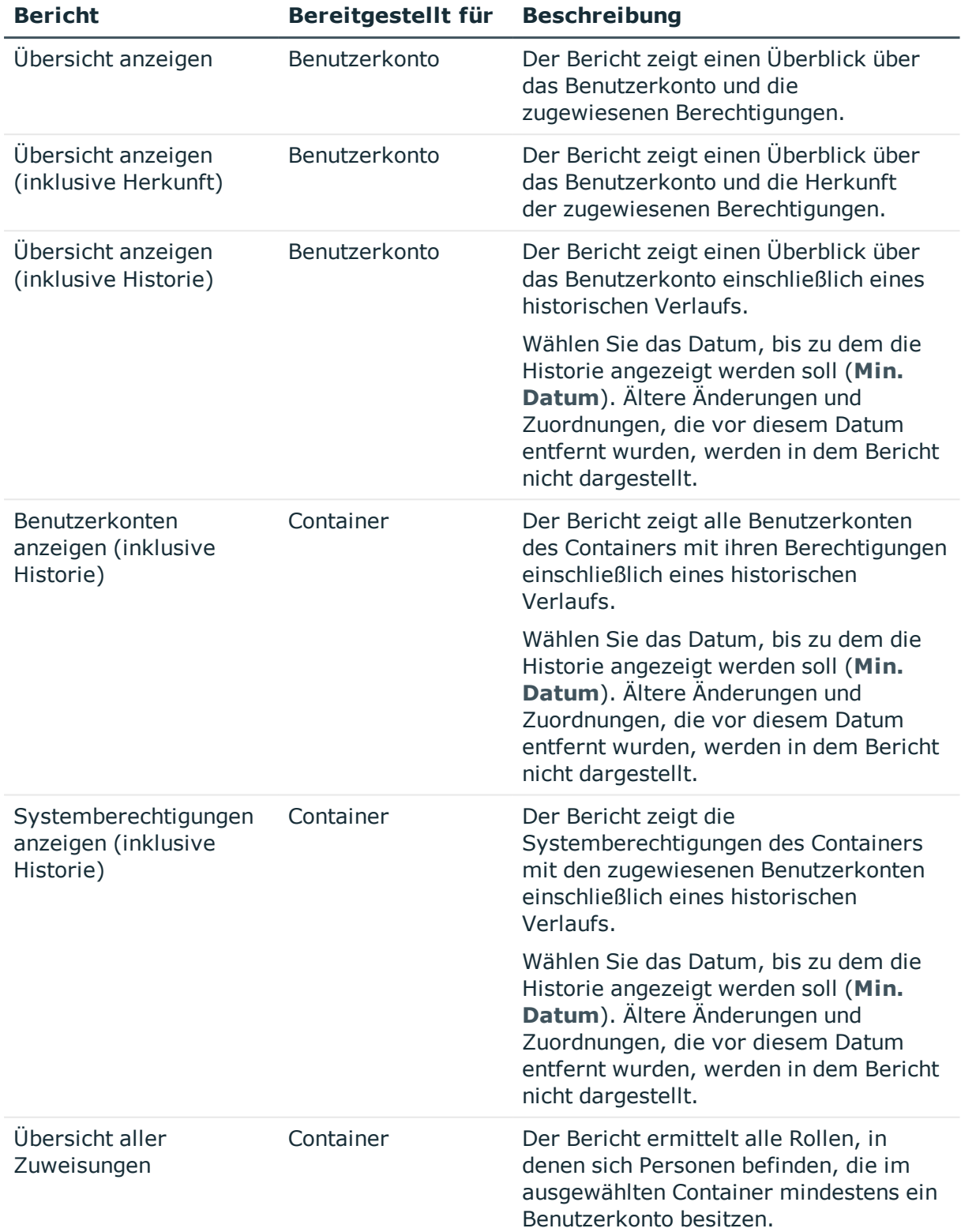

## **Tabelle 30: Berichte zur Datenqualität eines Zielsystems**

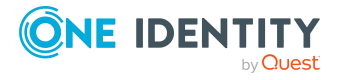

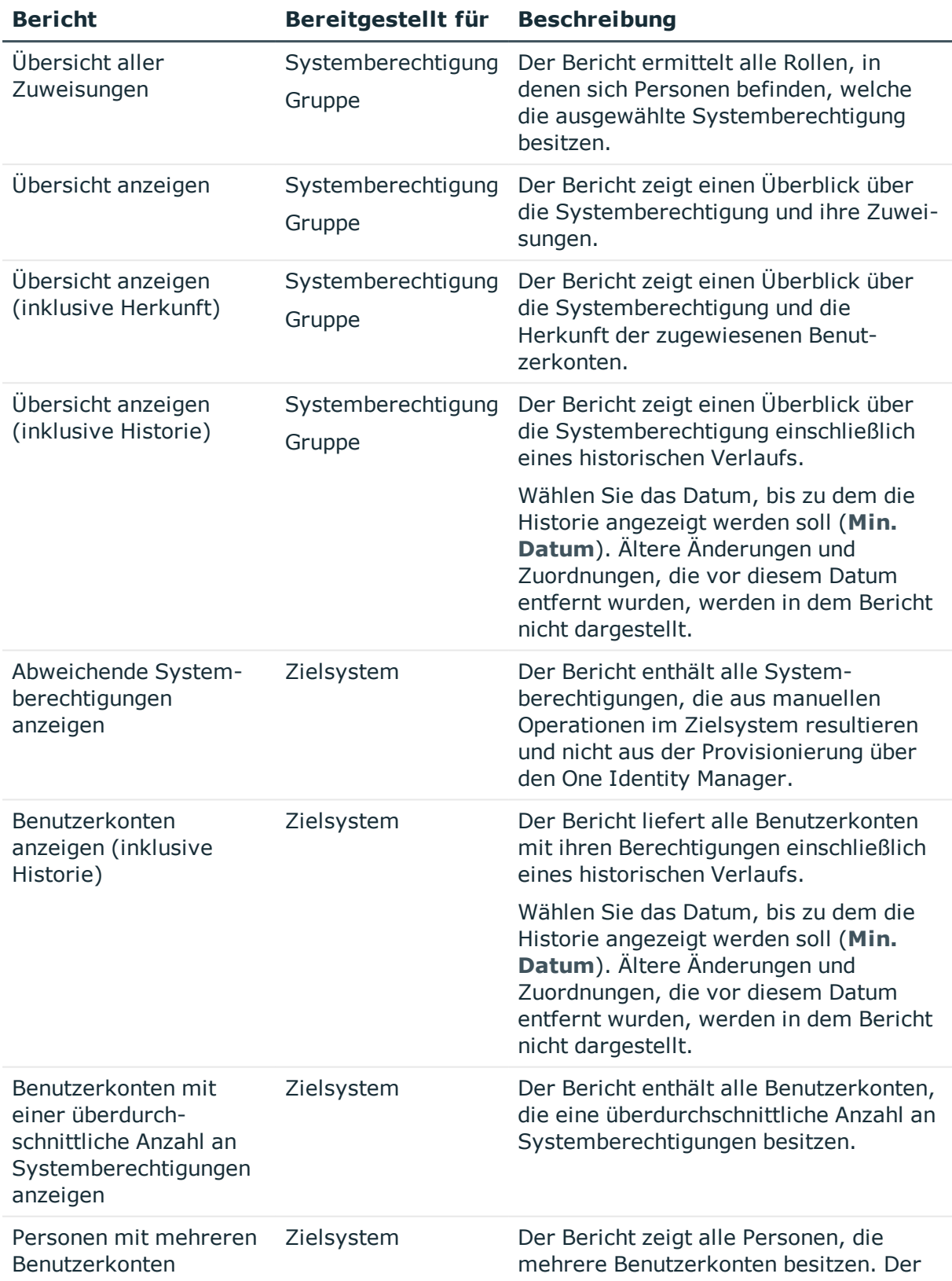

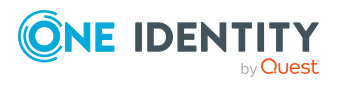

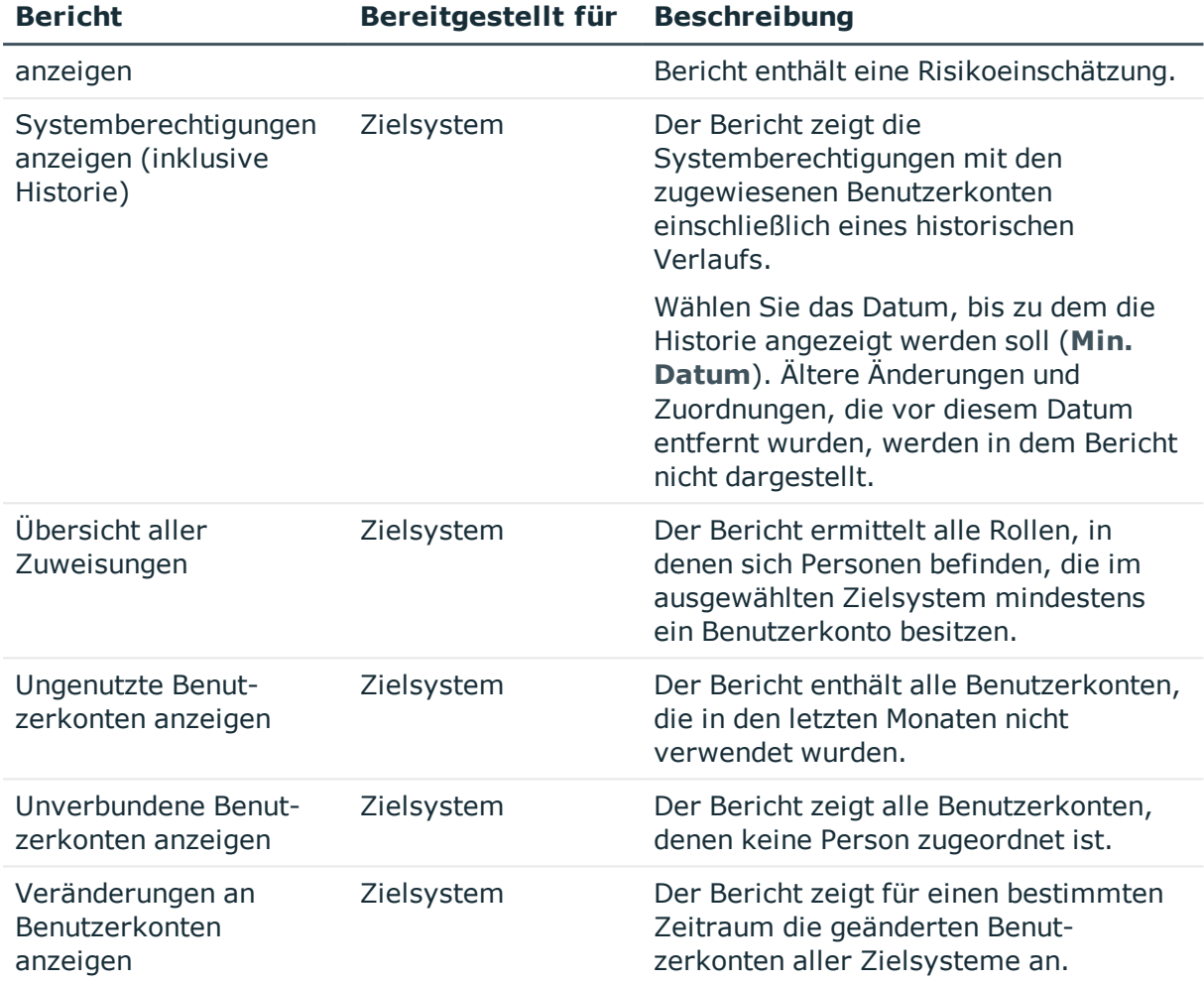

## **Verwandte Themen**

**.** Übersicht aller [Zuweisungen](#page-89-0) auf Seite 90

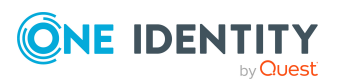

# **Behandeln der Objekte kundendefinierter Zielsysteme im Web Portal**

Der One Identity Manager bietet seinen Benutzern die Möglichkeit, verschiedene Aufgaben unkompliziert über ein Web Portal zu erledigen.

• Managen von Benutzerkonten und Personen

Mit der Zuweisung einer Kontendefinition an ein IT Shop Regal kann die Kontendefinition von den Kunden des Shops im Web Portal bestellt werden. Die Bestellung durchläuft ein definiertes Genehmigungsverfahren. Erst nach der Zustimmung durch eine autorisierte Person, beispielsweise einen Manager, wird das Benutzerkonto angelegt.

• Managen von Zuweisungen von Gruppen und Systemberechtigungen

Mit der Zuweisung von Gruppen und Systemberechtigungen an ein IT Shop Regal können diese Produkte von den Kunden des Shops im Web Portal bestellt werden. Die Bestellung durchläuft ein definiertes Genehmigungsverfahren. Erst nach der Zustimmung durch eine autorisierte Person wird die Gruppe oder Systemberechtigung zugewiesen.

Manager und Administratoren von Organisationen können im Web Portal Gruppen und Systemberechtigungen an die Abteilungen, Kostenstellen oder Standorte zuweisen, für die sie verantwortlich sind. Die Gruppen und Systemberechtigungen werden an alle Personen vererbt, die Mitglied dieser Abteilungen, Kostenstellen oder Standorte sind.

Wenn das Geschäftsrollenmodul vorhanden ist, können Manager und Administratoren von Geschäftsrollen im Web Portal Gruppen und Systemberechtigungen an die Geschäftsrollen zuweisen, für die sie verantwortlich sind. Die Gruppen und Systemberechtigungen werden an alle Personen vererbt, die Mitglied dieser Geschäftsrollen sind.

Wenn das Systemrollenmodul vorhanden ist, können Verantwortliche von Systemrollen im Web Portal Gruppen und Systemberechtigungen an die Systemrollen zuweisen. Die Gruppen und Systemberechtigungen werden an alle Personen vererbt, denen diese Systemrollen zugewiesen sind.

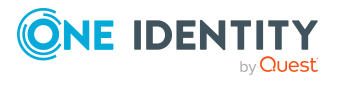

• Attestierung

Wenn das Modul Attestierung vorhanden ist, kann die Richtigkeit der Eigenschaften von Zielsystemobjekten und von Gruppenmitgliedschaften regelmäßig oder auf Anfrage bescheinigt werden. Dafür werden im Manager Attestierungsrichtlinien konfiguriert. Die Attestierer nutzen das Web Portal, um Attestierungsvorgänge zu entscheiden.

• Governance Administration

Die Regeln werden regelmäßig und bei Änderungen an den Objekten im One Identity Manager überprüft. Complianceregeln werden im Manager definiert. Verantwortliche Personen nutzen das Web Portal, um Regelverletzungen zu überprüfen, aufzulösen und Ausnahmegenehmigungen zu erteilen.

Wenn das Modul Unternehmensrichtlinien vorhanden ist, können Unternehmensrichtlinien für die im One Identity Manager abgebildeten Zielsystemobjekte definiert und deren Risiken bewertet werden. Unternehmensrichtlinien werden im Manager definiert. Verantwortliche Personen nutzen das Web Portal, um Richtlinienverletzungen zu überprüfen und Ausnahmegenehmigungen zu erteilen.

• Risikobewertung

Über den Risikoindex von Gruppen kann das Risiko von Gruppenmitgliedschaften für das Unternehmen bewertet werden. Dafür stellt der One Identity Manager Standard-Berechnungsvorschriften bereit. Im Web Portal können die Berechnungsvorschriften modifiziert werden.

• Berichte und Statistiken

Das Web Portal stellt verschiedene Berichte und Statistiken über die Personen, Benutzerkonten, deren Berechtigungen und Risiken bereit.

Ausführliche Informationen zu den genannten Themen finden Sie unter [Managen](#page-22-0) von [Benutzerkonten](#page-22-0) und Personen auf Seite 23, Managen der [Zuweisungen](#page-61-1) von Gruppen und [Systemberechtigungen](#page-61-1) auf Seite 62 und in folgenden Handbüchern:

- <sup>l</sup> *One Identity Manager Web Designer Web Portal Anwenderhandbuch*
- <sup>l</sup> *One Identity Manager Administrationshandbuch für Attestierungen*
- <sup>l</sup> *One Identity Manager Administrationshandbuch für Complianceregeln*
- <sup>l</sup> *One Identity Manager Administrationshandbuch für Unternehmensrichtlinien*
- <sup>l</sup> *One Identity Manager Administrationshandbuch für Risikobewertungen*

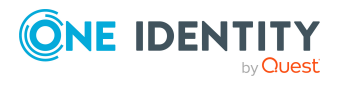

# **Basisdaten für kundendefinierte Zielsysteme**

Für die Verwaltung eines kundendefinierten Zielsystems im One Identity Manager sind folgende Basisdaten relevant.

<sup>l</sup> Kontendefinitionen

Um Benutzerkonten automatisch an Personen zu vergeben, kennt der One Identity Manager Kontendefinitionen. Kontendefinitionen können für jedes Zielsystem erzeugt werden. Hat eine Person noch kein Benutzerkonto in einem Zielsystem, wird durch die Zuweisung der Kontendefinition an eine Person ein neues Benutzerkonto erzeugt.

Weitere Informationen finden Sie unter [Kontendefinitionen](#page-23-0) für Benutzerkonten auf [Seite](#page-23-0) 24.

• Kennwortrichtlinien

Der One Identity Manager unterstützt Sie beim Erstellen von komplexen Kennwortrichtlinien beispielsweise für Systembenutzerkennwörter, das zentrale Kennwort von Personen sowie für Kennwörter für die einzelnen Zielsysteme. Kennwortrichtlinien werden sowohl bei der Eingabe eines Kennwortes durch den Anwender als auch bei der Generierung von Zufallskennwörtern angewendet.

In der Standardinstallation werden vordefinierte Kennwortrichtlinien mitgeliefert, die Sie nutzen können und bei Bedarf an Ihre Anforderungen anpassen können. Zusätzlich können Sie eigene Kennwortrichtlinien definieren.

Weitere Informationen finden Sie unter [Kennwortrichtlinien](#page-91-0) für Benutzerkonten auf [Seite](#page-91-0) 92.

• Initiales Kennwort für neue Benutzerkonten

Um das initiale Kennwort für Benutzerkonten zu vergeben, stehen Ihnen verschiedene Möglichkeiten zur Verfügung. Tragen Sie beim Erstellen eines Benutzerkontos ein Kennwort ein oder verwenden Sie ein zufällig generiertes initiales Kennwort.

Weitere Informationen finden Sie unter Initiales Kennwort für neue [Benutzerkonten](#page-103-0) auf [Seite](#page-103-0) 104.

• E-Mail-Benachrichtigungen über die Anmeldeinformationen

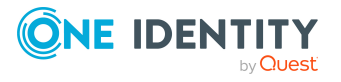

**8**

Bei Erstellung eines neuen Benutzerkontos werden die Anmeldeinformationen an definierte Empfänger versendet. Dabei werden zwei Benachrichtigungen versendet, die den Benutzernamen und das initiale Kennwort enthalten. Zur Erzeugung der Benachrichtigungen werden Mailvorlagen genutzt.

Weitere Informationen finden Sie unter [E-Mail-Benachrichtigungen](#page-104-0) über [Anmeldeinformationen](#page-104-0) auf Seite 105.

• Server

Für die Provisionierung der Daten aus dem One Identity Manager in ein kundendefiniertes Zielsystem über die Synchronisation per Skript muss ein Server bereitgestellt werden, auf dem der One Identity Manager Service installiert, konfiguriert und gestartet ist. Der Server muss im One Identity Manager bekannt sein und am Zielsystem als Synchronisationsserver eingetragen werden.

Weitere Informationen finden Sie unter Jobserver für die [Provisionierung](#page-13-0) der Daten in ein [kundendefiniertes](#page-13-0) Zielsystem auf Seite 14.

• Zielsystemverantwortliche

Im One Identity Manager ist eine Standardanwendungsrolle für die Zielsystemverantwortlichen vorhanden. Weisen Sie dieser Anwendungsrolle die Personen zu, die berechtigt sind, alle Zielsysteme im One Identity Manager zu bearbeiten.

Wenn Sie die Berechtigungen der Zielsystemverantwortlichen auf einzelne Zielsysteme einschränken wollen, definieren Sie weitere Anwendungsrollen. Die Anwendungsrollen müssen der Standardanwendungsrolle untergeordnet sein.

Weitere Informationen finden Sie unter [Zielsystemverantwortliche](#page-144-0) auf Seite 145.

• Zielsystemtypen

Über einen Zielsystemtyp können mehrere Zielsysteme zusammengefasst werden. Je nach Konfiguration des Zielsystemtyps, können Gruppen und Systemberechtigungen an Benutzerkonten auch dann zugewiesen, wenn diese verschiedenen Zielsystemen angehören. Zielsystemtypen werden für die Konfiguration des Zielsystemabgleichs benötigt. An den Zielsystemtypen werden die Tabellen gepflegt, die ausstehende Objekte enthalten können. Es werden Einstellungen für die Provisionierung von Mitgliedschaften und die Einzelobjektsynchronisation vorgenommen. Zusätzlich dient der Zielsystemtyp zur Abbildung der Objekte im Unified Namespace.

Weitere Informationen finden Sie unter Zielsystemtypen für [kundendefinierte](#page-146-0) [Zielsysteme](#page-146-0) auf Seite 147.

• Kundenspezifische Schemaerweiterungen an den Basistabellen

Kundenspezifische Spalten an den Tabellen UNSAccountB, UNSContainerB, UNSGroupB, UNSGroupB1, UNSGroupB2, UNSGroupB3, UNSItemB und UNSRootB können Sie auf den Formularen im Manager anzeigen. Dazu passen Sie die Spaltendefinition der kundenspezifischen Spalten an.

Weitere Informationen finden Sie unter Anzeige [kundenspezifischer](#page-148-0) [Schemaerweiterungen](#page-148-0) für kundendefinierte Zielsysteme konfigurieren auf Seite 149.

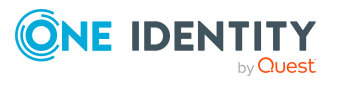
## <span id="page-144-0"></span>**Zielsystemverantwortliche**

Im One Identity Manager ist eine Standardanwendungsrolle für die Zielsystemverantwortlichen vorhanden. Weisen Sie dieser Anwendungsrolle die Personen zu, die berechtigt sind, alle Zielsysteme im One Identity Manager zu bearbeiten.

Wenn Sie die Berechtigungen der Zielsystemverantwortlichen auf einzelne Zielsysteme einschränken wollen, definieren Sie weitere Anwendungsrollen. Die Anwendungsrollen müssen der Standardanwendungsrolle untergeordnet sein.

Ausführliche Informationen zum Einsatz und zur Bearbeitung von Anwendungsrollen finden Sie im *One Identity Manager Handbuch zur Autorisierung und Authentifizierung*.

#### **Inbetriebnahme der Anwendungsrollen für Zielsystemverantwortliche**

- 1. Der One Identity Manager Administrator legt Personen als Zielsystemadministratoren fest.
- 2. Die Zielsystemadministratoren nehmen die Personen in die Standardanwendungsrolle für die Zielsystemverantwortlichen auf.

Zielsystemverantwortliche der Standardanwendungsrolle sind berechtigt alle Zielsysteme im One Identity Manager zu bearbeiten.

3. Zielsystemverantwortliche können innerhalb ihres Verantwortungsbereiches weitere Personen als Zielsystemverantwortliche berechtigen und bei Bedarf weitere untergeordnete Anwendungsrollen erstellen und einzelnen Zielsystemen zuweisen.

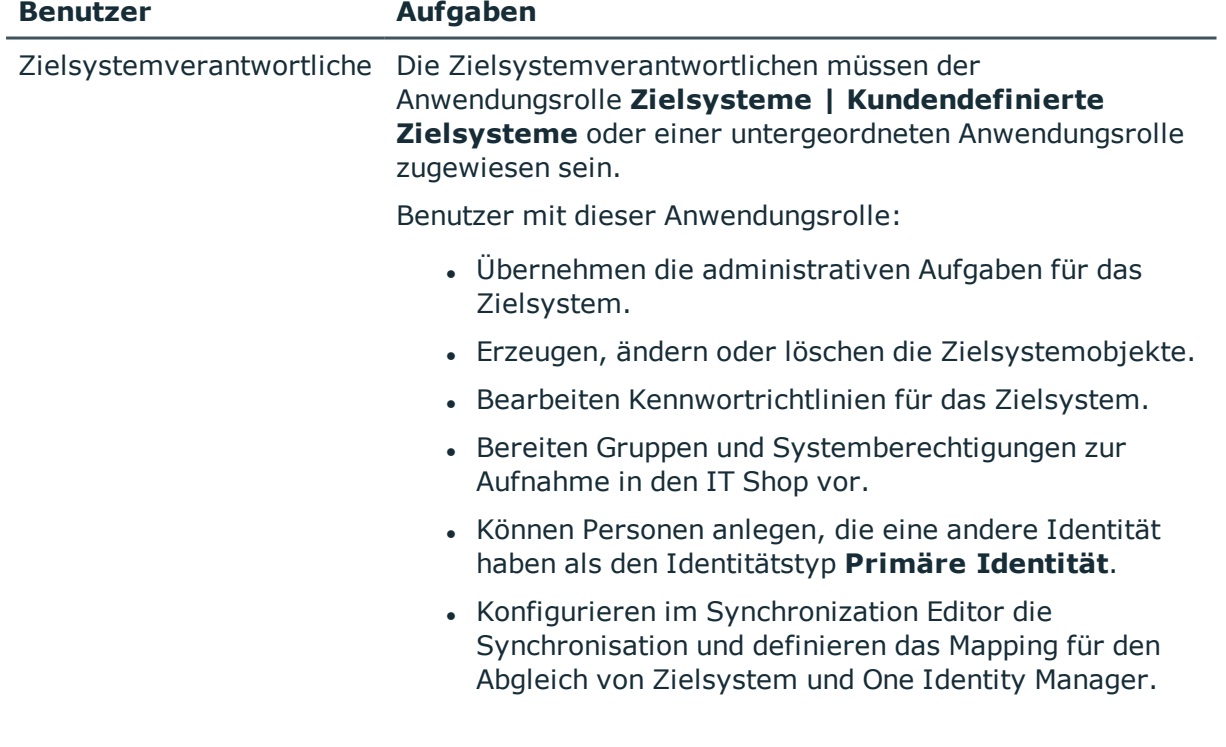

#### **Tabelle 31: Standardanwendungsrolle für Zielsystemverantwortliche**

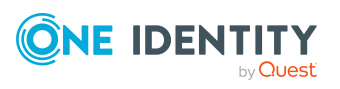

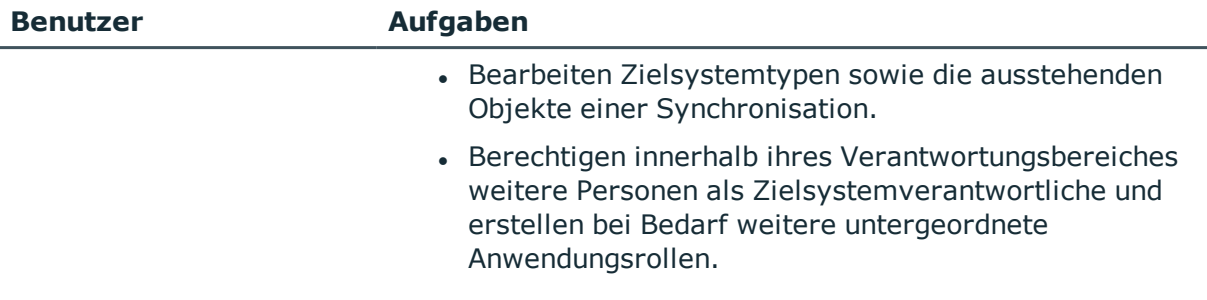

#### *Um initial Personen als Zielsystemadministrator festzulegen*

- 1. Melden Sie sich als One Identity Manager Administrator (Anwendungsrolle **Basisrollen | Administratoren**) am Manager an.
- 2. Wählen Sie die Kategorie **One Identity Manager Administration > Zielsysteme > Administratoren**.
- 3. Wählen Sie die Aufgabe **Personen zuweisen**.
- 4. Weisen Sie die Person zu und speichern Sie die Änderung.

#### *Um initial Personen in die Standardanwendungsrolle für Zielsystemverantwortliche aufzunehmen*

- 1. Melden Sie sich als Zielsystemadministrator (Anwendungsrolle **Zielsysteme | Administratoren**) am Manager an.
- 2. Wählen Sie die Kategorie **One Identity Manager Administration > Zielsysteme > Kundendefinierte Zielsysteme**.
- 3. Wählen Sie die Aufgabe **Personen zuweisen**.
- 4. Weisen Sie die Personen zu und speichern Sie die Änderungen.

#### *Um als Zielsystemverantwortlicher weitere Personen als Zielsystemverantwortliche zu berechtigen*

- 1. Melden Sie sich als Zielsystemverantwortlicher am Manager an.
- 2. Wählen Sie in der Kategorie **Kundendefinierte Zielsysteme > Basisdaten zur Konfiguration > Zielsystemverantwortliche** die Anwendungsrolle.
- 3. Wählen Sie die Aufgabe **Personen zuweisen**.
- 4. Weisen Sie die Personen zu und speichern Sie die Änderungen.

#### *Um Zielsystemverantwortliche für einzelne Zielsysteme festzulegen*

- 1. Melden Sie sich als Zielsystemverantwortlicher am Manager an.
- 2. Wählen Sie die Kategorie **Kundendefinierte Zielsysteme > Basisdaten zur Konfiguration > Zielsysteme**.
- 3. Wählen Sie die Aufgabe **Stammdaten bearbeiten**.
- 4. Wählen Sie auf dem Tabreiter **Allgemein** in der Auswahlliste **Zielsystemverantwortliche** die Anwendungsrolle.

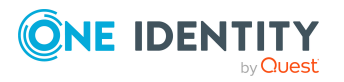

- ODER -

Klicken Sie neben der Auswahlliste Zielsystemverantwortliche auf in um eine neue Anwendungsrolle zu erstellen.

- a. Erfassen Sie die Bezeichnung der Anwendungsrolle und ordnen Sie die übergeordnete Anwendungsrolle **Zielsysteme | Kundendefinierte Zielsysteme** zu.
- b. Klicken Sie **Ok**, um die neue Anwendungsrolle zu übernehmen.
- 5. Speichern Sie die Änderungen.
- 6. Weisen Sie der Anwendungsrolle die Personen zu, die berechtigt sind, das Zielsystem im One Identity Manager zu bearbeiten.

#### **Verwandte Themen**

- One Identity Manager Benutzer für die Verwaltung von [kundendefinierten](#page-7-0) [Zielsystemen](#page-7-0) auf Seite 8
- Allgemeine Stammdaten für [kundendefinierte](#page-108-0) Zielsysteme auf Seite 109

## <span id="page-146-0"></span>**Zielsystemtypen für kundendefinierte Zielsysteme**

Über einen Zielsystemtyp können mehrere Zielsysteme zusammengefasst werden. Je nach Konfiguration des Zielsystemtyps, können Gruppen und Systemberechtigungen an Benutzerkonten auch dann zugewiesen, wenn diese verschiedenen Zielsystemen angehören. Zielsystemtypen werden für die Konfiguration des Zielsystemabgleichs benötigt. An den Zielsystemtypen werden die Tabellen gepflegt, die ausstehende Objekte enthalten können. Es werden Einstellungen für die Provisionierung von Mitgliedschaften und die Einzelobjektsynchronisation vorgenommen. Zusätzlich dient der Zielsystemtyp zur Abbildung der Objekte im Unified Namespace.

#### *Um einen Zielsystemtyp zu erstellen oder zu bearbeiten*

- 1. Wählen Sie im Manager die Kategorie **Kundendefinierte Zielsysteme > Basisdaten zur Konfiguration > Zielsystemtypen**.
- 2. Wählen Sie in der Ergebnisliste den Zielsystemtyp.
	- ODER -

Klicken Sie in der Ergebnisliste 1.

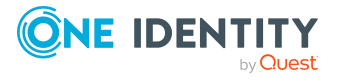

3. Bearbeiten Sie die Stammdaten des Zielsystemtyps.

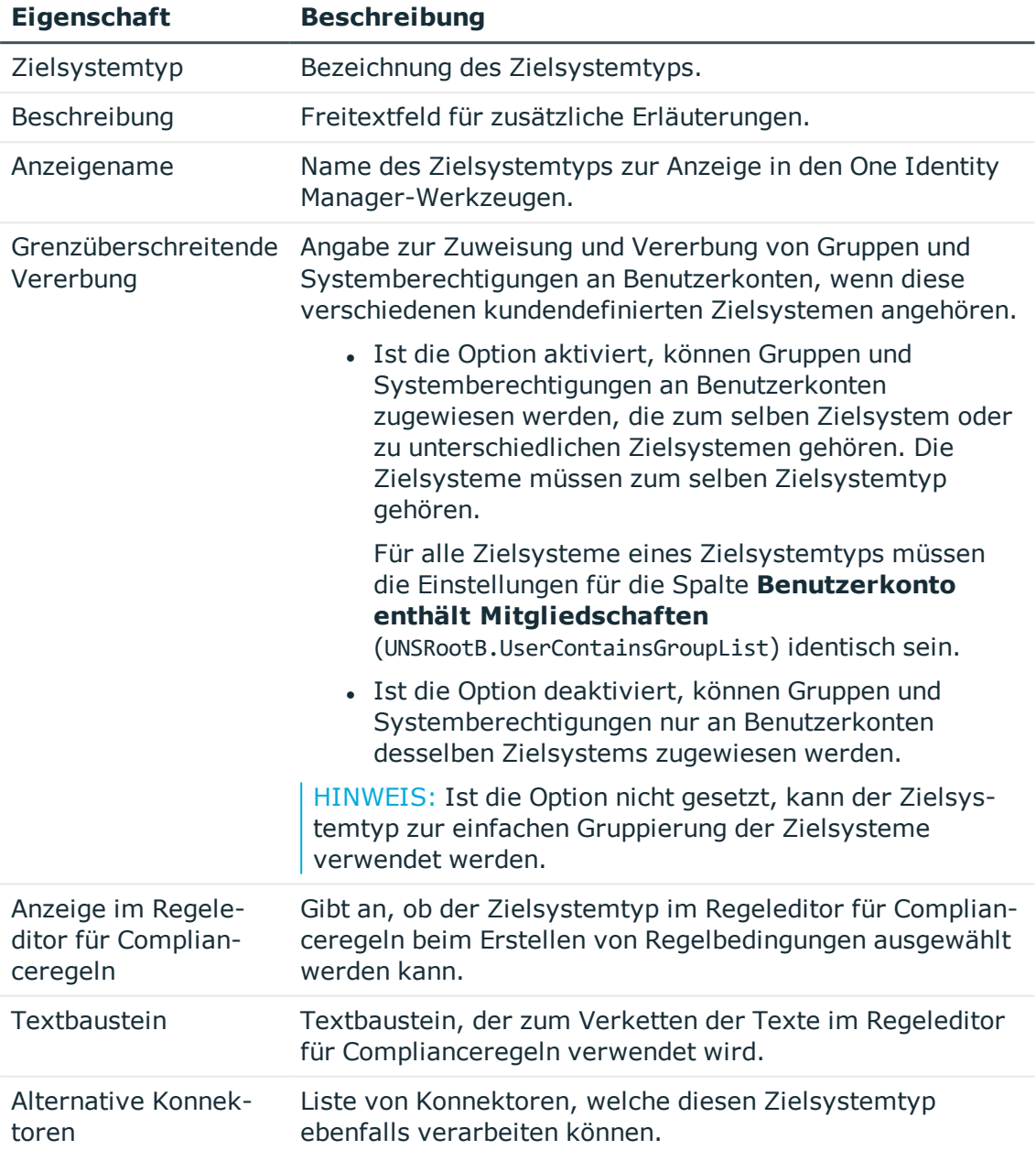

#### **Tabelle 32: Stammdaten eines Zielsystemtyps**

4. Speichern Sie die Änderungen.

#### *Um einem kundendefinierten Zielsystem einen Zielsystemtyp zuzuordnen*

- 1. Wählen Sie im Manager die Kategorie **Kundendefinierte Zielsysteme > Basisdaten zur Konfiguration > Zielsystem**.
- 2. Wählen Sie in der Ergebnisliste das Zielsystem.

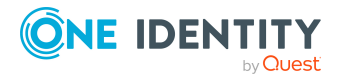

- 3. Wählen Sie die Aufgabe **Stammdaten bearbeiten**.
- 4. Wählen Sie aus der Auswahlliste **Zielsystemtyp** den Zielsystemtyp aus, dem das Zielsystem zugeordnet werden soll.
- 5. Speichern Sie die Änderungen.

#### **Verwandte Themen**

- Zuweisen von Gruppen und [Systemberechtigungen](#page-64-0) an Benutzerkonten im One Identity [Manager](#page-64-0) auf Seite 65
- [Nachbehandlung](#page-18-0) ausstehender Objekte auf Seite 19
- Kundenspezifische Tabellen in den [Zielsystemabgleich](#page-19-0) aufnehmen auf Seite 20

## **Anzeige kundenspezifischer Schemaerweiterungen für kundendefinierte Zielsysteme konfigurieren**

Kundenspezifische Spalten an den Tabellen UNSAccountB, UNSContainerB, UNSGroupB, UNSGroupB1, UNSGroupB2, UNSGroupB3, UNSItemB und UNSRootB können Sie auf den Formularen im Manager anzeigen. Dazu passen Sie die Spaltendefinition der kundenspezifischen Spalten an.

Ausführliche Informationen zur Erweiterung von Tabellen um kundenspezifische Spalten mit dem Programm Schema Extension und zum Anpassen der Spaltendefinitionen mit dem Designer finden Sie im *One Identity Manager Konfigurationshandbuch*.

#### *Um kundenspezifische Spalten an den Tabellen UNSAccountB, UNSContainerB, UNSGroupB, UNSGroupB1, UNSGroupB2, UNSGroupB3, UNSItemB und UNSRootB auf den Formularen im Manager anzuzeigen*

- <sup>l</sup> Legen Sie im Designer in der Eigenschaft **Reihenfolge** (DialogColumn.SortOrder) die Anzeigereihenfolge der Eingabefelder fest. Spalten, deren Reihenfolge kleiner eins ist, werden nicht angezeigt.
- <sup>l</sup> Passen Sie im Designer die Eigenschaft **Gruppe** (DialogColumn.ColumnGroup) in der Spaltendefinition der kundenspezifischen Spalten an. Die Gruppe entscheidet, auf welchem Tabreiter die Spalten angezeigt werden.
	- Wenn Sie in der Spaltenkonfiguration keine Gruppe angeben, dann wird die Spalte für alle Zielsystemtypen auf einem Tabreiter mit der Bezeichnung **Kundenspezifisch** angezeigt.
	- Wenn Sie in der Spaltenkonfiguration eine Gruppe eintragen, dann wird die Spalte für alle Zielsystemtypen auf einem Tabreiter mit der Bezeichnung der

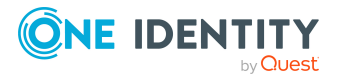

Gruppe angezeigt. Die Bezeichnung der Gruppe darf dabei nicht der Bezeichnung eines Zielsystemtyps entsprechen.

- Um eine Spalte nur für einen bestimmten Zielsystemtyp anzuzeigen, tragen Sie nur diesen Zielsystemtyp (DPRNamespace.Ident\_DPRNamespace) als Gruppe ein. Die Spalte wird auf einem Tabreiter mit der Bezeichnung des Zielsystemtyps angezeigt. Für alle anderen Zielsystemtypen wird diese Spalte nicht angezeigt.
- Um eine Spalte für mehrere Zielsystemtypen anzuzeigen, tragen Sie diese Zielsystemtypen mit Komma (,) getrennt als Gruppen ein. Die Spalte wird je eingetragenem Zielsystemtyp auf einem Tabreiter mit der Bezeichnung des Zielsystemtyps angezeigt. Für alle anderen Zielsystemtypen wird diese Spalte nicht angezeigt.
- Um die Spalte für einen oder mehrere Zielsystemtypen anzuzeigen, jedoch auf einem Tabreiter mit einer anderen Bezeichnung, tragen Sie die Zielsystemtypen mit Komma (,) getrennt und die Bezeichnung des Tabreiters als Gruppe ein. Diese Gruppe wird als Tabreiterbezeichnung für alle eingetragenen Zielsystemtypen verwendet. Für alle anderen Zielsystemtypen wird diese Spalte nicht angezeigt.

#### **Beispiel:**

Die Tabelle UNSAccountB wird um 5 Spalten erweitert. Die Spalten sollen für Zielsystemtyp A, Zielsystemtyp B und Zielsystemtyp C folgendermaßen angezeigt werden.

- Die Spalte 1 soll für alle Zielsystemtypen auf dem Tabreiter **Kundenspezifisch** angezeigt werden.
- <sup>l</sup> Die Spalte 2 soll für alle Zielsystemtypen auf dem Tabreiter **Gruppe A** angezeigt werden.
- <sup>l</sup> Die Spalte 3 soll für Zielsystemtyp B auf dem Tabreiter **Zielsystemtyp B** angezeigt werden. Für Zielsystemtyp A und Zielsystemtyp C soll die Spalte nicht angezeigt werden.
- <sup>l</sup> Die Spalte 4 soll für Zielsystemtyp B auf dem Tabreiter **Zielsystemtyp B** und für Zielsystemtyp C auf dem Tabreiter **Zielsystemtyp C** angezeigt werden. Für Zielsystemtyp A soll die Spalte nicht angezeigt werden.
- Die Spalte 5 soll für Zielsystemtyp B und für Zielsystemtyp C auf dem Tabreiter **Gruppe A** angezeigt werden. Für Zielsystemtyp A soll die Spalte nicht angezeigt werden.

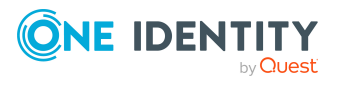

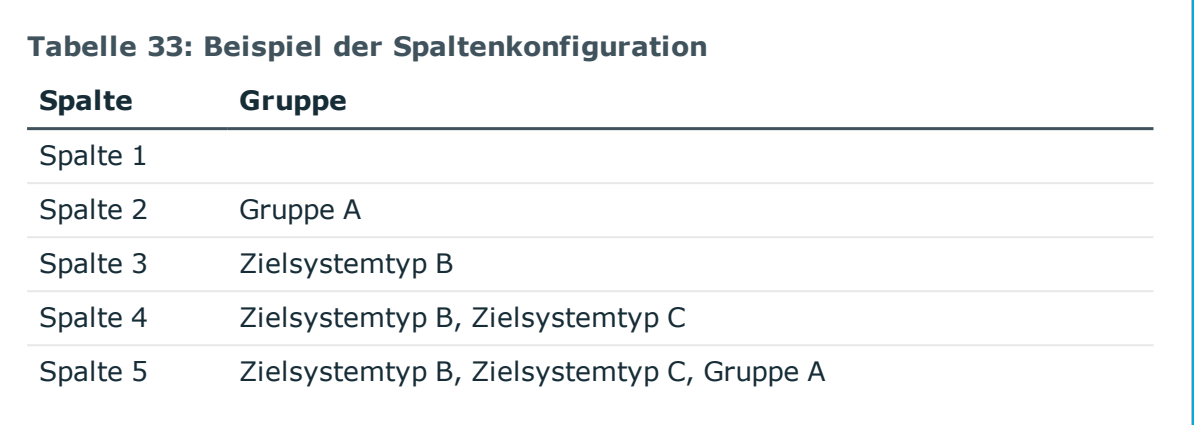

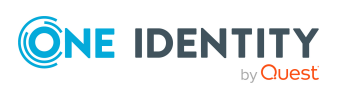

# <span id="page-151-0"></span>**Anhang:Konfigurationsparameter für die Verwaltung kundendefinierter Zielsysteme**

Mit der Installation des Moduls sind zusätzlich folgende Konfigurationsparameter im One Identity Manager verfügbar.

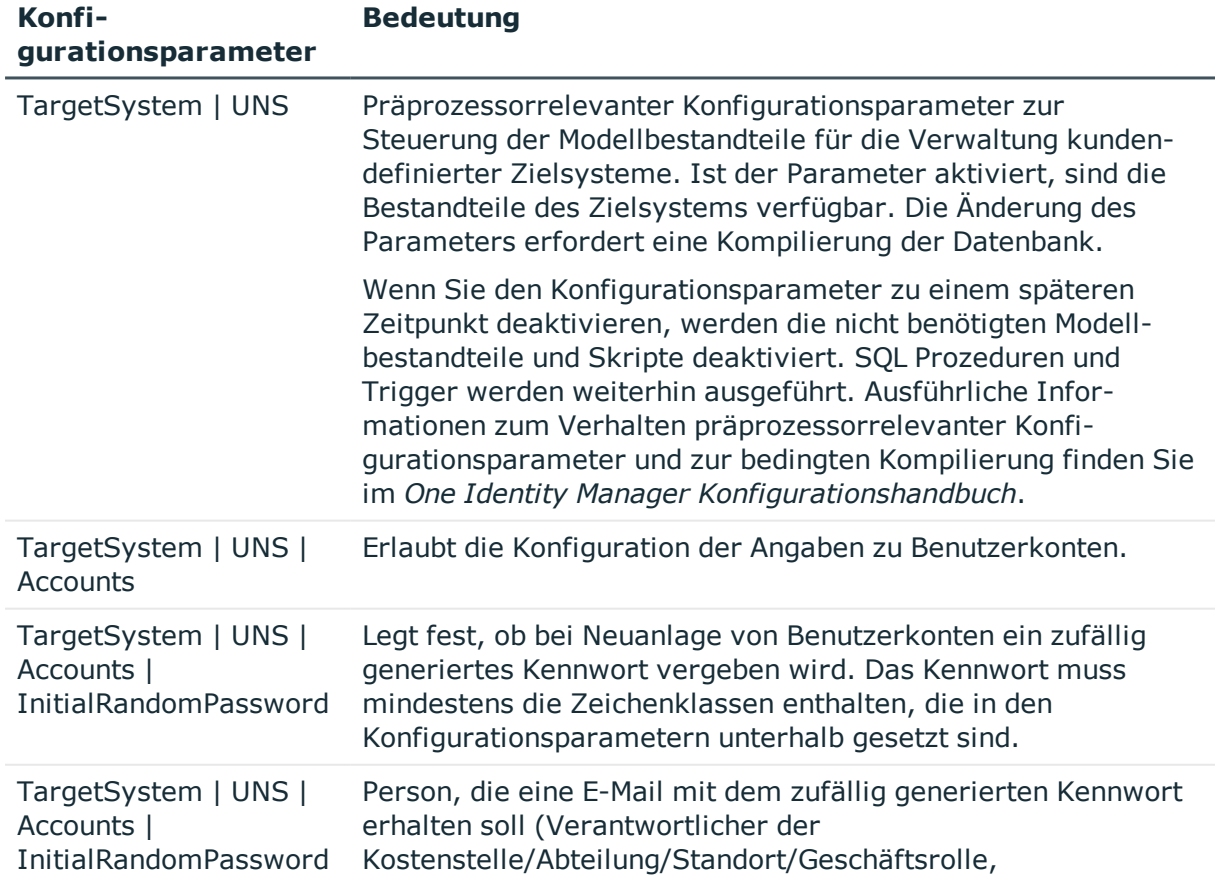

#### **Tabelle 34: Konfigurationsparameter für die Verwaltung kundendefinierter Zielsysteme**

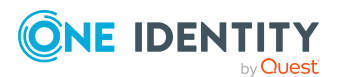

One Identity Manager 8.2 Administrationshandbuch für die Anbindung kundendefinierter Zielsysteme

Anhang: Konfigurationsparameter für die Verwaltung kundendefinierter Zielsysteme

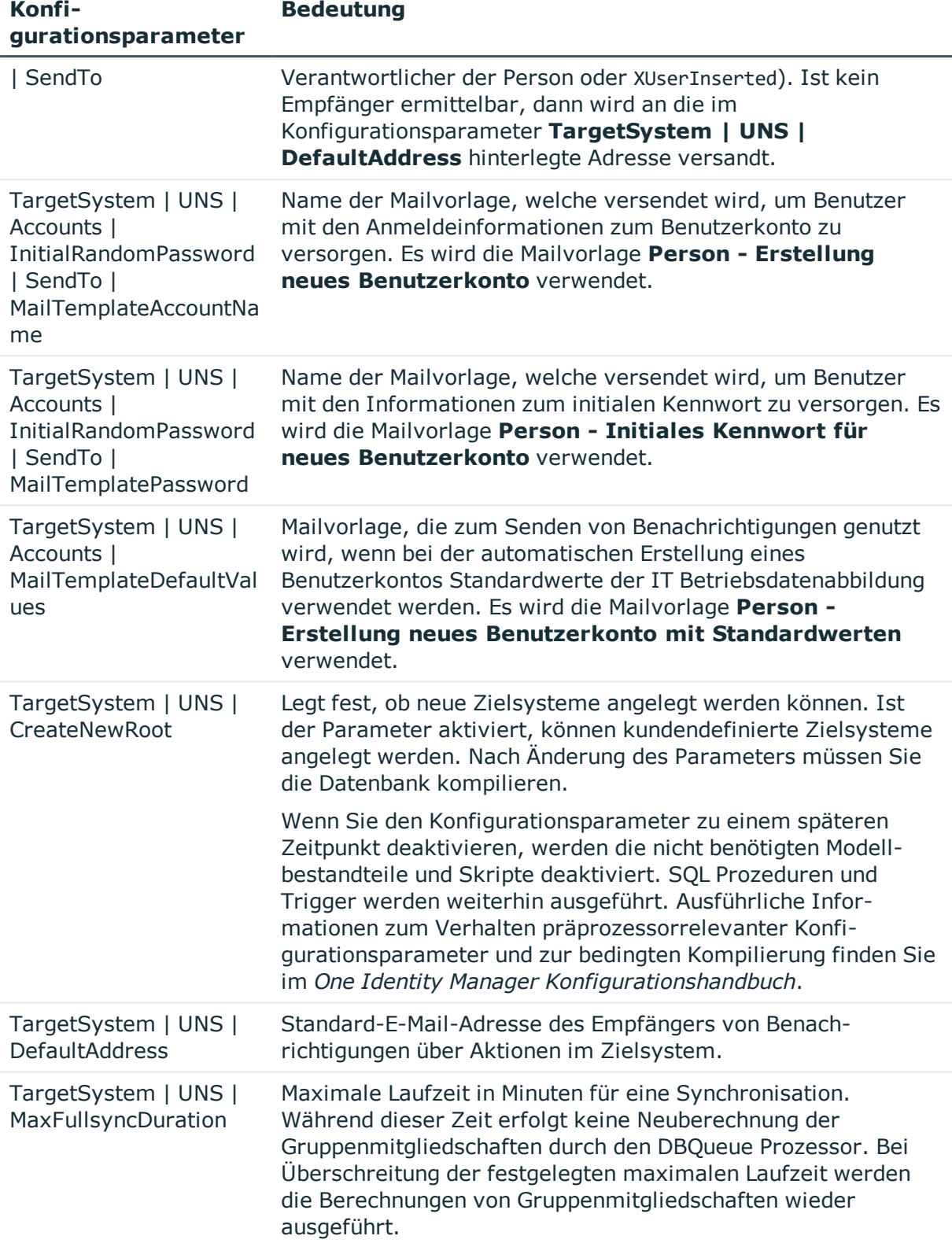

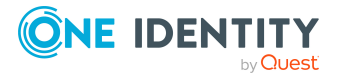

One Identity Manager 8.2 Administrationshandbuch für die Anbindung kundendefinierter Zielsysteme

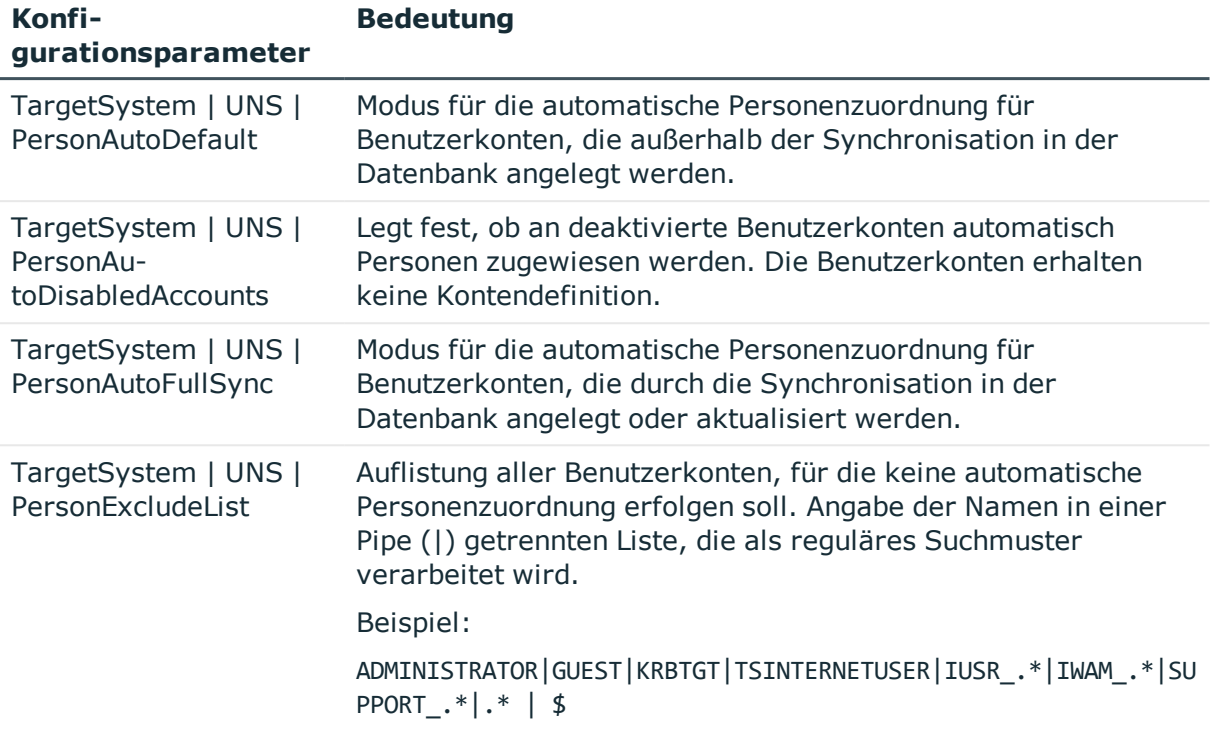

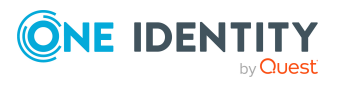

One Identity Lösungen eliminieren die Komplexität und die zeitaufwendigen Prozesse, die häufig bei der Identity Governance, der Verwaltung privilegierter Konten und dem Zugriffsmanagement aufkommen. Unsere Lösungen fördern die Geschäftsagilität und bieten durch lokale, hybride und Cloud-Umgebungen eine Möglichkeit zur Bewältigung Ihrer Herausforderungen beim Identitäts- und Zugriffsmanagement.

## **Kontaktieren Sie uns**

Bei Fragen zum Kauf oder anderen Anfragen, wie Lizenzierungen, Support oder Support-Erneuerungen, besuchen Sie <https://www.oneidentity.com/company/contact-us.aspx>.

## **Technische Supportressourcen**

Technische Unterstützung steht für One Identity Kunden mit einem gültigen Wartungsvertrag und Kunden mit Testversionen zur Verfügung. Sie können auf das Support Portal unter <https://support.oneidentity.com/> zugreifen.

Das Support Portal bietet Selbsthilfe-Tools, die Sie verwenden können, um Probleme schnell und unabhängig zu lösen, 24 Stunden am Tag, 365 Tage im Jahr. Das Support Portal ermöglicht Ihnen:

- Senden und Verwalten von Serviceanfragen
- Anzeigen von Knowledge Base Artikeln
- Anmeldung für Produktbenachrichtigungen
- Herunterladen von Software und technischer Dokumentation
- Anzeigen von Videos unter [www.YouTube.com/OneIdentity](http://www.youtube.com/OneIdentity)
- Engagement in der One Identity Community
- Chat mit Support-Ingenieuren
- Anzeigen von Diensten, die Sie bei Ihrem Produkt unterstützen

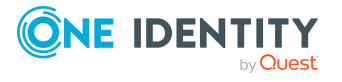

Über uns

# **Index**

## **A**

Anmeldeinformationen [105](#page-104-0) Ausstehendes Objekt [19](#page-18-0)

### **B**

Benachrichtigung [105](#page-104-0) Benutzerkonto administratives Benutzerkonto [55-57](#page-54-0) Bildungsregeln ausführen [35](#page-34-0) Identität [52](#page-51-0) Kennwort Benachrichtigung [105](#page-104-0) privilegiertes Benutzerkonto [52](#page-51-0), [58](#page-57-0) Standardbenutzerkonto [54](#page-53-0) Typ [52](#page-51-0), [54](#page-53-0), [58](#page-57-0) verbunden [52](#page-51-1) Bildungsregel IT Betriebsdaten ändern [35](#page-34-0)

## **E**

E-Mail-Benachrichtigung [105](#page-104-0)

### **I**

Identität [52](#page-51-0) IT Betriebsdaten ändern [35](#page-34-0) IT Shop Regal Kontendefinitionen zuweisen [41](#page-40-0)

### **K**

Kennwort initial [105](#page-104-0) Kennwortrichtlinie [92](#page-91-0) Anzeigename [97](#page-96-0) Ausschlussliste [103](#page-102-0) bearbeiten [96](#page-95-0) Fehlanmeldungen [97](#page-96-1) Fehlermeldung [97](#page-96-0) Generierungsskript [100](#page-99-0), [102](#page-101-0) initiales Kennwort [97](#page-96-1) Kennwort generieren [104](#page-103-0) Kennwort prüfen [103](#page-102-1) Kennwortalter [97](#page-96-1) Kennwortlänge [97](#page-96-1) Kennwortstärke [97](#page-96-1) Kennwortzyklus [97](#page-96-1) Namensbestandteile [97](#page-96-1) Prüfskript [100](#page-99-0) Standardrichtlinie [94](#page-93-0), [97](#page-96-0) Vordefinierte [93](#page-92-0) Zeichenklassen [99](#page-98-0) zuweisen [94](#page-93-0) Konfigurationsparameter [152](#page-151-0) Kontendefinition [24](#page-23-0) an Benutzerkonten zuweisen [52](#page-51-1) an Systemrollen zuweisen [40](#page-39-0) Automatisierungsgrad [29](#page-28-0) bearbeiten [26](#page-25-0)

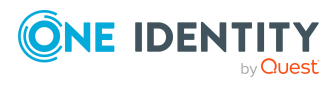

in IT Shop aufnehmen [41](#page-40-0) Kundendefiniertes Zielsystem [7](#page-6-0) Benutzer [8](#page-7-0) Benutzerkonto [115](#page-114-0) Anmeldename [116](#page-115-0) Automatisierungsgrad [51,](#page-50-0) [116](#page-115-0) bearbeiten [115](#page-114-1) Berechtigungselement zuweisen [121](#page-120-0) deaktivieren [122](#page-121-0) Gruppen erben [116](#page-115-0) Gruppen zuweisen [82](#page-81-0) Identität [116](#page-115-0) Kategorie [87](#page-86-0), [116](#page-115-0) Kennwort [116](#page-115-0) initial [104](#page-103-1) Kontendefinition [116](#page-115-0) löschen [123](#page-122-0) Person zuweisen [23,](#page-22-0) [46](#page-45-0) privilegiertes Benutzerkonto [116](#page-115-0) Systemberechtigungen zuweisen [83](#page-82-0) wiederherstellen [123](#page-122-0) Zusatzeigenschaft zuweisen [121](#page-120-1) Berechtigungselement [135](#page-134-0) Benutzerkonto zuweisen [121](#page-120-0), [136](#page-135-0) Gruppe zuweisen [128](#page-127-0), [136](#page-135-1) Berichte [137](#page-136-0) Container [114](#page-113-0) Gruppe [125](#page-124-0) an Abteilung zuweisen [67](#page-66-0) an Benutzerkonto zuweisen [65](#page-64-0), [80](#page-79-0), [82](#page-81-0) an Geschäftsrolle zuweisen [71](#page-70-0) an Kostenstelle zuweisen [67](#page-66-0) an Standort zuweisen [67](#page-66-0)

ausschließen [84](#page-83-0) bearbeiten [125](#page-124-1) Berechtigungslement zuweisen [128](#page-127-0) Gruppe zuweisen [127](#page-126-0) Kategorie [87,](#page-86-0) [125](#page-124-1) Risikoindex [125](#page-124-1) Systemrolle zuweisen [73](#page-72-0) vererben [65,](#page-64-0) [87](#page-86-0) wirksam [84](#page-83-0) Zielsystemtyp [147](#page-146-0) Zusatzeigenschaften zuweisen [128](#page-127-1) Kontendefinition [24](#page-23-0) an Abteilung zuweisen [38](#page-37-0) an alle Personen zuweisen [39](#page-38-0) an Geschäftsrolle zuweisen [38](#page-37-1) an Kostenstelle zuweisen [38](#page-37-0) an Person zuweisen [36](#page-35-0), [40](#page-39-1) an Standort zuweisen [38](#page-37-0) automatisch zuweisen [39](#page-38-0) Automatisierungsgrad [30](#page-29-0) erstellen [25](#page-24-0) ITBetriebsdaten [32-33](#page-31-0) löschen [44](#page-43-0) Provisionierung per Skript [12-13](#page-11-0) Server [14](#page-13-0) Systemberechtigung [129](#page-128-0) an Benutzerkonto zuweisen [65](#page-64-0), [81](#page-80-0) ausschließen [84](#page-83-0) bearbeiten [130](#page-129-0) Kategorie [130](#page-129-0) Mitglieder speichern [62](#page-61-0) Risikoindex [130](#page-129-0)

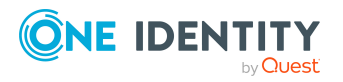

Systemberechtigungen zuweisen [132](#page-131-0) Systemrolle zuweisen [74](#page-73-0) Typ [62](#page-61-0) vererben [65](#page-64-0) wirksam [84](#page-83-0) Zusatzeigenschaften zuweisen [133](#page-132-0) Systemberechtigungen an Abteilung zuweisen [69](#page-68-0) an Benutzerkonto zuweisen [83](#page-82-0) an Kostenstelle zuweisen [69](#page-68-0) an Standort zuweisen [69](#page-68-0) Kategorie [87](#page-86-0) vererben [87](#page-86-0) Systembrechtigung an Geschäftsrolle zuweisen [72](#page-71-0) Zielsystem alternative Spaltenbezeichnung [113](#page-112-0) Anzeigename [109](#page-108-0) bearbeiten [107](#page-106-0) Kategorie [112](#page-111-0) Keine Schreiboperationen [111](#page-110-0) Kontendefinition [43](#page-42-0), [109](#page-108-0) Löschverzögerung [59](#page-58-0), [109](#page-108-0) Synchronisation per Skript [109](#page-108-0) Synchronisationsserver [14](#page-13-0), [111](#page-110-0) Synchronisiert durch [109](#page-108-0) Zielsystemtyp [109](#page-108-0) Zielsystemverantwortliche [109](#page-108-0) Zielsystemadministrator [8](#page-7-0) Zielsystemtyp [147](#page-146-0) Grenzüberschreitende Vererbung [147](#page-146-0) Gruppenmitgliedschaften [147](#page-146-0)

Zielsystemverantwortlicher [8](#page-7-0), [109,](#page-108-0) [145](#page-144-0)

### **O**

Objekt ausstehend [19](#page-18-0), [21](#page-20-0) publizieren [21](#page-20-0) sofort löschen [21](#page-20-0)

### **P**

Personenzuordnung automatisch [46](#page-45-0) entfernen [50](#page-49-0) manuell [50](#page-49-0) Suchkriterium [49](#page-48-0) Tabellenspalte [49](#page-48-0)

**S**

Standardbenutzerkonto [54](#page-53-0)

## **Z**

Zielsystem Übersicht aller Zuweisungen [90](#page-89-0) Zielsystemabgleich Tabellen zuweisen [20](#page-19-0) Zielsystemtyp [20](#page-19-0)

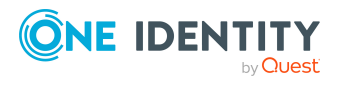

Index